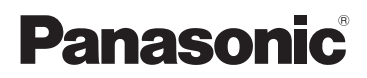

Kezelési útmutató Nagyfelbontású kamkorder

# Típusszám **HC-W580 HC-W580M HC-V380**

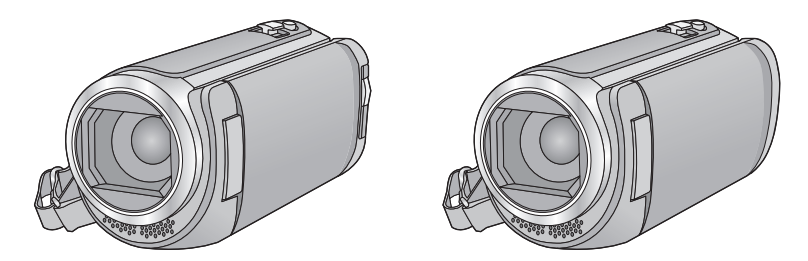

Mielőtt használatba venné a terméket, olvassa el figyelmesen az utasításokat; őrizze meg a kézikönyvet a jövőbeli használat céljából.

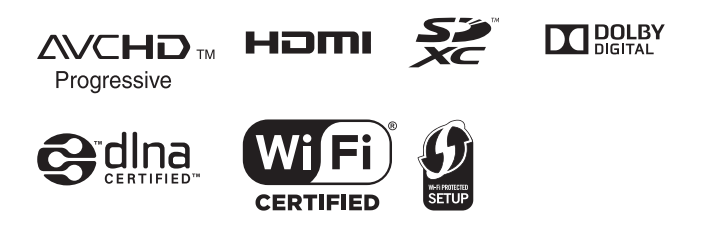

Web Site: http://www.panasonic.com

# <span id="page-1-0"></span>**Először ezt olvassa el**

### ∫ **Tudnivalók a mozgóképek rögzítési formátumáról**

Ezzel a készülékkel Ön AVCHD\*1, MP4 vagy iFrame formátumban rögzíthet mozgóképeket.  $($   $\rightarrow$  [78](#page-77-0))

\*1 A készülék kompatibilis az AVCHD Progressive (1080/50p) szabvánnyal.

#### **AVCHD:**

Nagyfelbontású tévén való lejátszáshoz vagy lemezre mentéshez alkalmas\*2.

- \*2 Az alábbi módok állnak rendelkezésre egy 1080/50p mellett rögzített kép mentésére:
	- Másolja át a képet lemezre a HD Writer LE 3.1 segítségével.
	- Másolja át a képet egy AVCHD Progressive támogatású Panasonic Bluray lemez felvevőre.

#### **MP4:**

Ez a felvételi formátum számítógépes lejátszáshoz vagy szerkesztéshez alkalmas.

≥ AVCHD formátumban rögzített mozgóképpel nem kompatibilis.

#### **iFrame:**

Ez a felvételi formátum Mac gépen történő lejátszáshoz vagy szerkesztéshez alkalmas (iMovie stb.).

≥ AVCHD formátumban rögzített mozgóképpel nem kompatibilis.

### ∫ **Kártérítés a rögzített tartalomra vonatkozólag**

A Panasonic semmilyen felelősséget nem vállal a rögzített vagy szerkesztett tartalom elveszését eredményező bármilyen probléma miatti közvetlen vagy közvetett károkért, továbbá semmilyen tartalomra nem vállal garanciát, ha a rögzítés vagy a szerkesztés nem működik megfelelően. A fentiek arra az esetre is vonatkoznak, ha bármilyen javítás történik a készüléken (beleértve annak bármilyen egyéb, nem beépített memória alkatrészét is).

### ∫ **A beépített memória kezelése [W580M]**

Ennek a készüléknek beépített memóriája van. Ennek használatakor az alábbiakra kell ügyelni.

#### **Rendszeresen készítsen biztonsági másolatot.**

A beépített memória ideiglenes tárolóhely. Másolja át az adatokat PC-re vagy DVDlemezre, mert így elkerülheti, hogy azok statikus elektromosság, elektromágneses hullámok, törés vagy meghibásodás miatt törlődjenek.  $($   $\rightarrow$  [208](#page-207-0))

- A hozzáférés [l](#page-7-0)ámpa [ACCESS] (→ 8) az SDkártyához vagy a beépített memóriához való hozzáférés (inicializálás, felvétel, lejátszás, törlés stb.) alatt világít. A lámpa világítása esetén tilos az alábbi műveletek végzése. Ezek ugyanis a beépített memória sérülését vagy a készülék meghibásodását okozhatják.
	- Kapcsolja ki a készüléket (vegye ki az akkumulátort)
	- Az USB-kábel bedugása és eltávolítása
	- A készülék kitétele rázkódásnak vagy ütődésnek
- ≥ Tudnivalók a készülék leselejtezéséről vagy továbbadásáról.  $\left(\rightarrow$  [233\)](#page-232-0)

#### ∫ **Tudnivalók a páralecsapódásról (Amikor a lencse vagy az LCD monitor bepárásodik)**

Páralecsapódás a hőmérséklet vagy páratartalom megváltozásakor következik be, például amikor a készülék kintről vagy hideg helyiségből egy meleg helyiségbe kerül. Ügyelni kell, mert a jelenség a lencse vagy az LCD monitor foltosságát, gombásodását vagy sérülését okozhatja.

Amikor a készülék egy eltérő hőmérsékletű helyre kerül, a páralecsapódás elkerülhető, ha a készülék körülbelül egy órán át alkalmazkodhat az új hely környezeti hőmérsékletéhez. (Ha nagy a hőmérsékletek közötti különbség, tegye a készüléket műanyag zsákba vagy hasonlóba, majd nyomja ki a zsákból a levegőt és zárja le légmentesen.) Páralecsapódás előfordulásakor távolítsa el az akkumulátort és/vagy a hálózati adaptert és hagyja így a készüléket körülbelül egy órán át. A párásodás magától el fog tűnni, ha a készülék hozzászokik a környezeti hőmérséklethez.

## ∫ **A készülékben használható kártyák**

#### **SD-memóriakártya, SDHC-memóriakártya és SDXC-memóriakártya**

- Az SDHC logóval nem ellátott 4 GB vagy nagyobb kapacitású memóriakártyák, illetve az SDXC logóval nem ellátott 48 GB vagy nagyobb kapacitású memóriakártyák nem az SD-memóriakártya specifikáción alapulnak.
- ≥ Az SD-kártyákkal kapcsolatos részletek a [14.](#page-13-0) oldalon láthatók.

## ∫ **A jelen kezelési útmutató**

- ≥ Az SD-memóriakártya, az SDHCmemóriakártya és az SDXC-memóriakártya rövid hivatkozása "SD-kártya" a szövegben.
- Az okostelefon és tablet hivatkozása "okostelefon".
- ≥ Mozgóképfelvétel üzemmódhoz használható funkció: <sup>00</sup>

Állóképfelvétel módhoz használható funkció: Ο

≥ Lejátszás üzemmódhoz használható funkció:  $\blacksquare$ 

Lejátszás üzemmódhoz használható funkció (csak mozgóképeknél):

Lejátszás üzemmódhoz használható funkció (csak állóképeknél):

- ≥ [AVCHD] felvételi formátumban rögzített jelenet(ek): "AVCHD jelenet(ek)"
- ≥ [MP4/iFrame] felvételi formátumban rögzített jelenet(ek), MP4 (1920×1080/25p), MP4 (1280×720/25p) vagy MP4 (640×360/ 25p) módon mentett jelenet(ek): "MP4/ iFrame jelenet(ek)"
- ≥ [iFrame] felvételi módban rögzített jelenet(ek): "iFrame jelenet(ek)"
- ≥ Csak az elsődleges kamera képét aminek rögzítése elkülönítve történt attól a normál jelenettől, aminek egyidejű rögzítése akkor történt, amikor a [Bizt. Iker Kamera]

beállítása [BE] volt – tartalmazó jelenet(ek): ikerkamera backup-ként rögzített jelenet(ek)

- ≥ A hivatkozott oldalszámokat nyíl jelzi, például:  $\rightarrow$  00
- ≥ A Használati útmutatóban az alábbiak szerint történik a modellszámok rövidítése:

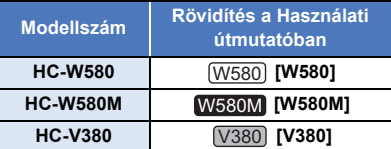

A jelen használati útmutató a  $W$ 580),

W580M és a V380 modellhez szolgál. A képek az eredetitől kismértékben eltérhetnek.

- ≥ A jelen használati útmutatóban szereplő képek a W580 modellt mutatják, ugyanakkor a magyarázat egy része más modellekre utal.
- A modelltől függően előfordulhat, hogy bizonyos funkciók nem állnak rendelkezésre.
- A W580 , W580M és V380 esetén Wi-Fi® funkciók elérhetők.
- ≥ A funkciók eltérőek lehetnek, ezért kérjük, figyelmesen olvassa el az útmutatót.
- ≥ A vásárlás helyétől függően előfordulhat, hogy nem kapható minden modell.

# **Tartalom**

**[Először ezt olvassa el....................................2](#page-1-0)**

# **[Előkészületek](#page-6-0)**

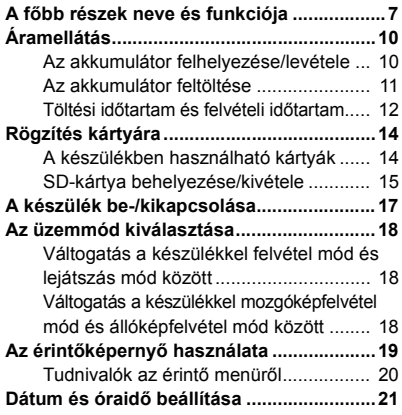

# **[Alap](#page-21-0)**

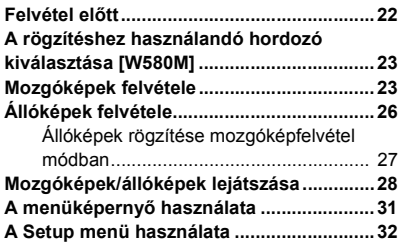

# **[Haladó \(Felvétel\)](#page-42-0)**

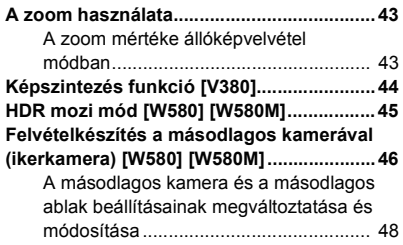

#### **Felvételkészítés az ikerkamera backup [funkcióval .....................................................51](#page-50-0) [A felvételi mód váltása ................................53](#page-52-0)** [Intelligens auto....................................... 54](#page-53-0) [Intelligens auto plus ............................... 56](#page-55-0) [Kreatív mód............................................ 56](#page-55-1) [Motívum mód ......................................... 60](#page-59-0) [HDR mozi mód \[W580\] \[W580M\]........... 61](#page-60-0) [Stop motion animáció segéd.................. 62](#page-61-0) **[Kézi felvétel ..................................................63](#page-62-0)** [Fehéregyensúly ..................................... 64](#page-63-0) [A záridő/írisz kézi beállítása .................. 65](#page-64-0) [Kézi fókuszbeállítás ............................... 66](#page-65-0) **[Felvételkészítés az érintőfunkcióval ..........67](#page-66-0)** [Érintőfunkció ikonok............................... 67](#page-66-1) **[A műveleti ikonok felvételi funkciói ...........72](#page-71-0)** [Műveleti ikonok ...................................... 72](#page-71-1) **[A menük felvételi funkciói...........................77](#page-76-0)**

# **[Haladó \(Lejátszás\)](#page-86-0)**

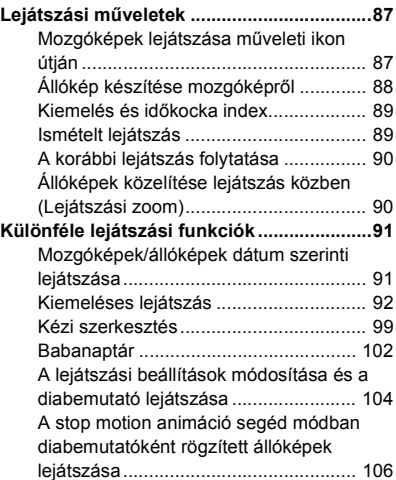

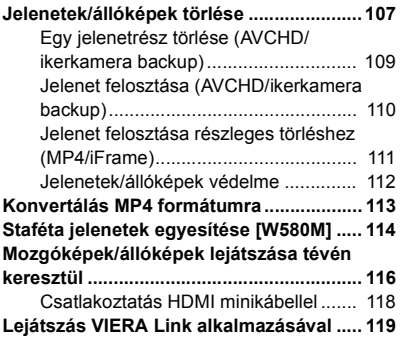

# **[Másolás/átjátszás](#page-120-0)**

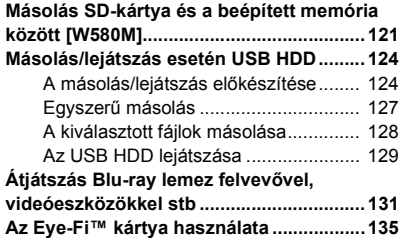

# **[Wi-Fi](#page-137-0)**

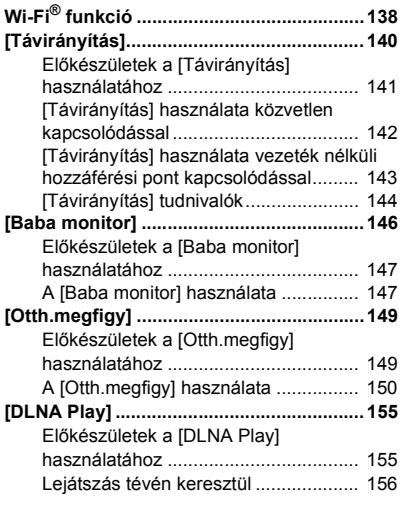

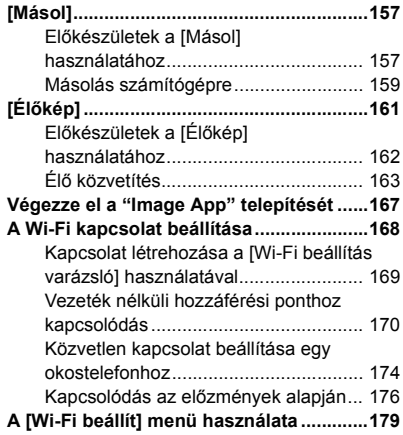

# **[Vezeték nélküli ikerkamera/](#page-185-0) multikamera**

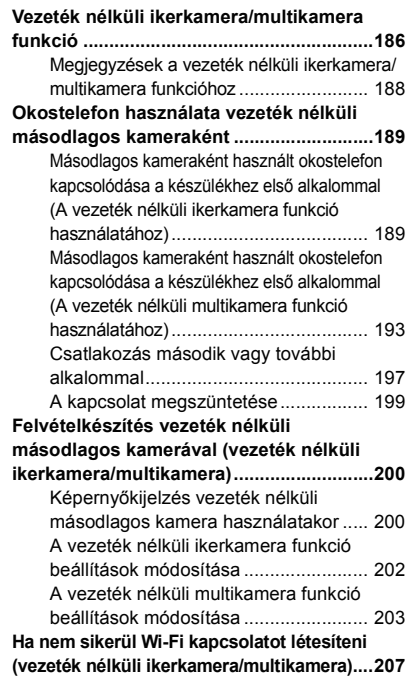

# **[Számítógéppel](#page-207-1)**

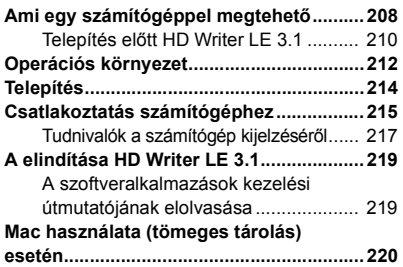

# **[Egyebek](#page-220-0)**

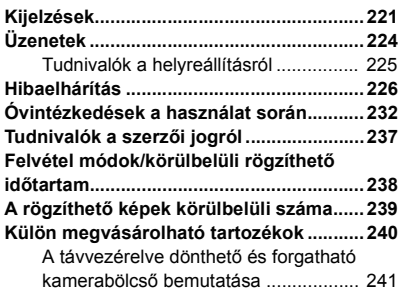

#### <span id="page-6-0"></span>Előkészületek

# <span id="page-6-1"></span>**A főbb részek neve és funkciója**

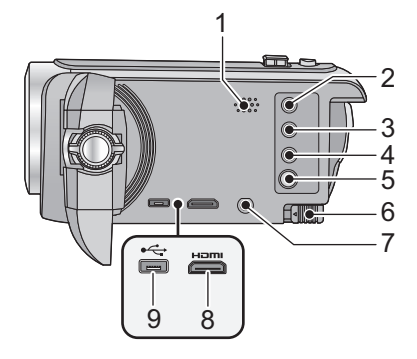

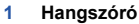

- **2 Felvétel/lejátszás gomb** [ $\frac{4}{1}$  /  $\boxed{P}$ ]  $( \rightarrow 18)$  $( \rightarrow 18)$
- **3 /** W580 W580M  $\overline{HDR}$  gomb  $\overline{[HDR]}$   $\rightarrow$  [45](#page-44-0))

#### V380

Képszintezés funkció gomb [  $\neg$  ]  $( \rightarrow 44)$  $( \rightarrow 44)$ 

- **4 Wi-Fi gomb [Wi-Fi] (**l **[140](#page-139-1), [146,](#page-145-1) [149](#page-148-2), [155](#page-154-2), [157,](#page-156-2) [161](#page-160-1), [176](#page-175-1), [179,](#page-178-1) [189,](#page-188-2) [193](#page-192-1))**
- **5 Bekapcsoló gomb**  $\left[\frac{1}{2}\right]$  ( $\rightarrow$  [17](#page-16-0))
- **6 Akkumulátorkioldó csúszka [BATT]**   $(3 10)$  $(3 10)$
- **7 A/V** csatlakozó [**A/V**] (→ [116,](#page-115-1) [134](#page-133-0))
- **8 HDMI** minicsatlakozó [HDMI] (→ [116](#page-115-1))
- **9 USB aljzat**  $[\leftarrow \leftarrow]$  (→ [124](#page-123-2), [132,](#page-131-0) [215](#page-214-1))

#### **10 Lencsefedél**

V380

11

### ● **W580** W580M

A lencsefedél mozgóképfelvétel módban vagy állóképfelvétel módban nyílik fel.  $\rightarrow$  [18](#page-17-0))

10

**11** V380

**Lencsefedél nyitás/zárás kapcsoló** A lencse védelme érdekében zárja le a lencsefedelet, amikor nem használja a készüléket.

≥ A fedél felnyitásához/lezárásához csúsztassa el a nyitás/zárás kapcsolót.

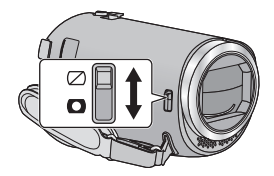

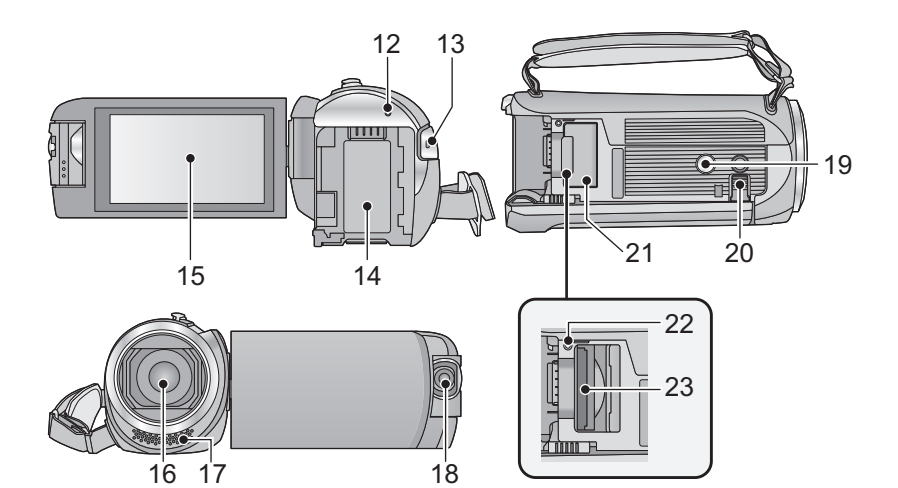

- **12 Állapotjelző** (→ **[17,](#page-16-0) [168](#page-167-1)**)
- **13 Felvétel start/stop gomb (** $\rightarrow$  **[23](#page-22-1))**
- **14** Akkumulátortartó (→ [10\)](#page-9-1)
- **15** LCD monitor (érintőképernyős) (→ [19\)](#page-18-0)

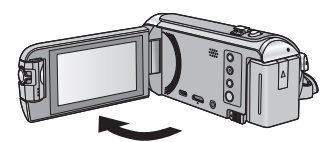

● A monitor legfeljebb 90°-os szögben hajtható ki.

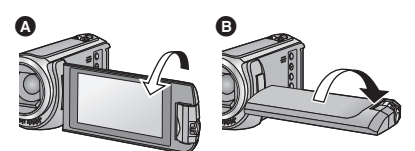

- A monitor a lencse felé legfeljebb 180°-kal (0, az ellenkező irányba pedig legfeljebb 90°-kal **B** fordítható el.
- **16 Lencse**
- **17 Belső sztereó mikrofon**
- **18 /** W580 W580M**Másodlagos kamera (→ [46](#page-45-0))**

#### **19 Állványfoglalat**

≥ A készülék sérülését okozhatja az, ha a háromlábú állvány csavarja 5,5 mm vagy hosszabb.

#### **20 Csúszó támasz**

Asztalon vagy más sima felületen való használat esetén a csúszó támasz kihúzásával lehet stabilizálni a készüléket.

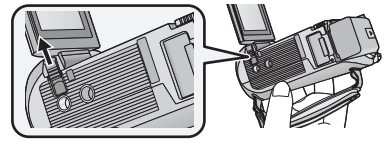

- ≥ Az LCD monitor behajtása előtt tolja vissza a csúszó támaszt.
- <span id="page-7-0"></span>**21 SD-kártyanyílás borító (→ [15](#page-14-0))**
- **22 Hozzáférés lámpa [ACCESS] (→ [15](#page-14-1))**
- **23 Kártyanyílás** (→ [15\)](#page-14-0)

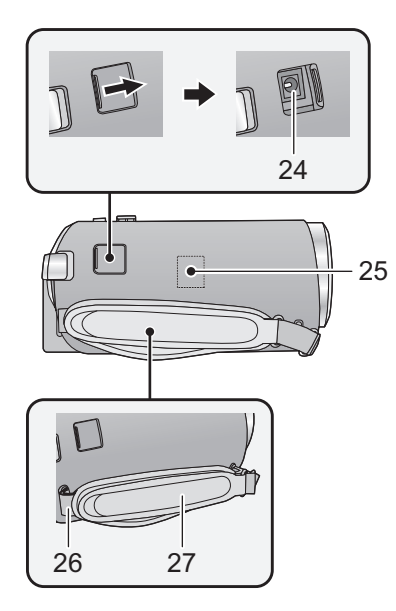

- **24 Egyenfeszültségű bemeneti aljzat**   $[DC IN] ( $\rightarrow$  11)$  $[DC IN] ( $\rightarrow$  11)$
- ≥ Csak a tartozékként adott hálózati adaptert használja.
- **25 Wi-Fi jeladó** (→ [139\)](#page-138-0)
- **26 Vállpántrögzítő fül**

#### **27 Csuklópánt**

A csuklópánt hosszát kezének nagysága szerint állítsa be.

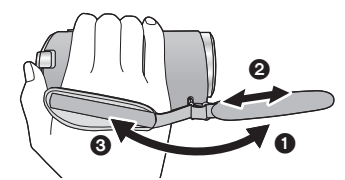

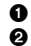

**1** Fordítsa ki a szíjat. **2** Állítsa be a szíj hosszát. **3** Cserélje ki a szíjat.

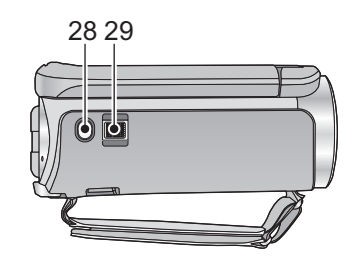

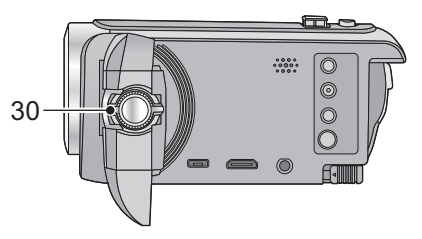

- **28 Fényképfelvétel gomb**  $\begin{bmatrix} 0 \end{bmatrix}$  **(** $\rightarrow$  **[26](#page-25-0))**
- **29 Zoom csúszka [W/T] (Mozgóképfelvétel módban vagy állóképfelvétel módban)**   $(\rightarrow 43)$  $(\rightarrow 43)$  $(\rightarrow 43)$

**Bélyegképnézet kapcsoló [**  $\blacksquare$  **/ Q ]**  $(\rightarrow 30)$  $(\rightarrow 30)$  $(\rightarrow 30)$ 

**Hangerő csúszka [-VOL+] (Lejátszás módban)** (→ [30\)](#page-29-1)

**30 /** W580 W580M**Másodlagos kamera tárcsa (→ [47\)](#page-46-0)** 

# <span id="page-9-0"></span>**Áramellátás**

### ∫ **A készülékhez használható akkumulátorok**

**Az ehhez a készülékhez használható akkumulátor a VW-VBT190/VW-VBT380.**

≥ **A készülék egyik funkciója képes megkülönböztetni a biztonságosan használható akkumulátorokat. Ezt a funkciót az előírt akkumulátor (VW-VBT190/VW-VBT380) támogatja. A készülékhez csak eredeti Panasonic akkumulátorok vagy más gyártmányú, de a Panasonic által tanúsított akkumulátorok használhatók. A Panasonic nem garantálja a más gyártmányú és nem eredeti Panasonic akkumulátorok minőségét, teljesítményét és biztonságosságát.**

**Ismeretes, hogy egyes piacokon az eredeti termékhez nagymértékben hasonlító, de hamisított akkumulátoregységeket árulnak. Az ilyen akkumulátoregységeknél nem mindig található meg a hatályos biztonsági normák követelményeit kielégítő mértékű belső védelem. Előfordulhat, hogy ezek az akkumulátoregységek tüzet vagy robbanást okozhatnak. Semmilyen felelősséget nem vállalunk a hamisított akkumulátoregységek használatából eredő balesetekért vagy meghibásodásokért. A biztonságos üzemeltetés érdekében azt ajánljuk, hogy mindig eredeti Panasonic akkumulátoregységet használjon.**

# <span id="page-9-1"></span>**Az akkumulátor felhelyezése/levétele**

**● Az áram kikapcsolásához nyomja meg a bekapcsológombot. (→ [17\)](#page-16-0) Az ábrán jelzett irányt követve helyezze fel az akkumulátort.**

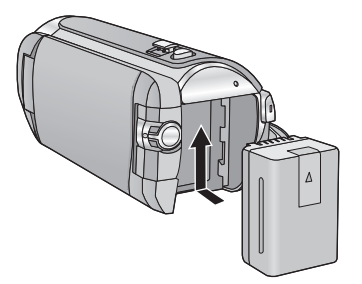

Kattanásig és záródásig tolja a helyére az akkumulátort.

## **Az akkumulátor levétele**

A bekapcsoló gombot addig tartsa lenyomva, amíg ki nem alszik az állapotjelző. Ezután távolítsa el az akkumulátort, ügyelve arra, hogy le ne essen.

**A nyíl irányába mozgassa az akkumulátorkioldó csúszkát, majd a kioldás után vegye ki az akkumulátort.**

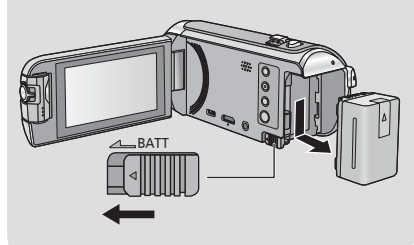

<span id="page-10-0"></span>**A készülék megvásárlásakor az akkumulátor nincs feltöltve. A készülék használata előtt töltse fel teljesen az akkumulátort.**

Csatlakoztatott hálózati adapter mellett a készülék standby helyzetben van. Az elsődleges áramkör mindaddig "élő", amíg a hálózati adapter be van dugva a konnektorba. **Fontos:**

- ≥ **Ne használja a hálózati adaptert/egyenáramú kábelt más berendezéshez, mert azt kizárólagosan ehhez a készülékhez tervezték. Ne használja más berendezés hálózati adapterét/egyenáramú kábelét sem ehhez a készülékhez.**
- ≥ **Az áramellátás bekapcsolásakor az akkumulátor nem töltődik.**
- ≥ **Ajánlatos az akkumulátor töltését 10** o**C és 30** o**C közötti hőmérsékleten végezni. (Az akkumulátor hőmérséklete is ilyen legyen.)**

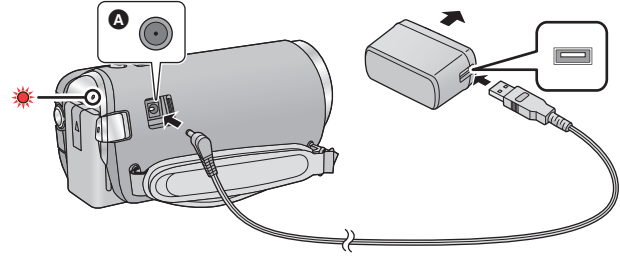

**A** Eqyenfeszültségű bemeneti aljzat

- *1* **Csatlakoztassa az egyenáramú kábelt a hálózati adapterhez és a készülék egyenáramú bemeneti aljzatához.**
- Nyomia be teljesen a dugaszokat.

#### *2* **Dugja be a hálózati adaptert a hálózati csatlakozóaljzatba.**

- ≥ A töltés megkezdődését az állapotjelző körülbelül 2 másodperces piros villogása jelzi (körülbelül 1 másodpercig világít, körülbelül 1 másodpercig sötét).
	- A töltés befejezésekor kikapcsol.

#### ∫ **Csatlakoztatás a hálózati kimenethez**

A készülék a hálózati kimenetről érkező árammal működtethető, ha csatlakoztatott hálózati adapter mellett kapcsolják be.

Az akkumulátort akkor is tartsa csatlakoztatott állapotban, amikor a hálózati adaptert használja képrögzítéshez.

Így akkor is zavartalanul folytathatja a felvételt, ha áramszünet történik vagy ha a hálózati adaptert véletlenül kihúzza a hálózati csatlakozóaljzatból.

#### ∫ **Töltés más eszköhöz való csatlakoztatással**

Lehetőség van a töltésre, ha a készüléket USB-kábellel (tartozék) más eszközhöz csatlakoztatják. Lásd a [216.](#page-215-0) oldalt.

- ≥ Ha az állapotjelző túl gyorsan vagy túl lassan villog, nézze meg a [234.](#page-233-0) oldalt.
- Panasonic akkumulátorok használata javasolt (→ [12\)](#page-11-1).
- ≥ Más akkumulátor használata esetén nem tudjuk garantálni a termék minőségét.
- Tilos melegíteni vagy lángnak kitenni.
- ≥ Ne hagyja sokáig autóban közvetlen napfénynek kitett helyen az akkumulátor(oka)t akkor, ha az ajtók és ablakok zárva vannak.

# <span id="page-11-0"></span>**Töltési időtartam és felvételi időtartam**

#### ∫ **Töltési/felvételi időtartam**

- ≥ **A jelzett töltési időtartam teljesen lemerített akkumulátorra vonatkozik. A töltési időtartam és a felvételi időtartam az alkalmazási körülményektől (magas/alacsony hőmérséklet) függően változhat.**
- Hőmérséklet: 25 °C/páratartalom: 60%RH
- ≥ A zárójeles töltési idők az USB csatlakozóaljzatról való töltésre vonatkoznak.
- *W580<sup></sup>/* W580M

A zárójeles maximális folyamatos felvételi időtartam és tényleges felvételi időtartam a másodlagos kamerás felvételre vonatkozik\*.

\* Ideértve azokat az időtartamokat is, amikor jelenik meg a képernyőn.

<span id="page-11-1"></span>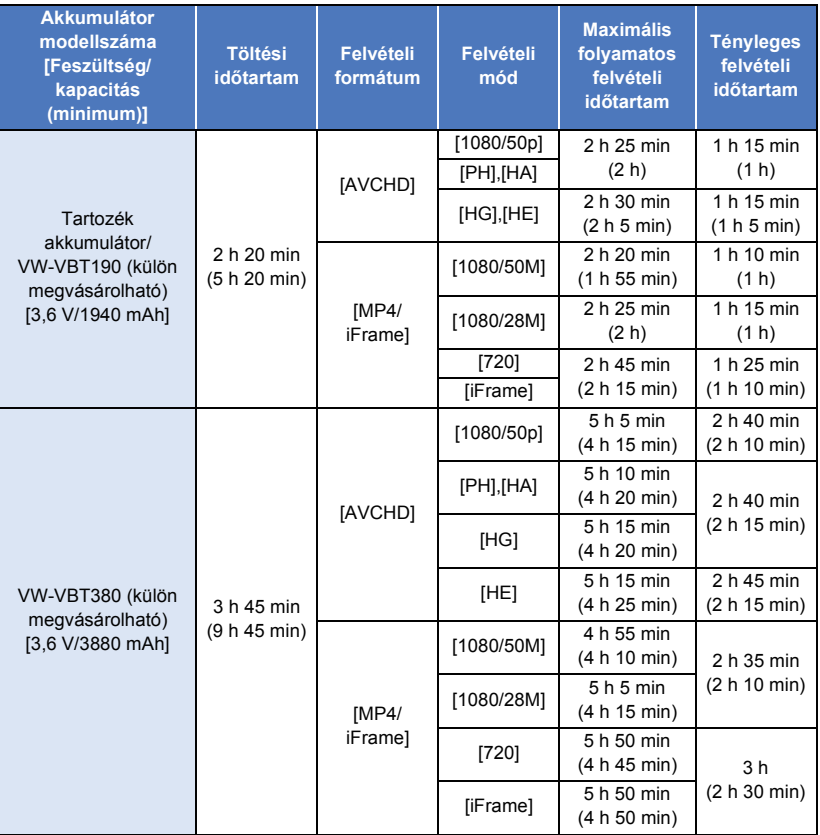

≥ A "h", "min" és "s" jelentése "óra", "perc" és "másodperc".

≥ Ezek az időtartamok közelítő értékek.

- ≥ A tényleges felvételi időtartam a rögzíthető időtartamot jelenti a felvétel ismételt elindítása/ leállítása, a készülék ki-/bekapcsolása, a zoom csúszka mozgatása stb. esetén.
- ≥ Használat, illetve töltés közben az akkumulátor felmelegszik. Használat közben maga a készülék is felmelegszik. Ez nem a meghibásodás jele.

### **Akkumulátorkapacitás kijelzés**

- ≥ Az akkumulátorkapacitás csökkenésével együtt változik a kijelzés is.
- $(\overline{nm} \rightarrow (\overline{nm} \rightarrow (\overline{nm} \rightarrow \overline{nm} \rightarrow \overline{nm} \rightarrow$ Ha 3 percnél kevesebb van hátra, akkor a <sub>[n]</sub> pirosra vált. Az akkumulátor lemerülését a villogása jelzi.
- ≥ A képernyőkijelzés eltűnik, ha bizonyos ideig semmilyen érintő művelet nem történik. Akkor viszont állandóan látható, ha a hátralevő akkumulátoridő 30 perc alá csökken.
- ≥ A készülékhez ajánlott Panasonic akkumulátor használata esetén kijelzésre kerül a hátralevő akkumulátorkapacitás. Az adott időtartam az adott használattól függően változhat.
- ≥ A más cégek által gyártott hálózati adapter vagy akkumulátorok használata esetén nincs kijelezve a hátralevő akkumulátorkapacitás.

# <span id="page-13-1"></span>**Rögzítés kártyára**

A készülékkel állóképek vagy mozgóképek rögzíthetők SD-kártyára vagy beépített memóriába\*. SD-kártyára rögzítéshez olvassa el az alábbiakat.

<span id="page-13-0"></span>\* Csak W580M

# <span id="page-13-2"></span>**A készülékben használható kártyák**

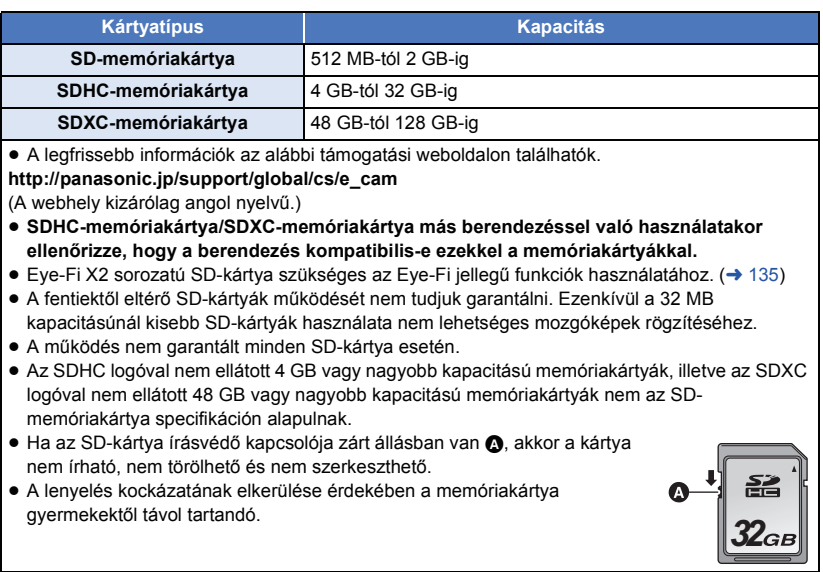

## ∫ **Tudnivalók a mozgóképek rögzítésével kapcsolatos sebességkategória-besorolásokról**

**A [FELVÉTELI MÓD] (**l **[79](#page-78-0)) és a [FELVÉTELI FORMÁTUM] (**l **[78](#page-77-1)) alapján különböző kártyákra van szükség.**

**Használjon az alábbi SD Speed Class besorolásoknak megfelelő kártyát. Inkompatibilis kártya használata a felvétel hirtelen megállását okozhatja.**

≥ Az SD Speed Class jelenti a folyamatos adatírás sebességi szabványát. A kategória ellenőrzéséhez nézze meg a kártya felcímkézett oldalát stb.

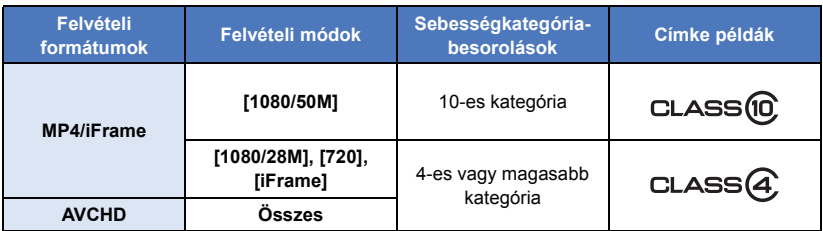

≥ **Ha felvétel készítésekor a [Bizt. Iker Kamera] (**l **[51](#page-50-0)) beállítása [BE], használjon az SD Speed Class Rating szerinti 10-es kategóriájú SD-kártyát. Ha az SD Speed Class Rating szerinti besorolás 10-es kategóriánál alacsonyabb, a felvétel hirtelen leállhat.**

# <span id="page-14-0"></span>**SD-kártya behelyezése/kivétele**

Ha nem Panasonic gyártmányú SD-kártyát, vagy egy ebben a készülékben még nem, de egy másikban már használt SD-kártyát alkalmaz, akkor előbb formattálja azt. (→ [39](#page-38-0)) Az SD-kártya formattálása során minden rögzített adat törlődik. A törölt adatok helyreállítása nem lehetséges.

#### **Vigyázat:**

<span id="page-14-1"></span>**Ellenőrizze, hogy a hozzáférés lámpa kialudt-e.**

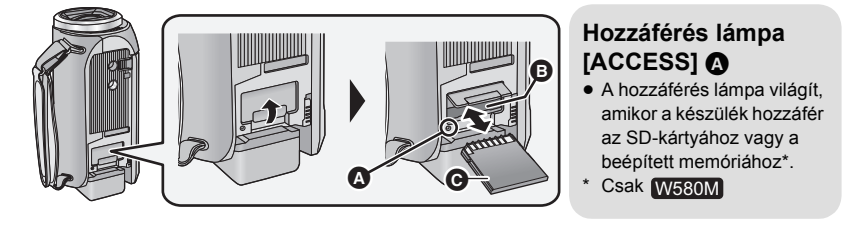

- *1* **Nyissa fel az SD-kártyanyílás fedelét és tegye be/vegye ki az SD-kártyát a kártyanyílásba/ból** B**.**
- ≥ A kártyát annak csatlakozós oldalával C az ábrán jelzett irányban helyezze be, majd ütközésig nyomja be.
- ≥ Kivételkor az SD-kártyát középen nyomja meg, majd egyből húzza ki.

## *2* **Jól zárja le a kártyanyílás fedelét.**

● A biztonságos lezárást kattanás jelzi.

- ≥ Tilos az SD-kártya hátoldalán levő érintkezőket megérinteni.
- ≥ Tilos az SD-kártyát erősen megütni, meghajlítani, vagy leejteni.
- ≥ Az elektromos zaj, a sztatikus elektromosság, illetve a készülék vagy az SD-kártya meghibásodása nyomán az SDkártyán tárolt adatok megsérülhetnek vagy törlődhetnek.
- A kártyahozzáférés lámpa világításakor tilos: - Az SD-kártya kivétele
	- A készülék kikapcsolása
	- Az USB-kábel bedugása és eltávolítása
	- j A készülék kitétele rázkódásnak vagy ütődésnek

Ha a fentiek valamelyike a lámpa világítása alatt történik, akkor sérülhetnek az adatok/ SD-kártya vagy a készülék.

- ≥ Ne hagyja, hogy az SD-kártya érintkezőit víz, szennyeződés vagy por érje.
- ≥ Ne tegye az SD-kártyát az alábbi helyekre:
	- Közvetlen napfénynek kitett helyre
	- Nagyon poros, illetve nedves helyre
	- j Fűtőtest közelébe
	- Olyan helyre, ahol nagy hőmérsékletváltozásnak lehet kitéve (páralecsapódás következhet be.)
	- Olyan helyre, ahol sztatikus elektromosság vagy elektromágneses hullámok lehetnek ielen
- A védelem érdekében tegye vissza tokjukba az SD-kártyákat, amikor nem használja őket.
- ≥ Tudnivalók az SD-kártya hulladékba helyezése vagy továbbadása esetére.  $\leftrightarrow$  [235](#page-234-0))

# <span id="page-16-0"></span>**A készülék be-/kikapcsolása**

Az áramellátás be- és kikapcsolása a bekapcsoló gombbal, illetve az LCD monitor ki- és behajtásával lehetséges.

### **A készülék be- és kikapcsolása a bekapcsoló gombbal**

#### **A készülék bekapcsolásához hajtsa ki az LCD monitort és nyomja meg a bekapcsoló gombot.**

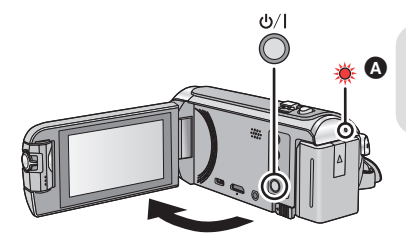

**Az áramellátás kikapcsolásához**

Addig tartsa lenyomva a bekapcsoló gombot, amíg az állapotjelző kialszik.

Az állapotjelző világít.

#### **A készülék be- és kikapcsolása az LCD monitorral**

Az LCD monitor kihajtásakor bekapcsol, annak visszahajtásakor pedig kikapcsol az áramellátás.

#### **Normál használat során az LCD monitor ki- és behajtásával kényelmesen lehet be- és kikapcsolni az áramellátást.**

- ≥ Mozgóképek felvétele vagy Wi-Fi kapcsolódás közben a készülék még az LCD monitor becsukott helyzetében sem kapcsol ki.
- ≥ Az LCD monitor kihajtása az alábbi esetekben nem kapcsolja be az áramellátást. A bekapcsoláshoz nyomja meg a bekapcsoló gombot.
	- A készülék megvásárlásakor
	- Amikor az áramellátást a bekapcsoló gombbal kapcsolták ki

# <span id="page-17-0"></span>**Az üzemmód kiválasztása**

A készüléken a felvétel/lejátszás gomb megnyomásával felvétel mód (mozgóképfelvétel mód/ állóképfelvétel mód) és lejátszás mód között váltogathat.

Ha felvétel módban érinti meg a felvétel mód váltó ikont, akkor mozgóképfelvétel mód és állóképfelvétel mód között váltogathat a készülékkel.

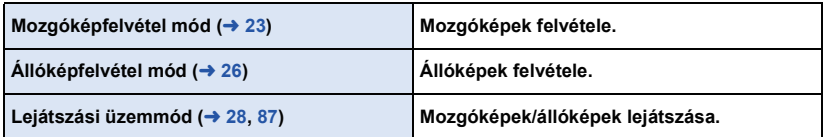

# <span id="page-17-1"></span>**Váltogatás a készülékkel felvétel mód és lejátszás mód között**

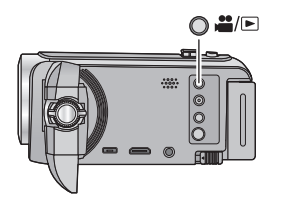

#### **Felvétel/lejátszás gomb**

**A gomb megnyomásával váltogathat a készülékkel felvétel mód és lejátszás mód között.**

● Bekapcsolásakor a készülék felvétel módba kerül.

# <span id="page-17-2"></span>**Váltogatás a készülékkel mozgóképfelvétel mód és állóképfelvétel mód között**

Az LCD monitoron (érintőképernyő) látható felvétel mód váltó ikont megérintve váltogathat a készülékkel mozgóképfelvétel mód és állóképfelvétel mód között.

- *1* **A felvétel/lejátszás gomb megnyomásával válthat a készülékkel felvétel módra.**
- ≥ Ekkor megjelenik a képernyőn a felvétel mód váltó ikon A.

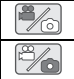

Mozgóképfelvétel mód

Állóképfelvétel mód

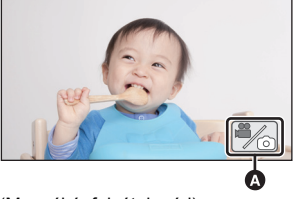

(Mozgóképfelvétel mód)

# *2* **Érintse meg a felvétel mód váltó ikont.**

≥ Az érintőképernyő használatát lásd a [19](#page-18-0). oldalon.

#### *A felvétel mód váltó ikon megjelenítése*

A felvétel mód váltó ikon eltűnik, ha bizonyos ideig semmilyen érintő művelet nem történik. Ismételt megjelenítése a képernyő megérintésével lehetséges.

- ≥ A vezeték nélküli multikamera funkció használatakor a felvétel mód választó ikon nem működik.
- ≥ Ha a felvétel start/stop gomb megnyomása állóképfelvétel módban vagy lejátszás módban történik, akkor a készülék mozgóképfelvétel módra fog váltani. Mozgókép/állóképlejátszás vagy egyéb helyzet közben a felvétel mód a felvétel start/stop gomb egnyomásával sem váltogatható.
- ≥ Állóképfelvétel módról mozgóképfelvétel módra váltáskor vagy fordítva előfordulhat, hogy nem maradnak meg az eredeti felvétel módban használt beállítások.  $(\rightarrow 53)$  $(\rightarrow 53)$  $(\rightarrow 53)$

#### [Előkészületek](#page-6-0)

# <span id="page-18-0"></span>**Az érintőképernyő használata**

Az LCD monitort (érintőképernyőt) ujjal érintve működtetheti a készüléket.

# ∫ **Érintés**

Egy ikon vagy kép kiválasztásához érintse meg, majd engedje el az érintőképernyőt.

- ≥ Érintse meg az ikon közepét.
- ≥ Az érintőképernyő megérintése hatástalan marad mindaddig, amíg Ön hozzáér az érintőképernyő egy másik részéhez.

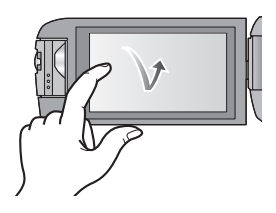

# ∫ **Érintés közben mozgassa**

Az érintőképernyő enyhe nyomása közben mozgassa az ujját.

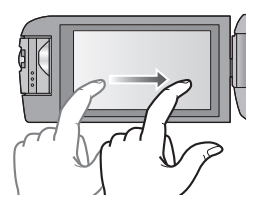

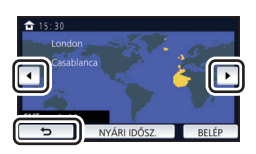

### ∫ **Tudnivalók a műveleti ikonokról**

# $\blacksquare$ // $\blacksquare$ / $\blacksquare$

**Érintse meg lapozáskor vagy beállítások végzésekor. :**

**Érintse meg az előző képernyőre való visszatéréshez.**

#### <span id="page-19-0"></span>**A műveleti ikonok váltásához érintse meg a**  $\triangleleft$  **(bal oldal)/** $\triangleright$  **(jobb oldal)**  $\text{min}$ **gombot az érintő menüben.**

≥ Az érintő menü jobbra vagy balra csúsztatásával is lehet váltogatni a műveleti ikonok között.

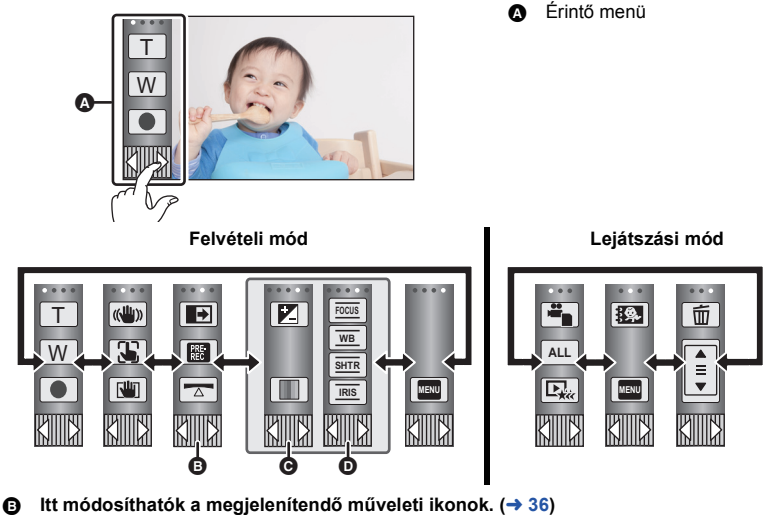

● **V380** 

**EL** [\(Ellenfény-kompenzáció\)](#page-74-0) jelenik meg [\(Képszintezés funkció\)](#page-75-0) helyett.

- **⊙** Csak intelligens auto plus módban (→ [56](#page-55-0)) és a kreatív mód [Miniatűr hatás]/[8 mm mozi]/ **[Néma film] beállítása mellett jelenik meg (→ [56\)](#page-55-1).**
- **①** Csak a kreatív mód [Időinterv. felvétel] beállítása (→ [56\)](#page-55-1), motívum mód (→ [60\)](#page-59-0), HDR mozi **mód\* (→ [45](#page-44-0)), stop motion animáció segéd mód (→ [62\)](#page-61-0) és kézi üzemmód (→ [63](#page-62-0)) esetén jelenik meg.**
- \* Csak / W580 W580M

## ∫ **Az érintő menü megjelenítéséhez**

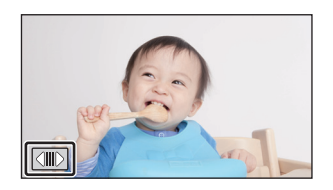

Az érintő menü kijelzése eltűnik, ha mozgóképek/ állóképek felvétele közben bizonyos ideig semmilyen művelet nem történik. Ismételt megjelenítése a <a> megérintésével lehetséges.

≥ Tilos az LCD monitort kemény hegyű tárgyakkal, pl. golyóstollal megérinteni.

# <span id="page-20-0"></span>**Dátum és óraidő beállítása**

Az óra nincs beállítva a vásárláskor. Ne feledje el beállítani az órát.

- ≥ **A készülék bekapcsolásakor megjelenhet a "Területi és dátum/idő beállítás" üzenet. A beállítások elvégzéséhez az [IGEN] kiválasztása után kövesse az alábbi lépéseket:**
	- $-$  A [VILÁGIDŐ BEÁ.] ( $\rightarrow$  [32\)](#page-31-1) [3](#page-31-2). lépése
	- j A "[Dátum és óraidő beállítása](#page-20-0)" [2](#page-20-1)[–3](#page-20-2). lépése

### **1 Válassza ki a menüt.** (→ [31](#page-30-0))

#### **MENU : [BEÁLLÍTÁS]** # **[ÓRABEÁLLÍTÁS]**

- <span id="page-20-1"></span> $2$  Érintse meg a beállítandó dátumot és óraidőt, majd a  $\blacktriangle$ / $\blacktriangledown$  segítségével **állítsa be a kívánt értéket.**
- $\bullet$  A világidő beállítás megjelenítése ( $\rightarrow$  [32](#page-31-1)): **TE [OTTHON]/ CÉLÁLLOMÁS]**
- ≥ Az év beállítása 2000 és 2039 között lehetséges.

#### <span id="page-20-2"></span>*3* **Érintse meg a [BELÉP] jelet.**

≥ A beállítás befejezéséhez érintse meg a [KILÉP] jelet.

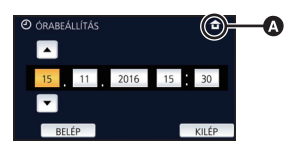

≥ A dátum és az óraidő funkció beépített lítiumelemről működik.

≥ Ha az óraidő [- -] kijelzést mutat, akkor a beépített lítiumelemet fel kell tölteni. A beépített lítiumelem feltöltéséhez csatlakoztassa a hálózati adaptert a készülékhez, vagy tegye fel az akkumulátort a készülékre. Az elem akkor is töltődik, amikor a készülék ki van kapcsolva. Hagyja így a készüléket kb. 24 órán át, majd ezután az elem kb. 4 hónapon keresztül fogja mutatni a dátumot és óraidőt.

# <span id="page-21-1"></span>**Felvétel előtt**

∫ **A kamera tartása**

<span id="page-21-0"></span>**Alan** 

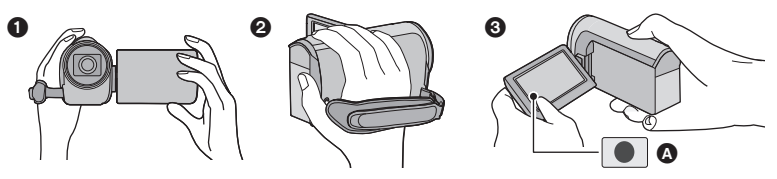

- **6** Két kézzel tartsa a készüléket.
- **2** Kezét bújtassa át a csuklópánton.
- $\bigcirc$  Akkor kényelmes a felvétel gomb ikont  $\bigcirc$  használnia, amikor a készüléket derékmagasságban tartia.
- ≥ Amikor felvételt készít, ügyeljen arra, hogy stabil helyen álljon, és hogy ne ütközhessen bele egy másik személybe vagy tárgyba.
- ≥ Kültéri felvételek készítésekor álljon a napnak háttal. Ha ugyanis a téma hátulról van megvilágítva, akkor sötét lesz a felvételen.
- ≥ Két karját tartsa a törzséhez közel és a jobb egyensúly érdekében álljon terpeszben.
- ≥ Ne takarja el kezével stb. a mikrofonokat.

## ∫ **Mozgóképek felvétele alaplépések**

- ≥ Normál esetben rögzítés közben stabilan kell tartani a készüléket.
- ≥ Ha rögzítés közben mozgatja a készüléket, akkor azt lassan tegye, állandó sebességet tartva.
- ≥ A zoom alkalmazása olyankor hasznos, ha nem lehet a fotótéma közelébe kerülni, de a közelítés és távolítás túlzott mértékű használata ronthat a rögzített mozgókép élvezhetőségén.

# ∫ **Felvétel készítése saját magáról**

#### **Fordítsa az LCD monitort a lencse irányába.**

- ≥ A kép oldalfelcserélt, mintha tükörképet látna. (Ugyanakkor a rögzített kép ugyanolyan, mint normál felvétel során.)
- Csak néhány ikon jelenik meg a képernyőn. Amikor az | ikon jelenik meg, fordítsa vissza az LCD monitort szokásos helyzetébe, és ellenőrizze a figyelmeztető jelzést. (→ [224](#page-223-1))

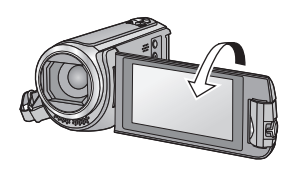

[Alap](#page-21-0)

# <span id="page-22-0"></span>**A rögzítéshez használandó hordozó kiválasztása [W580M]**

A kártya és a beépített memória bármelyike kiválasztható mozgóképek vagy állóképek rögzítéséhez.

# **1** Állítsa a készüléket felvétel módra.  $(\rightarrow 18)$  $(\rightarrow 18)$  $(\rightarrow 18)$

# 2 Válassza ki a menüt.  $(\rightarrow 31)$  $(\rightarrow 31)$  $(\rightarrow 31)$

#### **: [MÉDIAVÁL.] MENU**

- *3* **A mozgóképek vagy állóképek rögzítéséhez érintse meg a hordozót.**
- ≥ A mozgóképekhez vagy állóképekhez külön kiválasztott hordozó sárga színű kiemelést kap.
- *4* **Érintse meg a [BELÉP] jelet.**

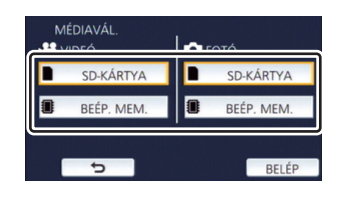

00

О

#### [Alap](#page-21-0)

# <span id="page-22-1"></span>**Mozgóképek felvétele**

- *1* **Hajtsa ki az LCD monitort, majd állítsa a készüléket mozgóképfelvétel módra. (→ [18](#page-17-2))**
- *2* **A felvétel elindításához nyomja meg a felvétel start/stop gombot.**

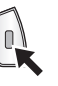

*3* **A felvétel szüneteltetéséhez nyomja meg ismét a felvétel start/stop gombot.**

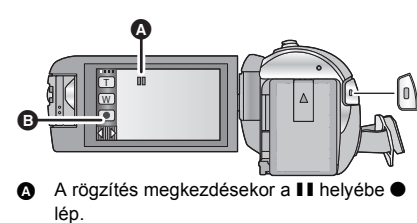

- **B** Felvétel gomb ikon
- A felvétel elindítása/leállítása a felvétel gomb ikon megérintésével is lehetséges.

## ∫ **Képernyőkijelzések mozgóképfelvétel módban**

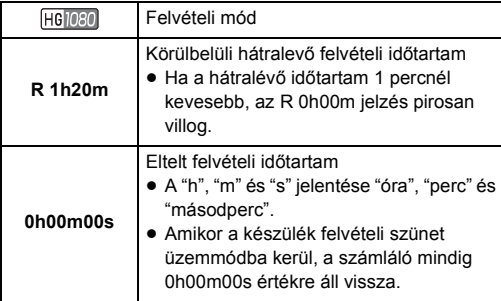

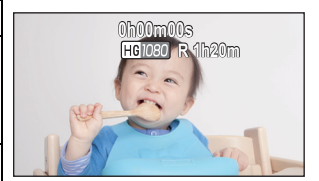

- ≥ A képernyőkijelzés eltűnik, ha bizonyos ideig semmilyen érintő művelet nem történik. Ismételt megjelenítése a képernyő megérintésével lehetséges.  $(4.32)$  $(4.32)$
- ≥ Állandóan látható, ha a hátralevő felvételi időtartam 30 perc alá csökken.
- ≥ **Ha a felvétel start/stop gomb megnyomása mozgóképfelvétel közben történik, akkor a felvétel leáll és a készülék lejátszás módra vált.**
- ≥ **A felvételi formátum váltásához a [FELVÉTELI FORMÁTUM] vagy [FELVÉTELI MÓD] módosítása szükséges. (→ [78,](#page-77-1) [79](#page-78-0))**
- A mozgókép felvétele közben állóképek rögzítése is lehetséges. (→ [27](#page-26-0))
- ≥ A felvétel start/stop gomb első megnyomása és a felvétel start/stop gomb ismételt megnyomása között felvett képek alkotnak egy jelenetet.
- ≥ Ha egy [MP4/iFrame] beállítással [FELVÉTELI FORMÁTUM] mellett rögzített jelenet fájlmérete vagy felvételi időtartama az alábbi értékek bármelyikét meghaladja, akkor a készülék automatikusan felosztja a jelenetet. (A felvétel folytatódik.)
	- j SD-memóriakártya/SDHC-memóriakártya használatakor: körülbelül 4 GB vagy 30 perc
	- A [FELVÉTELI FORMÁTUM] és [FELVÉTELI MÓD] beállításától függően változik. - Beépített memória\*/SDXC-memóriakártya használatakor:

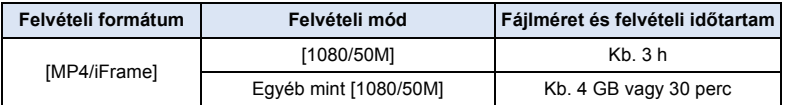

\* Csak W580M

≥ (Az egyetlen SD-kártyára vagy a beépített memóriába rögzíthető jelenetek maximális száma\*)

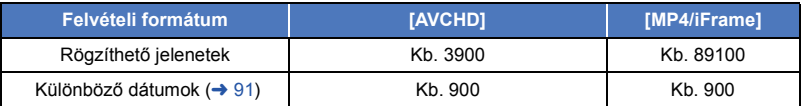

- ≥ A rögzíthető jelenetek maximális száma és a különböző dátumok maximális száma a fenti táblázatban jelzettnél kisebb lesz, ha MP4/iFrame jelenetek és állóképek egyaránt vannak az SD-kártyán vagy a beépített memóriában\*.
- ≥ Felvétel készítése közben a felvétel még akkor sem áll le, ha behajtja az LCD monitort.
- ≥ A körülbelüli rögzíthető időtartam részletezését a [238.](#page-237-1) oldal tartalmazza.
- ≥ Mozgóképfelvétel esetén 99 óra és 59 perc a megjeleníthető maximális hátralevő felvételi időtartam. A 99 óra és 59 perc feletti hátralevő felvételi időtartam "R99h59m+" jelenik meg. Ez a kijelzés egészen addig változatlan marad, amíg a hátralevő felvételi időtartam értéke 99 óra és 59 perc vagy kisebb nem lesz.
- \* Csak W580M

# <span id="page-25-0"></span>**Állóképek felvétele**

- *1* **Hajtsa ki az LCD monitort, majd állítsa a készüléket állóképfelvétel módra.**   $( \rightarrow 18)$  $( \rightarrow 18)$  $( \rightarrow 18)$
- 2 **Nyomia le félig a c** gombot. (Csak **autofókusz használatakor)**

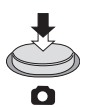

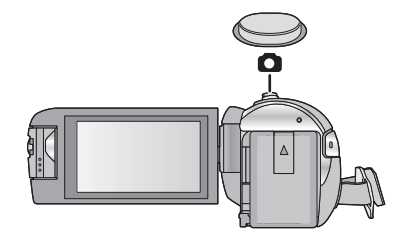

**Fókuszjelzés:**

[Alap](#page-21-0)

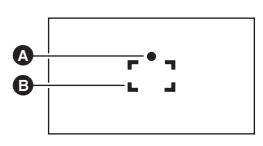

- Fókuszjelzés:
	- (A fehér lámpa villog.): Fókuszálás
	- (A zöld lámpa világítani kezd.): A fókuszálás sikerült

Nincs jelzés: A fókuszálás sikertelen.

- B Fókuszmező (a kereteken belül)
- **3** Nyomja le teljesen a **O** gombot.

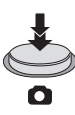

- <span id="page-25-1"></span>● Az optikai képstabilizátor funkció (→ [68\)](#page-67-0) (((((4)) helyzetbe ([1. MÓD]) állítása esetén a
- képstabilizátor funkció hatásosabb lesz. ( [MEGA] (MEGA optikai képstabilizátor) ikon jelenik meg a **gomb** félig történő lenyomásakor.)
- ≥ Amikor sötét helyen készít állóképeket, akkor háromlábú állvány használata javasolt, mert a zársebesség kicsi lesz.
- ≥ Úgy is készíthet képet, hogy megérinti a fókuszálandó fotótémát. (Érintőzár: l [71](#page-70-0))
- ≥ A képmérettől függően az állóképfelvétel hosszabb lesz.
- ≥ A felvételi körülményektől vagy a menübeállításoktól függően előfordulhat, hogy nem jelenik meg a fókuszjelzés és a fókuszmező.

О

### ∫ **Tudnivalók az állóképfelvétel módban megjelenő képernyőkijelzésekről**

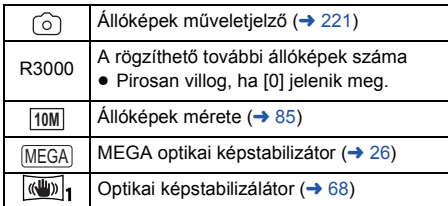

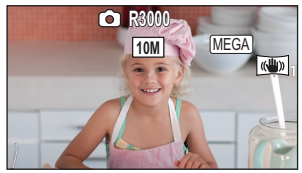

- ≥ A képernyőkijelzés eltűnik, ha bizonyos ideig semmilyen érintő művelet nem történik. Ismételt megjelenítése a képernyő megérintésével lehetséges.
- ≥ Állandóan látható, ha a rögzíthető további állóképek száma 200 vagy ennél kevesebb.

### ∫ **Tudnivalók a fókuszmezőről**

Amikor a fókuszálási területen lévő téma előtt vagy mögött kontrasztot képző tárgy található, előfordulhat, hogy a téma nem fókuszálható. Ilyenkor vigye a kontrasztot jelentő tárgyat a fókuszálási tartományon kívüli területre.

# <span id="page-26-0"></span>**Állóképek rögzítése mozgóképfelvétel módban**

#### $\Diamond$  Állítsa a készüléket mozgóképfelvétel módra. (→ [18\)](#page-17-2)

#### **A kép elkészítéséhez nyomja le teljesen (ameddig lehet) az gombot.**

- ≥ Lehetséges az állóképek és mozgóképek egyidejű rögzítése. (Párhuzamos felvételkészítés)
- Állóképek rögzítése közben a piros lesz és megjelenik a még rögzíthető képek száma.
- ≥ Állóképek rögzítésekor semmilyen zárhang nem hallható.

ŝ

- Az önkioldó (→ [74\)](#page-73-0) nem működik.
- ≥ Mozgóképek rögzítése közben vagy a PRE-REC művelet alatt a képminőség eltér az állóképek szokásos minőségétől, hogy a mozgóképek rögzítése előnyt élvezzen az állóképek rögzítésével szemben.
- ≥ Ha mozgóképfelvétel közben párhuzamos rögzítés történik, akkor a hátralevő felvételi időtartam csökkenni fog. A készülék kikapcsolása vagy a felvétel/lejátszás gomb lenyomása esetén meghosszabbodhat a hátralevő felvételi időtartam.
- ≥ A képmérettől függően az állóképfelvétel hosszabb lesz.
- ≥ A rögzíthető képek megjeleníthető maximális száma 9999. Ha a rögzíthető képek száma nagyobb, mint 9999, akkor R 9999+ jelenik meg. Ez a szám képrögzítéskor mindaddig nem változik, amíg a rögzíthető képek száma 9999 vagy kevesebb.
- ≥ A felvételi körülményektől függően a felvételi időtartam hosszabb lehet.

# <span id="page-27-0"></span>**Mozgóképek/állóképek lejátszása**

- **1** Állítsa a készüléket lejátszás módra. (→ [18](#page-17-1))
- *2* **Érintse meg a lejátszási mód kiválasztása ikont**  $\Omega$  ( $\rightarrow$  [20](#page-19-0)).
- A beállítás úgy is lehetséges, hogy a **MENU** megérintése után elvégzi a [VIDEÓBEÁLL.] vagy [FOTÓBEÁLL.] → [MÉDIA, VIDEÓ/KÉP] kiválasztását.  $(\rightarrow 31)$  $(\rightarrow 31)$  $(\rightarrow 31)$

# 3 **W580** / V380

**Válassza ki a lejátszandó állóképet @ vagy a mozgókép rögzítési formátumát** D**.**

#### W580M

**Válassza ki a hordozó típusát** E**, majd**  válassza ki a lejátszandó állóképet @ vagy a **mozgókép rögzítési formátumát** D**.**

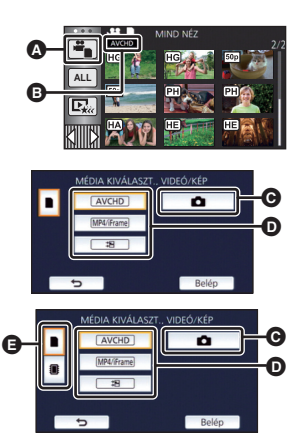

 $\blacksquare$ 

- ≥ Érintse meg a [Belép] jelet.
- ≥ A megérintésekor megjelennek az ikerkamera backup-ként rögzített jelenetek. A felvételi mód ikon (**) a – )** megjelenik a bélyegképnézeti képernyőn, és minden egyes bélyegképen az alábbi ikonok valamelyike lesz látható:
	- $-$  ikerkamera backup-ként rögzített AVCHD [PH] jelenetek esetén:  $\sqrt{PH}$
	- ikerkamera backup-ként rögzített AVCHD [HA] jelenetek esetén: HA
	- ikerkamera backup-ként rögzített AVCHD [HG] jelenetek esetén: HG
	- $-$  ikerkamera backup-ként rögzített AVCHD [HE] jelenetek esetén:  $[HE]$
- *4* (Az [AVCHD] vagy [MP4/iFrame] megérintésekor) **Érintse meg a kívánt felvételi formátumot a lejátszáshoz.**

#### ≥ **[AVCHD] kiválasztása esetén**

**[ALL AVCHD]/[1080/50p]/[1080/50i]**

≥ **[MP4/iFrame] kiválasztása esetén**

**[ALL MP4/iFrame]/[1080/50p]/[1080/25p]/[720/25p]/[360/25p]/[iFrame]**

≥ Az adott tétel megérintésekor megjelenik a felvétel mód ikon B a bélyegképnézetben.

( AVCHD 1080/50p 1080/50i MP4/iFrame 1080/50p (piros), 1080/25p (piros), 720/25p (piros), 360/25p (piros) és li Frame)

≥ Az alábbi ikonok jelennek meg a bélyegképeknél az [ALL AVCHD] vagy [1080/50i] megérintésekor:

**50p**

PH

ſΗE

 $\boxed{1080}$  $\sqrt{720}$  $360$ **iFrame** 

- AVCHD [1080/50p] jelenet:
- AVCHD [PH] jelenet:
- AVCHD [HA] ielenet:  $\overline{HA}$
- AVCHD [HG] jelenet: **HG**
- AVCHD [HE] jelenet:
- ≥ Az alábbi ikonok jelennek meg a bélyegképeknél az [ALL MP4/iFrame] megérintésekor:
	-

– MP4 [1080/50p] jelenet: (1080 (kék) (Felvételi mód [1080/50M])

- $-$  MP4 [1080/25p] jelenet:
- MP4 [720/25p] ielenet:
- $-$  MP4 [360/25p] jelenet:
- iFrame jelenet:

lehetséges.

≥ jelenik meg az MP4 [1080/50M] jeleneteknél az [1080/50p] megérintésekor [MP4/iFrame] mellett.

# *5* **Érintse meg ki a lejátszani kívánt jelenetet vagy állóképet.**

- ≥ A következő (előző) oldal megjelenítéséhez:
	- Csúsztatással mozgassa felfelé (lefelé) a bélyegképnézetet.
	- Váltson az érintő menünél, majd érintse meg a  $\blacktriangle$  (fel) /  $\blacktriangledown$  (le) ikont a bélyegkép görgetőn.
- *6* **A műveleti ikon megérintésével válassza ki a lejátszás műveletét.**

≥ A műveleti ikonok és a képernyőkijelzés eltűnnek, ha bizonyos ideig semmilyen érintőművelet nem történik. Ismételt megjelenítésük a képernyő megérintésével

**0h01m30s** ы 44 而  $\blacktriangleright$ /II

Műveleti ikon

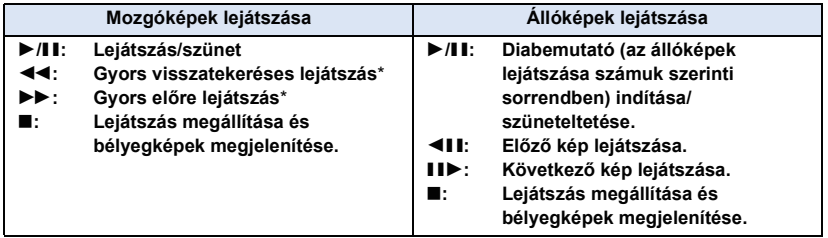

\* Kétszeri megérintésekor fokozódik a gyors előretekerés/gyors visszatekerés sebessége. (A képernyőkijelzés változik  $\overline{444}$  /  $\overline{P}$ )

(Felvételi mód [1080/28M])

 $\frac{1}{2}$ 

# <span id="page-29-0"></span>∫ **A bélyegképnézet módosítása**

A bélyegkép megjelenítésekor az alábbiak szerint változik a bélyegképnézet, ha Ön a zoom csúszkát a  $\alpha$  vagy  $\blacksquare$  felé mozdítja. 20 jelenet  $\longleftrightarrow$  9 jelenet  $\longleftrightarrow$  1 jelenet  $\longleftrightarrow$  Kiemelés és időkocka index\*  $($   $\rightarrow$  [89](#page-88-2))

- \* A kiemelés és időkocka index beállítása csak mozgóképlejátszás módban lehetséges.
- ≥ A felvétel/lejátszás gomb megnyomásakor a bélyegképnézet visszavált 9 jelenetes nézetre.
- ≥ 1 jelenetes kijelzésnél, illetve 20 jelenetes vagy 9 jelenetes kijelzés esetén a bélyegkép lenyomva tartásánál mozgóképek lejátszásakor a felvétel napja és pontos ideje, állóképek lejátszásakor pedig a felvétel napja és a fájlszám jelenik meg.

### <span id="page-29-1"></span>∫ **A hangszóró hangerejének beállítása**

A hangszóró hangerejének mozgóképek lejátszása közbeni módosítása a hangerő csúszkával lehetséges.

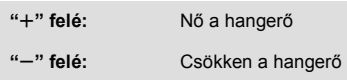

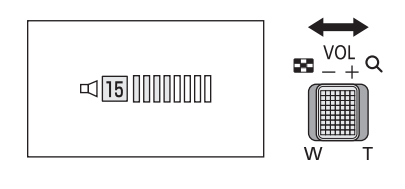

- Hang csak normál lejátszáskor hallható.
- ≥ Ha a lejátszás szüneteltetése 5 percen át tart, a képernyő visszavált a bélyegképekre.
- ≥ Az eltelt lejátszási időtartam kijelzése minden jelenetnél 0h00m00s értékre áll vissza.
- ≥ Az [ALL AVCHD] vagy [ALL MP4/iFrame] melletti lejátszáskor a kép egy pillanatra megáll és a képernyő elsötétedhet ott, ahol a jelenetek egymáshoz kapcsolódnak.

# **Mozgókép-kompatibilitás**

- ≥ A készülék működése az AVCHD Progressive/AVCHD formátumon/MPEG-4 AVC fájlformátumon alapul.
- ≥ Még ha az alkalmazott eszközök kompatibilis szabványok szerintiek is, előfordulhat, hogy egy másik eszközzel rögzített mozgóképek ezzel a készülékkel való lejátszása, illetve az ezzel a készülékkel rögzített mozgóképek másik eszközzel való lejátszása nem ad megfelelő eredményt vagy egyáltalán nem lehetséges. (Nézzen utána a kompatibilitásnak az eszköz használati útmutatójában.)
- ≥ Más eszközzel rögzített mozgóképek lejátszását a készülék nem támogatja.

# **Állókép-kompatibilitás**

- ≥ Ez a készülék megfelel a JEITA (Japan Electronics and Information Technology Industries Association) által előírt DCF (Design rule for Camera File system) egységes szabványnak.
- ≥ Előfordulhat, hogy a készülék nem vagy rosszul játssza le a valamilyen másik termékkel rögzített vagy létrehozott állóképeket, illetve hogy valamilyen másik termék nem vagy rosszul játssza le az ezzel a készülékkel rögzített állóképeket.
- ≥ A lejátszó eszköztől függően előfordulhat, hogy az állóképek lejátszása a felvételi képmérettől eltérő képméretben történik.

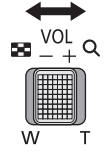

#### [Alap](#page-21-0)

# <span id="page-30-0"></span>**A menüképernyő használata**

- Érintse meg a ◁ (bal oldal)/▷ (jobb oldal) gombot |<u>╣</u>||||¦ॣ] az érintő menüben a <del>MENU</del> megielenítéséhez. (→ [20](#page-19-0))
- **1** Érintse meg a **MENU** jelet.

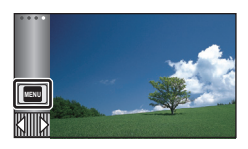

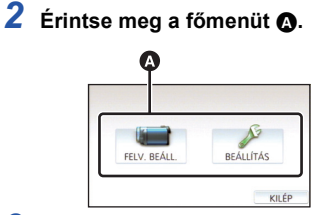

*3* **Érintse meg az almenüt** B**.**

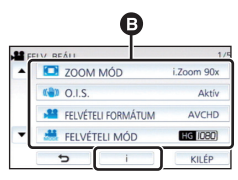

- ≥ A következő (előző) oldal megjelenítése a  $\sqrt{\vert \mathbf{v} \vert}$  megérintésével lehetséges.
- *4* **A kiválasztás beviteléhez érintse meg a kívánt tételt.**
- *5* **A menübeállításból való kilépéshez érintse meg a [KILÉP] jelet.**

### **■** Tudnivalók az **i** információ **kijelzésről**

 $A \parallel \mathbf{i} \parallel$  megnyomása után az almenük és pontok megérintésekor megjelennek a funkció leírások és a beállítás megerősítő üzenetek.

≥ Az üzenetek megjelenése után az információ kijelzés törlődik.

# <span id="page-31-0"></span>**A Setup menü használata**

# <span id="page-31-3"></span>**[KIJELZŐ]**

**Alan** 

Állítsa be a képernyőkijelzések megjelenítési módját.

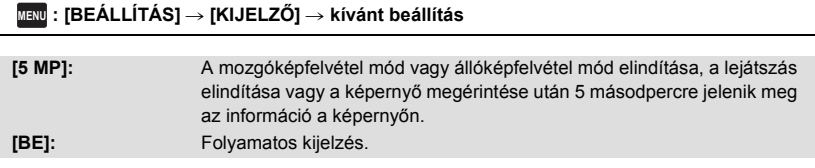

# **[ÓRABEÁLLÍTÁS]**

Lásd a [21.](#page-20-0) oldalt.

# <span id="page-31-1"></span>**[VILÁGIDŐ BEÁ.]**

Az otthoni térség és az utazási célállomás kiválasztásával lehetőség van az utazási célállomáson érvényes óraidő megjelenítésére és felvételére.

<span id="page-31-4"></span>**1 Válassza ki a menüt.**

#### **MENU : [BEÁLLÍTÁS] → [VILÁGIDŐ BEÁ.]**

- ≥ Ha nincs beállítva a [OTTHON] (az Ön otthoni térsége), megjelenik az üzenet. Érintse meg az [BELÉP] gombot és ugorjon a [3.](#page-31-2) lépésre.
- **2** (Csak az otthoni térség beállításakor) **Érintse meg a [OTTHON] jelet.**
- ≥ Érintse meg a [BELÉP] jelet.
- <span id="page-31-2"></span>**3** (Csak az otthoni térség beállításakor) **Az otthoni térség kiválasztásához** érintse meg a 4/**D** gombot, majd **érintse meg a [BELÉP] jelet.**
- ≥ **Érintse meg a [NYÁRI IDŐSZ.] ikont a nyári**  időszámítás beállításához. Ekkor (芬<sup>o</sup>) jelenik **meg és bekapcsol a nyári időszámítás, vagyis az aktuális időhöz és a GMT-hez képest 1 órával előbbre állítódik az óra. A [NYÁRI IDŐSZ.] ismételt megérintésével visszatérhet a normál időbeállításhoz.**

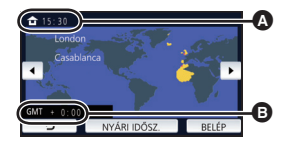

 $\blacktriangleright$ 

▶

A **Aktuális óraidő**

B **GMT-hez (greenwichi középidő) viszonyított időeltérés**

**Ha a [Nyári időszámítás beállítása] beállítása [BE]**, az aktuális idő akkor is 1 órával előbbre állítódik. (→ [33\)](#page-32-0)

- **4** (Csak az utazási célállomás térségének beállításakor) **Érintse meg a [CÉLÁLLOMÁS] jelet.**
- ≥ Érintse meg a [BELÉP] jelet.
- ≥ Az otthoni térség első beállításakor az otthoni térség megadása után megjelenik a képernyő az otthon/utazási célállomás kiválasztásához. Ha az otthoni térség már be van állítva, hajtsa végre az [1](#page-31-4). lépés menüműveletét.
- **5** (Csak az utazási célállomás térségének beállításakor) **Az utazási célállomás térségének kiválasztásához érintse meg a / gombot, majd érintse meg a [BELÉP] jelet.**
- ≥ **Érintse meg a [NYÁRI IDŐSZ.] ikont a nyári időszámítás beállításához. Ekkor jelenik meg és bekapcsol a nyári időszámítás, vagyis az utazási célállomás óraideje és az otthoni térség óraidejétől való eltérés 1 órával előbbre áll. A [NYÁRI IDŐSZ.] ismételt megérintésével visszatérhet a normál időbeállításhoz. Ha a [Nyári időszámítás beállítása] beállítása [BE], az utazási célállomás óraideje is 1 órával előbbre állítódik.**

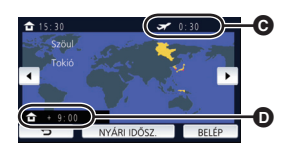

- C **Az utazási célállomáson érvényes helyi óraidő**
- D **Az utazási célállomás és az otthoni térség közötti időeltérés**

п

● A beállítás befejezéséhez érintse meg a [KILÉP] gombot. Ekkor megjelenik a és látható lesz az utazási célállomáson érvényes óraidő.

#### *A kijelzés visszaállítása az otthoni beállításra*

- A [1](#page-31-4). [3](#page-31-2). lépéssel állítsa be az otthoni térséget, majd a [KILÉP] megérintésével zárja be a beállítást.
- ≥ Ha a képernyőn látható térségek között nem találja az utazási célállomást, az otthoni térséghez viszonyított időeltérés alapján végezze el a beállítást.

## <span id="page-32-0"></span>**[Nyári időszámítás beállítása]**

Ha ennél a funkciónál [BE] beállítást választ és bekapcsolja a nyári időszámítást a [VILÁGIDŐ BEÁ.] pontnál, akkor a következő idők állítódnak előbbre 1 órával:

- Az otthoni térség beállításakor: az aktuális idő
- j Az utazási célállomás térségének beállításakor: az utazási célállomás óraideje.

#### **µENU** : [BEÁLLÍTÁS] → [Nyári időszámítás beállítása] → kívánt kijelzés

**[BE]:** A nyári időszámítás bekapcsolásakor módosulnak az idők.

**[KI]:** A nyári időszámítás bekapcsolásakor nem módosulnak az idők.

## **[DÁTUM/IDŐ]**

Itt lehetséges módosítani a dátum és óraidő kijelzés módot.

#### **¤ENU : [BEÁLLÍTÁS] → [DÁTUM/IDŐ] → kívánt kijelzés**

#### **[DÁTUM]/[ÓRAIDŐ]/[KI]**

● Addig nem jelenik meg a dátum és az óraidő, amíg látható a felvétel mód váltó ikon. (→ [18\)](#page-17-2)

÷

å

å

£

≝

О

l►l

n

О

Ω

 $\blacktriangleright$ 

[➡

≥ Az érintőzár engedélyezése esetén állandóan látható a felvétel mód váltó ikon. Ennek következtében eltűnik a dátum és az óraidő a képernyőről.

**[DÁTUMFORMA]**

Itt lehetséges módosítani a dátum formátumát.

**¤ENU : [BEÁLLÍTÁS] → [DÁTUMFORMA] → kívánt beállítás** 

#### **[É/H/N]/[H/N/É]/[N/H/É]**

## **[ZOOM/REC KIJELZÉS]**

Ezzel állítható be a zoom gomb ikonok ( $\boxed{\top} / (\sqrt{W})$ ) és a felvétel gomb ikon ( $\boxed{\bullet}$ ) megjelenítési módja.

<u>MENU</u> : [BEÁLLÍTÁS] → [ZOOM/REC KIJELZÉS] → kívánt beállítás

**[BE]:** Folyamatos kijelzés.

**[KI]:** Érintési művelet hiányában az ikonok 5 másodperc után eltűnnek.

## **[O.I.S. ZÁROLÁS ikon]**

Lásd a [70.](#page-69-0) oldalt.

#### **[KÜLSŐ KIJELZ.]**

Lásd a [118.](#page-117-1) oldalt.

### **[ENERGIATAKAR. (AKKU)]**

Ha kb. 5 percen át semmiféle művelet nem történik, a készülék automatikusan kikapcsol az akkumulátor lemerülésének megelőzése érdekében.

#### $\texttt{MENU}$  **: [BEÀLLÍTÁS] → [ENERGIATAKAR. (AKKU)] → [BE]**

- ≥ Az alábbi esetekben előfordulhat, hogy a készülék még akkor sem kapcsol ki, ha a [ENERGIATAKAR. (AKKU)] beállítása [BE]:
	- Hálózati adapter használatakor\*
	- USB kábel PC-hez stb. való használata esetén
	- PRE-REC használata esetén
	- A diabemutató lejátszása közben
	- A Wi-Fi funkció használata
- \* A [ENERGIATAKAR. (AC)] aktiválásakor a készülék automatikusan kikapcsol.

## **[ENERGIATAKAR. (AC)]**

Ha a készülék hálózati adapterről működik, akkor kb. 15 perc művelet nélkül eltelt időtartam után a készülék automatikusan kikapcsol.

#### $\texttt{MENU}:\textbf{[BEÁLLÍTÁS]} → \textbf{[ENERGIATAKAR. (AC)]} → \textbf{[BE]}$

- ≥ Az alábbi esetekben előfordulhat, hogy a készülék még akkor sem kapcsol ki, ha a [ENERGIATAKAR. (AC)] beállítása [BE]:
	- j USB kábel PC-hez stb. való használata esetén
	- PRE-REC használata esetén
	- A diabemutató lejátszása közben
	- j A Wi-Fi funkció használata

# **[GYORS BEKAPCS.]**

A készülék bekapcsolása után kb. 1 másodperccel a készülék felvételi szünet üzemmódba kerül.

#### $\texttt{MENU}:\textbf{[BEÁLLÍTÁS]} → \textbf{[GYORS BEKAPCS.]} → \textbf{[BE]}$

- ≥ A felvételi körülményektől függően a kezdési időtartam 1 másodpercnél hosszabb is lehet.
- Gyorsindítás módban a zoom nagyítás értéke 1× lesz.

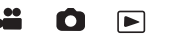

[➡

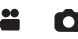

# **[SÍPOLÁS]**

Az érintőképernyő használata, a felvétel elindulása és leállása, valamint az áramellátás ki- és bekapcsolása ezzel a hanggal jelezhető.

[KI] kiválasztásakor nem hallható hang a felvétel kezdetekor/végén stb.

#### $\texttt{MENU}$  **: [BEÁLLÍTÁS] → [SÍPOLÁS] → kívánt beállítás**

#### **(Hangerő kicsi)/ (Hangerő nagy)/[KI]**

#### **2 sípolás 4-szer**

Amikor hiba jelentkezik. Ellenőrizze a képernyőn megjelenő mondatot. (→ [224](#page-223-1))

● A zárhang beállítását a [86](#page-85-0). oldal részletezi.

#### <span id="page-35-0"></span>**[OPERÁCIÓS IKON VÁLASZTÁS]**

Ω

[➡

Itt módosíthatók az érintő menüben látható műveleti ikonok  $(472)$  $(472)$ . Adjon meg 3 kedvenc műveleti ikont.

● *W580<sup></sup>/* W580M

Az alapértelmezett beállítás a  $\rightarrow$  ([Úsztatás\)](#page-72-0),  $\frac{125}{100}$  [\(PRE-REC\)](#page-73-1) és  $\rightarrow$  ([Képszintezés funkció](#page-75-0)) mozgóképfelvétel módhoz, valamint (iii) ([Időzítő\)](#page-73-0), **[30]** [\(Ellenfény-kompenzáció](#page-74-0)) és (e) [\(Telemakró\)](#page-74-1) állóképfelvétel módhoz.

● **V380** 

Az alapértelmezett beállítás a ([Úsztatás](#page-72-0)), [\(PRE-REC\)](#page-73-1) és ([Ellenfény-kompenzáció](#page-74-0)) mozgóképfelvétel módhoz, valamint (i) ([Időzítő\)](#page-73-0), **[xi]** ([Ellenfény-kompenzáció\)](#page-74-0) és (e) [\(Telemakró\)](#page-74-1) állóképfelvétel módhoz.

#### **1 Válassza ki a menüt.**

MENU : [BEÁLLÍTÁS] → [OPERÁCIÓS IKON VÁLASZTÁS]

#### **2 A beállítás törléséhez érintse meg a módosítani kívánt ikont.**

#### **3 Érintse meg a beállítandó műveleti ikont.**

- ≥ A műveleti ikon megnyomása közben megjelenik a funkció neve.
- Az elvetéshez érintse meg újra a műveleti ikont.
- **4 Érintse meg a [BELÉP] jelet.**
## **[FÉNYES LCD]**

Ez segít abban, hogy Ön jobban lássa az LCD monitort amikor világos, vagy akár kültéri helyeken tartózkodik.

÷

О

 $\blacksquare$ 

 $\texttt{MENU}$  **: [BEALLÍTÁS] → [FÉNYES LCD] → kívánt beállítás** 

 $\overline{{\mathbf{H}}}^{\frac 23}_1$ (Még világosabb)/ $\overline{{\mathbf{0}}}^{\frac 23}_1$ (Normál)/ $\overline{{\mathbf{I}}}$ -1 $\stackrel 43_1^\ast$ (Kevésbé világos)

- ≥ Ezek a beállítások nincsenek hatással a ténylegesen felvett képre.
- A hálózati adapter használatakor az LCD monitor automatikusan H<sup>3</sup> állásba kerül.
- ≥ Az LCD fényerő növelése esetén csökken az akkumulátorral elérhető felvételi időtartam.

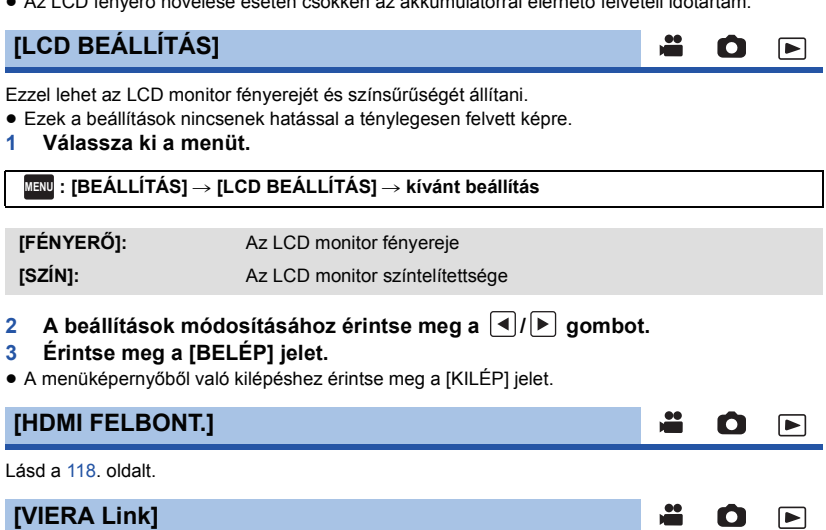

Lásd a [119.](#page-118-0) oldalt.

## **[TV KÉPARÁNY]**

Lásd a [118.](#page-117-1) oldalt.

## **[EREDETI BEÁLL.]**

Válassza a [IGEN] tételt, ha az eredeti értékekre akarja visszaállítani a menübeállításokat.

#### **MENU : [BEÁLLÍTÁS] → [EREDETI BEÁLL.]**

- ≥ A [MÉDIAVÁL.]\* , [ÓRABEÁLLÍTÁS] és [LANGUAGE] beállításai nem változnak.
- \* W580 / V380 felhasználóknak ez a menü nem jelenik meg.
- ≥ Az alapértelmezett beállítások visszaállítása esetén a készülék mozgóképfelvétel módra vált.

## **[Wi-Fi beáll. Vissza]**

Válassza a [IGEN] tételt, ha alapértelmezettre akarja visszaállítani a Wi-Fi beállításokat.

 $\stackrel{\text{MEM}}{=}$  **: [BEÁLLÍTÁS] → [Wi-Fi beáll. Vissza]** 

- ≥ A "LUMIX CLUB" belépési azonosító és a Wi-Fi jelszó szintén törlődik.
- ≥ A készülékhez regisztrált vezeték nélküli hozzáférési pontokra, okostelefonokra és vezeték nélküli másodlagos kamerákra vonatkozó információ is törlődik.

## **[Auto Kurzor Pozíció]**

A beírt karakter rögzítése körübelül egy másodpercet vesz igénybe, a kurzor pedig ezt követően jobbra mozdul el.

A beírás egyszerűen és a kurzor mozgatása nélkül végezhető, amikor ugyanahhoz a billentyűhöz tartozó karakterek beírása történik.

#### $\texttt{MENU}$  **: [BEÁLLÍTÁS] → [Auto Kurzor Pozíció] → [BE]**

- ≥ A következő esetekben jelenik meg a karakterbeíró képernyő:
	- Kiemeléses lejátszáshoz történő [CÍM BEÁLLÍTÁS] beállításkor ( $\rightarrow$  [97](#page-96-0))
	- Amikor név kerül be a babanaptárba ( $\rightarrow$  [102](#page-101-0))
	- $-$  A Wi-Fi funkció konfigurálásakor ( $\rightarrow$  [159,](#page-158-0) [171](#page-170-0), [172,](#page-171-0) [181](#page-180-0), [183\)](#page-182-0)

О ∣►∣

Ω

Ω

[▼

## **[SZÁM NULLÁZÁSA]**

Állítsa be az MP4/iFrame és a rögzített állókép fájlszámát 0001 értékre.

#### $\overline{\text{MENU}}$  **: [BEÀLLÌTÁS] → [SZÁM NULLÁZÁSA]**

- Ekkor a mappaszámozás frissítődik és a fájlszámozás 0001 értékről indul. (→ [217](#page-216-0))
- ≥ A mappaszám nullázásához formattálja az SD-kártyát és a beépített memóriát, majd végezze el a [SZÁM NULLÁZÁSA] lépést.

 $\blacksquare$ 

Ω

l►l

≥ A stop motion animáció segéd módban rögzített állóképekhez tartozó fájlszámok nem nullázódnak.

## **[MÉDIA FORMÁZ.]**

Felhívjuk figyelmét arra, hogy egy hordozó formattálása során a hordozón rögzített összes adat törlődik. A fontos adatokról készítsen biztonsági másolatot számítógépen, DVD-lemezen stb.  $($   $\rightarrow$  [208](#page-207-0))

<sup>MENU</sup> : [BEÁLLÍTÁS] → [MÉDIA FORMÁZ.] → kívánt hordozó

#### **[BEÉP. MEM.]\*1/[SD-KÁRTYA]/[HDD]\*2**

- \*1 Csak W580M.
- \*2 USB HDD csatlakoztatása esetén látható.  $($   $\rightarrow$  [124\)](#page-123-0)
- *W580* / **V380**

A hordozóválasztó képernyő nem jelenik meg, amikor az USB HDD nincs csatlakoztatva. [IGEN] megérintése.

- ≥ A formattálás befejezése után az üzenetképernyőről való kilépéshez érintse meg a [KILÉP] gombot.
- ≥ A SD-kártya leselejtezése/továbbadása esetén végezze el az SD-kártya fizikai formattálását.  $($   $\rightarrow$  [235](#page-234-0))
- ≥ W580M

A készülék leselejtezése/továbbadása esetén végezze el a beépített memória fizikai formattálását.  $\rightarrow$  [233\)](#page-232-0)

≥ Formattálás közben ne kapcsolja ki a készüléket és ne vegye ki az SD-kártyát. Ne érje a készüléket rázkódás vagy ütődés.

**Ezt a készüléket használja a hordozók formattálásához.**

**A beépített memória formattálása csak ezzel a készülékkel lehetséges. Tilos az SD-kártyát más berendezéssel, például számítógéppel formattálni. Előfordulhat ugyanis, hogy ezután a kártya nem használható a készülékben.**

## **[MÉDIA ÁLLAPOT]**

Itt ellenőrizhető az SD-kártya és a beépített memória felhasznált kapacitása és hátralevő felvételi időtartama.

[▼

О

Ω

兽

#### $\texttt{MENU}$  **: [BEALLITAS] → [MÉDIA ALLAPOT]**

#### ≥ W580M

A [MÉDIAVÁLTÁS] megérintésével lehet váltani az SD-kártya megjelenítése és a beépített memória megjelenítése között.

- ≥ Csak mozgóképfelvétel módban jelenik meg az aktuálisan beállított felvétel módban hátralevő felvételi időtartam.
- ≥ A 99 óra és 59 perc feletti hátralevő felvételi időtartam kijelzése "99h59m+" lesz.
- ≥ A bezáráshoz érintse meg a [KILÉP] jelet.
- ≥ Az SD-kártya vagy a beépített memória esetén bizonyos terület az információk tárolására és a rendszerfájlok kezelésére szolgál, így a ténylegesen felhasználható terület a jelzett értéknél valamivel kisebb lesz. Az SD-kártya/beépített memória felhasználható területének kiszámítása rendszerint az 1 GB=1.000.000.000 byte összefüggés alapján történik. A készülék, a személyi számítógépek és a szoftverek kapacitását az 1 GB=1.024×1.024×1.024=1.073.741.824 byte szerint fejezik ki. Eszerint a jelzett kapacitás kisebbnek tűnik.

### **[Verz.szám kij.]**

Ezzel jeleníthető meg a készülék firmware változata.

 $\stackrel{\text{MENU}}{=}$  **: [BEALLITAS] → [Verz.szám kij.]** 

### **[Frissebb változat]**

Ezzel frissíthető a készülék firmware változata.

#### $\stackrel{\text{MENU}}{=}$  **[BEALLITAS] → [Frissebb változat]**

**Az aktuális frissítési információk az alábbi támogatási weboldalon találhatók. (2015. novemberi állapot)**

http://panasonic.jp/support/global/cs/e\_cam

(Ez az oldal csak angol nyelvű.)

## **[DEMO MÓD]**

∸ Ω

≝

≝

Ω

О

l►l

|►

Ezzel a tétellel indítható el a készülék bemutató módja.

#### $\overline{\text{MEM}}: \text{[BEALLITAS]} \rightarrow \text{[DEMO MOD]} \rightarrow \text{[BE]}$

≥ Ha a [DEMO MÓD] beállítása [BE] és Ön megérinti a [KILÉP] ikont, amikor a készülékben nincs SD-kártya és a készülék hálózati adapterhez csatlakozik, akkor automatikusan elindul a bemutató mód.

Bármilyen művelet végzése leállítja a bemutató módot. Ha kb. 10 percen keresztül nem történik művelet, a bemutató mód ismét automatikusan elindul. A bemutató mód kikapcsolásához a [DEMO MÓD] beállításánál az [KI] tételt válassza, vagy helyezzen be egy SD-kártyát.

● **W580** W580M

Bemutató mód mellett a lencsefedél nem záródik le.

## **[O.I.S. DEMO]**

Ezzel a tétellel indítható el az optikai képstabilizátor bemutatója.

#### **: [BEÁLLÍTÁS]** # **[O.I.S. DEMO] MENU**

● A [O.I.S. DEMO] megérintésekor automatikusan elindul a bemutatás. A [KILÉP] megérintésekor törlődik a demonstráció.

#### **[Eye-Fi átvitel]**

Ez csak Eye-Fi kártya behelyezésekor jelenik meg. Lásd a [135.](#page-134-0) oldalt.

### **[Eye-Fi DIREKT]**

Ez csak Eye-Fi kártya behelyezésekor jelenik meg. Lásd a [136.](#page-135-0) oldalt.

## **[SZOFTVER INFO]**

Az USB-kábellel számítógéphez csatlakoztathatja a készüléket, és ellenőrizheti a szoftver információkat (licenc) a számítógépen.

**1 Válassza ki a menüt.**

**MENU : [BEÁLLÍTÁS]** # **[SZOFTVER INFO]**

#### **2 Csatlakoztassa a készüléket a számítógéphez.**

- ≥ A kapcsolódás megtörténtekor üzenet jelenik meg. A számítógépen ellenőrizze a [LICENSE.TXT] ikont.
- ≥ Akkumulátor használatakor az LCD monitor körülbelül 5 másodperc után kikapcsol. Az LCD monitor bekapcsolásához érintse meg a képernyőt.
- ≥ Csak a tartozékként adott USB-kábelt használja. (A működés semmilyen más USB-kábel mellett nem garantált.)

## **[ONLINE KÉZIKÖNYV]**

Itt nézheti meg annak a weboldalnak az elérhetőségét, ahonnan letölthető a Használati útmutató (PDF formátum).

<mark>MENU</mark> : [BEÁLLÍTÁS] → [ONLINE KÉZIKÖNYV] → kívánt elérési mód

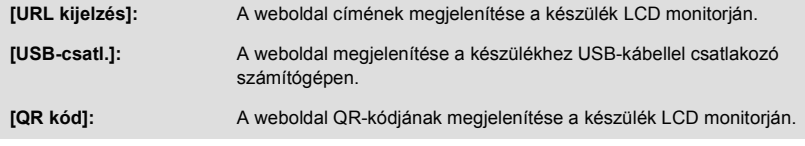

## **[LANGUAGE]**

Lehetősége van a képernyőkijelzés és a menüképernyő nyelvének kiválasztására.

MENU : [BEALLÍTAS] → [LANGUAGE] → kívánt nyelv

 $\boxed{\blacktriangleright}$ 

≝ О |►

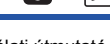

[➡

#### $\mathbf{e}$ О

Ω

## <span id="page-42-0"></span>**A zoom használata**

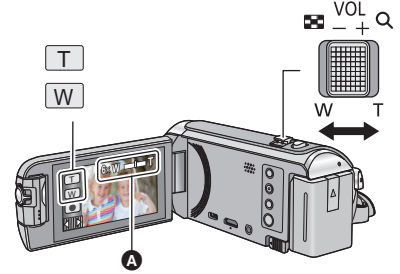

**Zoom csúszka/Zoom gomb ikon T oldal:** Közelkép felvétele (ráközelítés) **W oldal:** Széleslátószögű kép felvétele (távolítás)

#### A **Zoom sáv**

≥ A mozgóképek rögzítéséhez használt maximális zoon érték a [ZOOM MÓD] segítségével állítható be.  $($   $\rightarrow$  [78\)](#page-77-0)

### ∫ **Tudnivalók a zoom sávról**

A zoom sáv a zoom művelet végzése közben látható.

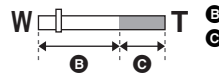

**B** i.Zoom ki

i.Zoom/digitális zoom/extra optikai zoom (kék)

## ∫ **Tudnivalók a zoomolás sebességéről**

- ≥ A zoomolás sebessége attól függ, hogy mennyire tolja el a zoom csúszkát.
- A zoom gomb ikonok használatakor a zoomolás állandó sebességen történik.

## **A zoom mértéke állóképvelvétel módban**

Állóképfelvétel módban a képminőség romlása nélkül maximum 100×lehet a zoom mértéke. (Extra optikai zoom)

- ≥ Állóképfelvétel módban a [KÉPMÉRET] beállításától függően változik a maximális zoom nagyítás.  $($   $\rightarrow$  [85\)](#page-84-0)
- ≥ Ha Ön a zoom művelet közben leveszi ujját a zoom csúszkáról, akkor előfordulhat, hogy a művelet hangja is felvételre kerül. A zoom csúszkát próbálja csendesen visszatolni eredeti helyzetébe.
- ≥ Amikor a zoom nagyítás értéke eléri a maximumot, a fotótéma fókuszálása kb. 2,2 m vagy nagyobb távolságról történik.
- ≥ Amikor a zoom nagyítás 1k, akkor a készülék a lencsétől kb. 2 cm távolságban lévő témára képes fókuszálni.

## **Képszintezés funkció [V380]**

**Ez a funkció érzékeli a készülék vízszintes dőlését, amit automatikusan a helyes pozícióra korrigál.**

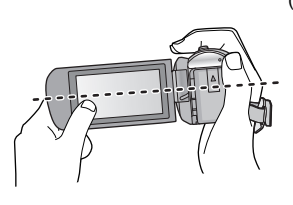

( $\overline{\wedge}$  beállítás esetén (normál)) ( $\overline{\wedge}$  s beállítás esetén (erős))

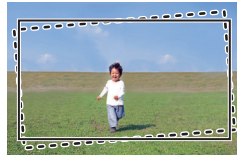

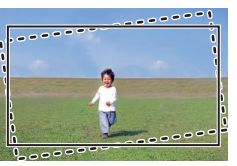

: Képszintezés funkció mellett ------: Képszintezés funkció nélkül

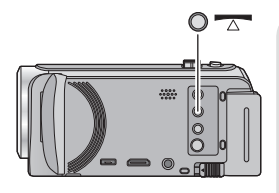

**Képszintezés funkció gomb**

**A gomb minden megnyomásával váltogatható a képszintezés funkció.**

 $\overline{\wedge}$  (normál)  $\rightarrow \overline{\wedge}$  s (erős)  $\rightarrow$  ki

 **(normál): a dőlés korrigálása.**

**TATIS** (erős): a korrekció erősítése.

**ki: a beállítás törlése.**

≥ Az ikon akkor változik, amikor a dőlés meghaladja a korrekciós tartományt.

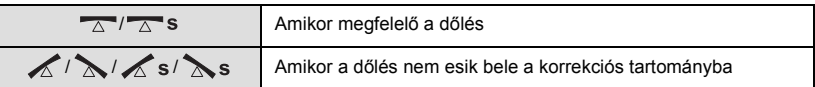

- ≥ Amikor a dőlés meghaladja a korrekciós tartományt, állítsa abba a helyzetbe a készüléket, ahol  $\sqrt{\triangle}$  /  $\sqrt{\triangle}$  s jelenik meg.
- $\bullet$  A funkció alapértelmezett beállítása  $\overline{\wedge}$  (normál).
- $\bullet$  Ez az ikon a vízszintes irányhoz képest körülbelül 45 °-os szögtartomány esetén jelenik meg helyesen.
- A képszintezés funkció törlődik, ha a [SZINTMÉRŐ] beállítása [BE]. (→ [81](#page-80-0))
- ≥ Amikor háromlábú állvány használata mellett rögzít vízszintes képeket, [SZINTMÉRŐ] segítségével rögzítse a készüléket az állványhoz, majd használat előtt állítsa  $\Box$  (normál) vagy  $\sqrt{\Delta}$  s (erős) helyzetbe a képszintezés funkciót.
- ≥ A képszintezés funkció beállításának váltásakor a képernyő egy pillanatra elsötétülhet.
- A  $\overline{\triangle}$  (normál)/ $\overline{\triangle}$  S (erős) alkalmazása esetén megváltozik a nézet.
- ≥ Mozgókép rögzítésekor, illetve PRE-REC közben a funkció beállítása nem lehetséges.

# <span id="page-44-0"></span>**HDR mozi mód [W580] [W580M]**

**ි** HDR

**Minimalizálhatók a világos és a sötét területek gradációs veszteségei, amikor például a háttér és a fotótéma között nagy a kontraszt.**

### **HDR gomb**

**Ezzel a gombbal felvételi módról HDR mozi módra lehet váltani.**

- ≥ Ismételt megnyomásával HDR mozi módról intelligens auto módra lehet váltani.
- A HDR mozi módra váltás a felvételi mód gomb ikon megérintésével is lehetséges.  $($   $\rightarrow$  [53](#page-52-0))
- ≥ Ki- és bekapcsolása esetén a készülék beállítása intelligens auto mód lesz.
- ≥ Ez a funkció az alábbi esetekben nem áll rendelkezésre:
	- Mozgóképfelvétel közben
	- A vezeték nélküli ikerkamera/multikamera funkció használatakor
- ≥ [FELVÉTELI MÓD] beállítása az alábbi esetekben [1080/28M]:
	- Amikor az [FELVÉTELI FORMÁTUM] beállítása [MP4/iFrame] és a [FELVÉTELI MÓD] beállítása [720] vagy [iFrame]
- Az alábbi beállítások törlődnek:
	- [ARCKERETEZÉS]
	- Automatikus lassú zár
	- Ellenfény-kompenzáció
	- Intelligens kontrasztszabályozás
	- Éiszakai mód
- Állóképek rögzítése nem lehetséges.
- ≥ A zársebesség és a fényerő (írisz/érzékenységnövelés) beállítása automatikusan történik. Az előzetesen kézzel elvégzett beállítások nem maradnak meg a rendszerben.
- ≥ A rögzítési körülményektől függően a képernyő vibrálhat, illetve vízszintes vonalak jelenhetnek meg a képen.
- ≥ Mozgó téma rögzítése, illetve a készülék rögzítés közbeni gyors mozgatása esetén a képek torzak lehetnek.

## ∫ **A kép kontrasztkorrekció szintjének módosítása**

[HDR HATÁS] segítségével módosítható a kontrasztkorrekció szintje HDR mozgókép módban.

- A felvételi mód váltása HDR módra. (→ [53\)](#page-52-0)
- **1 Válassza ki a menüt.**

#### **¤ENU : [FELV. BEÀLL.] → [HDR HATÀS] → kívánt beállítás**

**HDRm:** A korrekciót magas szintre állítja be.

**HDRn**: A korrekciót alacsony szintre állítja be.

#### **2 Érintse meg a [BELÉP] jelet.**

≥ A beállítások befejezéséhez érintse meg a [KILÉP] jelet.

- Digitális cinema szín
- [KÉPMÓDOSÍTÁS]
- $-$  [HIBRID O.I.S.]
- Ikerkamera
- Ez a beállítás az adott műveleti ikon megérintésével is módosítható. (→ [72\)](#page-71-0)
- ≥ A rögzítési körülményektől függően előfordulhat, hogy nem látható a teljes hatás.

#### [Haladó \(Felvétel\)](#page-42-0)

# **Felvételkészítés a másodlagos kamerával (ikerkamera) [W580] [W580M]**

**A másodlagos kamera és az elsődleges kamera használatakor egyidejűleg két kép rögzíthető. (Ikerkamera) A másodlagos kamerával saját magáról vagy egy Ön mellett levő családtagról, illetve az elsődleges kamerában látottól eltérő** 

**környezetről készíthet felvételt.**

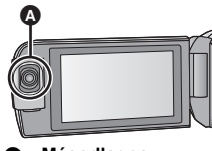

 $\mathbf{e}$ 

О

A **Másodlagos** 

**Felvétel készítése egy Ön mellett levő családtagról**

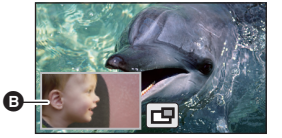

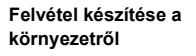

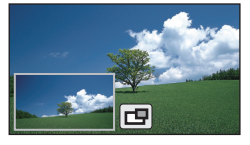

**Felvétel készítése saját magáról**

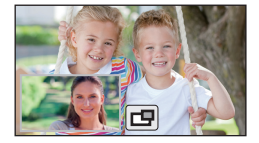

**B** Másodlagos ablak

ikon).

● A másodlagos kamera képe a másodlagos ablakban jelenik meg.

- ≥ **A másodlagos kamerával csak önmagában nem készíthető felvétel.**
- ≥ **Az elsődleges kamerával rögzített kép és a másodlagos kamerának a másodlagos ablakon megjelenített képe egyetlen jelenetként vagy állóképként kerül rögzítésre. Az ilyen jelenet vagy állókép lejátszásakor nincs lehetőség csak a másodlagos ablak képének a törlésére vagy elrejtésére.**
- ≥ **A másodlagos kamera minimális fókusztávolsága körülbelül 30 cm.**

## *1* **A másodlagos kamera elforgatása.**

- A másodlagos ablak jelenik meg az LCD monitoron, amikor a másodlagos kamerát egy @ tartományban (0° és körülbelül 30° között) levő helyzetből egy  $\bullet$ tartományban (körülbelül 30° és 270° között) levő helyzetbe forgatják.
- Ha nem látszik a másodlagos ablak, a  $\Box$ megérintésével jeleníthető meg.
- ≥ A másodlagos kamera használatakor a vezeték nélküli ikerkamera funkció nem indítható el a  $\sqrt{\hat{q}}$  ikonnal

 $30^{\circ}$ (vezeték nélküli ikerkamera elindítás ikon/vezeték nélküli ikerkamera/multikamera lecsatlakozás

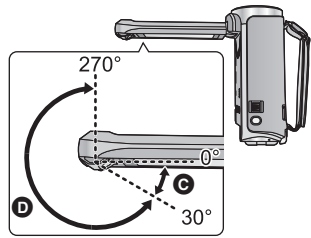

## *2* **A fel/le szög módosításához forgassa el a másodlagos kamera tárcsát.**

**A másodlagos kamera tárcsa balra forgatásakor:**

A másodlagos kamera lefelé néz.

**A másodlagos kamera tárcsa jobbra forgatásakor:**

A másodlagos kamera felfelé néz.

● A szögállítás körülbelül 20° mértékben lehetséges fel vagy le a **O** helyzethez képest.

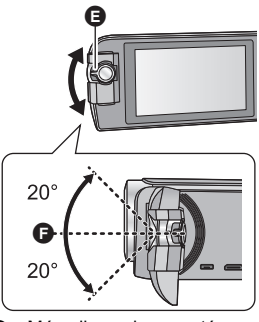

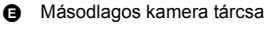

## *3* **A felvétel elindítása.**

- Forgassa a kívánt helyzetbe a másodlagos kamerát.
- ≥ Normál esetben felvétel közben az ábra szerinti módon tartsa a készüléket.

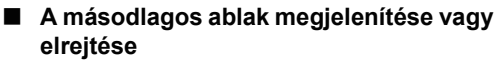

### **Érintse meg a**  $\boxed{\Box}$  **ikont.**

- ≥ A másodlagos ablak az ikon minden egyes megérintésekor megjelenik vagy elrejtődik.
- ≥ A másodlagos ablak elrejtésekor a másodlagos kamera képe nem fog rögzülni.

## *Kilépés az ikerkamera funkcióból*

Forgassa a másodlagos kamerát egy @ tartományban (0° és körülbelül 30° között) levő helyzetbe.

- ≥ A másodlagos ablak megjelenése időt vesz igénybe.
- Ha nem jelenik meg a másodlagos ablak, érintse meg a  $\Box$  ikont vagy vigye vissza a másodlagos kamerát a  $\bigcirc$  (0° és körülbelül 30° közötti) tartománynak megfelelő helyzetbe, majd forgassa el a  $\bullet$  (körülbelül 30° és 270° közötti) tartománynak megfelelő helyzetbe.
- A másodlagos kamera mindaddig be van kapcsolva, amíg a  $\boxed{\Box}$  látható.
- ≥ A felvételi körülményektől függően előfordulhat, hogy a színegyensúly, fényerő és más beállítások eltérőek lesznek az elsődleges kamera és a másodlagos kamera között.

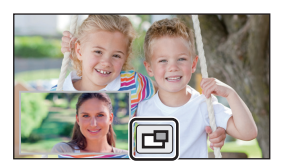

- ≥ Előfordulhat, hogy a másodlagos ablak megjelenésekor nem jelennek meg az alábbi gomb ikonok. Megjelenítésükhöz érintse meg az elsődleges kamera képét a képernyőn.
	- $-$  KIIIIIIIIIIIII (Érintő menü)
	- $\boxed{\top}$  /  $\boxed{\text{W}}$  (Zoom gomb ikonok)
	- $-\sqrt{)}$  (Felvétel gomb ikon)
	- $-FeV$ ételi mód gomb ikon ( $\rightarrow$  [53](#page-52-0))
- ≥ Az alábbi funkciók nem működnek a másodlagos ablak megjelenésekor:
	- Érintőzár
	- Kreatív mód
	- **JARCKERETEZÉSI**
	- AF/AE követés
	- j Optikai képstabilizátor zár
- ≥ A felvételi menüpontok, a műveleti ikonok és az olyan funkciók, mint a képstabilizátor, képszintezés és [GYORS BEKAPCS.] csak az elsődleges kameránál működnek. A másodlagos kamera beállításaira vonatkozó információk a [49.](#page-48-0) oldalon találhatók.
- ≥ Amikor az ikerkamera funkció használata mellett készülnek állóképek, a szokásosnál tovább tarthat a fókuszálás.  $(\rightarrow 26)$  $(\rightarrow 26)$  $(\rightarrow 26)$
- ≥ A másodlagos kamera nem működik az alábbi funkciók használata közben:
	- $-$  HDR mozi mód
	- Stop motion animáció segéd mód
- ≥ A másodlagos kamera nem működik, amikor az LCD behajtott állapotban van, illetve behajtott állapotban van és a képernyő kifelé néz. Az LCD monitor újbóli kihajtásakor megjelenik a másodlagos ablak.
- ≥ Az úsztatás funkció képi hatásai nem befolyásolják a másodlagos ablakot.

## **A másodlagos kamera és a másodlagos ablak beállításainak megváltoztatása és módosítása**

<u>20</u>

## **A másodlagos ablak méretének megváltoztatása**

### **1 Érintse meg a másodlagos ablakot.**

### **2 A**  $\left(\sqrt{2}\right)$  megérintésével válassza ki a kívánt méretet.

- ≥ A másodlagos ablak mérete meg fog változni, ha Ön nem érinti meg a másodlagos ablakot vagy nem végez semmilyen érintő műveletet egy ideig.
- ≥ A másodlagos ablak rendelkezésre álló méretei az alábbiak szerint változnak.

– Mozgóképfelvétel módban, vagy amikor állóképfelvétel módban a [KÉPMÉRET] beállítása [ 10M] vagy [ 2.1M] : **16:9 16:9**

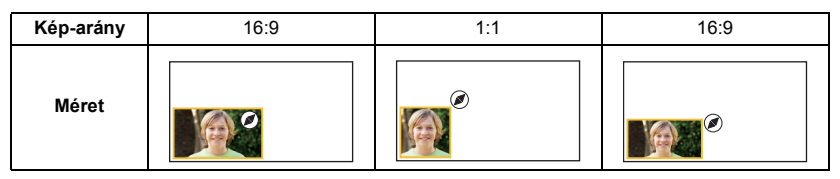

– Amikor állóképfelvétel módban a [KÉPMÉRET] beállítása [ **43** 7.4M], [ **43** 0.3M], [ 7.7M] vagy [ 2M]: **3:2 3:2**

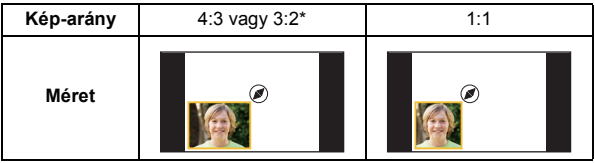

\* A másodlagos ablak megjelenítése a [KÉPMÉRET] pontnál beállított képaránnyal történik.

## **A másodlagos ablak kijelzési helyzetének megváltoztatása**

- **1 Érintse meg a másodlagos ablakot.**
- **2 Érintse meg a változtatni kívánt kijelzési helyzetet.**
- ≥ A másodlagos ablak kijelzési helyzetétől függően megváltozhat a képernyőn megjelenített ikonok helyzete.

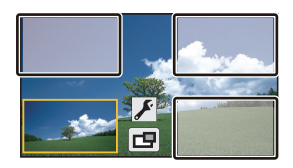

### <span id="page-48-0"></span>**A másodlagos kamera és a másodlagos ablak beállítása és módosítása**

- **1 Érintse meg a másodlagos ablakot.**
- **2 Érintse meg a** F ikont.
- **3 Érintse meg a beállítani vagy módosítani kívánt ikont.**

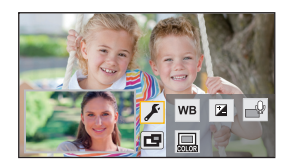

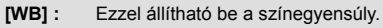

- **2** : Ezzel állítható be a fényerő.
- \* Ezzel engedélyezhető a hangalámondás mód. A környezeti zajok kizárásával biztosítja az Ön hangjának tiszta felvételét.
- Ezzel módosítható a másodlagos ablak keretének a színe.

\* Ez az ikon csak mozgóképfelvétel módban jelenik meg.

### 4 (A [WB] megérintésekor) **A fehéregyensúly mód kiválasztásához érintse meg a 4/D** gombot.

**(Automatikus fehéregyensúly-beállítás)/ (Napos üzemmód)/ (Felhős AWB üzemmód)/ (1. beltéri üzemmód)/ (2. beltéri üzemmód)**

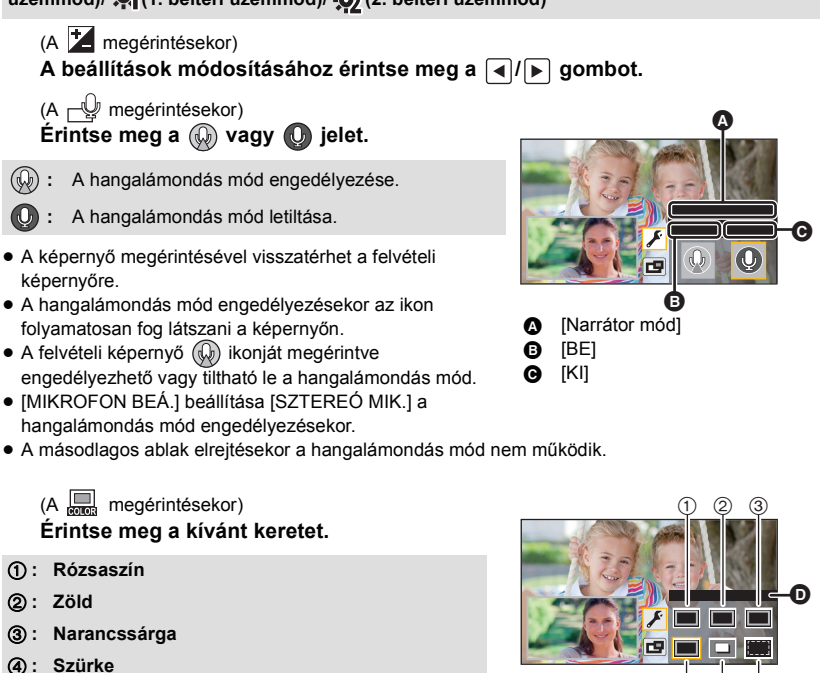

- 5 **: Vetett árnyék**\*
- 6 **: Nincs keret**
	- Ez vetett árnyékot ad a keret jobb és alsó széléhez.

(4) (5) (6) **IKERETEZÉSI** 

- ≥ A felvételi mód intelligens auto módra/intelligens auto plus módra állítása esetén az alábbi beállítások működnek:
	- [WB] : **AWB** (Auto)
	- $\mathbf{Z}$  : Értékének beállítása [0] lesz.

## **Felvételkészítés az ikerkamera backup funkcióval**

Ha az elsődleges kamerával és a másodlagos kamerával egyidejűleg két kép rögzítése történik, az elsődleges kamera képe külön jelenetként (ikerkamera backup) is rögzíthető

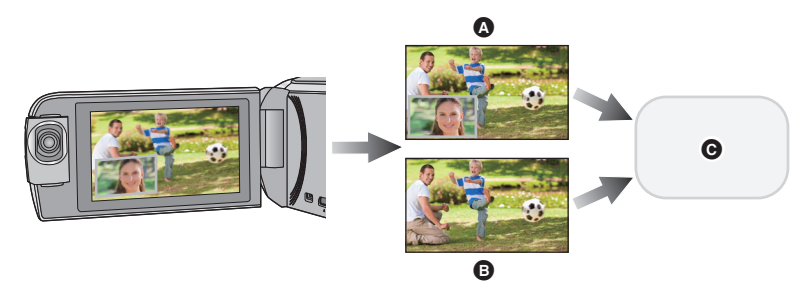

A Ikerkamera

**B** Ikerkamera backup

 $\bullet$   $(W580) / (V380)$ SD-kártya

#### W580M

SD-kártya vagy beépített memória

- ≥ Még a vezeték nélküli ikerkamera/multikamera funkció használata esetén is elmenthető külön jelenetként az elsődleges kamerával rögzített kép.  $($   $\rightarrow$  [186](#page-185-0))
- ≥ **A [FELVÉTELI FORMÁTUM] beállítása [AVCHD], a [FELVÉTELI MÓD] beállítása pedig [PH]/** [HA]/[HG]/[HE] legyen. (→ [78,](#page-77-1) [79](#page-78-0))

 $\overline{\text{MENU}}:\text{[FELV. BEÁLL.]} → \text{[Bizt. Iker Kamera]} → \text{[BE]}$ 

- ≥ jelenik meg a képernyőn.
- ≥ Az ikerkamera felvétel elindításakor a készülék elindítja az elsődleges kamera képének külön jelenetként, a másodlagos kamera képe nélkül történő rögzítését is. Az ikerkamera backup-ként rögzített jelenetek lejátszásához érintse meg a lejátszás mód

bélyegképnézeti képernyőjén a lejátszási mód kiválasztása ikont, majd válassza ki a  $\geq$ lehetőséget.  $\left(\rightarrow 28\right)$ 

- ≥ **A [Bizt. Iker Kamera] melletti rögzítés esetén használjon az SD sebességkategóriabesorolás szerinti 10-es kategóriájú SD-kártyát.**
- ≥ Az ikerkamera backup-ként rögzített jelenetek és a másodlagos kamera képét tartalmazó jelenetek mentése ugyanarra a hordozóra történik. Emiatt a hátralevő felvételi időtartam megfeleződik.
- ≥ [BE] kiválasztásakor két külön dátummal történik a jelenetek egyidejű rögzítése. Ezért az [KI] kiválasztásához képest – kevesebb napon lehet felvételt készíteni.
- ≥ Az ikerkamera backup akkor is működik az [BE] beállítása mellett, ha a másodlagos ablak rejtve van.
- ≥ Az ikerkamera backup funkcióval történő felvétel esetén állóképek készítése nem lehetséges.

#### ≥ W580M

[J.NETEK ÖSSZEFŰZ.] nem áll rendelkezésre azon jeleneteknél, amelyek staféta felvétellel készültek az ikerkamera backup használata közben.

- ≥ Az ikerkamera backup nem áll rendelkezésre az alábbi funkciók bármelyikének használata közben:
	- Kreatív mód
	- HDR mozi mód (W580)/ W580M)
	- Otthonfigyelő

# <span id="page-52-0"></span>**A felvételi mód váltása**

*1* **Érintse meg a felvételi mód gomb ikont.**

*2* **Érintse meg a kívánt felvételi mód gomb ikont.**

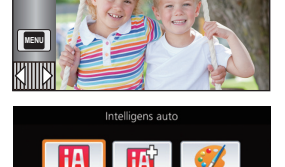

**MN** 

HA

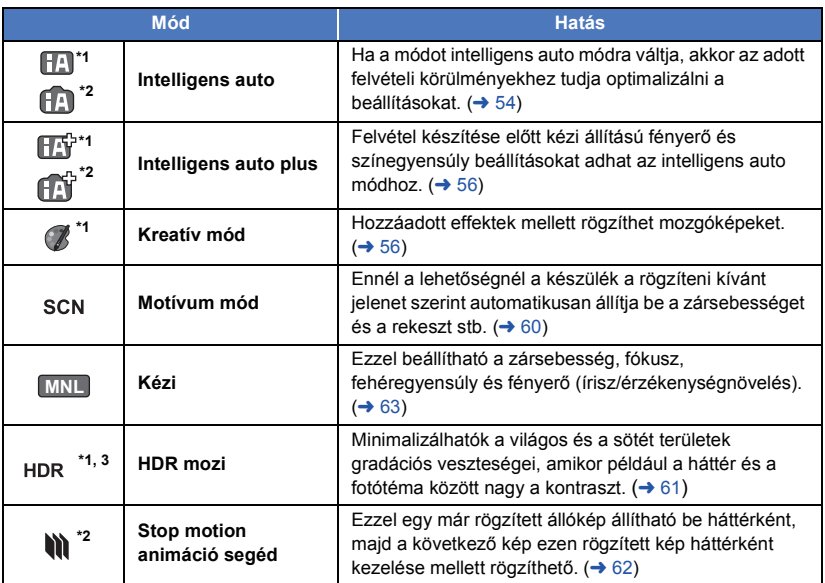

\*1 Csak mozgóképfelvételi módban

\*2 Csak állóképfelvételi módban

\*3 Csak (W580 / W580M)

**A**  $\bullet$ 

## $\bullet$

<span id="page-53-0"></span>A körülményeknek megfelelő alábbi módok állíthatók be csupán azzal, ha a készüléket a rögzíteni kívánt téma felé fordítja.

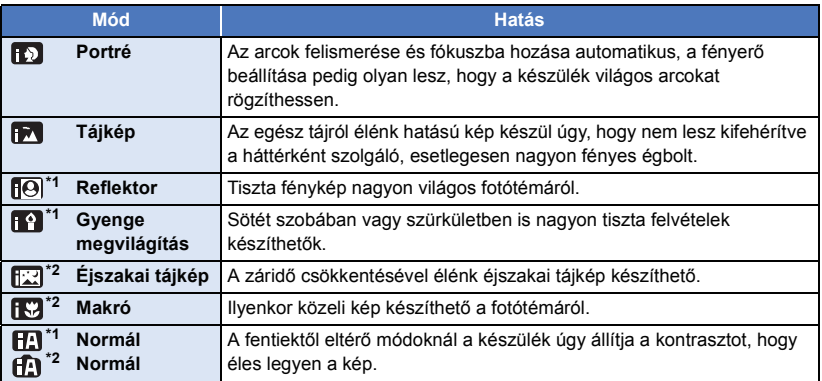

\*1 Csak mozgóképfelvételi módban

\*2 Csak állóképfelvételi módban

≥ A rögzítési körülményektől függően előfordulhat, hogy a készülék nem kerül a kívánt módba.

- ≥ Porté, reflektor vagy gyenge megvilágítás módban az érzékelt arcok fehér kerettel jelennek meg. Portré módban a nagyobb és a képernyő közepéhez közelebb eső fotótéma narancssárga keretet kap.  $($   $\rightarrow$  [80\)](#page-79-0)
- ≥ Éjszakai tájkép mód esetén háromlábú állvány használata javasolt.
- ≥ A rögzítési körülményektől függően előfordulhat, hogy nem lehetséges az arcok érzékelése, például bizonyos nagyságú vagy dőlésű arcok esetén, illetve digitális zoom használatakor.

## ∫ **Intelligens auto mód**

Intelligens auto módra váltáskor az automatikus fehéregyensúly és autófókusz működik, automatikusan kezelve a színegyensúlyt és fókuszálást.

A téma megvilágításától stb. függően a zárnyílás és a zársebesség automatikusan az optimális fényerő szerint állítódik be.

- ≥ Az ezen az oldalon szereplő információk csak az elsődleges kamerára vonatkoznak.
- ≥ A fényforrásoktól és a jelenettől függően előfordulhat, hogy a színegyensúly és a fókusz automatikus beállítása nem lehetséges. Ilyenkor végezzen kézi beállítást. ( $\rightarrow$  [64,](#page-63-0) [66](#page-65-0))

## **Automatikus fehéregyensúly**

A fenti ábrán látható, hogy mely tartományban működnek az automatikus fehéregyensúly funkciók.

- 1) Az a tartomány, amelyben a készülék automatikus fehéregyensúly-beállítása hatékony
- 2) Kék ég
- 3) Borús ég (eső)
- 4) Napfény
- 5) Fehér fénycső
- 6) Halogénizzó
- 7) Izzólámpa
- 8) Napkelte vagy napnyugta
- 9) Gyertyafény

Ha nem működik megfelelően az automatikus fehéregyensúlybeállítás, akkor kézzel kell beállítani a fehéregyensúlyt.  $(\rightarrow 64)$  $(\rightarrow 64)$ 

## **Automatikus fókusz**

A készülék automatikusan végzi a fókuszálást.

≥ Az autofókusz az alábbi helyzetekben nem működik

megfelelően. Ilyenkor használjon a felvételhez kézi fókusz üzemmódot.  $(\rightarrow 66)$  $(\rightarrow 66)$  $(\rightarrow 66)$ 

- Távoli és közeli tárgyak egyidejű felvételekor
- Piszkos vagy poros üveg mögötti téma felvételekor
- j Csillogó felületű vagy erősen tükröződő tárgyakkal körülvett téma felvételekor

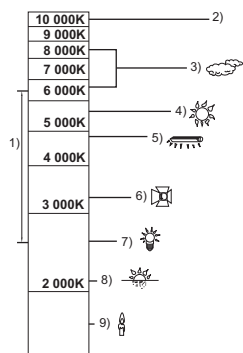

## <span id="page-55-0"></span>**Intelligens auto plus**

a c Az egyes módok hatásának részletezése a [54](#page-53-0). oldalon található. **(Portré)/ (Tájkép)/ (Reflektor)\*1/ (Gyenge megvilágítás)\*1/ (Éjszakai tájkép)\*2/ (Makró)\*2/ (Normál)\*1/ (Normál)\*2** \*1 Csak mozgóképfelvételi módban \*2 Csak állóképfelvételi módban ● A felvételi mód váltása **[A]** / **[A]** módra. (→ [53](#page-52-0)) **1** (A fényerő módosításakor) *A* megérintése. (A színegyensúly módosításakor) *I* megérintése. ≥ R oldal: Az egyensúlyt pirosas tónusúra állítja. B oldal: Az egyensúlyt kékes tónusúra állítja. ≥ A fényerő vagy a színegyensúly beállítását kivéve, ha Ön egy ideig nem érinti meg a képernyőt, akkor az érintő menü el fog tűnni. Ismételt megjelenítése a **MID** megérintésével lehetséges. **2 A** beállítások módosításához érintse meg a **■** / ▶ gombot. ● A módosítási csík kijelzésének eltüntetéséhez a fényerő módosítása közben a  $\pm$  érintendő meg, illetve a színegyensúly módosítása közben a igy érintendő meg. **3 A felvétel elindítása.**

<span id="page-55-1"></span>**Kreatív mód** B

2

- A [FELVÉTELI FORMÁTUM] beállítása [AVCHD] legyen. (→ [78\)](#page-77-1)
- A felvételi mód váltása *(<sup>1</sup>)*</sup> módra. (→ [53](#page-52-0))

### **Válassza ki a kívánt kreatív módot, majd érintse meg a [Belép] gombot.**

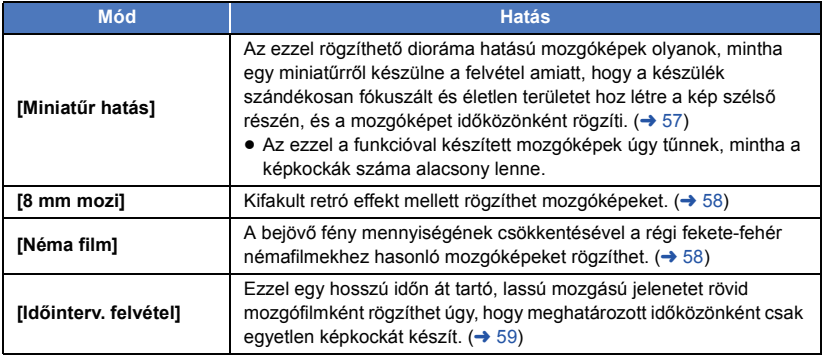

≥ Állóképek készítése nem lehetséges.

### <span id="page-56-0"></span>**[Miniatűr hatás] MINI**

- **1 A**  $\llbracket \cdot \cdot \cdot \rVert$  megérintésével állítsa be a fókuszált **rész vízszintes helyzetét.**
- ≥ A képernyő megérintésével állítható be a fókuszált rész vízszintes helyzete.
- ≥ Ha körülbelül 1 másodpercig nem történik érintési művelet, megjelenik a [V.állít], [MÉRET] és [BELÉP]. A képernyő megérintésekor újra beállítható a fókuszált rész vízszintes helyzete.
- ≥ A [V.állít] megnyomásakor a fókuszált rész az eredeti helyzetbe áll vissza.
- **2 [MÉRET] megérintése.**
- ≥ A [MÉRET] minden egyes megnyomásakor vált a fókuszált rész mérete. **Közepes méret → Nagy méret → Kis méret**
- ≥ A képernyő megérintésével állítható be a fókuszált rész vízszintes helyzete.
- ≥ A [V.állít] megnyomásakor a fókuszált rész az eredeti helyzetbe áll vissza és a [MÉRET] a közepes méretre áll vissza.
- **3 Érintse meg a [BELÉP] jelet.**
- **4** (A fényerő módosításakor) **Érintse meg a <b>A** ikont.
- ≥ Az ikon minden egyes megérintésekor vált a fényerő szintje.  $\sharp$  (Standard)  $\to$   $\sharp$ <sub>+1</sub>(Világos)  $\to$   $\sharp$ <sub>1</sub>(Sötét)
- **5** (Az élénkség módosításakor) **Érintse meg a iiel ikont.**
- ≥ Az ikon minden egyes megérintésekor vált az élénkség szintje. **(Standard)** # **(Élénk)** # **(Nagyon élénk)**
- **6 A felvétel elindítása.**
- ≥ A felvétel időközönként történik. Körülbelül 5 másodpercenként kerül sor 1 másodperc felvételére.
- ≥ A miniatűr effekt könnyebben megvalósítható, ha távolabbi témákat fényképez, illetve mélységet vagy asszimetrikus perspektívát tartalmazó felvételeket készít. Használjon háromlábú állványt és kerülje a zoomolást.
- ≥ Sötét fotótémák, például éjszakai jelenetek rögzítésekor előfordulhat, hogy zajos lesz a fókuszált rész.
- ≥ Hangrögzítés nem lehetséges.
- ≥ [FELVÉTELI MÓD] beállítás [HA].
- A maximális felvételi időtartam 12 óra.
- ≥ Az ezzel a funkcióval készített mozgóképek úgy tűnnek, mintha a képkockák száma alacsony lenne.
- ≥ W580M

A miniatűr effekt beállításakor a [FELV. FOLYT.] beállítása [KI] lesz. (→ [80](#page-79-1))

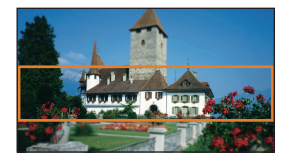

<span id="page-57-0"></span>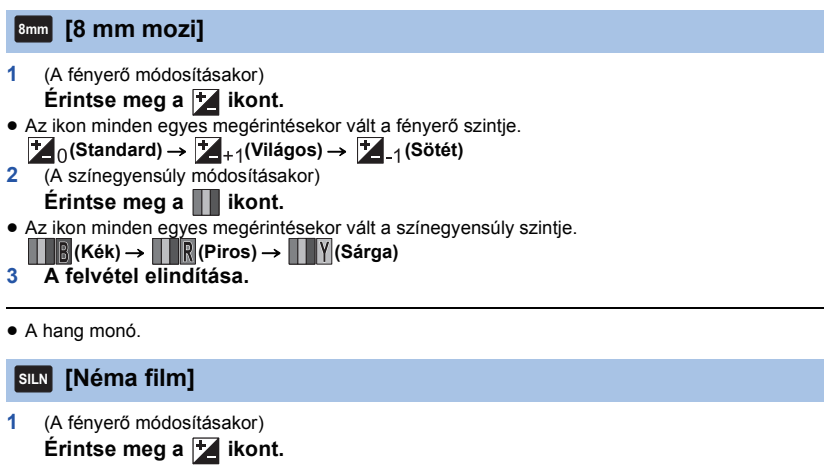

- <span id="page-57-1"></span>≥ Az ikon minden egyes megérintésekor vált a fényerő szintje.
- **(Standard) →**  $\left| \frac{1}{2} \right|$  **+ 1(Világos) →**  $\left| \frac{1}{2} \right|$  **1(Sötét)**
- **2 A felvétel elindítása.**

≥ Hangrögzítés nem lehetséges.

## <span id="page-58-0"></span>**[Időinterv. felvétel] INTV**

#### **Érintse meg a kívánt beállítási időtartamot.**

#### **[1 MP]/[10 MP]/[30 MP]/[1 PERC]/[2 PERC]**

- ≥ Érintse meg a [BELÉP] jelet.
- ≥ Egy képkocka készül a beállított rögzítési időközönként. 1 másodpercnyi mozgókép 25 képkockából áll.

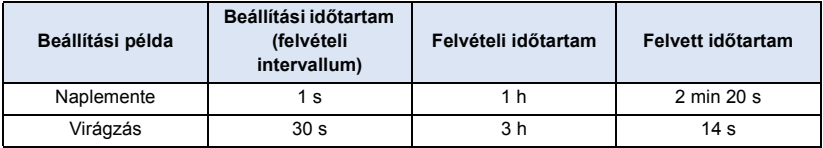

- ≥ A "h", "min" és "s" jelentése "óra", "perc" és "másodperc".
- ≥ Ezek az időtartamok közelítő értékek.
- A maximális felvételi időtartam 12 óra.
- Hangrögzítés nem lehetséges.
- ≥ [FELVÉTELI MÓD] beállítás [HA].
- ≥ A legrövidebb mozgóképfelvétel időtartam 1 másodperc.
- ≥ A fényforrástól vagy jelenettől függően előfordulhat, hogy a színegyensúly és a fókusz automatikus beállítása nem lehetséges. Ilyenkor kézzel kell ezeket beállítani. ( $\rightarrow$  [64](#page-63-0), [66\)](#page-65-0)
- ≥ W580M

Az időmúlásos felvétel beállításakor a [FELV. FOLYT.] beállítása [KI] lesz.  $\rightarrow$  [80](#page-79-1))

≥ Javasolt a hálózati adapter csatlakoztatása, amikor hosszabb időn át történik felvételkészítés.

#### <span id="page-59-0"></span>● A felvételi mód váltása SCN .módra. (→ [53\)](#page-52-0)

**Válassza ki a kívánt motívum módot, majd érintse meg a [BELÉP] gombot.**

ë O

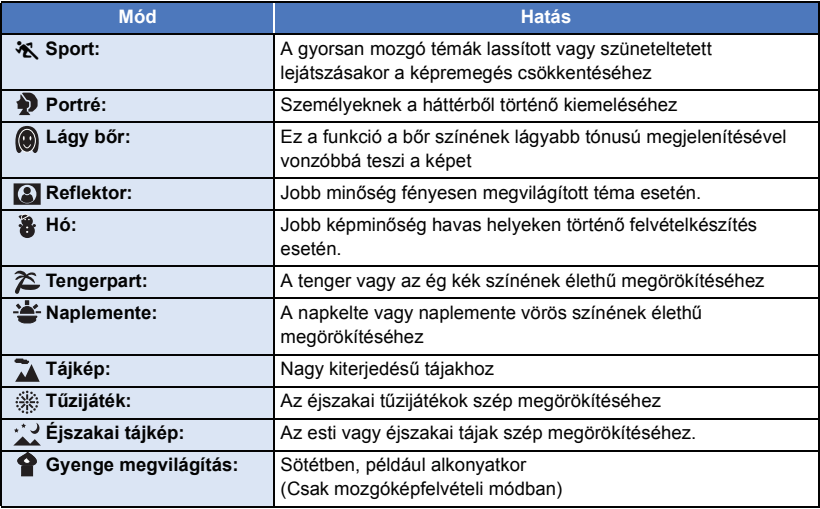

≥ **(Sport/Portré/Lágy bőr/Reflektor/Hó/Tengerpart/Naplemente/Tájkép)**

– Állóképfelvétel módban a záridő 1/6 vagy nagyobb.

- ≥ **(Naplemente/Gyenge megvilágítás)**
	- Mozgóképfelvétel módban a záridő 1/25 vagy nagyobb.
- ≥ **(Naplemente/Tájkép/Tűzijáték/Éjszakai tájkép)**
	- Közeli téma rögzítése esetén a kép homályossá válhat.
- ≥ **(Sport)**
	- j Normál lejátszás során előfordulhat, hogy a képmozgás nem tűnik simának.
	- Beltéri megvilágítás mellett változhat a képernyő színe és fényereje.
	- Ha a fényerő nem elégséges, akkor a sport üzemmód nem működik. Ezt az  $\mathbf{\hat{X}}$  ikon villogása jelzi.
- ≥ **(Portré)**
	- Beltéri megvilágítás mellett változhat a képernyő színe és fényereje.
- ≥ **(Lágy bőr)**
	- Ha a háttérnek vagy a jelenet valamelyik elemének a színe hasonlít a bőr színéhez, akkor az is lágyabb tónust kap.
	- Ha a fényerő nem elégséges, akkor nem biztos, hogy jól látszik a hatás.
	- Ha távoli személyről készít felvételt, akkor az arc elmosódottá válhat. Ilyenkor a felvételhez törölje a lágy bőr üzemmódot, vagy közelítsen rá (zoom) az arcra.

 $\bullet$ 

- ≥ **(Tűzijáték)**
	- $-$  A záridő 1/25.
	- A nagy fénynél rögzített téma kifakulhat.
- ≥ **(Éjszakai tájkép)**
	- Állóképfelvétel módban a záridő 1/2 vagy nagyobb.
	- Háromlábú állvány használata javasolt.

## <span id="page-60-0"></span>**HDR mozi mód [W580] [W580M]**

- **A felvételi mód váltása HDR módra. (→ [53](#page-52-0))**
- ≥ A HDR gombbal is lehet erre a módra váltani. A részletek a [45.](#page-44-0) oldalon találhatók.

## Ω

#### <span id="page-61-0"></span>**Mielőtt felvételt készítene stop motion animáció segéd módban**

Mozgónak tűnő diabemutatót hozhat létre azáltal, hogy a fotótémát mindig egy kicsit elmozdítva készít róla felvételeket.

≥ Minden egyes felvételcsoportban legfeljebb 999 olyan állókép tárolható, amelyek stop motion animáció segéd módban készültek.

#### ≥ W580M

Az SD-kártya és a beépített memória esetében külön-külön történik a felvételcsoportok létrehozása.

- A felvételi mód váltása **modra**. (→ [53](#page-52-0))
- **1 Az állóképek elkészítéséhez nyomja meg a gombot. (→ [26\)](#page-25-0)**
- **2 Érintse meg a [Belép] ikont.**
- ≥ Az elkészült állókép félig átlátszó állapotban jelenik meg a felvételi képernyőn. Nézze meg a képet és becsülje meg, hogy a következő felvételhez milyen távolra kell elmozdítani a fotótémát.
- ≥ Ha Ön már készített állóképeket a felvételi csoportban, akkor az utolsó állókép félig átlátszó állapotban jelenik meg a felvételi képernyőn.
- Az újabb felvételhez érintse meg a < ikont és készítsen újabb felvételt.
- **3 Mozdítsa el a fotótémát és határozza meg a kép kompozícióját.**
- ≥ A felvétel folytatásához ismételje meg az 1.-3. lépést.
- ≥ A [Stop Motion készítése] használata során Ön végig ugyanabba a felvételi csoportba tudja menteni az állóképeket.

#### *Új felvételi csoport létrehozása*

#### $\texttt{MENU}$  **: [FOTO] → [Stop Motion készítése]**

- ≥ Az [IGEN] megérintésével új felvételi csoport hozható létre és megjelenik a felvételi képernyő.
- ≥ Az új felvételi csoport létrehozása után az állóképek már egyik korábbi felvételi csoportba se menthetők többé.
- [KÉPMÉRET] beállítás <u>[2.1M]</u> (1920×1080).

#### ● *W580* / **V380**

Ha Ön külön felvételi csoportban szeretne állóképeket készíteni, akkor használjon egy másik SDkártyát.

#### ≥ W580M

Ha Ön külön felvételi csoportban szeretne állóképeket készíteni, akkor módosítsa a felvételhez használt hordozót vagy használjon egy másik SD-kártyát.

≥ A stop motion animáció segéd módban történő lejátszás részletezése a [106](#page-105-0). oldalon található.

## <span id="page-62-0"></span>**Kézi felvétel**

≥ **A kézi fókusz, fehéregyensúly, zársebesség, fényerő (írisz/érzékenységnövelés) beállítások megmaradnak a mozgóképfelvétel és állóképfelvétel mód közötti váltásnál.**

A <mark>MNL</mark> megérintésével váltson kézi üzemmódra (→ [53](#page-52-0)), **vagy jelenítse meg a kézi ikont (→ [20\)](#page-19-0).** 

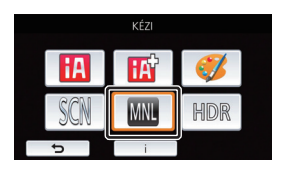

● HDR csak W580 W580M esetén áll rendelkezésre.

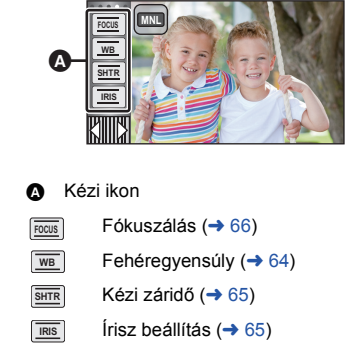

 $\frac{44}{100}$ 

n

≥ A beállításoktól, például a felvételi módtól függően egyes funkciók ki vannak iktatva.

<span id="page-63-0"></span>A jelenettől és a fényviszonyoktól függően előfordulhat, hogy az automatikus fehéregyensúly funkció nem adja vissza a természetes színeket. Ilyenkor kézzel állíthatja be a fehéregyensúlyt.

- Váltson kézi módra. (→ [63](#page-62-0))
- *1* **Érintse meg a [WB] jelet.**
- *2* **A fehéregyensúly mód kiválasztásához érintse**  meg a  $\left| \right| \left| \right| \left| \right|$  gombot.
- ≥ A [WB] megérintésével válassza ki a módot.

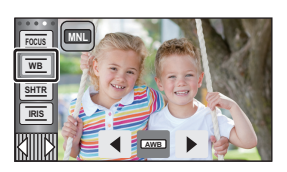

쓰

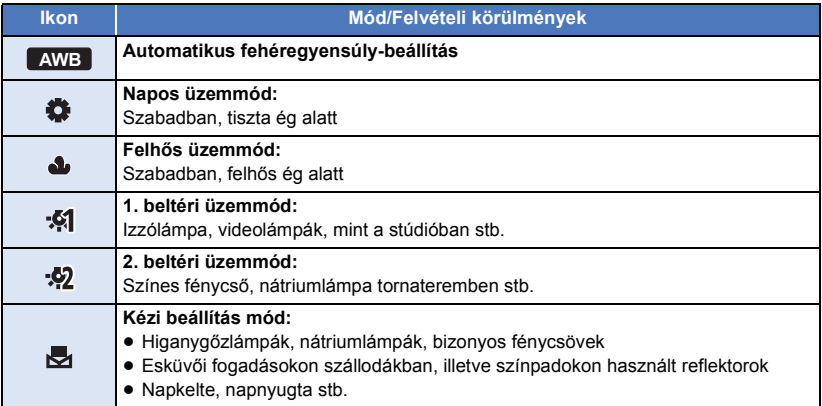

● Az auto beállításhoz való visszatéréshez válassza a **AWB** beállítást, vagy váltson a felvétel módnál intelligens auto módra.  $(\rightarrow 53)$  $(\rightarrow 53)$ 

## <span id="page-63-1"></span>∫ **A fehéregyensúly kézi beállításához**

- **1 Válassza ki az ikont, és töltse ki a képernyőt egy fehér témával.**
- **2** Érintse meg és állítsa be a villogó **ich** ikont.
- ≥ Akkor kész a beállítás, amikor a képernyő hirtelen fekete lesz és az  $\blacktriangleright$ ikon villogás helyett folyamatosan kezd világítani.
- Ha az  $\overline{\mathbf{e}}_1$  ikon továbbra is villog, akkor a fehéregyensúly beállítása nem lehetséges. Ilyenkor használja a többi fehéregyensúly módot.

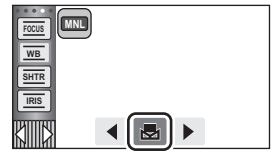

- ≥ Az ikon villogása jelzi, hogy az előzőekben kézzel beállított fehéregyensúly a memóriába került. Ha megváltoznak a felvételi körülmények, állítsa be újra a fehéregyensúlyt.
- ≥ Ha a fehéregyensúly és az írisz/érzékenységnövelés értékét is be kívánja állítani, akkor előbb a fehéregyensúlyt állítsa be.
- **•** AWB nem jelenik meg a képernyőn AWB beállítás esetén.

#### <span id="page-64-0"></span>**Zársebesség:**

Akkor állítsa be, ha gyors mozgású témákról készít felvételt. **Írisz:**

Akkor állítsa be, ha a képernyő túl világos vagy túl sötét.

● Váltson kézi módra. (→ [63](#page-62-0))

## *1* **Érintse meg a [SHTR] vagy [IRIS] jelet.**

## 2 A beállítások módosításához érintse meg a **4**/▶ gombot.

≥ A [SHTR]/[IRIS] megérintésével fejezze be a beállítást.

#### **: Zársebesség: SHTR**

#### **1/50 től 1/8000**

≥ Ha az [AUTO LAS. ZÁR] beállítása [BE], akkor a készülék 1/25 és 1/8000 közé állítja a záridőt.

22 F

- ≥ A zársebesség 1/8000 felé haladva nő.
- ≥ Állóképfelvétel módban a készülék 1/2 és 1/2000 közötti értékre állítja a záridőt.

#### **: Írisz/érzékenységnövelés: IRIS**

#### **CLOSE** !# **(F16 től F2.0)** !# **OPEN** !# **(0dB től 18dB)**

- ≥ A CLOSE felé haladva a kép sötétebb lesz.
- ≥ A 18dB felé haladva a kép világosabb lesz.
- ≥ Amikor az írisz beállítása az OPEN értéknél fényesebb, akkor átvált az érzékenységnövelésre.
- $\bullet$  Az auto beállításhoz való visszatéréshez váltson a felvétel módnál intelligens auto módra. (→ [53\)](#page-52-0)
- ≥ Ha a zársebesség és az írisz/érzékenységnövelés értékét is be kívánja állítani, akkor előbb a zársebességet, majd az írisz/érzékenységnövelés értékét állítsa be.

#### **A zársebesség kézi beállítása**

- ≥ Ha állóképfelvétel módban a záridő 1/12 értéknél kisebbre van állítva, akkor háromlábú állvány használata javasolt. A készülék ismételt bekapcsolásakor a záridő értéke 1/25 lesz.
- ≥ Előfordulhat, hogy a nagyon fényesen csillogó vagy tükröződő fotótéma körül fénykarika jelenik meg.
- ≥ Normál lejátszás során előfordulhat, hogy a képmozgás nem tűnik simának.
- ≥ A kép színe vagy fényereje megváltozhat, illetve vízszintes vonalak jelenhetnek meg a képen, ha a felvétel témája nagyon világos, vagy ha a felvétel beltéri világítás mellett történik. Ilyen esetben intelligens auto módban fényképezzen, vagy állítsa a záridőt 1/100 értékre ha 50 Hz, illetve 1/125 értékre ha 60 Hz az áram frekvenciája.
- ≥ Az LCD monitoron látható képek fényessége eltérhet az állóképfelvétel módban rögzített képekétől. Rögzítés után ellenőrizze a lejátszási képernyőn a képeket.

#### **Az írisz/érzékenységnövelés kézi beállítása**

- ≥ Az érzékenységnövelés emelkedésével együtt nő a képernyő zajossága.
- ≥ A zoom nagyítás mértékétől függően vannak olyan írisz értékek, amelyek nem jelennek meg.

<span id="page-65-0"></span>Ha a körülmények miatt nehéz az automatikus fókuszbeállítás, akkor a fókusz kézzel is beállítható. ● Váltson kézi módra. (→ [63](#page-62-0))

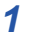

*1* (Az MF segítés funkció használatakor) **Válassza ki a menüt.**

## $\overline{\text{MENU}}:\text{[FELV. BEALL.]}\rightarrow \text{[MF SEGED]}\rightarrow \text{[BE]}$

● A kézi ikon megjelenítése a *<a>*  $\langle \mathbb{ID} \rangle$  megérintésével lehetséges.

*2* **Érintse meg a [FOCUS] jelet.**

## <span id="page-65-1"></span>*3* **Váltson kézi fókuszra az [MF] megérintésével.**

- ≥ MF jelenik meg a képernyőn.
- **4** Állítsa be a fókuszt a MF / MF **megérintésével.**

**:** Közeli fotótémára fókuszál **MF**

**:** Távoli fotótémára fókuszál **MF**

A fókuszban levő terület kéken jelenik meg. Körülbelül 2 másodperccel a téma fókuszálása után a képernyő visszatér normál helyzetébe.

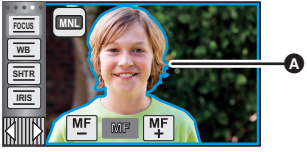

A Kékkel megjelenő rész

- A [FOCUS] megérintésével fejezze be a beállítást.
- ≥ Ha a [MF SEGÉD] beállítása [KI], a kék terület nem jelenik meg.
- ≥ Az autofókusz visszaállításhoz érintse meg a [AF] ikont a [3](#page-65-1). lépésben, vagy váltson a felvétel módnál intelligens auto módra.  $(\rightarrow 53)$  $(\rightarrow 53)$

≥ A kék megjelenítés nem lesz látható a rögzített képeken.

# **Felvételkészítés az érintőfunkcióval**

Ön a képernyő egyszerű megérintésével kényelmes funkciók útján készíthet felvételeket.

- 1 Érintse meg a ◁ (bal oldal)/▷ (jobb oldal) gombot **|▓||||▓| az érintő menüben az** érintőfunkció ikonok megjelenítéséhez. (→ [20\)](#page-19-0)
- *2* **Érintse meg az érintőfunkció ikont.**

(pl. [AF/AE követés\)](#page-68-0)

≥ Az elvetéshez érintse meg újra az érintőfunkció ikont. (Az optikai képstabilizátor zár elvetéséhez engedje fel ujját a **Nin** ikonról.)

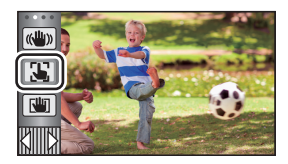

H

 $\bullet$ 

## **Érintőfunkció ikonok**

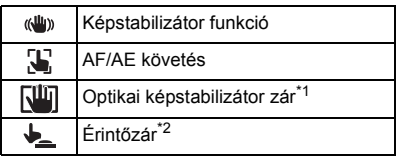

- \*1 Csak mozgóképfelvételi módban
- \*2 Csak állóképfelvételi módban

### **- 68 -**

#### <span id="page-67-0"></span>**Képstabilizátor funkció**  $\langle$ ( $\langle$ U<sub>I</sub>))

#### **A felvétel közbeni remegés csökkentéséhez használja a képstabilizátort.**

Ennek a készüléknek hibrid optikai képstabilizátora van.

Nevének megfelelően a hibrid optikai képstabilizátor az optikai és az elektromos képstabilizátor hibridje.

### **Érintse meg a «W» ikont az optikai képstabilizátor be/ki kapcsolásához.**

≥ Az ikon A helyzete jelenti a bekapcsolt állapotot.

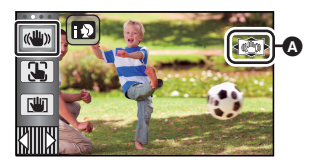

#### **(Mozgóképfelvétel mód)**

- $(\langle \langle \psi \rangle \rangle | \langle \langle \psi \rangle \rangle)$ ,  $(\langle \langle \psi \rangle \rangle | \rangle \rangle \rightarrow (\langle \psi \rangle \rangle)$  (beállítás törölve)
- ≥ Amikor az [O.I.S.] beállítása [Standard], jelenik meg; amikor az [O.I.S.] beállítása [Aktív], ((U) jelenik meg.
- Amikor a [HIBRID O.I.S.] beállítása [BE] és az [O.I.S.] beállítása [Aktív], ((()) | jelenik meg; Amikor a [HIBRID O.I.S.] beállítása [BE] és az [O.I.S.] beállítása [Standard],  $\mathcal{A}(\mathbb{Q})$  jelenik meg.
- ≥ Ha mozgóképfelvétel módban háromlábú állványt használ, ajánlatos a képstabilizátort (ki) helyzetbe állítani.

#### **(Állóképfelvétel mód)**

- $\left| \frac{d(u,y)}{d(u,y)} \right|_2 \rightarrow \left| \frac{d(u,y)}{d(u,y)} \right|_2$  (beállítás törölve)
- ≥ Ha az [O.I.S.] beállítása [1. MÓD], akkor látható. Ha az [O.I.S.] beállítása [2. MÓD], akkor ((U) , látható.

## ∫ **A képstabilizátor mód váltása**

**(Mozgóképfelvétel mód) Beállítás [HIBRID O.I.S.]**

#### **: [FELV. BEÁLL.]** # **[HIBRID O.I.S.]** # **[BE] vagy [KI] MENU**

[BE] beállításnál tovább javítható a felvételi képstabilizálás, ha Ön sétál vagy a kezében tartja a készüléket és távoli fotótémáról készít felvételt zoommal.

● A funkció alapbeállítása [BE].

#### **Beállítás [O.I.S.]**

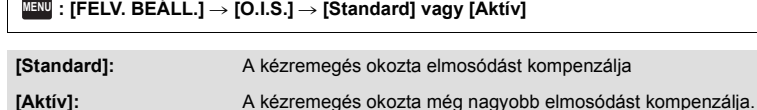

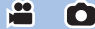

### **: [FELV. BEÁLL.]** # **[O.I.S.]** # **[1. MÓD] vagy [2. MÓD] MENU**

**[1. MÓD]:** A funkció végig működik.

[2. MÓD]: A funkció a comb lenyomva tartása közben működik. Használata akkor javasolt, amikor Ön saját magáról készít felvételt vagy háromlábú állvánnyal készít felvételt állóképfelvétel módban.

#### <span id="page-68-0"></span>**AF/AE követés** 33

**Lehetőség van az érintőképernyőn kiválasztott fotótémához beállítani a fókuszt és az expozíciót.**

**A fókusz és az expozíció akkor is automatikusan követi a fotótémát, ha az mozog.**

- **1** Érintse meg a  $\sqrt{ }$  jelet.
- ≥ Megjelenik egy ikon B.
- **2 A téma megérintése és a cél rögzítése.**
- ≥ A téma fejének megérintésekor a fejen levő célkeret rögzül és elindul a témakövetés.
- ≥ Ha másik célt szeretne követni, érintse meg ismét a módosítandó témát.
- ≥ Az intelligens auto mód vagy intelligens auto plus mód kiválasztásakor a beállítás  $\prod$  /  $\prod$  (normál) lesz, a megérintett téma pedig követve lesz. Arcra rögzített célkeret esetén a kiválasztás  $\mathbb{E}$  /  $\mathbb{E}$ <sup>1</sup> (portré) lesz. (Reflektorral megvilágított vagy sötét helyen előfordulhat, hogy az arcra rögzített célkeret ellenére is  $\mathbf{H}$ / $\mathbf{H}$ (normál) lesz a beállítás.)

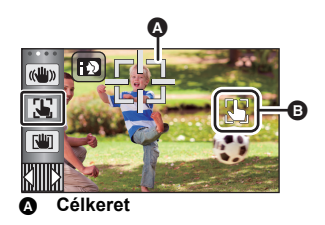

 $\mathbf{e}$ 

О

**3 A felvétel elindítása.**

### ∫ **Tudnivalók a célkeretről**

- ≥ Amikor a célrögzítés nem sikerül, a célkeret pirosan villog, majd eltűnik. Próbálja meg újra a rögzítést úgy, hogy egy jellegzetes részt (szín stb.) érint meg a témán.
- ≥ Ha állóképfelvétel módban félig történik meg a gomb lenyomása, a fókusz beáll a rögzített témára. A fókuszálás megtörténtekor a célkeret színe zöld lesz, és a cél nem módosítható.
- ≥ Ez a funkció nem használható intelligens auto módban vagy intelligens auto plus módban. Állóképfelvétel módban használata csak a motívum mód egyes beállításai mellett lehetséges.
- ≥ Az alábbiakban felsorolt felvételi körülményektől függően előfordulhat, hogy a készülék másik fotótémát követ, vagy nem rögzül a cél:
	- Amikor a téma túl nagy vagy túl kicsi
	- j Amikor a téma színe hasonlít a háttérhez
	- Amikor a jelenet sötét
- ≥ Ha állóképfelvétel módban a cél rögzítve van, akkor a képernyő sötétebb lehet.
- ≥ Ha az úsztatás funkció használatakor a cél éppen rögzítve van, akkor a célrözgítés törlődik.  $\left(\rightarrow$  [73\)](#page-72-0)
- Az AF/AE követés az alábbi esetekben törlődik.
	- j Amikor kikapcsolják az áramellátást
	- Nyomja meg a felvétel/lejátszás gombot
	- Érintse meg a felvétel mód váltó ikont
	- A felvételi mód gomb ikon megérintésekor
	- Felvételkészítés saját magáról

#### <span id="page-69-0"></span>**NIT Optikai képstabilizátor zár**

**Mozgóképfelvétel módban a ikon megérintve tartásával még tovább javítható az optikai képstabilizálás. Ezzel a funkcióval még inkább csökkenthető a zoom használatakor rendszerint előforduló remegés hatása.**

e

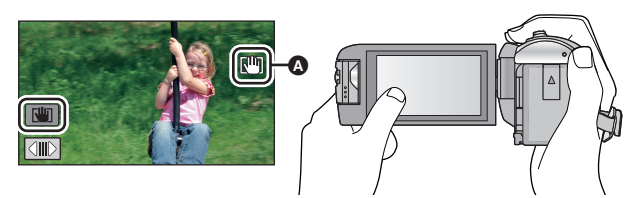

- **1** Érintse meg a «₩» ikont a képstabilizátor bekapcsolásához. (→ [68\)](#page-67-0)
- **2 Tartsa megérintve a VIII** ikont.
- Ikon látható az @ helyen a  $\lceil \frac{m}{2} \rceil$  megérintve tartása közben.
- ≥ Az optikai képstabilizátor zár akkor szűnik meg, amikor Ön felengedi ujját az ikonról.

## ∫ **A kijelzés eltüntetése**

A  $\overline{\text{All}}$  ikon akkor sem tűnik el, ha az alapbeállítás szerinti időtartamon át semmilyen művelet nem történik. A **Wi eltüntetéséhez módosítani kell a [O.I.S. ZÁROLÁS ikon] beállítását.** 

#### $\text{MENU}$  **: [BEÁLLÍTÁS] → [O.I.S. ZÁROLÁS ikon] → kívánt beállítás**

**[BE]:** Folyamatos kijelzés.

**[KI]:** Érintési művelet hiányában az ikonok 5 másodperc után eltűnnek.

- ≥ Erős rázkódás esetén előfordulhat, hogy a stabilizálás nem lehetséges.
- ≥ Ha a készülék gyors mozgatása közben készít felvételt, szüntesse meg az optikai képstabilizátor zárat.

<span id="page-70-0"></span>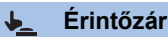

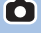

**Ezzel lehet ráfókuszálni és állóképet készíteni a megérintett fotótémáról.**

- **1 Érintse meg a jetet.**
- Megjelenik egy ikon **A**.
- **2 Érintse meg a fotótémát.**
- ≥ Ekkor a fókuszmező a megérintés helyén jelenik meg, majd elkészül az állókép.

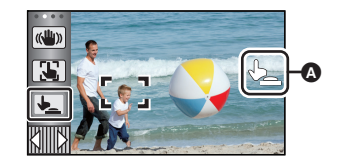

- ≥ A felvételi körülményektől vagy a megérintett pozíció felismerésétől függően előfordulhat, hogy a kívánt képet nem lehet elkészíteni.
- ≥ Ezzel Ön saját magáról nem tud felvételt készíteni.

# <span id="page-71-0"></span>**A műveleti ikonok felvételi funkciói**

Válassza ki a műveleti ikonokat, ha különböző effektusokkal akarja gazdagítani a rögzített képeket.

- 1 **A műveleti ikonok megjelenítéséhez érintse meg a ◁ (bal oldal)/** $\triangleright$  **(jobb oldal)** *KIIIIIXI* gombot az érintő menüben. (→ [20](#page-19-0))
- *2* **Érintsen meg egy műveleti ikont.** (pl. [PRE-REC](#page-73-0))
- ≥ **Módosíthatók az érintő menüben megjelenő műveleti ikonok.**

#### **([OPERÁCIÓS IKON VÁLASZTÁS]:** l **[36\)](#page-35-0)**

- ≥ A funkció törléséhez válassza ki újra a műveleti ikont. Az alábbi funkciók törléséhez lásd a hivatkozott oldalakat.
	- $-$  [Időzítő](#page-73-1) ( $\rightarrow$  [74\)](#page-73-1)
	- $-$  [Segédvonalak](#page-74-2) ( $\rightarrow$  [75\)](#page-74-2)
- Az ikon a műveleti ikon beállításakor jelenik meg.
- Alapértelmezésként V380 **[30]** [\(Ellenfény-kompenzáció\)](#page-74-0) jelenik meg  $\Delta$  [\(Képszintezés funkció\)](#page-75-1) helyett.

## **Műveleti ikonok**

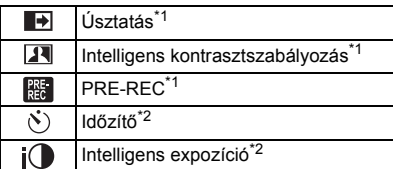

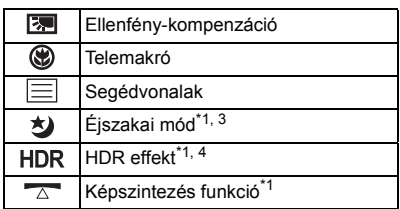

- \*1 Állóképfelvételi módban nem jelenik meg.
- \*2 Mozgóképfelvétel módban nem jelenik meg.
- \*3 Elérhető kézi üzemmódban  $(\rightarrow 63)$  $(\rightarrow 63)$  $(\rightarrow 63)$
- \*4 **W580 / W580M** 
	- Csak akkor áll rendelkezésre, amikor a felvételi mód beállítása HDR mozi mód.  $(\rightarrow 45, 61)$  $(\rightarrow 45, 61)$  $(\rightarrow 45, 61)$  $(\rightarrow 45, 61)$
- ≥ A készülék kikapcsolása vagy a felvétel/lejátszás gomb megnyomása kikapcsolja a
- PRE-REC, ellenfény-kompenzáció, éjszakai mód, önkioldó és telemakró funkciókat.
- ≥ A készülék kikapcsolásakor az úsztatási funkció törlődik.
- Beállítása a menüből lehetséges.
- **V380**

[Képszintezés funkció](#page-75-1) beállítása nem lehetséges a menüből.

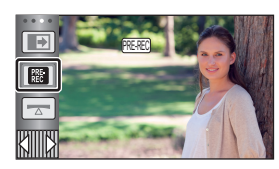

n
#### **Úsztatás**  $\blacksquare$

### **A felvétel elindításakor fokozatosan jelenik meg a kép/hang. (Beúsztatás)**

**A felvétel szüneteltetésekor fokozatosan tűnik el a kép/hang. (Kiúsztatás)**

≥ A felvétel leállásakor törlődik az úsztatási beállítás.

### ∫ **A be-/kiúsztatás színének kiválasztásához**

 $\stackrel{\text{MENU}}{=}$  **: [FELV. BEÁLL.] → [SZÍN ÚSZTATÁS] → [FEHÉR] vagy [FEKETE]**

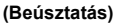

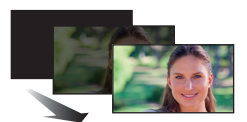

**Per** 

**(Kiúsztatás)**

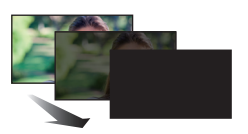

e

≥ A beúsztatással felvett jelenetek bélyegképei feketék (vagy fehérek) lesznek.

#### **Intelligens kontrasztszabályozás**  $|\mathbf{F}|$

**A funkció segítségével kivilágosíthatja az árnyékban levő és nehezen látható részeket és leállíthatja a túl világos részek fehér telítését. Mind a világos, mind a sötét részekről jó felvétel készül.**

≥ Nagyon sötét vagy világos részek esetén, illetve ha a fényerő nem elégséges, nem biztos, hogy jól látszik a hatás.

### **PRE-REC**

**Ön így semmiről sem fog lemaradni.**

### **A kép és hang felvétele már körülbelül 3 másodperccel a felvétel start/stop gomb megnyomása előtt elindul.**

- [PRE-REC] jelenik meg a képernyőn.
- ≥ **Előbb irányítsa a készüléket a fotótémára.**
- Nincs sípoló hang.

 $R_{\rm EC}$ 

- A PRE-REC az alábbi esetekben törlődik.
	- Nyomja meg a felvétel/lejátszás gombot
	- Érintse meg a felvétel mód váltó ikont
	- Az SD-kártya eltávolításakor ( (W580) / (V380))
	- Ha Ön kiveszi az SD-kártyát, amikor a [MÉDIAVÁL.] beállítása [VIDEÓ]/[SD-KÁRTYA]  $(W580M)$
	- $-$  A **MENU** megérintésekor
	- $-$  A HDR gomb lenyomásakor ( $\overline{(W580)}$  / W580M)
	- A Wi-Fi gomb lenyomásakor
	- A készülék kikapcsolásakor
	- A felvétel elindításakor
	- 3 óra elteltéve
- ≥ Ha a PRE-REC beállítása után a felvétel 3 másodpercen belül elindul, akkor a felvétel start/stop gomb lenyomása előtti 3 másodpercben vett mozgóképek rögzítése nem lehetséges.
- ≥ A lejátszási mód bélyegképnézetében látható képek különbözni fognak a lejátszás elején látható mozgóképektől.

#### **Időzítő**  $\mathcal{S}$

### **Az időzítőt használva ezzel a funkcióval állóképek készíthetők.**

A ikon minden egyes kiválasztásakor a kijelzés a következő sorrendben változik:  $\Diamond$ 10 (Felvétel indítása 10 másodperc múlva)  $\rightarrow \Diamond$ 2 (Felvétel indítása 2 másodperc múlva)  $\rightarrow$ beállítás törölve

- A comb megnyomásakor a M vagy M a beállított időn át villog, mielőtt megtörténik az állókép rögzítése. A felvétel után az időzítő funkció kikapcsol.
- ≥ Ha autofókusz módban a gombot előbb félig, majd egészen lenyomja, a lencse akkor fókuszál a témára, amikor a gomb félig van lenyomva. Ha a o gombot egyből egészen lenyomja, akkor a lencse közvetlenül a felvételkészítés előtt fókuszál a témára.

### *Az időzítő menet közbeni leállításához*

Érintse meg a [MÉGSE] jelet.

● Az időzítő  $\Diamond$ 2 helyzetbe való beállítása jó módszer arra, hogy a o gomb lenyomásakor elkerülhető legyen a képremegés állvány használata stb. esetén.

#### $i\Omega$ **Intelligens expozíció**

**A jó felvétel érdekében kivilágosítja a sötét részeket.**

≥ Nagyon sötét részek esetén, illetve ha a fényerő nem elégséges, nem biztos, hogy jól látszik a hatás.

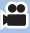

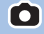

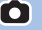

#### **Ellenfény-kompenzáció**  $\boxed{\mathbb{E}}$

**Ezzel világosítható a kép, nehogy a hátulról megvilágított téma sötét legyen.**

#### **Telemakró** ⊛

### **A téma életlen háttér előtti fókuszba állításával látványosabb képek hozhatók létre.**

- ≥ A készülék kb. 1,1 m távolságban lévő témára tud fókuszálni.
- ≥ Telemakró beállításakor a zoom nagyítás mértéke automatikusan az alábbi szintek valamelyikére vált. Állóképfelvétel módban a szint a képméret beállításától függ. A telemakró törlődik, ha a zoom nagyítás mértéke az alábbi értékek alatti szintre csökken.

 $\bullet$ 

e

÷

£

О

**I** •

О

(Mozgóképfelvétel mód)

 $-62\times$ \* (ha a zoom nagyítás mértéke 62 $\times$  vagy ennél kisebb volt a telemakró beállítása előtt)

(Állóképfelvétel mód)

巨

- 62× (ha a képméret beállítása [ <sub>160</sub> 10M]/[ <sub>169</sub> 2.1M] és a zoom nagyítás mértéke 62× vagy ennél kisebb volt a telemakró beállítása előtt)
- $-$  52× (ha a képméret beállítása [ **7.4**M]/[ **7.4**M]/[ **7.4** 0.3M] és a zoom nagyítás mértéke 52× vagy ennél kisebb volt a telemakró beállítása előtt)
- 51× (ha a képméret beállítása [ 3**:2** 7.7M]/[ 3:2 2M] és a zoom nagyítás mértéke 51× vagy ennél kisebb volt a telemakró beállítása előtt)
- \* Lépték tényező amikor a [O.I.S.] beállítása [Standard] és a képszintezés funkció beállítása ki.

### **Segédvonalak**

**Mozgóképek és állóképek felvételekor vagy lejátszásakor ellenőrizheti a kép szintezését. A funkcióval akár a kompozíció egyensúlya is megbecsülhető.**

Az ikon minden egyes érintésére változik.

- $|\Xi|\to | \text{\tt\#}| \to |\text{\tt\#}|$   $\to$  Beállítás törölve
- A segédvonalak nem kerülnek rá az elkészített felvételre.

#### 刘 **Éjszakai mód**

**Ezzel a funkcióval nagyon gyenge megvilágítás esetén rögzíthet színes képeket. (Minimálisan szükséges megvilágítás: kb. 1 lx)**

- ≥ **Úgy tűnik, mintha kockák hiányoznának a felvett jelenetből.**
- ≥ Ha beállítása fényes helyen történik, akkor a képernyő egy időre kifehéredhet.
- ≥ Emiatt egyébként láthatatlan pontok jelenhetnek meg, de ez nem jelent meghibásodást.
- ≥ Háromlábú állvány használata javasolt.
- ≥ Sötétebb helyeken előfordulhat, hogy az autofókusz lassabban fókuszál. Ez normális jelenség.

#### **HDR HDR effekt [W580] [W580M]**

**HDR mozi módban módosítható a kép kontrasztkorrekció szintie. (→ [45](#page-44-0), [61\)](#page-60-0)** Az ikon minden egyes érintéskor változik.

e

 $\bullet$ 

 $HDR_{\text{III}}$  (alacsony)  $\rightarrow HDR_{\text{III}}$  (magas)

HDR<sub>III</sub> (alacsony): A korrekciót alacsony szintre állítja be.

**HDRm (magas):** A korrekciót magas szintre állítja be.

≥ Mozgókép rögzítésekor, illetve PRE-REC közben az effekt szintje nem módosítható.

≥ A rögzítési körülményektől függően előfordulhat, hogy nem látható a teljes hatás.

#### **Képszintezés funkció**  $\overline{\phantom{a}}$

### **Ez a funkció érzékeli a készülék vízszintes dőlését, amit automatikusan a helyes pozícióra korrigál.**

Az ikon minden megérintésével váltogatható a képszintezés funkció.

 $\overline{\wedge}$  (normál)  $\rightarrow \overline{\wedge}$  **s** (erős)  $\rightarrow$  ki

 **(normál):** a dőlés korrigálása.

**The S (erős):** a korrekció erősítése.

**ki:** Beállítás törlése.

≥ Az ikon akkor változik, amikor a dőlés meghaladja a korrekciós tartományt.

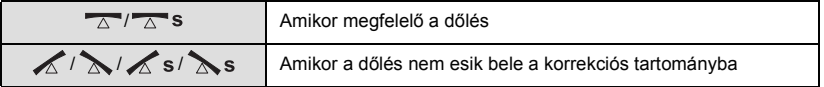

- ≥ Amikor a dőlés meghaladja a korrekciós tartományt, állítsa abba a helyzetbe a készüléket, ahol  $\sqrt{\triangle}$  /  $\sqrt{\triangle}$  s jelenik meg.
- A funkció alapértelmezett beállítása △ (normál).
- Ez az ikon a vízszintes irányhoz képest körülbelül 45 °-os szögtartomány esetén jelenik meg helyesen.
- A képszintezés funkció törlődik, ha a [SZINTMÉRŐ] beállítása [BE]. (→ [81](#page-80-0))
- ≥ Amikor háromlábú állvány használata mellett rögzít vízszintes képeket, [SZINTMÉRŐ] segítségével rögzítse a készüléket az állványhoz, majd használat előtt állítsa  $\Box$  (normál) vagy  $\overline{\triangle}$  S (erős) helyzetbe a képszintezés funkciót.
- ≥ A képszintezés funkció beállításának váltásakor a képernyő egy pillanatra elsötétülhet.
- A  $\overline{\wedge}$  (normál)/  $\overline{\wedge}$  s (erős) alkalmazása esetén megváltozik a nézet.
- ≥ Mozgókép rögzítésekor, illetve PRE-REC közben a funkció beállítása nem lehetséges.

# **A menük felvételi funkciói**

### **[MOTÍVUMPRG. MÓD]**

Ez a funkció ugyanaz, mint a motívum mód felvétel módban.  $(\rightarrow 53)$  $(\rightarrow 53)$  $(\rightarrow 53)$ 

A rögzíteni kívánt jelenet szerint automatikusan történik a zársebesség és a rekesz stb. beállítása. ≥ **Ez a tétel csak akkor jelenik meg a menüben, ha be van állítva a kreatív mód [Időinterv.** 

felvétel] pontja. (→ [59\)](#page-58-0)

### <sup>menu</sup> : [FELV. BEALL.] → [MOTÍVUMPRG. MÓD] → kívánt beállítás

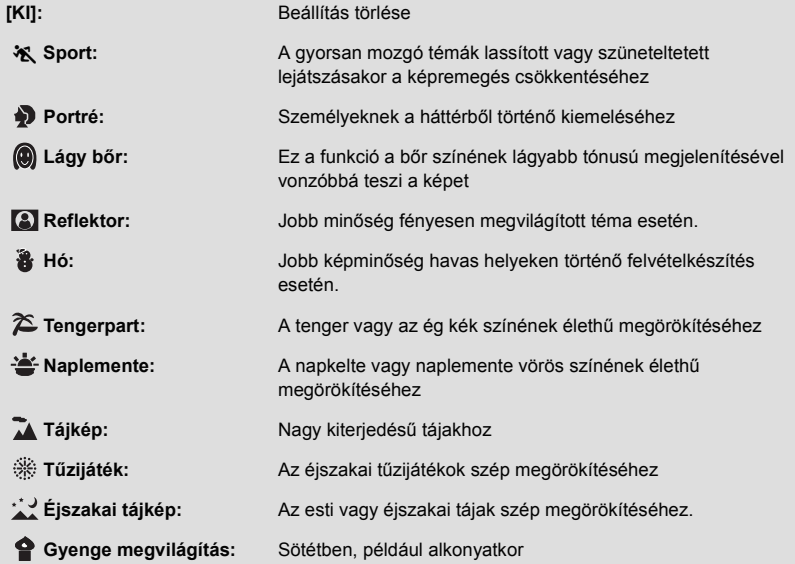

≥ A mód részletezése a [60.](#page-59-0) oldalon található.

 $\bullet$ О

å

A mozgóképfelvétel módhoz állítsa be a maximum zoon értéket.

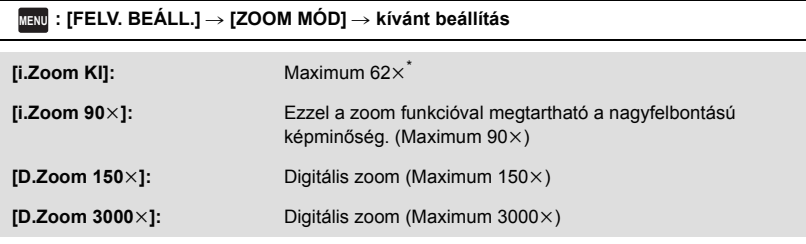

\* A zoom nagyítás mértéke amikor a [O.I.S.] beállítása [Standard] és a képszintezés funkció beállítása ki.

- ≥ Minél nagyobb a digitális zoom mértéke, annál inkább romlik a képminőség.
- ≥ Ez a funkció nem használható állóképfelvétel üzemmódban.

### <span id="page-77-0"></span>**[FELVÉTELI FORMÁTUM]**

Ezzel váltható mozgóképeknél a felvételi formátum.

### <u>MENU</u> : [FELV. BEÀLL.] → [FELVÉTELI FORMÀTUM] → kívánt beállítás

**[AVCHD]:** A fe[l](#page-1-0)vételi formátum AVCHD lesz. (→ 2)

**[MP4/iFrame]:** A fe[l](#page-1-0)vételi formátum MP4/iFrame lesz. (→ 2)

≥ A funkció alapbeállítása [AVCHD] mód.

**- 78 -**

≗

 $\mathbf{e}$ 

### **[FELVÉTELI MÓD]**

Váltson a rögzítendő mozgóképek képminősége és felvételi formátuma között. A beállítható felvételi formátumok a [FELVÉTELI FORMÁTUM] beállítás szerint váltogathatók.

### <u>MENU</u> : [FELV. BEALL.] → [FELVÉTELI MÓD] → kívánt beállítás

### ≥ **Amikor a [FELVÉTELI FORMÁTUM] beállítása [AVCHD]**

**[PH]/[HA]/[HG]/[HE]:** A felvételi formátum 1080/50i lesz.

 $\bullet$   $\bullet$   $\bullet$ 

**[1080/50p]\*1:** A felvételi formátum 1080/50p lesz.

- A A képminőség az elsődleges
- **B** A felvételi időtartam az elsődleges

### ≥ **Amikor a [FELVÉTELI FORMÁTUM] beállítása [MP4/iFrame]**

**[1080/50M]\*2:** A felvételi formátum 1080/50p (50 Mbps) lesz.

**[1080/28M]\*2:** A felvételi formátum 1080/50p (28 Mbps) lesz.

**[720]\*2:** A felvételi formátum 720/25p lesz.

### **[iFrame]\*3:** A felvételi formátum iFrame lesz.

- \*1 A mozgóképek 1080/50p (1920k1080/50 progresszív) beállítás mellett rögzíthetők, ami a legjobb AVCHD képminőség ehhez a készülékhez.
- \*2 [1080/50M], [1080/28M] és [720] számítógépes lejátszáshoz vagy szerkesztéshez alkalmas felvételi formátum.
- \*3 Az [iFrame] formátumot Mac (iMovie stb.) mellé érdemes alkalmazni. Mac használata esetén javasolt.
- ≥ **Az akkumulátor használata melletti felvételi időtartammal kapcsolatos részletek a [12.](#page-11-0) oldalon találhatók.**
- ≥ **Használjon az SD sebességkategória-besorolás szerinti 10-es kategóriájú SD-kártyát, ha [1080/50M] beállítás mellett kíván mozgóképet rögzíteni az SD-kártyára.**
- A funkció alapbeállítása [HG] mód.
- ≥ A körülbelüli rögzíthető időtartam részletezését a [238.](#page-237-0) oldal tartalmazza.
- ≥ A készülék sok vagy gyors mozgatása, illetve gyorsan mozgó téma rögzítése esetén mozaikszerű zaj kísérheti a lejátszást.

### **[FELV. FOLYT.]** W580M

Ez teszi lehetővé a mozgóképek folyamatos rögzítését SD-kártyára, amikor nincs több hely a beépített memóriában. (A beépített memória megtelése után csak az SD-kártyára folytatódhat a felvétel.)

- ≥ **A [MÉDIAVÁL.] beállítása [BEÉP. MEM.] legyen.**
- ≥ **A [FELVÉTELI FORMÁTUM] beállítása [AVCHD] legyen. (**l **[78\)](#page-77-0)**
- ≥ **Helyezzen be egy SD-kártyát.**

МЕNU : [FELV. BEÁLL.] → [FELV. FOLYT.] → [BE]

- $\Rightarrow$  jelenik meg a képernyőn.  $\Rightarrow$  eltűnik a képernyőről, amikor betelik a beépített memória és megkezdődik az SD-kártyára való rögzítés.
- Staféta felvételre csak egyszer van lehetőség.
- ≥ **A staféta felvétel útján rögzített jelenetek a [J.NETEK ÖSSZEFŰZ.] segítségével egyesíthetők az SD-kártyára. (→ [114](#page-113-0), [121\)](#page-120-0)**
- ≥ A [J.NETEK ÖSSZEFŰZ.] elvégzése után ismét használható lesz a staféta felvétel funkció. Ha a [FELV. FOLYT.] beállítása [BE] a [J.NETEK ÖSSZEFŰZ.] elvégzése nélkül, akkor üzenet jelenik meg. A staféta felvétel elvégzése a [IGEN] megérintésével lehetséges, de azután már nem lesz lehetséges a [J.NETEK ÖSSZEFŰZ.] elvégzése.
- ≥ Az állóképek SD-kártyára való rögzítése a staféta felvétel után törénik.
- ≥ jelenik meg bélyegképnézetben az olyan jelenet lejátszása alatt, amelyik staféta felvétel útján került a beépített memóriába.

### **[ARCKERETEZÉS]**

A felismert arcok körül keret jelenik meg.

### <u>MENU</u> : [FELV. BEÀLL.] → [ARCKERETEZÉS] → kívánt beállítás

**[ELSŐDLEGES]:** Csak a prioritásos arckeretek megjelenítése. **[ÖSSZES]:** Az összes arcérzékelési keret megjelenítése. **[KI]:** Beállítás törlése.

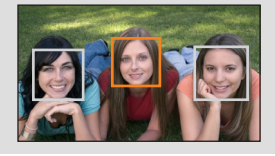

≥ Legfeljebb 5 keret jelenik meg. A nagyobb arcok és a képernyő közepéhez közelebb eső arcok előnyt élveznek.

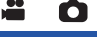

### ∫ **Prioritásos arckeretezés**

A prioritásos arckeretezés narancssárga kerettel jelenik meg. A fókuszt és a fényerőt a prioritásos arckeretezéshez képest állítja be a készülék.

- ≥ Csak az intelligens auto mód vagy intelligens auto plus mód portré módjában jelenik meg prioritásos arckeretezés.
- A fehér keret csak arcérzékelésre szolgál.
- A készülék állóképek rögzítésekor, a <a> gomb félig történő lenyomásakor a prioritásos arckeret alapján állítja be a fókuszt. A prioritásos arckeret a fókusz beállításakor zöldre vált.
- Stop motion animáció segéd módban nincs arcfelismerés. (→ [62\)](#page-61-0) ● **W580** W580M HDR mozi módban nincs arcfelismerés.  $(4.45, 61)$  $(4.45, 61)$  $(4.45, 61)$  $(4.45, 61)$ **[SZINTMÉRŐ]** n

<span id="page-80-0"></span>Ez a funkció jelzi a készülék vízszintes/függőleges dőlését az elektronikus szintezéshez képest.

### $\overline{\text{MENU}}:\text{[FELV. BEALL.]}\rightarrow \text{[SZINTMÉRÖ]} \rightarrow \text{[BE]}$

### ∫ **A dőlés korrigálása**

### **(Vízszintes irány) (Függőleges irány)**

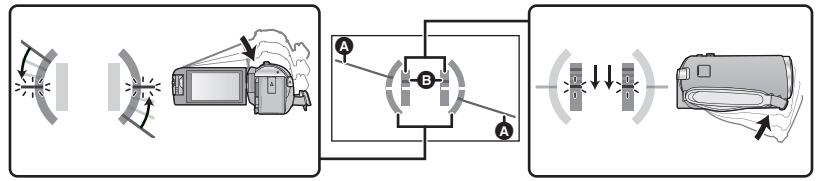

A balra dőlés korrigálásakor **A lefelé dőlés korrigálásakor** A lefelé dőlés korrigálásakor

- ≥ A vízszintes dőlés kijelzése A és a függőleges dőlés kijelzése B sárga, amikor van dőlés és zöld, amikor szinte egyáltalán nincs dőlés.
- A maximális dőlésszög körülbelül 45 ° lehet vízszintes irányban és 10 ° lehet függőleges irányban.
- Az elektronikus szintezés nem befolvásolia a rögzített képeket.
- ≥ Az elektronikus szintezés nem jelenik meg, amikor Ön saját magáról készít felvételt vagy az LCD monitor kifelé fordított képernyővel van behajtva.
- A dőlés korrigálása ellenére is előfordulhat körülbelül 1 ° mértékű hiba.
- ≥ Az alábbi esetekben előfordulhat, hogy nem helyesen jelenik meg az elektronikus szintezés: - Amikor mozgatva van a készülék
	- Amikor a készülék csaknem derékszögben néz felfelé vagy lefelé

### **[AGS]**

Ha a készüléket normális függőleges helyzetéből huzamosabb ideig lefelé fordítja, miközben lemezre rögzít, akkor a készülék automatikusan szünetelteti a felvételt.

≝

≝

### $\text{MENU}$  **: [FELV. BEALL.] → [AGS] → [BE]**

≥ Ha közvetlenül Ön fölött vagy alatt lévő témáról készít felvételt, akkor az AGS funkció működésbe léphet és megszakíthatja a felvételt.

### **[AUTO LAS. ZÁR]**

A zársebesség csökkentésével sötét helyen is világos képek készíthetők.

**● Váltson kézi módra. (→ [63](#page-62-0))** 

<u>MENU</u> : [FELV. BEÁLL.] → [AUTO LAS. ZÁR] → [BE]

- ≥ A záridő 1/25 vagy nagyobb értékre állítódik be a környezet megvilágításától függően.
- ≥ Ez a funkció nem használható állóképfelvétel üzemmódban.
- ≥ Amikor a zársebesség 1/25 lesz, akkor előfordulhat, hogy a képernyő úgy tűnik, mintha kockák hiányoznának a felvételből, és esetleg utóképek jelennek meg.

### **[Digital Cinema Colour]**

Mozgóképek rögzítése élénkebb színekkel, x.v.Colour™ technológia használatával.

- **Váltson kézi módra. (→ [63](#page-62-0))**
- A [FELVÉTELI FORMÁTUM] beállítása [AVCHD] legyen. (→ [78\)](#page-77-0)

 $\textsf{MENU}$  **: [FELV. BEÁLL.]**  $\rightarrow$  **[Digital Cinema Colour]**  $\rightarrow$  **[BE]** 

- ≥ Valósághűbb színekhez használjon HDMI minikábelt (tartozék) a x.v.Colour™ szabványt támogató tévével.
- ≥ **Ha a funkció [BE] helyzetében rögzített mozgóképek lejátszása a x.v.Colour™ szabvánnyal nem kompatibilis tévén történik, akkor előfordulhat, hogy a színek nem megfelelően jelennek meg.**
- ≥ Ha ezen képek lejátszása nem x.v.Colour™ kompatibilis eszközzel történik, akkor a képek rögzítése előtt ajánlott ezt a funkciót [KI] helyzetbe állítani.
- ≥ A x.v.Colour™ olyan eszközök elnevezése, amelyek kompatibilisek a xvYCC formátummal (nemzetközi szabvány a mozgóképek színtartományának kibővítésére) és amelyek betartják a jeltovábbítás szabályait.

### **[FELV. ÚTMUTATÓ]**

竺

A készülék túl gyors mozgatásakor üzenet jelenik meg.

### $\text{MENU}$  **: [FELV. BEALL.] → [FELV. ÚTMUTATÓ] → [BE]**

A "A KAMERA TÉMAKÖVETÉSE TÚL GYORS" megjelenésekor felvétel közben lassan mozgassa a készüléket.

- ≥ Az alábbi esetekben nem jelenik meg üzenet:
	- A felvétel szüneteltetése közben (csak ha a [DEMO MÓD] beállítása nem [BE])
	- Amikor a [SZINTMÉRŐ] beállítása [BE]

### **[Szélzajcsökk. elvet]**

Ez a funkció a beépített mikrofonokat érő szélzaj csökkentését szolgálja a hanghűség megtartása mellett.

● Váltson kézi módra. (→ [63](#page-62-0))

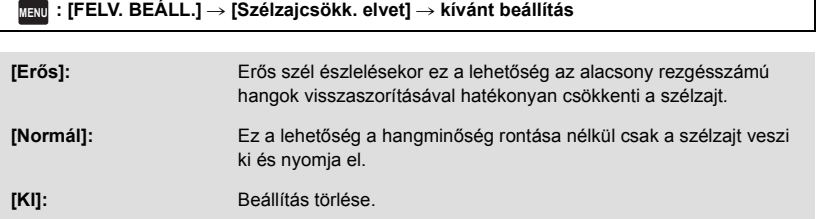

- ≥ [Erős] beállítása esetén a képernyőn megjelenő ikonnal ellenőrizhető a szélzaj elnyomásának hatékonysága. Az elnyomás erejét csökkenő sorrendben mutatja a XII/XII/XIII megjelenése.
- [Normál] beállítása esetén  $\approx$  jelenik meg a képernyőn.
- A funkció alapbeállítása [Normál].
- ≥ Az intelligens auto mód vagy intelligens auto plus mód bekapcsolt helyzetében a [Szélzajcsökk. elvet] beállítása [Erős] és ez a beállítás nem módosítható.
- ≥ A rögzítési körülményektől függően előfordulhat, hogy nem látható a teljes hatás.

Ezzel módosítható a beépített mikrofon rögzítési beállítása.

 $\bullet$  A [FELVÉTELI FORMÁTUM] beállítása [AVCHD] legyen. (→ [78\)](#page-77-0)

### MENU **: [FELV. BEÁLL.] → [MIKROFON BEÁ.] → kívánt beállítás**

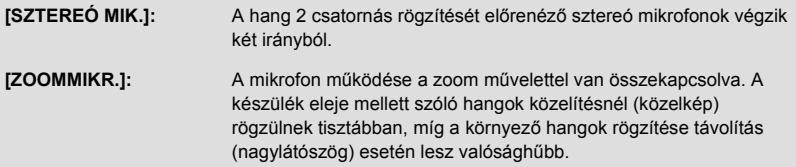

≥ [MIKROFON BEÁ.] beállítása [SZTEREÓ MIK.] lesz, ha a [FELVÉTELI FORMÁTUM] beállítása [MP4/iFrame].

**[MIKROFON SZINT]**

Felvételkészítés közben állítani lehet a beépített mikrofonok bemeneti szintjét.

**1 Válassza ki a menüt.**

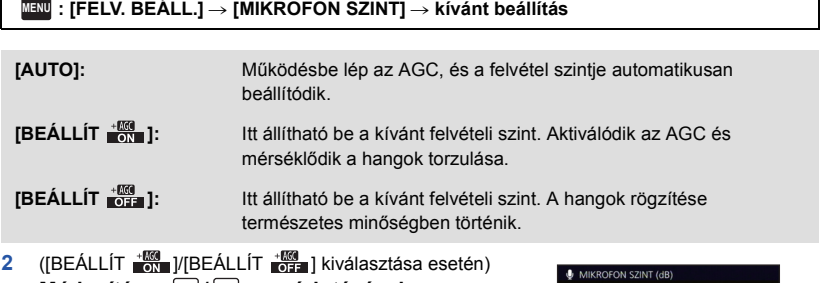

- **Módosítás a | ∢|/|▶| megérintésével.** ≥ Úgy állítsa be a mikrofon bemeneti szintet, hogy az
- érzékenységnövelés utolsó 2 oszlopa ne legyen piros. (Ellenkező esetben torz lesz a hang.) Válasszon alacsonyabb beállítást a mikrofon bemeneti szinthez.
- **3 Érintse meg a [BELÉP] jelet.**
- ≥ A beállítás befejezéséhez érintse meg a [KILÉP] jelet.
- ≥ (Mikrofonbemeneti szintmérő) jelenik meg a képernyőn.

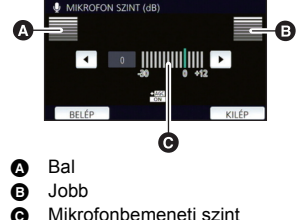

● A hang teljes elnémításával nem lehet felvételt készíteni.

**- 84 -**

 $\bullet$ 

Ω

Felvétel közben állítsa be a kép minőségét.

Egy tévére kivetítve állítsa be a kép minőségét.

- ≥ **Ez a beállítás megmarad a mozgóképfelvétel és állóképfelvétel mód közötti váltásnál.**
- Váltson kézi módra. (→ [63](#page-62-0))
- **1 Válassza ki a menüt.**

### MENU : [FELV. BEÁLL.] → [KÉPMÓDOSÍTÁS]

### **2 Érintse meg a kívánt beállítási tételeket.**

**[ÉLESSÉG]:** A szélek élessége

**[SZÍN]:** A kép színmélysége

**[EXPOZÍCIÓ]:** A kép fényessége

**[FEHÉREGY. BEÁLL.]:** Kép színegyensúly

- **3** A beállítások módosításához érintse meg a  $\boxed{4}$   $\boxed{F}$  gombot.
- **4 Érintse meg a [BELÉP] jelet.**
- ≥ A beállítások befejezéséhez érintse meg a [KILÉP] jelet.
- $\ddot{\bullet}$  jelenik meg a képernyőn.

### **[KÉPMÉRET]**

Minél nagyobb a pixelszám, annál jobb a képminőség nyomtatás esetén.

 $\textsf{MENU}$  **: [FOTÓ] → [KÉPMÉRET] → kívánt beállítás** 

### ∫ **Képméret és legnagyobb zoom állóképfelvétel mód esetén**

Az oldalarány a képmérettől függően változik.

- **[16:9]:** Nagyfelbontású televízió stb. képaránya
- **[4:3]:** 4:3 televízió képaránya
- **[3:2]:** Hagyományos filmes kamera vagy nyomtatás (például L méret) képaránya

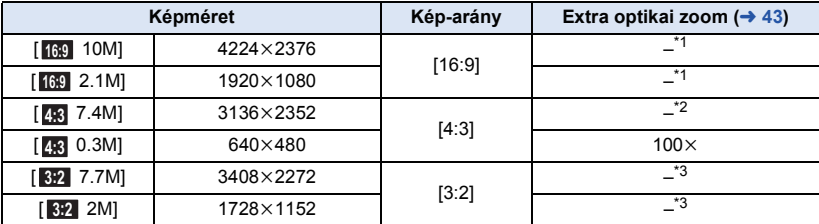

\*1 Extra optikai zoom használata nem lehetséges. A zoom maximális nagyítása 62k.

\*2 Extra optikai zoom használata nem lehetséges. A zoom maximális nagyítása 52k.

\*3 Extra optikai zoom használata nem lehetséges. A zoom maximális nagyítása 51k.

- ≥ Állóképfelvétel mód esetén a funkció alapértelmezett beállítása [ 10M]. **16:9**
- A mozgóképfelvétel módban készített állóképek mérete [21M] (1920×1080).
- A képmérettől függően a felvétel hosszabb lesz.
- ≥ A rögzíthető képek számára vonatkozóan lásd a [239.](#page-238-0) oldalt.
- ≥ [ 7.4M], [ 0.3M], [ 7.7M] vagy [ 2M] képméret beállítása esetén fekete csíkok **4:3 4:3 3:2 3:2** jelenhetnek meg a képernyő bal és jobb oldalán.

Ω

≥ Az ezzel a készülékkel 16:9 képarány mellett rögzített állóképek széle a nyomtatáskor lemaradhat. Nyomtatás előtt ellenőrizze a nyomtatót vagy a fényképész stúdiót.

### **[ZÁRHANG]**

Lehetősége van zárhang hozzáadására állóképek rögzítésekor.

### $\texttt{MENU}$  **: [FOTÓ] → [ZÁRHANG] → kívánt beállítás**

- **2**: Hangerő alacsony
- **:** Hangerő magas
- **[KI]:** Beállítás törlése.

≥ Mozgóképfelvétel közben semmilyen zárhang nem hallható.

# <span id="page-86-0"></span>**Lejátszási műveletek**

# **Mozgóképek lejátszása műveleti ikon útján**

A lejátszási alapműveletek részletezése a [28.](#page-27-0) oldalon található.

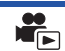

<span id="page-86-1"></span>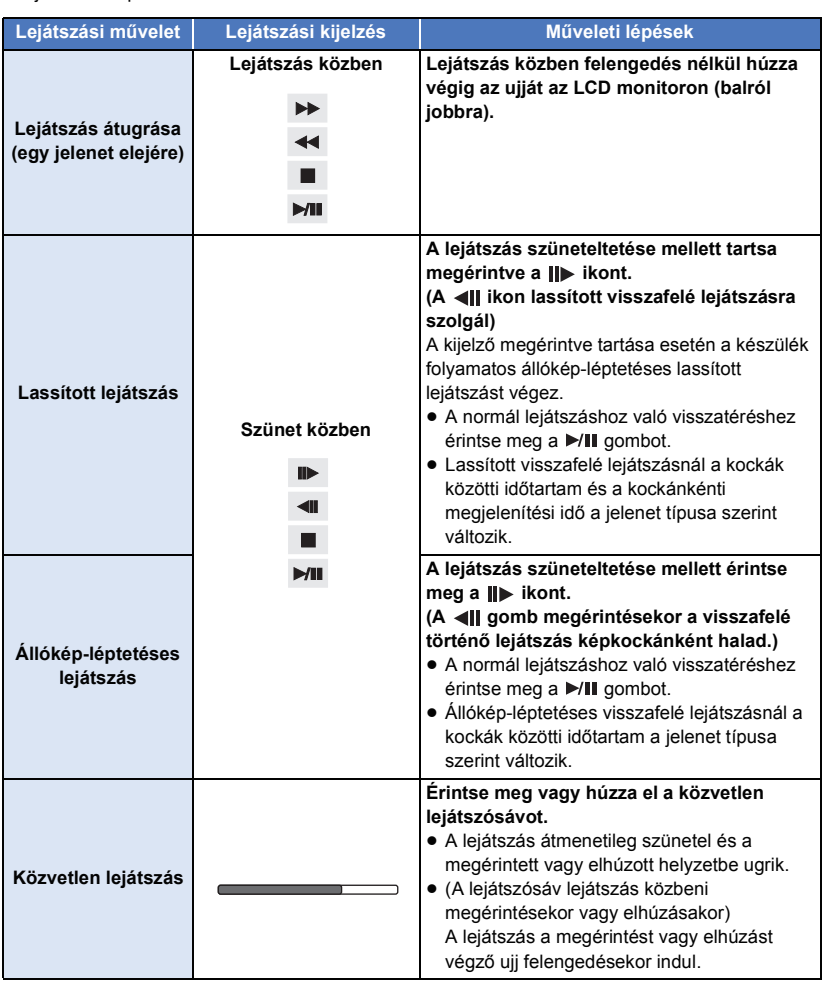

≥ A nagy fájlméretű jelenetek lelassíthatják a készülék reagálását a felhasználó által végzett műveletekre, illetve lelassíthatják a készülék által végzett egyes jeleneteket.

# **Állókép készítése mozgóképről**

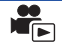

Állóképként menthető el a rögzített mozgókép egy kockája. A rögzítendő képek méretét a jelenet típusa határozza meg.

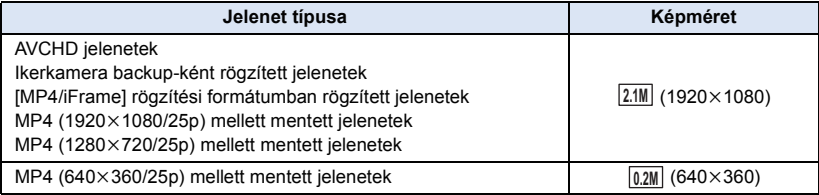

### Lejátszás közben nyomja le teljesen a **D** gombot az állóképként elmentendő **pontnál.**

- ≥ Ajánlott a szünet, lassított lejátszás és állókép-léptetéses lejátszás alkalmazása.
- ≥ A mozgókép rögzítési dátuma lesz az állókép dátuma is.
- ≥ A képminőség nem olyan, mint a szokásos állóképeké.

Egy jelenet képe a beállított keresési feltételnek megfelelően bélyegképként jelenik meg. A látni kívánt jelenet bármelyik köztes ponttól kezdve lejátszható.

- Vigye a zoom csúszkát a Q oldalra és váltsa a **bélyegképnézetet kiemelés és idő kockaindexre. (→ [30\)](#page-29-0)**
- $1$  Érintse meg a  $\mathbb{H}$  jelet.
- ≥ A következő (előző) oldal megjelenítéséhez:
	- Csúsztatással mozgassa felfelé (lefelé) a bélyegképnézetet.
	- $\equiv$  Érintse meg a bélyegkép görgető  $\blacktriangle$  (fel)/  $\blacktriangledown$  (le) ikonját.  $($   $\rightarrow$  [29\)](#page-28-0)

### *2* **Érintse meg a kívánt keresési feltételt.**

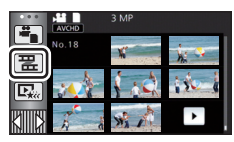

### **[3 MP]/[6 MP]/[12 MP]/[PERC]/[ARC]\* /[KIJELÖL]\***

- \* MP4/iFrame jelenetek vagy ikerkamera backup-ként rögzített jelenetek lejátszásakor nem állítható be.
- ≥ [ARC] kiválasztása esetén a készülék a szépen rögzítettnek ítélt jelenetekből kiválasztja azt a részt, amelynél arcfelismerés történt. Ez aztán bélyegképként jelenik meg.
- ≥ A kiválasztása esetén a készülék egy szépen rögzítettnek ítélt részt érzékel és jelenít meg [KIJELÖL].
- *3* ([PERC] kiválasztása esetén) **Érintse meg a / ikont az idő beállításához**.
- Legfeljebb 60 perc állítható be.
- ≥ Érintse meg a [BELÉP] jelet.

### *4* **Érintse meg a lejátszandó bélyegképet.**

● A következő (előző) bélyegkép megjelenítése a 4/D megérintésével lehetséges.

# **Ismételt lejátszás**

Az első jelenet lejátszása az utolsó jelenet lejátszásának befejeződése után indul.

### **MENU** : [VIDEÓBEÁLL.] → [LEJÁTSZ. ISM.] → [BE]

Teljes képernyős nézetnél a  $\bullet$  jelzés jelenik meg.

≥ Az összes jelenet ismételten lejátszásra kerül. (Dátum szerinti mozgókép-lejátszásnál a kiválasztott dátumhoz tartozó összes jelenet kerül ismételten lejátszásra.)

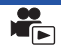

Ha egy jelenet lejátszását megállítja, akkor a lejátszás a megállítás pontjától folytatható.

### **MENU : [VIDEÓBEÁLL.]** # **[LEJÁTSZ.FOLYT.]** # **[BE]**

Ha a mozgókép lejátszását megállítja, a » iglzés jelenik meg a megállított jelenet bélyegképén.

≥ A memorizált folytatási pozíció a készülék kikapcsolásakor vagy a felvétel/lejátszás gomb megnyomásakor törlődik.

(A [LEJÁTSZ.FOLYT.] beállítás nem változik.)

## **Állóképek közelítése lejátszás közben (Lejátszási zoom)**

Zoomolást végezhet, ha lejátszás közben megérint egy állóképet.

- *1* **Az állóképek lejátszása közben tartsa megérintve azt a részt, amelyikre rá kíván zoomolni.**
- A kinagyítás normál megjelenítés ( $\times$ 1)  $\rightarrow$   $\times$ 2  $\rightarrow$   $\times$ 4 sorrendben történik. Tartsa megérintve a képernyőt a  $(x1)$  és  $x2$  sorrendű kinagyításhoz. Érintse meg a képernyőt a  $x2$  és  $x4$ kinagyításhoz.
- ≥ Az állókép úgy nagyítódik ki, hogy a megérintett részre helyeződik a hangsúly.
- *2* **A zoomolt pozícióra való elmozduás a / / / megérintésével vagy a képernyő elhúzásával lehetséges.**
- A zoom helyzet kb. 1 másodpercre jelenik meg, amikor közelítés (távolítás) vagy a megjelenített helyzet mozgatása történik.

### *Távolítás a kinagyított állóképről*

Érintse meg a  $\bigcirc$  ikont a zoomolás mérsékléséhez.  $(x4 \rightarrow x2 \rightarrow x1)$ 

 $\bullet$  Térien vissza a normál lejátszáshoz a  $\boxed{1 \times}$  megérintésével (×1).

≥ Zoom műveletek a zoom csúszka útján is végezhetők.

≥ Minél nagyobb a kép nagyítása, annál rosszabb lesz a minősége.

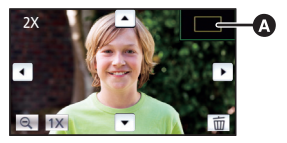

A zoom helyzet megjelenítése

# **Különféle lejátszási funkciók**

# **Mozgóképek/állóképek dátum szerinti lejátszása**

Az ugyanazon a napon rögzített jelenetek vagy állóképek egymás után játszhatók le.

 $\hat{i}$  **Érintse meg a dátumválasztás ikont.**  $(\rightarrow 20)$  $(\rightarrow 20)$  $(\rightarrow 20)$ 

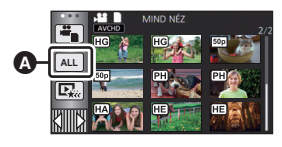

ь

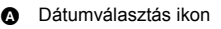

### *2* **Érintse meg a lejátszási dátumot.**

A kiválasztott napon rögzített jelenetek vagy állóképek bélyegképei jelennek meg.

### *3* **Érintse meg ki a lejátszani kívánt jelenetet vagy állóképet.**

- ≥ Ha a felvételi mód és lejátszási mód közötti váltás a felvétel/lejátszás gomb megnyomásával történik, akkor ismét megjelenik a [MIND NÉZ] képernyő.
- ≥ A fent leírt esetekben a jelenetek és állóképek külön vannak csoportosítva a dátum szerinti listán, és –1, –2… kerülhet a dátum után:
	- Amikor a jelenetek száma meghaladja a 99-at
	- j Amikor az állóképek száma meghaladja a 999-et
	- Amikor változik az [AVCHD] [FELVÉTELI MÓD]
	- Amikor kreatív módban készül a felvétel
	- Az ikerkamera backup [BE]/[KI] beállításának váltásakor ( $\rightarrow$  [51](#page-50-0))
	- Amikor otthonfigyelő funkció mellett készül a felvétel. ( $\rightarrow$  [149\)](#page-148-0)
	- Amikor a mentés kézi szerkesztésben történik ( $\rightarrow$  [101\)](#page-100-0)
	- j [SZÁM NULLÁZÁSA] elvégzése esetén

≥ Az alábbi jelenetek és állóképek külön vannak csoportosítva a dátum szerinti listán, és a kategória szerint jelennek meg az ikonok:

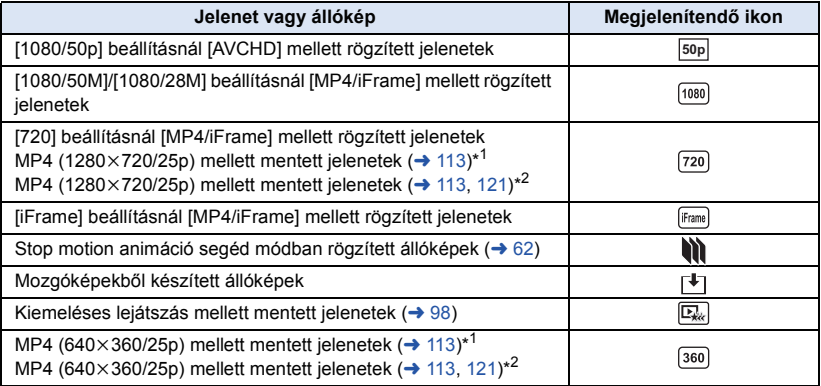

\*1 **W580 V** V380

\*2 W580M

# **Kiemeléses lejátszás**

A készülék több jelenetből kiemeli a szépen rögzítettnek ítélt részt, ami aztán effektek és zene hozzáadásával rövidesen lejátszható vagy tárolható lesz.

Lehetősége van továbbá egy eredeti kiemeléses lejátszás létrehozására is, ha kipipálja és kiemeléshez beállítja kedvenc jeleneteit.

**1** Érintse meg a  $\mathbb{E}_{\mathbb{R}^k}$  jelet. ( $\rightarrow$  [20\)](#page-19-0)

*2* ([ALL MP4/iFrame] kiválasztása esetén) **Érintse meg a lejátszandó jelenet felvételi formátumát.**

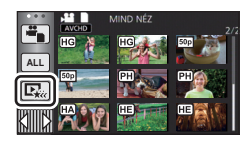

**[1080/50p]/[720/25p]**

## *3* **Érintse meg a kívánt effektet.**

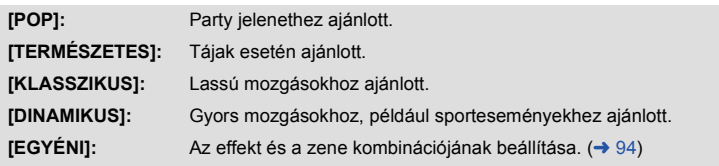

- ≥ A készülék kiemeli és bélyegképnézeti képernyőn mutatja az effekthez illő jeleneteket.
- ≥ Olyan effektek állíthatók be, mint az úsztatás, lassítás, állókép (szünet) vagy kivonatolás.
- ≥ A lejátszáskori dátum azt a napot jelenti, amelyik utoljára van rögzítve egy kiemelt jelenetnél.
- ≥ A beállítások módosításához lásd az [95](#page-94-0). oldalt.

### *4* **Érintse meg a jelet a bélyegképnézeti képernyőn.**

### **5** Válassza ki a lejátszási műveletet. (→ [29](#page-28-1))

- ≥ A lejátszás befejeződésekor vagy leállásakor megjelenik a [ÚJBÓLI LEJÁTSZÁS], [MENTÉS] (→ [98\)](#page-97-0), [ÚJ KIVÁLASZTÁS] vagy [KILÉP] választási képernyő. Érintse meg a kívánt tételt.
- ≥ **A kiemeléses lejátszás nem áll rendelkezésre az alábbi jeleneteknél:**
	- s **iFrame jelenetek**
	- **− Kreatív módban rögzített jelenetek (→ [56\)](#page-55-0)**
	- $-$  HDR mozi módban rögzített jelenetek (→ [45](#page-44-1), [61\)](#page-60-1) ( $\overline{(W580)}/$  M580M $\overline{)}$ )
	- s **Ikerkamera backup-ként rögzített jelenetek**
	- s **Kiemeléses lejátszás mellett mentett jelenetek**
	- **−Kézi szerkesztésű jelenetként mentett jelenetek (→ [99\)](#page-98-0)**
	- s **Az MP4 formátumra konvertált és (az MP4 konvertálás funkció) útján másolt jelenetek (→ [113](#page-112-0))** ( $\overline{(W580)}$ /  $\overline{(V380)}$
	- s **Az MP4 jelenetekre konvertált és (az MP4 konvertálás funkció vagy a rögzítési formátum konvertálás funkció) útján másolt jelenetek (→ [113,](#page-112-0) [121\)](#page-120-1) ( W580M )**
- ≥ Lejátszás átugrása, lassított lejátszás, állókép-léptetéses lejátszás és közvetlen lejátszás nem lehetséges.

### <span id="page-93-0"></span>∫ **A saját effekt beállítása**

Egy képi effekt és egy zene kombinációjának létrehozása után saját kedvenc effektjével is élvezheti a kiemeléses lejátszást.

- **1 Érintse meg a [EGYÉNI] jelet.**
- **2 Érintse meg a [EFFEKT BEÁLLÍTÁS] vagy [ZENE KIVÁL.] jelet.**
- **3** ([EFFEKT BEÁLLÍTÁS] kiválasztása esetén) **Érintse meg a kívánt effektet.**
- ≥ Az [EFFEKT BEÁLLÍTÁS] módosításakor a [ZENE KIVÁL.] beállítása ugyanaz lesz, mint az [EFFEKT BEÁLLÍTÁS]. (Ha az [EFFEKT BEÁLLÍTÁS] és a [ZENE KIVÁL.] esetén más beállításokat szeretne, akkor az [EFFEKT BEÁLLÍTÁS] után végezze el a [ZENE KIVÁL.] módosítását.)

([ZENE KIVÁL.] kiválasztása esetén) **Érintse meg a kívánt hangot.**

≥ Ha az [EFFEKT BEÁLLÍTÁS] beállítása [NINCS], akkor kiválasztható a [NINCS ZENE] lehetőség. [NINCS ZENE] kiválasztása esetén a készülék a felvételkészítéskor rögzített hangot játssza le.

(A zene teszteléséhez) **Érintse meg a [INDÍT] ikont.**

- ≥ A tesztelendő zene módosításához érintse meg a másik zene opciót.
- ≥ A [LEÁLLÍT] megérintésekor megáll a zene lejátszása.
- **4 Érintse meg a [BELÉP] jelet.**

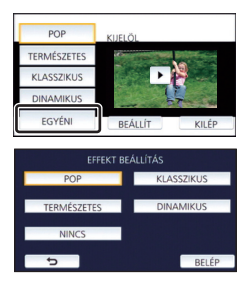

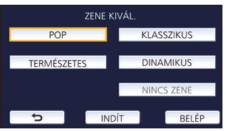

### <span id="page-94-0"></span>**Lejátszás módosított beállításokkal**

### **A [BEÁLLÍT] megérintésével válassza ki a módosítandó tételt.**

### **[J.NET BEÁLL.]\*1:**

Válassza ki a lejátszani kívánt jelenetet vagy dátumot.

### **[KEDVENC JELENET BEÁLLÍTÁS]\*2:**

A kedvenc jelenetek beállítása.  $($   $\rightarrow$  [96\)](#page-95-0)

### **[KEDVENC JELENET LEJ.]\*2:**

Annak beállítása, hogy a kedvenc jelenetek szerepeljenek-e a kiemeléses lejátszásban.  $(496)$  $(496)$  $(496)$ 

### **[PRIORITÁS BEÁLL.]:**

A lejátszási prioritáshoz válassza ki a célt.  $(\rightarrow 96)$  $(\rightarrow 96)$ 

### **[LEJÁTSZ. IDŐ]:**

Válassza ki a lejátszási időt. (→ [97](#page-96-0))

### **[CÍM BEÁLLÍTÁS]:**

A címkép kiválasztása és a cím beírása. Ezek induláskor jelennek meg.  $($   $\rightarrow$  [97](#page-96-1))

- Ha a babanaptár megjelenítése közben Ön megérinti a kiemeléses lejátszás [BEÁLLÍT] pontját, akkor a [DÁTUM VÁL.] és [JEL. VÁLASZT.] nem lesz elérhető. (→ [102](#page-101-0))
- \*2 Ha a babanaptár megjelenítése közben Ön megérinti a kiemeléses lejátszás [BEÁLLÍT] pontját, akkor ezek a tételek nem fognak megjelenni. (→ [102\)](#page-101-0)
- ≥ A beállítások módosításának befejezésekor érintse meg a [KILÉP] ikont.

### ∫ **Jelenet beállítás**

**1** (Csak ha a kiemeléses lejátszás [ALL AVCHD] beállításból indul) **Érintse meg a lejátszandó jelenet felvételi formátumát.**

### **[1080/50p]/[1080/50i]**

### **2 Érintse meg a [DÁTUM VÁL.] vagy [JEL. VÁLASZT.] jelet.**

**3** ([DÁTUM VÁL.] kiválasztása esetén)

### **Érintse meg a lejátszandó dátumot.**

- Maximum 7 nap választható ki.
- ≥ Megérintésekor a dátum kiválasztódik és piros keretet kap. A művelet törléséhez érintse meg ismét a dátumot.

### ([JEL. VÁLASZT.] kiválasztása esetén)

### **Érintse meg a lejátszandó jeleneteket.**

- ≥ Legfeljebb 99 jelenet választható ki egymás után.
- $\bullet$  Megérintésekor a jelenet kiválasztódik és  $\sqrt{\ }$  jelenik meg. A művelet törléséhez érintse meg ismét a jelenetet.
- **4 Érintse meg a [Belép]/[BELÉP] jelet.**

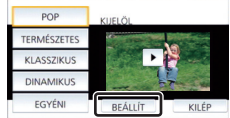

- <span id="page-95-0"></span>∫ **A kedvenc jelenetek kipipálása**
- **1 Érintse meg a lejátszandó jeleneteket.**
- **2 A [H.ad] megérintésével adja hozzá a kedvenc részt.**
- ≥ A [H.ad] gomb megérintése előtti és utáni körülbelül 4 másodperc lesz hozzáadva kedvencként.
- ≥ A hozzáadható kedvenc jelenetek száma 1 és 14 között változik. (A hozzáadható jelenetek száma a kiválasztott jelenetektől függően változik.)
- $\bullet$  A kedvenc pipa  $\sqrt{a}$ ) narancssárga színben jelenik meg, és a kedvenc pipa  $\bigcirc$  a csúszósávon jelenik meg.
- ≥ A kedvenc jelölés megszüntetéséhez a kedvencként kipipált helyzetig végezze a lejátszást, majd érintse meg a [Mégse] gombot.
- ≥ Ajánlott a lassított lejátszás és állókép-léptetéses lejátszás alkalmazása.  $($   $\rightarrow$  [87](#page-86-1))
- **3** Érintse meg a ikont és állítsa meg a lejátszást.
- ≥ A készülék visszatér a bélyegképnézeti képernyőhöz, és a kedvencként hozzáadott jeleneteken  $\star$  látható.
- **4 [Vissza] megérintése.**
- ≥ A lejátszási idő beállításától függően előfordulhat, hogy a készülék nem játssza le a kedvencként kipipált összes jelenetet.  $($   $\rightarrow$  [97](#page-96-0))

### *A kedvenc jelenetek törlése a bélyegképnézetből*

- **1 [V.állít] megérintése.**
- **2 Érintse meg a [ÖSSZES VISSZAÁLL.] vagy [KIVÁL. VISSZAÁLL.] jelet.**
- ≥ A [ÖSSZES VISSZAÁLL.] kiválasztásakor az összes kedvenc jelenet pipája törlődik.
- **3** (Ha a [KIVÁL. VISSZAÁLL.] kerül kiválasztásra a 2. lépésnél) **Érintse meg a törlendő jelenetet.**

### <span id="page-95-1"></span>∫ **A kedvenc jelenetek lejátszása**

### **Érintse meg a [BE] vagy [KI] jelet.**

- **[BE]:** A [KEDVENC JELENET BEÁLLÍTÁS] ponthoz hozzáadott jelenetek szerepeljenek a kiemeléses lejátszásban.
- **[KI]:** A [KEDVENC JELENET BEÁLLÍTÁS] ponthoz hozzáadott jelenetek ne szerepeljenek a kimeléses lejátszásban.

### <span id="page-95-2"></span>∫ **Elsőbbségi beállítások**

### **Érintse meg a [NINCS] vagy [ARC] ikont.**

≥ [ARC] megérintése esetén az arcként érzékelt rész kap elsőbbséget.

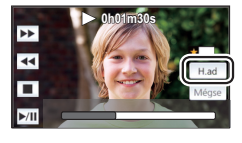

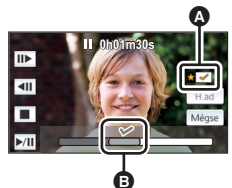

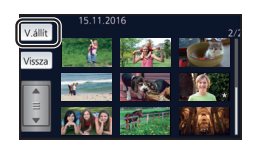

# <span id="page-96-0"></span>∫ **A lejátszási időtartam beállítása**

### **Érintse meg a lejátszási időtartamot.**

### **[KB. 90 MP]/[KB. 3 PERC]/[AUTO]**

- ≥ Az [AUTO] lejátszási időtartama maximum kb. 5 perc.
- ≥ Előfordulhat, hogy a lejátszási időtartam rövidebb lesz a beállításnál, vagy nem is történik lejátszás, ha a szépen rögzítettnek ítélt rész rövid.

### <span id="page-96-1"></span>∫ **A cím beállítása**

**1 A**  $\boxed{4}$  / **▶** megérintésével válassza ki kedvenc címoldalát.

### **[NINCS]/[KÉP 1]/[KÉP 2]/[KÉP 3]/[KÉP 4]**

- ≥ [NINCS] kiválasztásakor nem jelenik meg cím és dátum.
- **2 Érintse meg a [CÍM] jelet.**

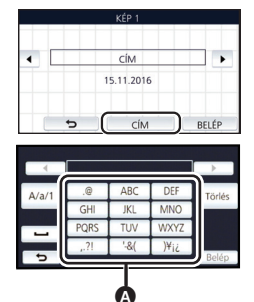

A **Szövegbeírás ikon**

### **3 Írja be a címet.**

- ≥ Érintse meg a képernyő közepén levő szövegbeírás ikont, majd írja be a címet.
- A cím beírása után érintse meg a [Belép] gombot.

<span id="page-96-2"></span>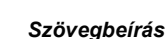

≥ A kurzor mozgatása nélkül kényelmesen írhatók be a karakterek, amikor az [Auto Kurzor Pozíció] beállítása [BE].  $($   $\rightarrow$  [38\)](#page-37-0)

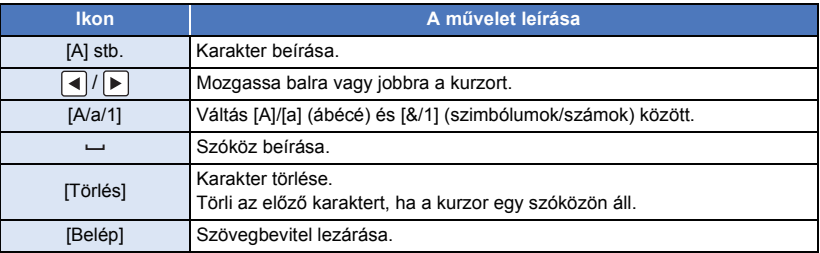

● Legfeljebb 18 karakter írható be.

### **4 Az [BELÉP] megérintésével fejezze be a regisztrálást.**

≥ A kiemeléses lejátszás első jelenetének dátuma jelenik meg dátumként.

≥ A beírt cím törlődik az áramellátás kikapcsolásakor, illetve a kiemeléses lejátszás befejezésekor.

### <span id="page-97-0"></span>**A kiemeléses lejátszás mentése**

A kiemeléses lejátszáshoz összerakott jeleneteket egyetlen jelenetként lehet menteni.

W580 / V380

A rögzített jelenetek az SD-kártyára menthetők.

### W580M

A rögzített jelenetek a beépített memóriába menthetők.

- **1 Állítsa meg a kiemeléses lejátszást, vagy várja meg a kiemeléses lejátszás végét.**
- **2 Érintse meg a [MENTÉS] jelet.**
- **3 Válassza ki a mentés formátumát.**

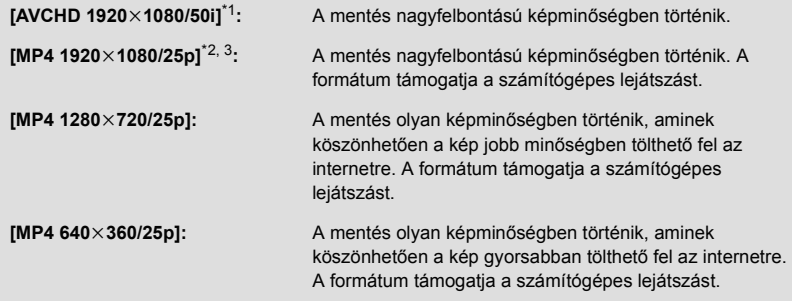

\*1 Ez a formátum csak AVCHD jelenet kiválasztásakor jelenik meg.

- \*2 Ez a formátum AVCHD jelenet kiválasztásakor nem jelenik meg.
- \*3 [MP4 1920k1080/25p] kiválasztása nem lehetséges MP4 [720/25p] jelenet kiválasztása esetén.

([AVCHD 1920k1080/50i] kiválasztása esetén)

- ≥ Az 1080/50p mellett rögzített jeleneteket a készülék 1080/50i módra konvertálja (képminőség [HA] a [FELVÉTELI MÓD] pontban) és menti.
- ≥ A 1080/50i mellett rögzített jelenetek [HA] módon rögzülnek attól függetlenül hogy a jelenethez milyen [FELVÉTELI MÓD] ([PH]/[HA]/[HG]/[HE]) tartozik.
- **4 Érintse meg a [IGEN] jelet.**
- $5$   $(W580)/(V380)$ **Érintse meg a [KILÉP] jelet.**

### W580M

### **Érintse meg a [MÁSOL] vagy [KILÉP] jelet.**

- ≥ A beépített memóriában elmentett kiemeléses lejátszás átmásolható az SD-kártyára. Az SDkártyára való másoláshoz válassza a [MÁSOL] ikont.
- ≥ Kövesse a megjelenő üzenetet, majd végül érintse meg az [KILÉP] ikont.
- ≥ jelenik meg a kiemeléses lejátszással elmentett jelenetek bélyegképén.

<span id="page-98-0"></span>A kívánt AVCHD jelenetek, az ikerkamera backup-ként rögzített jelenetek, illetve ezen jelenetek részei rögzítésük sorrendjében egyesíthetők lejátszáshoz, vagy külön jelenetként menthetők zene hozzáadásával. ≥ **Kézi szerkesztés nem alkalmazható MP4/iFrame jelenetekhez.**

### *1* **Válassza ki a menüt.**

 $\overline{\text{MENU}}:\textbf{[J.NET SZERK.]} \rightarrow \textbf{[KÉZI SZERKESZTÉS]}$ 

### *2* **Érintse meg a [1080/50p] vagy [1080/50i] ikont.**

≥ Érintse meg a [Belép] jelet.

- ≥ Minden jelenetnél bélyegképek láthatók.
- *3* **Válassza ki a lejátszani kívánt jelenetet vagy jelenetrészt, majd állítsa be a zenét.**
- ≥ **Egy jelenet kiválasztása (**l **[100\)](#page-99-1)**
- **Egy jelenetrész kiválasztása (→ [100\)](#page-99-0)**
- A zene beállítása (→ [101](#page-100-1))
- ≥ Ha a [Vissza] megérintése egy jelenet kiválasztása után történik, akkor ezzel megszűnhet a kiválasztott jelenet kiválasztása.

### *4* **Érintse meg a [Belép] jelet.**

- *5* **Az [IGEN] megérintése után válassza ki a lejátszási műveletet a szerkesztett**   $i$ elenethez.  $($   $\rightarrow$  [29](#page-28-1))
- Az alábbi esetekben megjelenik a [ELŐNÉZET], [MENTÉS] (→ [101\)](#page-100-0), [ÚJ KIVÁLASZTÁS] és [KILÉP] választási képernyő. Érintse meg a kívánt tételt.
	- [NEM] megérintése
	- Lejátszás véget ér
	- Lejátszás leállítása
- ≥ Jelenetek és jelenetrészek kombiniációi is választhatók.
- ≥ Legfeljebb 99 jelenet választható ki. (Az egyes jelenetrészek 3 másodperces bélyegképei egyetlen jelenetnek minősülnek.)
- ≥ Legfeljebb körülbelül 6 óra hosszúságban hozható létre egy kombinált jelenet.
- ≥ Lejátszás átugrása, lassított lejátszás, állókép-léptetéses lejátszás és közvetlen lejátszás nem lehetséges.
- *W580* / **V380**

Kézi szerkesztésű jelenet mentésekor ellenőrizze az SD-kártya szabad területét.

### W580M

Kézi szerkesztésű jelenet mentésekor ellenőrizze a beépített memória szabad területét. A jelenet kiválasztása előtt nézze meg az alábbi táblázatot és gondoskodjon elegendő szabad területről a mentéshez.

### <span id="page-98-1"></span>**(Egy kézi szerkesztésű jelenet mentéséhez körülbelül szükséges szabad területek)**

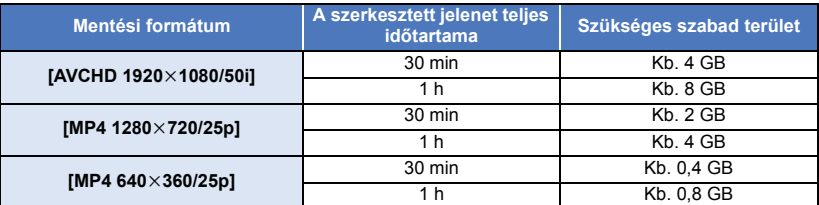

≥ A "h", "min" és "s" jelentése "óra", "perc" és "másodperc".

### <span id="page-99-1"></span>∫ **Egy jelenet kiválasztása**

### **Érintse meg a lejátszandó jelenetet.**

- ≥ A jelenet az érintéssel kiválasztódik, a bélyegképen pedig jelenik meg. A művelet érvénytelenítéséhez érintse meg ismét a jelenetet.
- $\bullet$  Amikor egy jelenetrész kiválasztásra kerül, a bélyegképen megjelenik a  $\sqrt{ }$  3S jelzés. A bélyegkép megérintésekor a jelenet 3 másodperces bélyegképek formájában látható.
- A következő (előző) oldal megjelenítése a  $\Box$ / v megérintésével lehetséges.

### <span id="page-99-0"></span>∫ **Egy jelenetrész kiválasztása**

### **1 Érintse meg a [3 mp] ikont.**

- A művelet elvetéséhez érintse meg újra.
- **2 Érintse meg a kívánt jelenetet.**
- ≥ A megérintett jelenet 3 másodperces bélyegképek formájában látható.
- **3** (Egyetlen bélyegkép kiválasztása)

### **Érintse meg a lejátszandó rész bélyegképét.**

- $\bullet$  A bélyegkép az érintéssel kiválasztódik, a bélyegképen pedig  $\bigvee$  jelzés (fehér) jelenik meg. A kiválasztás elvetéséhez érintse meg ismét a bélyegképet.
- A következő (előző) bélyegkép megjelenítése a 4/ $\blacktriangleright$  megérintésével lehetséges.
- ≥ A bélyegkép kiválasztása után megérintett [Vissza] visszaviszi Önt a jelenetek bélyegképeit mutató képernyőre. A kiválasztott részt tartalmazó jelenet bélyegképén megjelenik a  $\widehat{\blacktriangledown}$  3S ielzés.
- **4** (Bélyegképek kiválasztása tartomány megjelölésével)

### **Érintse meg a [Sorozat] ikont.**

- A művelet elvetéséhez érintse meg újra.
- **5** (Bélyegképek kiválasztása tartomány megjelölésével) **Érintse meg a lejátszandó tartományt (kezdési és befejezési pontot).**
- ≥ Ekkor kiválasztódik a kezdési és a befejezési pont közötti tartomány, és megjelenik a  $\overline{\mathcal{M}}$  jelzés (fehér) a bélyegképeken.
- A kiválasztott és M jelzéssel (fehér) ellátott bélyegképek elvetéséhez érintse meg az elvetendő tartományt (kezdési és befejezési pontot).
- ≥ Ha egy kezdési pont kiválasztása után kerül sor az [Belép]/ [Vissza]/[Zene]/[Sorozat] megérintésére, akkor azzal megszűnik a kezdési pont bélyegkép kiválasztása.
- ≥ A bélyegkép kiválasztása után megérintett [Vissza] visszaviszi Önt a jelenetek bélyegképeit mutató képernyőre. A kiválasztott részt tartalmazó jelenet bélyegképén megjelenik a  $\overrightarrow{\bigvee}$  3S ielzés.
- ≥ Ugyanazon a jeleneten belül akár több tartomány is kiválasztható.
- A következő (előző) bélyegkép megjelenítése a  $\boxed{\blacktriangleleft}$  / $\boxed{\blacktriangleright}$  megérintésével lehetséges.
- ≥ Más jelenetek kiválasztásához a [Vissza] megérintésével menjen vissza a jelenetek bélyegképeit mutató képernyőre, és végezze el az alábbi műveleteket.
	- Egy jelenet kiválasztásakor:
	- Érintse meg a kívánt jelenetet.
	- Egy jelenetrész kiválasztásakor:

Végezze el az 1.-5. lépés szerinti műveleteket.

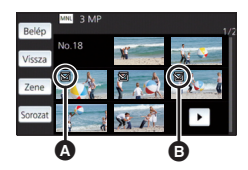

A Kezdési pont **B** Befejezési pont

### <span id="page-100-1"></span>∫ **A zene beállítása**

- **1 Érintse meg a [Zene] ikont.**
- **2 Érintse meg a kívánt hangot.**
- ≥ [NINCS ZENE] kiválasztása esetén a készülék a felvételkészítéskor rögzített hangot játssza le.

### (A zene teszteléséhez) **Érintse meg a [INDÍT] ikont.**

- ≥ A tesztelendő zene módosításához érintse meg a másik zene opciót.
- ≥ A [LEÁLLÍT] megérintésekor megáll a zene lejátszása.
- **3 Érintse meg a [BELÉP] jelet.**

### <span id="page-100-0"></span>∫ **Egy kézi szerkesztésű jelenet kiválasztása**

A kézi szerkesztésű jelenetek egyetlen jelenetként menthetők.

### W580 / V380

A rögzített jelenetek az SD-kártyára menthetők.

### W580M

A rögzített jelenetek a beépített memóriába menthetők.

- **1 Állítsa meg a kézi szerkesztésű jelenet lejátszását, vagy várja meg a lejátszás végét.**
- **2 Érintse meg a [MENTÉS] jelet.**
- **3 Válassza ki a mentés formátumát.**

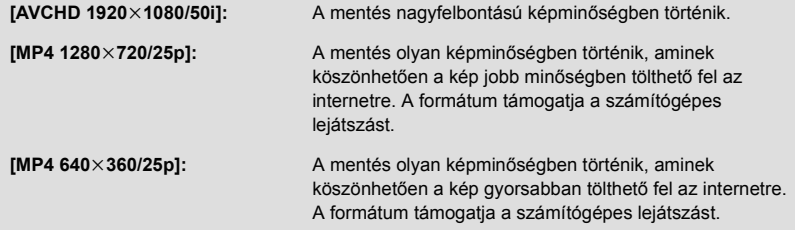

([AVCHD 1920×1080/50i] kiválasztása esetén)

- ≥ Az 1080/50p mellett rögzített jeleneteket a készülék 1080/50i módra konvertálja (képminőség [HA] a [FELVÉTELI MÓD] pontban) és menti.
- ≥ A 1080/50i mellett rögzített jelenetek [HA] módon rögzülnek attól függetlenül hogy a jelenethez milyen [FELVÉTELI MÓD] ([PH]/[HA]/[HG]/[HE]) tartozik.
- **4 Érintse meg a [IGEN] jelet.**
- ≥ Akkumulátor használata esetén egy üzenet megjelenése fog figyelmeztetni a hálózati adapter ajánlott alkalmazására. [INDÍT] megérintésével kezdhető meg a mentési művelet.

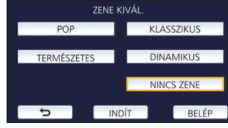

### $5$   $W580$  /  $V380$ **Érintse meg a [KILÉP] jelet.**

### W580M

### **Érintse meg a [MÁSOL] vagy [KILÉP] jelet.**

- ≥ A beépített memóriában elmentett jelenetek átmásolhatók az SD-kártyára. Az SD-kártyára való másoláshoz válassza a [MÁSOL] ikont.
- ≥ Kövesse a megjelenő üzenetet, majd végül érintse meg az [KILÉP] ikont.
- ≥ Bár a jelenetek mentése akkumulátor használatával is történhet, mégis javasoljuk a hálózati adapter használatát.
- ≥ Az ikerkamera backup-ként rögzített kézi szerkesztésű jelenetek mentése normál AVCHD vagy MP4 jelenetekként történik.
- ≥ Egy kézi szerkesztésű jelenet mentéséhez körülbelül szükséges szabad területekre vonatkozóan a [99.](#page-98-1) oldalon vannak információk.

# <span id="page-101-0"></span>**Babanaptár**

Amikor megtörténik egy baba nevének és születésnapjának a regisztrálása, akkor a baba születésnapja óta rögzített jelenetek bélyegképekként jelennek meg minden életkor-hónaphoz.

- ≥ Ikerkamera backup-ként rögzített jelenetek kiválasztása nem lehetséges.
- ≥ A születésnap előtt rögzített jelenetek nem jelennek meg.
- A babát nem tartalmazó jelenetek is megjelennek.
- Legfeljebb 3 baba regisztrálható.

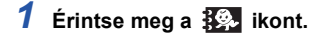

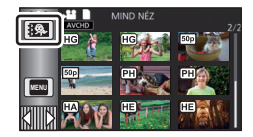

<span id="page-101-1"></span>*2* (Első regisztrálás esetén)

### **Írja be a baba születésnapját.**

- $\bullet$  Érintse meg a beállítandó dátumot, majd a  $\blacktriangle|I|\blacktriangledown|$  segítségével állítsa be a kívánt értéket.
- ≥ Az év beállítása 2000 és 2039 között lehetséges.
- ≥ Érintse meg a [Belép] jelet.
- *3* (Első regisztrálás esetén)

### **Érintse meg a [IGEN] ikont és írja be a baba nevét.**

- ≥ [NEM] megérintésekor a babanaptár a regisztrált babanév nélkül jelenik meg. ([Baba 1] jelenik meg.)
- A beírás ugyanúgy történik, mint a cím beállításánál. (→ [97\)](#page-96-2)
- ≥ A név beírása után érintse meg a [Belép] gombot.
- Legfeljebb 9 karakter írható be.

## *4* **Ellenőrizze a babanaptárt.**

- ≥ Megjelenik a regisztrált baba neve és életkor-hónap értéke.
- $\bullet$  Az életkor-hónap kijelzés a  $\leq$ // $\geq$  megérintésével
- váltogatható.

### **: Az életkor-hónap kijelzés az előző havi kijelzésre vált**

Ha ez az ikon a legelső életkor-hónap megjelenítése közben van megérintve, akkor a legutolsó életkor-hónap fog megjelenni.

### **: Az életkor-hónap kijelzés a következő havi kijelzésre vált**

Ha ez az ikon a legutolsó életkor-hónap megjelenítése közben van megérintve, akkor a legelső életkor-hónap fog megjelenni.

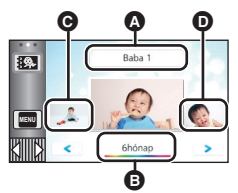

- **A** Névkijelzés
- **B** Életkor-hónap kijelzés
- **@** Az előző életkor-hónap bélyegképe
- **D** A következő életkorhónap bélyegképe
- ≥ Az életkor-hónap kijelzés minden egyes hónapra megvan azon hónapok kivételével, amelyekhez nem tartoznak felvételek.
- ≥ A név kijelzés megérintésekor megjelenik a regisztrált baba kiválasztását szolgáló képernyő. A 3 regisztrált baba közül válassza ki a megjeleníteni kívántat és érintse meg a [BELÉP] ikont. Ha a megérintett névhez nincs regisztrálva születésnap ([Baba 1]/[Baba 2]/[Baba 3]), akkor úgy babát regisztrálhat. Végezze el a 2-3. lépést.

### *5* **Érintse meg a bélyegkép közepét.**

- ≥ Ekkor megjelennek az ugyanabban az életkor-hónapban rögzített jelenetek bélyegképei. A lejátszási művelet kiválasztásához érintse meg a kívánt jelenetet.  $\rightarrow$  [29](#page-28-1))
- ≥ A bélyegkép kijelzésnél nem lehetséges az 1 jelenetes/20 jelenetes kijelzés, illetve a kiemelés és időkocka index beállítása.
- ≥ Kiemeléses lejátszás nem lehetséges, ha a jelenetek száma meghaladja a 99 értéket.
- ≥ A megérintésével visszatérhet az életkor-hónap kiválasztási képernyőre.

### *Visszatérés a normál bélyegkép kijelzéshez*

A babanaptár kijelzése közben érintse meg a  $\mathbb{R}^3$  ikont.

### *Egy baba regisztrált adatainak módosítása/hozzáadása*

### **1 Érintse meg a név kijelzést a babanaptáron (**l **[102](#page-101-0)) vagy válassza a menüt.**

### MENU : [VIDEÓBEÁLL.] → [Baba Naptár Beállítás]

### **2 Érintse meg annak a babának a nevét, akinél az adatok módosulnak.**

≥ Ha [Baba 1]/[Baba 2]/[Baba 3] jelenik meg, akkor a születésnap és a név vagy csak a név nincs regisztrálva.

### **3 Érintse meg a kívánt tételt.**

**Név:** Regisztrálja/módosítsa a nevet.

**Születésnap:** Regisztrálja/módosítsa a születésnapot.

● A beállítási mód ugyanaz, mint az első regisztrálás alkalmával. (→ [102](#page-101-1))

- **4 Érintse meg a [BELÉP] jelet.**
- ≥ Ekkor megjelenik a regisztrált babához tartozó babanaptár.

### *Egy baba regisztrált adatainak törlése*

**1 Érintse meg a név kijelzést a babanaptáron (**l **[102](#page-101-0)) vagy válassza a menüt.**

MENU : [VIDEÓBEÁLL.] → [Baba Naptár Beállítás]

- **2 Érintse meg annak a babának a nevét, akinél az adatok törlődnek.**
- **3 [TÖRLÉS] megérintése.**
- ≥ Más babák regisztrált adatainak törléséhez ismételje meg a 2. és 3. lépést.
- ≥ A babanaptár megjelenése közben az alábbi műveletek nem állnak rendelkezésre:
	- IJELENET VÉD.]
	- [Részleges Törlés]
	- [FELOSZTÁS]
	- [KÉZI SZERKESZTÉS]
	- [FELOSZ&TÖRL.]
	- [KONVERTÁLÁS MP4]

### W580M

- $-$  [J.NETEK ÖSSZEFŰZ.]
- [FELV. FOLYT. INFO TÖRL.]

## <span id="page-103-0"></span>**A lejátszási beállítások módosítása és a diabemutató lejátszása**

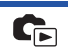

**1** Érintse meg a  $\mathbf{Q}$  jelet. ( $\rightarrow$  [20](#page-19-0))

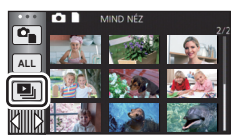

### *2* (Csak ha módosítani kívánja a beállításokat) **A módosítandó tétel kiválasztása a [BEÁLLÍT] megérintésével lehetséges.**

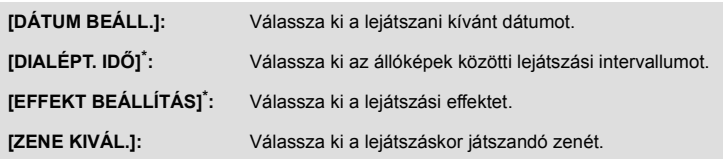

\* A beállítás nem lehetséges, ha az 1. lépés szerinti művelet akkor történik, amikor bélyegképek vannak megjelenítve a stop motion animáció segéd módban.  $(\rightarrow 106)$  $(\rightarrow 106)$  $(\rightarrow 106)$ 

*3* (Csak a [DÁTUM BEÁLL.] kiválasztásakor)

### **Érintse meg a lejátszási dátumot.**

### ([DIALÉPT. IDÕ] kiválasztása esetén) **Érintse meg a diabemutató lejátszási időközét.**

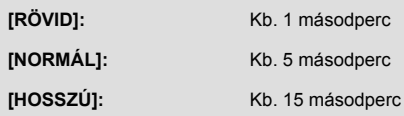

([EFFEKT BEÁLLÍTÁS] kiválasztása esetén)

### **Érintse meg a kívánt effektet.**

- Érintse meg a [BELÉP] jelet.
- ≥ Az [EFFEKT BEÁLLÍTÁS] módosításakor a [ZENE KIVÁL.] beállítása ugyanaz lesz, mint az [EFFEKT BEÁLLÍTÁS]. (Ha az [EFFEKT BEÁLLÍTÁS] és a [ZENE KIVÁL.] esetén más beállításokat szeretne, akkor az [EFFEKT BEÁLLÍTÁS] után végezze el a [ZENE KIVÁL.] módosítását.)
- [DIALÉPT. IDŐ] beállítása nem lehetséges az IEFFEKT BEÁLLÍTÁS

([ZENE KIVÁL.] kiválasztása esetén)

### **Érintse meg a kívánt hangot.**

≥ Érintse meg a [BELÉP] jelet.

(A zene teszteléséhez)

### **Érintse meg a [INDÍT] ikont és kezdje meg a hang tesztelését.**

- ≥ A tesztelendő zene módosításához érintse meg a másik zene opciót.
- ≥ A [LEÁLLÍT] megérintésekor megáll a zene lejátszása.
- *4* **Érintse meg a [INDÍT] jelet.**
- **5** Válassza ki a lejátszási műveletet. (→ [29](#page-28-1))
- ≥ A lejátszás befejeződésekor vagy leállásakor megjelenik a [ÚJBÓLI LEJÁTSZÁS], [ÚJ KIVÁLASZTÁS] vagy [KILÉP] választási képernyő. Érintse meg a kívánt tételt.

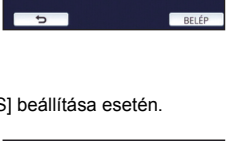

EFFEKT BEÁLLÍTÁS

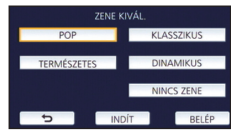

# <span id="page-105-0"></span>**A stop motion animáció segéd módban diabemutatóként rögzített állóképek lejátszása**

≥ A stop motion animáció segéd módban történő felvétel részletezése a [62](#page-61-1). oldalon található.

### *<u>Érintse meg a M* ikont.</u>

- ≥ Ekkor megjelenik a stop motion animáció segéd módban utoljára létrehozott felvételi csoport.
- A  $\bullet$  ismételt megérintésekor a kijelzés visszatér a normál bélyegkép kijelzésre.
- *2* **A diabemutató lejátszásához érintsen meg egy bélyegképet.**
- ≥ A bélyegkép kijelzés nem állítható be 9 jelenetes vagy 20 jelenetes kijelzésre.

### **Válassza ki a lejátszási műveletet. (→ [29](#page-28-1))**

≥ A kijelzés a lejátszás végén vagy leállításakor tér vissza a bélyegkép kijelzésre.

### *Más felvételi csoportok lejátszása:*

A dátumválasztás ikon megérintésével más felvételi csoportok is lejátszhatók.

**1 Érintse meg a dátumválasztás ikont.**

### **2 Érintse meg a lejátszási dátumot.**

- Érintsen meg egy | jelzéssel ellátott dátumot.
- ≥ Ekkor megjelennek a kiválasztott dátumhoz tartozó felvételi csoportok.
- A diabemutató lejátszásához érintsen meg egy bélyegképet.
- A diabemutató lejátszható módosított beállításokkal. (→ [104\)](#page-103-0)
- ≥ A diabemutatóként lejátszott felvételi csoport nem menthető el különálló jelenetként.

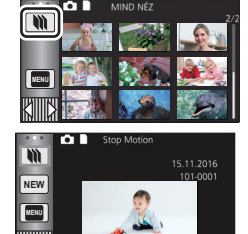

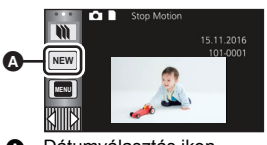

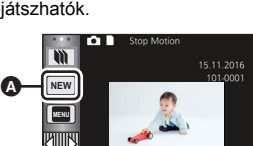

Dátumválasztás ikon

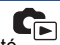

# **Jelenetek/állóképek törlése**

**Mivel a törölt jelenetek/állóképek helyreállítása nem lehetséges, az adott tartalom törlésekor körültekintően járjon el.**

 $\diamondsuit$  A felvétel/lejátszás gomb megnyomásával válthat a készülékkel lejátszás **módra.**

∫ **Az éppen játszott jelenet vagy állókép törlése A törlendő jelenetek vagy állóképek lejátszása közben érintse meg a**  $\overline{m}$  **ikont.** 

### ∫ **Jelenetek vagy állóképek törlése bélyegképnézetből**

### $\bullet$  A törléshez váltson a jelenetek vagy állóképek bélyegképnézetére. (→ [28](#page-27-0))

- *<u>Erintse meg a*  $\overline{m}$  *ikont.* **(** $\rightarrow$  **[20](#page-19-0))**</u>
- ≥ 1 jelenetes bélyegképnézet vagy kiemelés és időkocka index esetén az éppen látható jelenet vagy állókép törlődik.
- ≥ A stop motion animáció segéd módban rögzített állóképek bélyegképeinek megjelenítése közben az állóképek törlése nem lehetséges.  $($  + [106\)](#page-105-0)

### <span id="page-106-0"></span>*2* **Érintse meg a [ÖSSZ. J.NET], [Több kép] vagy a [Egy kép] jelet.**

- ≥ Az [ÖSSZ. J.NET] kiválasztásakor a bélyegképként megjelenített összes jelenet vagy állókép törlődik. (Jelenetek vagy állóképek dátum szerinti lejátszása esetén a kiválasztott dátumhoz tartozó összes jelenet vagy állókép törlődik.)
- ≥ A védett jelenetek/állóképek nem törölhetők.
- <span id="page-106-1"></span>*3* (Ha a [Több kép] kerül kiválasztásra a [2](#page-106-0). lépésnél) **Érintse meg a törlendő jelenetet/állóképet.**
- $\bullet$  Megérintésekor a jelenet/állókép kiválasztódik és a  $\widehat{\text{III}}$  jelzés lesz látható a bélyegképeken. A művelet törléséhez érintse meg ismét a jelenetet/állóképet.
- ≥ Legfeljebb 99 jelenet választható ki törlésre.

(Ha a [Egy kép] kerül kiválasztásra a [2](#page-106-0). lépésnél) **Érintse meg a törlendő jelenetet/állóképet.**

- <span id="page-106-2"></span>*4* (Ha [Több kép] kerül kiválasztásra a [2](#page-106-0). lépésben) **Érintse meg a [Törlés] jelet.**
- ≥ További jelenetek/állóképek folyamatos törléséhez ismételje meg a [3](#page-106-1)[-4](#page-106-2) lépést.

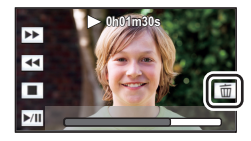

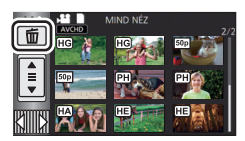

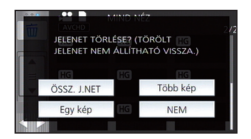

### *A törlés leállítása menet közben:*

Törlés közben érintse meg a [MÉGSE] jelet.

≥ A törlés leállításakor már törölt jelenetek vagy állóképek helyreállítása nem lehetséges.

### *A szerkesztés befejezéséhez:*

Érintse meg a [Vissza] jelet.

- Jeleneteket úgy is törölhet, hogy megérinti a **MENU** jelet, majd kiválasztja a  $[J.NET SZERK.] \rightarrow [TORLES] \rightarrow [ÖSSZ. J.NET]$ , [Több kép] vagy [Egy kép] tételt.
- $\bullet$  Allóképeket úgy is törölhet, hogy megérinti a **MENU jelet, majd kiválasztja a [FOTÓBEÁLL**.] →  $[TÖRLÉS] \rightarrow [ÖSSZ. J.NET]$ ,  $[Több kép] \text{ vagy } [Egy kép]$  tételt. A stop motion animáció segéd módban rögzített állóképek bélyegképeinek megjelenítése közben az állóképek törlése a menüből nem lehetséges.  $($   $\rightarrow$  [106\)](#page-105-0)
- ≥ Kiemeléses lejátszás során a jelenetek/állóképek törlése nem lehetséges.
- Nem törölhetők azok a jelenetek, amelyek nem játszhatók le (a bélyegképek  $\|\cdot\|$  módon jelenítődnek meg).
- ≥ Sok jelenet vagy állókép meglétekor az [ÖSSZ. J.NET] kiválasztása esetén a törlés eltarthat egy ideig.
- ≥ Ha a más termékekkel rögzített jeleneteket vagy a DCF szabványnak megfelelő állóképeket ezzel a készülékkel törli, akkor előfordulhat, hogy a jelenetekhez/állóképekhez kapcsolódó összes adat törlődik.
- ≥ Az SD-kártyára más termékekkel rögzített állóképek törlésekor előfordulhat, hogy az ezzel a készülékkel nem lejátszható állókép (de nem JPEG) törlődik.
# **Egy jelenetrész törlése (AVCHD/ikerkamera backup)**

Lehetőség van egy AVCHD jelenet vagy egy ikerkamera backup-ként rögzített jelenet fölösleges részének törlésére.

**A törölt jelenetek helyreállítása nem lehetséges.**

- ≥ **A felvétel/lejátszás gomb megnyomásával váltson a készülékkel lejátszás módra, majd érintse meg a lejátszási mód kiválasztása ikont. Ezután válasszon ki egy AVCHD jelenetet**  *vagy egy ikerkamera backup-ként rögzített jelenetet.* **(→ [28](#page-27-0))**
- *1* **Válassza ki a menüt.**

### $\texttt{MENU}$  **: [J.NET SZERK.] → [Részleges Törlés]**

- <span id="page-108-0"></span>*2* **Érintse meg a törlendő részt tartalmazó jelenetet.**
- *3* **A felső és alsó szakaszválasztó gombok megérintésével és csúsztatásával állítsa be a törlendő szakaszt .**
- ≥ Ajánlott a lassított lejátszás és állókép-léptetéses lejátszás alkalmazása.  $($   $\rightarrow$  [87](#page-86-0))

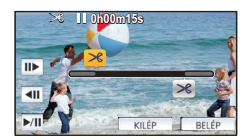

- *4* **Érintse meg a [BELÉP] jelet.**
- *5* **A [IGEN] megérintésével végezze el a szerkesztett jelenet megerősítését (lejátszását).**
- ≥ A [NEM] megérintésekor megerősítő üzenet jelenik meg. Menjen a [7.](#page-108-1) lépésre.
- *6* **Állítsa meg a lejátszást.**
- ≥ Megerősítő üzenet jelenik meg.
- <span id="page-108-1"></span>*7* **Érintse meg a [BELÉP] ikont.**
- ≥ Egyéb jelenetek részeinek folyamatos törléséhez ismételje meg a [2](#page-108-0)-[7](#page-108-1). lépést.

### *A szerkesztés befejezéséhez*

Érintse meg a [Vissza] jelet.

- ≥ Nem törölhető jelenetrész, ha 99 jelenet szerepel ugyanazzal a dátummal.
- ≥ Előfordulhat, hogy egy rövid jelenetből nem lehetséges részt törölni.
- ≥ A középső rész törlésekor a jelenet két jelenetre választódik szét.
- ≥ W580M

A staféta információk törlődnek, amennyiben Ön egy staféta felvétellel rögzített jelenetből töröl ki egy részt.  $\leftrightarrow$  [114](#page-113-0))

# <span id="page-109-2"></span>**Jelenet felosztása (AVCHD/ikerkamera backup)**

Lehetőség van egy AVCHD jelenet vagy egy ikerkamera backup-ként rögzített jelenet felosztására. A felosztás után a jelenet bármely fölösleges része törölhető.

≥ **A felvétel/lejátszás gomb megnyomásával váltson a készülékkel lejátszás módra, majd érintse meg a lejátszási mód kiválasztása ikont. Ezután válasszon ki egy AVCHD jelenetet vagy egy ikerkamera backup-ként rögzített jelenetet. (→ [28](#page-27-0))** 

## *1* **Válassza ki a menüt.**

### $\text{MENU}:\left[ \text{J.NET SZERK.} \right]\rightarrow \left[ \text{FELOSZTAS} \right]\rightarrow \left[ \text{BEALLIT} \right]$

## <span id="page-109-0"></span>*2* **Érintse meg és játssza le a felosztandó jelenetet.**

● Ajánlott a lassított lejátszás és állókép-léptetéses lejátszás alkalmazása. (→ [87](#page-86-0))

## <span id="page-109-1"></span> $3$  A  $\gg$  megérintésével jelölje ki a felosztási **pontot.**

- Érintse meg a [IGEN] ikont.
- Az adott jelenet felosztásához nyomja meg a [IGEN] gombot. Más jelenetek felosztásához nyomja meg a [NEM] gombot, majd ismételje meg a [2-](#page-109-0)[3](#page-109-1). lépést.

# *4* **A felosztás befejezéséhez érintse meg a [Vissza] jelet.**

● A fölösleges részek törölhetők. (→ [107](#page-106-0))

## *Az összes felosztási pont törlése*

### $\text{MENU}$  **: [J.NET SZERK.] → [FELOSZTÁS] → [MIND TÖRL.]**

- ≥ Nem lehetséges azoknak a jeleneteknek a visszaállítása, amelyek a felosztás után törlésre kerültek.
- ≥ Jelenet felosztása nem lehetséges, ha egy adott napon a jelenetek száma meghaladná a 99-et.
- ≥ Előfordulhat, hogy a rövid jelenetek felosztása nem lehetséges.
- ≥ Az egy másik eszközön felvett vagy szerkesztett adatok nem oszthatók fel, és a felosztási pontok nem törölhetők.

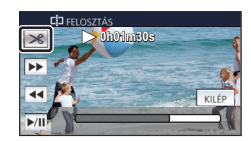

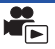

# **Jelenet felosztása részleges törléshez (MP4/iFrame)**

Ossza fel az MP4/iFrame jeleneteket, majd törölje a fölösleges részeket.

Ez kettéosztja a rögzített jelenetet, és törli az első vagy a második részt.

**A felosztással törölt jelenetek helyreállítása nem lehetséges.**

≥ **A felvétel/lejátszás gomb megnyomásával váltson a készülékkel lejátszás módra, majd érintse meg a lejátszási mód kiválasztása ikont. Ezután válassza ki az MP4/iFrame jelenetet.** (→ [28\)](#page-27-0)

# *1* **Válassza ki a menüt.**

## **MENU : [J.NET SZERK.]** # **[FELOSZ&TÖRL.]**

# *2* **Érintse meg és játssza le a felosztandó jelenetet.**

● Ajánlott a lassított lejátszás és állókép-léptetéses lejátszás alkalmazása. (→ [87](#page-86-0))

- $3\,$  A  $\,\mathbb{R}\,$  megérintésével jelölje ki a felosztási **pontot.**
- ≥ Úgy állítsa be a felosztási pontot, hogy a törlendő rész legalább 2 másodperc, a megtartandó rész pedig legalább 3 másodperc hosszú legyen.

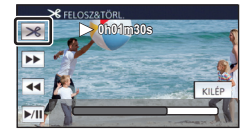

- *4* **Érintse meg a törlendő részt ([ELÜLSŐ] vagy [HÁTSÓ]).**
- *5* **A [IGEN] megérintésével végezze el a törlendő rész megerősítését (lejátszását).**
- ≥ A [NEM] megérintésekor megerősítő üzenet jelenik meg. Menjen a [7](#page-110-0) lépésre.
- *6* **Állítsa meg a lejátszást.**

≥ Megerősítő üzenet jelenik meg.

- <span id="page-110-0"></span>*7* **Érintse meg a [IGEN] jelet.**
- ≥ Más jelenetek felosztásának és törlésének folytatásához. Ismételje meg a [2](#page-109-0) és 7 lépéseket.

### *A szerkesztés befejezéséhez*

Érintse meg a [Vissza] jelet.

- ≥ Előfordulhat, hogy a rövid jelenetek felosztása nem lehetséges.
- ≥ A tényleges felosztás a korábban megadott felosztási ponttól némileg elcsúszhat.

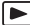

<span id="page-111-0"></span>A jelenetek/állóképek védhetők a véletlen törlés ellen.

**(A hordozó formattálásakor akkor is törlődnek a jelenetek/állóképek, ha védve vannak.)**

≥ **A felvétel/lejátszás gomb megnyomásával válthat a készülékkel lejátszás módra.**

*1* **Válassza ki a menüt.**

## **MENU : [VIDEÓBEÁLL.] vagy [FOTÓBEÁLL.] → [JELENET VÉD.]<sup>\*</sup>**

\* [ÁTVITEL/VÉDELEM] jelenik meg annak az Eye-Fi kártyának a használatakor, amelyet előzetesen a kiválasztott átviteli eszközként állítottak be a számítógépen.

## *2* **Érintse meg ki a védeni kívánt jelenetet/állóképet.**

- Megérintésekor a jelenet/állókép kiválasztódik és a O<sub>T</sub> jelzés lesz látható a bélyegképeken. A művelet törléséhez érintse meg ismét a jelenetet/állóképet.
- A beállítások befejezéséhez érintse meg a [Vissza] jelet.
- ≥ A stop motion animáció segéd módban rögzített állóképek bélyegképeinek megjelenítése közben az állóképek védelmének beállítása nem lehetséges.

# **Konvertálás MP4 formátumra**

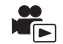

Lehetőség van AVCHD jelenetek, ikerkamera backup-ként rögzített jelenetek és MP4 jelenetek konvertálására és másolására. Így a képminőség olyan formátumra konvertálódik, amelyik támogatja a számítógépes lejátszást és az internetes megosztást (MP4 (1280×720/25p) vagy MP4 (640k360/25p)).

≥ **Az iFrame mellett rögzített vagy MP4 (640**k**360/25p) módon mentett jelenetek MP4 konvertálása nem lehetséges.**

*1* **Válassza ki a menüt.**

<u>MENU</u> : [J.NET SZERK.] → [KONVERTÅLÅS MP4]

# <span id="page-112-0"></span>*2* **Érintse meg a konvertálandó jelenetet.**

- A ielenet az érintéssel kiválasztódik, a bélyegképen pedig | jelenik meg. A művelet érvénytelenítéséhez érintse meg ismét a jelenetet.
- ≥ Legfeljebb 99 jelenet választható ki egymás után.
- *3* **Érintse meg a [Belép] jelet.**
- *4* **Válassza ki a konvertálás utáni minőséget.**

**[HD (1280**k**720/25p)]\* :** MP4 (1280k720/25p) konvertálás és másolás.

**[VGA (640**k**360/25p)]:** MP4 (640k360/25p) konvertálás és másolás.

- \* MP4 [720/25p] jelenetek konvertálása és másolása nem lehetséges.
- ≥ A konvertált MP4 jelenetek mentése ugyanarra a hordozóra történik, mint amelyiken a konvertálás előtti jelenetek vannak.

## <span id="page-112-1"></span>*5* **Érintse meg a [IGEN] ikont.**

≥ Az MP4 konvertálás folytatásához ismételje meg az [2](#page-112-0).-[5.](#page-112-1) lépést.

### *Az MP4 formátumra konvertálás leállítása menet közben*

Konvertálás közben érintse meg a [MÉGSE] ikont.

### *Kilépés az MP4 konvertálásból*

Érintse meg a [Vissza] jelet.

- ≥ A hosszan rögzített jelenet időt vehet igénybe.
- ≥ Az alábbi jelenetek MP4 jelenetekre történő konvertálása és másolása esetén a 4 GB (kb.) vagy 30 perc (kb.) fölöttiek automatikusan felosztódnak:
	- [1080/50M] beállításnál [MP4/iFrame] mellett rögzített jelenetek
	- AVCHD jelenetek
	- Ikerkamera backup-ként rögzített jelenetek
- ≥ Védett jelenetek MP4 formátumra konvertálásakor a konverziót követően törlődni fog a védelem.
- ≥ Az ikerkamera backup-ként rögzített jelenetek mentése normál MP4 jelenetekként történik az MP4 jelenetekre konvertálás és másolás során.

# <span id="page-113-0"></span>**Staféta jelenetek egyesítése [W580M]**

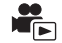

A beépített memóriában levő staféta jelenetet (→ [80\)](#page-79-0) és annak az SD-kártyára rögzített **folytatását egy jelenetté egyesítheti az SD-kártyán.**

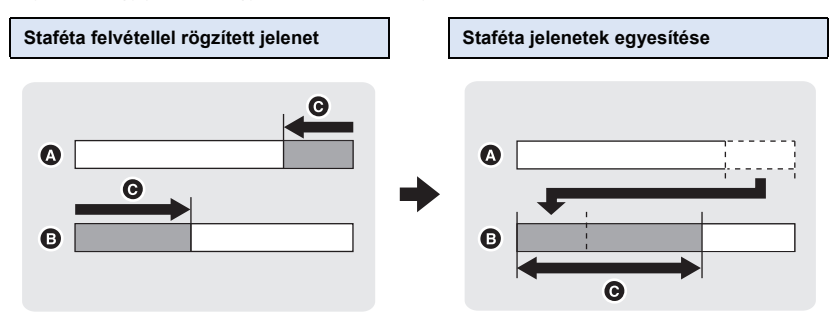

- **A** Beépített memória
- **B** SD-kártva
- **G** Staféta felvétel tartománya
- ≥ **A felvétel/lejátszás gomb megnyomásával váltson a készülékkel lejátszás módra, majd érintse meg a lejátszási mód kiválasztása ikont. Ezután válassza ki az AVCHD jelenetet.**   $(\rightarrow 28)$  $(\rightarrow 28)$
- *1* **Helyezze be a staféta felvételhez használt SD-kártyát.**
- *2* **Válassza ki a menüt.**

<u>MENU</u> : [J.NET SZERK.] → [J.NETEK ÖSSZEFÜZ.]

### *3* **A megerősítő üzenet megjelenésekor érintse meg a [IGEN] jelet.**

- ≥ A beépített memóriában levő jelenet törlődik. (A beépített memóriában levő védett jelenetek nem törlődnek.)
- *4* **A staféta jelenet egyesítése befejezve üzenet megjelenésekor érintse meg a [KILÉP] gombot.**
- ≥ Megjelenik az SD-kártya bélyegképnézete.
- ≥ A staféta jelenetek egyesítése után a staféta felvétel információ törlődik, és ismét lehetőség lesz staféta felvétel készítésére.
- ≥ A beépített memóriában vagy SD-kártyán levő staféta jelenetek törlése után a staféta jelenetek egyesítése nem lehetséges.

<u>MENU</u> : [J.NET SZERK.] → [FELV. FOLYT. INFO TÖRL.]

≥ A staféta információk törlését követően a staféta jelenetek egyesítése nem lehetséges.

A staféta jelenet egyesítése nem lehetséges, ha az SD-kártyán rendelkezésre álló hely kisebb, mint a beépített memóriában levő staféta jelenet helyigénye. Ajánlatos a staféta jelenetet a HD Writer LE 3.1 segítségével egyesíteni.

≥ [J.NETEK ÖSSZEFŰZ.] nem áll rendelkezésre az ikerkamera backup-ként rögzített jelenetekhez.

#### [Haladó \(Lejátszás\)](#page-86-1)

# <span id="page-115-0"></span>**Mozgóképek/állóképek lejátszása tévén keresztül**

**Ellenőrizze a TV csatlakozóaljzatait, és azokkal kompatibilis kábelt használjon. A képminőség az alkalmazott aljzatoktól függően változhat.**

- A Jó minőség
- **0** HDMI alizat
- **2** Videó csatlakozóaljzat

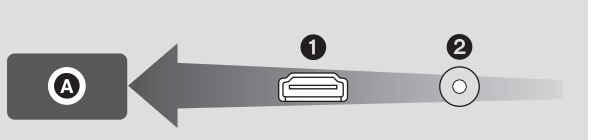

#### ≥ **Használja a HDMI minikábelt (tartozék).**

≥ A HDMI a digitális eszközök közötti csatlakoztatásra szolgál. Ha tehát ezt a készüléket egy HDMI kompatibilis nagyfelbontású tévéhez csatlakoztatja és elindítja a felvett nagyfelbontású képek lejátszását, akkor nagyfelbontásban élvezheti a képeket.

### *1* **Csatlakoztassa a készüléket egy TV-hez.**

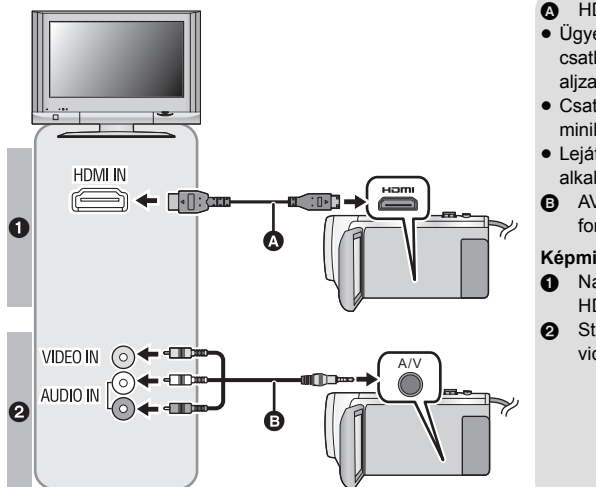

**A** HDMI minikábel (tartozék)

|►

- ≥ Ügyeljen arra, hogy a csatlakoztatás a HDMI aljzathoz történjen.
- ≥ [Csatlakoztatás HDMI](#page-117-0)  [minikábellel](#page-117-0)  $\rightarrow$  [118](#page-117-0))
- Lejátszás VIERA Link [alkalmazásával](#page-118-0)  $($  [119\)](#page-118-0)
- B AV-kábel (kereskedelmi forgalomban kapható)

#### **Képminőség**

- **1** Nagyfelbontású képek a HDMI aljzat használatakor
- **2** Standard képek a videoalizat használatakor

- ≥ Ellenőrizze, hogy teljesen be vannak-e nyomva a dugaszok.
- ≥ Mindig a tartozékként adott HDMI minikábelt vagy eredeti Panasonic HDMI minikábelt (RP-CDHM15, RP-CDHM30: külön megvásárolható) használjon.

# *2* **A TV-készüléken válassza ki a videobemeneti csatornát.**

### ≥ Példa:

Válassza ki a [HDMI] csatornát egy HDMI minikábellel.

Válassza ki a [Video 2] csatornát egy AV-kábellel.

(A csatorna neve a csatlakoztatott tévétől függően eltérő lehet.)

≥ Ellenőrizze a TV bemeneti beállítását (bemeneti kapcsoló) és hangbemeneti beállítását. (További részleteket a TV használati útmutatójában talál.)

# $3$  A leiátszáshoz váltson  $\blacktriangleright$  módra.

- ≥ Ha a készülék és a TV a (tartozék) HDMI minikábellel vagy egy (kereskedelmi forgalomban kapható) AV-kábellel csatlakozik egymáshoz az alábbi helyzetek valamelyikében, akkor a TV nem fog képet megjeleníteni. Használja a készülék LCD monitorját.
	- Amikor mozgókép rögzítése vagy PRE-REC használata történik HDR mozi módban $^{\ast}$ 1 ( $\overline{{\rm (W580)}}$ / ) W580M
	- Amikor a [HDMI FELBONT.] beállítása [576p] HDR mozi módban ( W580)/ W580M)
	- j Mozgókép rögzítésekor vagy PRE-REC használatakor ha a [Bizt. Iker Kamera] beállítása [BE]
	- Kiemeléses lejátszás jelenet vagy egy kézi szerkesztésű jelenet mentésekor
	- Másolás<sup>\*2</sup>/[KONVERTÁLÁS MP4] végzése esetén
- ≥ Ha a készülék felvétel módra van állítva a tévéhez való csatlakoztatáskor, akkor a készülék egy sípoló hangot<sup>\*3</sup> adhat ki. Csatlakoztatása előtt, állítsa a készüléket lejátszás módra.
- ≥ Tévéhez csatlakoztatva a készülék lejátszási módban nem ad ki hangot. Mivel a hangerő beállítása a készülékkel nem lehetséges, a TV hangerejét kell beállítani.
- ≥ Előfordulhat, hogy egyes képernyők, így például a menüképernyő, csökkentett méretben jelennek meg a tévén.
- ≥ A Wi-Fi funkció használata közben a készüléken nincs kép és hang.
- \*1 Emellett, amikor az eszközök egy (kereskedelmi forgalomban kapható) AV-kábellel csatlakoznak egymáshoz, a felvétel szüneteltetése alatt nem jelenik meg kép.

#### \*2 W580M

Az SD-kártya és a beépített memória közötti másoláskor ez a korlátozás csak a rögzítési formátum konvertálása esetén érvényes.

\*3 A mikrofon érzékelheti a hangszórók hangját, ami abnormális hangjelenséget eredményez.

# ∫ **Képnézés hagyományos (4:3 képarányú) tévén, vagy amikor a kép mindkét oldala nem jelenik meg a képernyőn**

A képek helyes megjelenítéséhez módosítsa a menü beállítását. (Nézze meg a TV beállítását.)

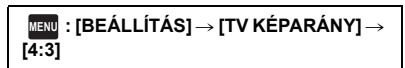

**Példa 16:9 oldalarányú képek megtekintésére hagyományos (4:3 oldalarányú) tévén**

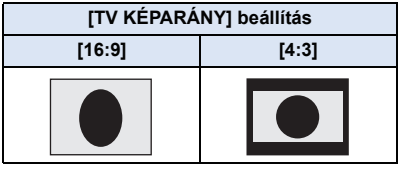

≥ Széles képernyőjű tévé csatlakoztatása esetén a tévén állítsa be az oldalarányt. (További részleteket a TV használati útmutatójában talál.)

# <span id="page-117-1"></span>∫ **A képernyőkijelzések tévén való megjelenítéséhez**

A menübeállítás módosításakor a képernyőn megjelenő információk (műveleti ikon stb.) a tévén is megjeleníthetők/elrejthetők.

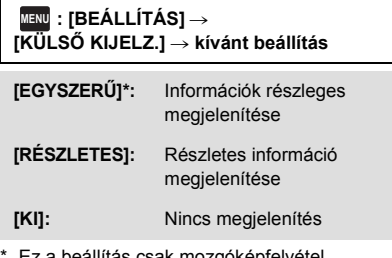

a beállítás csak mozgóképfelvétel módban vagy állóképfelvétel módban elérhető.

**Az alábbi támogatási oldalon találhatók információk az olyan Panasonic tévékről, amelyeken az Ön képeinek lejátszásához szükséges SD-kártyanyílás található. http://panasonic.net/**

- ≥ A [FELVÉTELI MÓD] függvényében előfordulhat, hogy jelenetek lejátszása nem lehetséges a TV-n.
- ≥ A lejátszásra vonatkozó további részleteket a TV kezelési útmutatója tartalmazza.

# <span id="page-117-0"></span>**Csatlakoztatás HDMI minikábellel**

Válassza ki a HDMI kimenet kívánt módját.

# **MENU : [BEÁLLÍTÁS]** # **[HDMI FELBONT.]** # **[AUTO]/[1080p]/[1080i]/[576p]**

≥ [AUTO] a csatlakoztatott TV felől érkező információk alapján automatikusan határozza meg a kimeneti felbontást.

Ha az [AUTO] beállításnál a képek nem adódnak át a tévére, akkor váltson az [1080p], [1080i] vagy [576p] módszer valamelyikére, hogy megjelenjenek a képek a tévén. (További részleteket a TV kezelési útmutatójában talál.)

≥ Előfordulhat, hogy bizonyos esetekben, például a jelenetek közötti váltáskor, másodpercekig nem jeleníthetők meg képek a televízión.

# <span id="page-118-0"></span>**Lejátszás VIERA Link alkalmazásával**

 $\blacksquare$ 

### **Mi a VIERA Link (HDAVI Control™)?**

- ≥ Ezzel a funkcióval Ön akkor használhatja a távvezérlőt az automatikus kapcsolt műveletek könnyű kezeléséhez Panasonic TV esetén, ha a készüléket előbb VIERA Link kompatibilis eszközhöz csatlakoztatta egy HDMI minikábellel (tartozék). (Nem minden művelet lehetséges.)
- ≥ A VIERA Link egy HDMI vezérlő funkcióra épülő egyedi Panasonic funkció, amely a standard HDMI CEC (Consumer Electronics Control) specifikációt használja. A más cégek által gyártott HDMI CEC kompatibilis eszközökkel végzendő kapcsolt műveletek nem garantáltak. Más gyártók VIERA Link szabvánnyal kompatibilis eszközeinek használata esetén tanulmányozza át az adott eszközök használati útmutatóját.
- ≥ Ez a készülék támogatja a "VIERA Link Ver.5" funkciót. A "VIERA Link Ver.5" a VIERA Link kompatibilis Panasonic berendezésekhez kialakított szabványt jelenti. Ez a szabvány kompatibilis a Panasonic hagyományos VIERA Link berendezéseivel.

### $\diamondsuit$  A felvétel/lejátszás gomb megnyomásával válthat a készülékkel lejátszás **módra.**

*1* **Válassza ki a menüt.**

**MENU : [BEÁLLÍTÁS]** # **[VIERA Link]** # **[BE]**

≥ Ha a VIERA Link nincs használatban, akkor a beállítás [KI] legyen.

# *2* **Csatlakoztassa a készüléket HDMI minikábellel egy VIERA Link kompatibilis Panasonic tévéhez. (→ [116](#page-115-0))**

- ≥ Ha a tévén 2 vagy több HDMI bemeneti aljzat van, akkor ajánlott a készüléket egy HDMI alizathoz, de nem a HDMI1 alizathoz csatlakoztatni.
- ≥ A csatlakoztatott tévén el kell végezni a VIERA Link aktiválását. (A beállítás stb. részletei a TV használati útmutatójában találhatók.)

# *3* **Használja a TV távvezérlőjét.**

≥ A lejátszani kívánt jelenet vagy kép kiválasztásához nyomja meg a fel, le, balra vagy jobbra gombot, majd a középső gombot.

#### **(Jelenetek kiválasztásakor) (Lejátszáskor)**

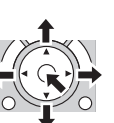

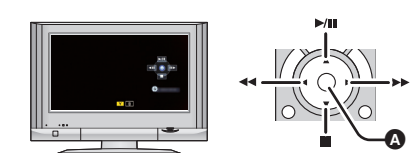

A Műveleti ikonok megjelenítése/elrejtése

≥ A távvezérlő színes gombjainak megnyomásakor az alábbi műveletek állnak rendelkezésre.

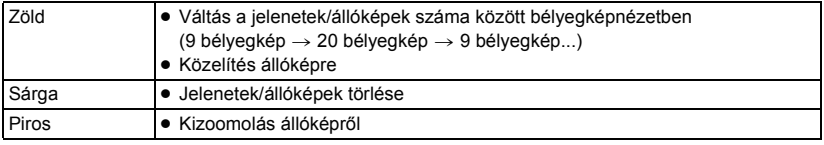

# ∫ **Egyéb kapcsolt műveletek**

### **Az áramellátás kikapcsolása:**

Amikor a távvezérlővel kikapcsolja a tévét, akkor azzal a készüléket is kikapcsolja.

### **Automatikus bemenet kapcsolás:**

Ha HDMI kábellel csatlakoztat, és bekapcsolja a készüléket, akkor a TV bemeneti csatornája automatikusan átvált a készülék képére. Ha a TV standby helyzetben van, akkor automatikusan bekapcsol (ha [Set] van kiválasztva a TV [Power on link] beállításánál).

- ≥ A TV HDMI aljzatától függően előfordulhat, hogy elmarad a bemeneti csatorna automatikus átváltása. Ilyenkor a TV távvezérlőjével kell bemenetet váltani.
- ≥ Ha nem biztos abban, hogy az Ön tévéje vagy AV-erősítője VIERA Link kompatibilis, akkor olvassa el az eszközök használati útmutatóját.
- ≥ A készülék és a Panasonic TV között elérhető kapcsolt műveletek akkor is az adott Panasonic TV típusától függenek, ha az VIERA Link kompatibilis. A TV által támogatott műveletek részletezését a TV használati útmutatójában találja meg.
- ≥ Nem lehetséges a működtetés nem HDMI szabványon alapuló kábellel.

# <span id="page-120-1"></span><span id="page-120-0"></span>**Másolás SD-kártya és a beépített memória között [W580M]**

Az ezzel a készülékkel rögzített mozgóképek vagy állóképek szabadon másolhatók a készülékbe helyezett SD-kártya és a beépített memória között.

 $\blacktriangleright$ 

≥ Az [1080/50M] mellett rögzített MP4/iFrame jelenetek nem másolódnak át a készülék beépített memóriájából SD-memóriakártyára vagy SDHC-memóriakártyára. SDXC-memóriakártya használata szükséges.

## ∫ **Ellenőrizze a másolási célhelyen felhasznált területet**

A [MÉDIA ÁLLAPOT] segítségével ellenőrizheti az SD-kártya vagy a beépített memória felhasznált területét.  $(4.40)$  $(4.40)$ 

- ≥ 1 jelenetes kijelzésnél, illetve 20 jelenetes vagy 9 jelenetes kijelzés esetén a bélyegkép lenyomva tartásánál mozgóképek lejátszásakor a felvétel napja és pontos ideje, állóképek lejátszásakor pedig a felvétel napja és a fájlszám ellenőrizhető.
- ≥ A hordozók állapotától függően előfordulhat, hogy az SD-kártya vagy a beépített memória hátralevő kapacitásának bizonyos része nem használható fel.
- ≥ Ha egy SD-kártya hátralevő kapacitása nem elegendő, akkor a képernyőn megjelenő utasításokat követve több SD-kártyára is lehet másolni. Ilyenkor az SD-kártyára átmásolt utolsó jelenet automatikusan felosztódik, hogy elférjen az SD-kártyán levő helyen. Az alábbi jelenetek másoláskor nem osztódnak fel automatikusan. Elegendő kapacitású SD-kártya használata szükséges. - MP4/iFrame jelenetek, amelyek másolása rögzítési formátum konvertálás nélkül történik
- A jelenetek felosztása (→ [110\)](#page-109-2) és a jelenetválasztás szerinti másolás esetén lehetőség van csak a szükséges részeket lemásolni, vagy a másolást a hordozó hátralevő kapacitásához igazítani.

## **Másolás**

- ≥ Ha nem túl nagy az SD-kártya hátralevő kapacitása, a készülék üzenetben kérdezi meg, hogy a másolást az SD-kártya összes adatának törlése után folytassa-e. A törölt adatok helyreállítása nem lehetséges.
- ≥ A körülbelüli másolási időtartam tekintetében lásd a [123.](#page-122-0) oldalt.

*1* **A felvétel/lejátszás gomb megnyomásával válthat a készülékkel lejátszás módra.** ≥ Használja a hálózati adaptert vagy egy megfelelően feltöltött akkumulátort.

### *2* **Válassza ki a menüt.**

### **: [MÁSOLÁS] MENU**

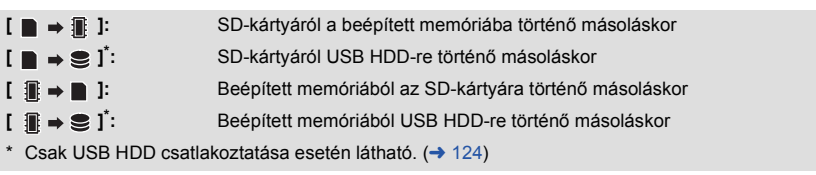

- ≥ Az ikerkamera backup-ként rögzített jelenetek mentése normál AVCHD jelenetekként történik a másolás során.
- ≥ [ ] kiválasztásakor megtörténik a rögzítési formátum konvertálása. Ha nincs szükség a rögzítési formátum konvertálására, érintse meg a [NEM] ikont. Ha szükség van a rögzítési formátum konvertálására, érintse meg az [IGEN] ikont és válassza ki a másolási módszert.

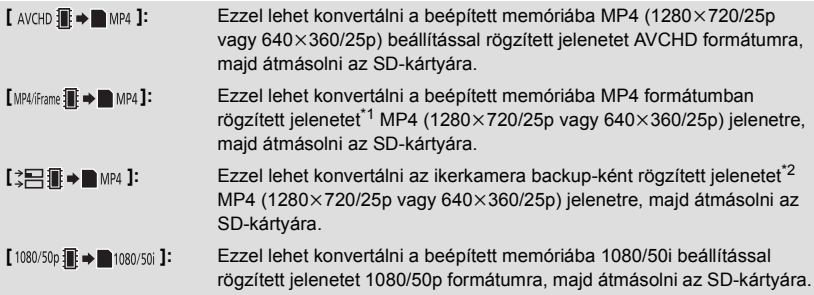

- \*1 iFrame jelenetek vagy MP4 (640k360/25p) módon mentett jelenetek konvertálása és másolása nem lehetséges.
- \*2 Az ikerkamera backup-ként rögzített jelenet mentése normál MP4 jelenetként történik a konvertálás és másolás során.
- ≥ Ha staféta rögzítésű jelenetek vannak a beépített memóriában, akkor üzenet jelenik meg a képernyőn. Érintse meg a [IGEN] ikont és végezze el a másolást, miután egyesítette a staféta felvétel útján rögzített jeleneteket az SD-kártyára.  $(\rightarrow 114)$  $(\rightarrow 114)$  $(\rightarrow 114)$

# *3* **A képernyőkijelzést követve érintse meg a kívánt tételeket.**

- ≥ A megérintésével visszatérhet az előző lépéshez.
- ≥ ([JEL. VÁLASZT.] kiválasztása esetén) Megérintésekor a jelenet/állókép kiválasztódik és a  $\Box$  jelzés lesz látható a bélyegképen. A művelet törléséhez érintse meg ismét a jelenetet/állóképet.
- ≥ ([DÁTUM VÁL.] kiválasztása esetén) Megérintésekor a dátum kiválasztódik és piros keretet kap. A művelet törléséhez érintse meg ismét a dátumot.
- ≥ Legfeljebb 99 jelenet/állókép vagy 99 dátum állítható be egymás után.
- ≥ Ha 2 vagy több SD-kártya kell a másoláshoz, a kártyacserét a képernyőüzenetek betartásával végezze.

# *4* **A másolás befejezve üzenet megjelenésekor érintse meg a [KILÉP] gombot.**

● Megjelenik a másolási célhely bélyegképnézete.

## *A másolás leállítása menet közben*

Másolás közben érintse meg a [MÉGSE] jelet.

# <span id="page-122-0"></span>**Körülbelüli másolási időtartam**

**A maximális 4 GB adatmennyiségnek megfelelő mozgókép másolásához:**

Kb. 5 perc és to 15 perc között

**Amikor egy teljes 4 GB méretű 1080/50p mozgókép esetén [ ] történik:** Kb. 10 perc és 20 perc között

Amikor egy teljes 4 GB méretű AVCHD (HA) mozgókép esetén [ AVCHD **iii = m** MP4 ] történik: Kb. 15 perc és 30 perc között

Amikor egy teljes 4 GB méretű MP4 (1080/50M) mozgókép esetén [MP4/iframe] **i → m**MP4 ] történik: Kb. 5 perc és 10 perc között

**Kb. 600 MB mennyiségű állókép másolásához (képméret ): 10M**

Kb. 5 perc és to 15 perc között

**Ha a másolás befejezése után törölni akarja a mozgóképeket vagy állóképeket, a törlés előtt játssza le a mozgóképeket vagy állóképeket annak ellenőrzésére, hogy másolásuk helyesen történt-e meg.**

- ≥ Az alábbi körülményektől függően a másolási időtartam hosszabb lehet.
	- A rögzített jelenetek száma nagy.
	- A készülék hőmérséklete magas.
- ≥ Ha a másolás helyére már vannak mozgóképek vagy állóképek rögzítve, akkor előfordulhat, hogy a készülék ugyanazt a dátumot adja vagy a dátum szerinti listázás kiválasztásakor nem jeleníti meg dátum szerint a képeket.
- ≥ Az alábbi jelenetek MP4 jelenetekre történő konvertálása és másolása esetén a 4 GB (kb.) vagy 30 perc (kb.) fölöttiek automatikusan felosztódnak:
	- j [1080/50M] beállításnál [MP4/iFrame] mellett rögzített jelenetek
	- $-$  AVCHD jelenetek
	- Ikerkamera backup-ként rögzített jelenetek
- ≥ Előfordulhat, hogy egy másik eszközön rögzített mozgóképek másolása nem lehetséges. A számítógép, például HD Writer LE 3.1 segítségével rögzített adatok másolása nem lehetséges.
- ≥ A védett beállítású mozgóképek és állóképek másolásakor megszűnik a másolt mozgóképek és állóképek védelmi beállítása.
- ≥ A jelenetek vagy állóképek másolásának sorrendje nem módosítható.

# <span id="page-123-0"></span>**Másolás/lejátszás esetén USB HDD**

Ha elvégzi egy (kereskedelmi forgalomban kapható) USB HDD csatlakoztatását a készülékhez egy USB csatlakozókábellel (kereskedelmi forgalomban kapható), akkor az ezzel a készülékkel rögzített mozgóképeket és állóképeket átmásolhatja az USB HDD-re. ≥ Ebben a használati útmutatóban az "USB merevlemez meghajtó" hivatkozása "USB HDD".

 $\blacksquare$ 

- A USB HDD-re másolt jelenetek és állóképek lejátszása is lehetséges.
- ≥ Az ezzel a készülékkel rögzített jelenetek és állóképek másolását a képminőség megőrzése mellett végezheti.
- ≥ A használathoz olvassa el az USB HDD használati útmutatóját.

# <span id="page-123-1"></span>**A másolás/lejátszás előkészítése**

#### **Az USB HDD vonatkozásában az alábbi támogatási oldalon találhatók információk.**

http://panasonic.jp/support/global/cs/e\_cam

(Ez az oldal csak angol nyelvű.)

A formattálást igénylő USB HDD csatlakoztatásakor egy üzenet jelenik meg. A formattáláshoz kövesse a képernyőn megjelenő utasításokat.

Az USB HDD formattálása esetén az azon található összes adat törlődik. Az adatok helyreállítása nem lehetséges.

- ≥ A készülék az USB HDD formattálását exFAT alapon végzi.\*
- ≥ Az alábbi esetekben nem használható a készülékhez csatlakoztatott USB HDD:
	- Ha az USB HDD kapacitása 160 GB alatt vagy 2 TB fölött van
	- $-$  Ha az USB HDD két vagy több partícióval rendelkezik
	- Ha az USB HDD formátuma nem FAT32/exFAT\*
	- j Ha a csatlakoztatás USB-elosztóval történik
- \* A FAT32 az SDHC-memóriakártyák formátuma. Az exFAT a készülék beépített memóriájának (csak W580M) és az SDXC-memóriakártyák formátuma.
- ≥ Az [1080/50M] mellett rögzített MP4/iFrame jelenetek a készülék beépített memóriájából (csak W580M) vagy SD-kártyáról nem másolhatók át USB HDD-re FAT32 formátumban.

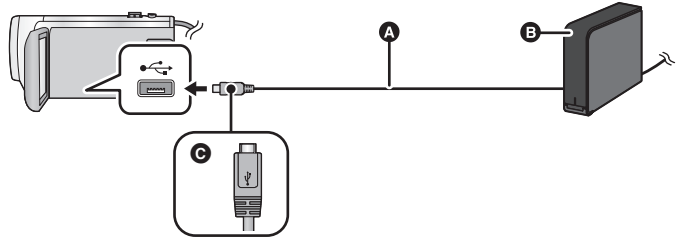

- A USB csatlakozókábel (kereskedelmi forgalomban kapható)
- **B** USB HDD (kereskedelmi forgalomban kapható)
- C A jelzéssel ellátott oldalt felfelé fordítva csatlakoztassa az USB csatlakozókábel mikro A aljzatát a készülék USB aljzatához.
- ≥ Csatlakoztassa a készüléket a hálózati adapterhez.

*1* (Asztali merevlemez használata esetén) **Csatlakoztassa a hálózati adaptert (USB HDD tartozék) az USB HDD-hez.**

- ≥ Busztápos vagy hordozható USB HDD esetén a készülék az USB csatlakozókábelen (kereskedelmi forgalomban kapható) keresztül tudja biztosítani az USB HDD tápellátását.
- *2* **Használjon hálózati adaptert és egy megfelelően feltöltött akkumulátort a készülékhez.**
- ≥ Ha a hálózati adapter nincs csatlakoztatva a készülékhez, akkor az USB HDD használata nem lehetséges.
- *3* **Kapcsolja be a készüléket, majd a felvétel/lejátszás gomb megnyomásával váltson lejátszási módra.**
- *4* **Csatlakoztassa a készüléket az USB HDD-hez az USB csatlakozókábellel (kereskedelmi forgalomban kapható).**
- ≥ Olyan USB csatlakozókábelt (kereskedelmi forgalomban kapható) használjon, amelyik kompatibilis a készülék és az USB HDD USB aljzataival. Csatlakoztassa az USB csatlakozókábel mikro A alizatát a készülék USB alizatához.

Az USB HDD USB aljzatával kapcsolatos információkat az USB HDD használati útmutatója tartalmazza.

● A csatlakoztatás megtörténte eltarthat néhány percig.

### *5* **Érintse meg a kívánt tételt.**

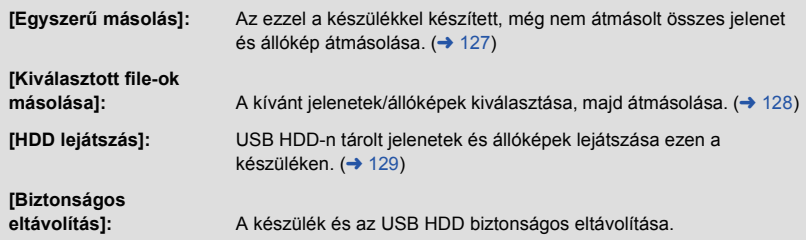

- ≥ Az erről a készülékről más eszközökre másolt jeleneteket és állóképeket tartalmazó USB HDD csatlakoztatása esetén a következőket lehet tenni.
	- Mentés számítógépen, vagy újraírás USB HDD-re a HD Writer LE 3.1 használatával

Amikor az USB HDD egyéb eszközökhöz, például Blu-ray lemez felvevőhöz csatlakozik, az USB HDD formattálását kérő üzenet jelenhet meg. Formattálás esetén az USB HDD-n levő összes jelenet és állókép törlődni fog. Ne végezzen formattálást, mert az így törölt fontos adatok visszaállítása nem lehetséges.

≥ Eye-Fi kártya (kereskedelmi forgalomban kapható) használatakor a [Eye-Fi átvitel] beállítása [KI] legyen. (→ [135\)](#page-134-0) [BE] beállítás esetén hiába van csatlakoztatva az USB HDD a készülékhez, az nem fogja felismerni az USB HDD-t.

### ∫ **Másolás előtti ellenőrzések**

- ≥ **Az USB HDD első használatakor, illetve olyan USB HDD használata esetén, amely már más eszközökkel is használva volt, először végezze el a [MÉDIA FORMÁZ.] futtatását.**
- ≥ Másolás előtt a [MÉDIA ÁLLAPOT] pontnál ellenőrizze az USB HDD szabad területének nagyságát.
- ≥ Az alábbi esetekben több időt vehet igénybe a másolás:
	- Sok jelenet van
	- A készülék hőmérséklete magas
- ≥ Ha Ön másolás elleni védelemmel látott el jeleneteket vagy állóképeket, akkor törlődik az átmásolt jelenetek vagy állóképek védelmi beállítása.
- ≥ A jelenetek másolásának sorrendje nem módosítható.

**Ha a másolás befejezése után törölni akarja a hordozón levő adatokat, a törlés előtt végezze el az USB HDD lejátszását annak ellenőrzésére, hogy a másolás helyesen történte** meg. (→ [129](#page-128-0))

# ∫ **Formattálás**

Ez a funkció az USB HDD inicializálására szolgál.

- ≥ **Ne feledje, hogy egy hordozó formattálásakor a hordozón rögzített összes adat törlődik és nem állítható vissza. A fontos adatokról készítsen biztonsági másolatot számítógépen, stb.**
- ≥ **Csatlakoztassa a készüléket a USB HDD-hez és érintse meg a [HDD lejátszás] ikont**

### $\overline{\mathtt{MEM}}$  : [BEÁLLÍTÁS] → [MÉDIA FORMÁZ.] → [HDD]

- ≥ A formattálás befejezése után az üzenetképernyőről való kilépéshez érintse meg a [KILÉP] gombot.
- ≥ A formattálásához csatlakoztassa a készüléket az USB HDD-hez. Előfordulhat, hogy többé nem tudja használni az USB HDD-t ha annak formattálását más eszközön, például számítógépen stb. végzi.
- ≥ A készülék az USB HDD formattálását exFAT alapon végzi.

# ∫ **A hordozóinformációk megjelenítése**

Itt ellenőrizhető az USB HDD felhasznált kapacitása.

≥ **Csatlakoztassa a készüléket a USB HDD-hez és érintse meg a [HDD lejátszás] ikont**

## MENU : [BEÁLLÍTÁS] → [MÉDIA ÁLLAPOT]

### ● *W580* / **V380**

A [MÉDIAVÁLTÁS] megérintésekor váltogathat az SD-kártya és az USB HDD kijelzése között.

### W580M

A [MÉDIAVÁLTÁS] megérintésekor váltogathat az SD-kártya, a beépített memória és az USB HDD kijelzése között.

# <span id="page-126-0"></span>**Egyszerű másolás**

*1* **A másolás előkészületeként csatlakoztassa a készüléket az USB HDD-hez.**   $( \rightarrow 124)$  $( \rightarrow 124)$ 

# *2* **[Egyszerű másolás] megérintése.**

≥ A [Kiválasztott file-ok másolása] vagy [HDD lejátszás] kiválasztása esetén szüntesse meg az USB HDD csatlakozását (→ [129](#page-128-0)), majd hajtsa végre az 1. lépést.

#### *3* W580M

**Érintse meg a másolási hordozót.**

- *4* **Érintse meg a [IGEN] ikont.**
- *5* **A másolás befejezve üzenet megjelenésekor érintse meg a [KILÉP] gombot.**
- ≥ Megjelenik a másolás helyének bélyegképnézete.

## *A másolás leállítása menet közben:*

Másolás közben érintse meg a [MÉGSE] jelet.

# <span id="page-127-0"></span>**A kiválasztott fájlok másolása**

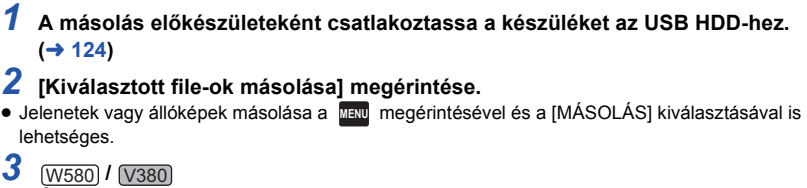

**Érintse meg a [Következő] ikont.**

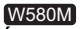

**Érintse meg a másolási hordozót.**

**[ ]:** SD-kártyáról USB HDD-re történő másoláskor.

**[ ]:** Beépített memóriából USB HDD-re történő másoláskor.

≥ Az SD-kártya/beépített memória közötti másolás részletezése a [121](#page-120-1). oldalon található.

# *4* **A képernyőn megjelenő utasításokat követve érintse meg a kívánt tételeket.**

- ≥ A megérintésével visszatérhet az előző lépéshez.
- ≥ ([JEL. VÁLASZT.] kiválasztása esetén) Megérintésekor a jelenet/állókép kiválasztódik és a  $\Box$  jelzés lesz látható a bélyegképen. A művelet törléséhez érintse meg ismét a jelenetet/állóképet.
- ≥ ([DÁTUM VÁL.] kiválasztása esetén) Megérintésekor a dátum kiválasztódik és piros keretet kap. A művelet törléséhez érintse meg ismét a dátumot.
- ≥ Legfeljebb 99 jelenet/99 dátum választható ki folyamatosan.

*5* **A másolás befejezve üzenet megjelenésekor érintse meg a [KILÉP] gombot.**

≥ Megjelenik a másolási célhely bélyegképnézete.

# *A másolás leállítása menet közben:*

Másolás közben érintse meg a [MÉGSE] jelet.

# <span id="page-128-0"></span>**Az USB HDD lejátszása**

≥ **Csak olyan mozgóképek/állóképek lejátszása lehetséges, amelyek másolása a készülék USB HDD-hez való csatlakoztatásával, illetve HD Writer LE 3.1 segítségével történt.**

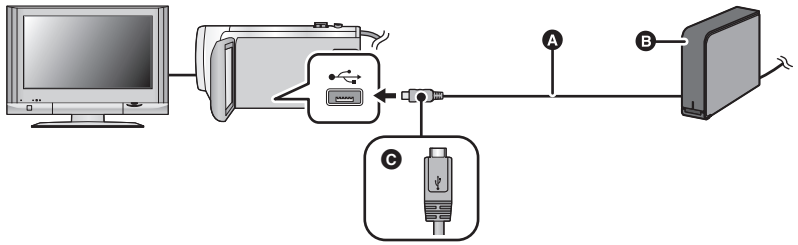

- A USB csatlakozókábel (kereskedelmi forgalomban kapható)
- **B** USB HDD (kereskedelmi forgalomban kapható)
- C A jelzéssel ellátott oldalt felfelé fordítva csatlakoztassa az USB csatlakozókábel mikro A aljzatát a készülék USB aljzatához.
- *1* **A lejátszás előkészületeként csatlakoztassa a készüléket az USB HDD-hez.**   $(\rightarrow 124)$  $(\rightarrow 124)$
- Tévén történő lejátszás esetén csatlakoztassa a készüléket a tévéhez. (→ [116\)](#page-115-0)
- *2* **[HDD lejátszás] megérintése.**
- *3* **Érintse meg a lejátszani kívánt jelenetet vagy állóképet, majd indítsa el a lejátszást.**
- ≥ A lejátszás ugyanúgy történik, mint amikor mozgóképek vagy állóképek lejátszására kerül sor.  $(428, 87)$  $(428, 87)$  $(428, 87)$  $(428, 87)$

### *A készülék és az USB HDD közötti kapcsolat megszüntetéséhez*

Érintse meg a **iden** ikont az érintő menüben.

≥ Húzza ki a készülékből az USB-kábelt.

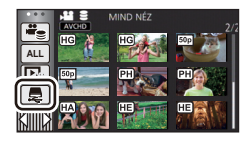

- A hordozó a lejátszási mód kiválasztása ikont megérintve is lejátszásra kapcsolható. Az USB HDD csatlakoztatásakor (USB HDD) választható ki a megjelenített hordozó típusok közül.  $(\rightarrow 28)$  $(\rightarrow 28)$
- ≥ Az ikerkamera backup-ként rögzített jelenetek mentése normál AVCHD jelenetekként történik az USB HDD-re másolás során.
- *W580* / **V380**

Az USB HDD lejátszása közben kiemeléses lejátszás mellett mentett jelenetek az SD-kártyára mentődnek.

### W580M

Az USB HDD lejátszása közben kiemeléses lejátszás mellett mentett jelenetek a beépített memóriába mentődnek. A [MÁSOL] mentés utáni megérintésével ezek átmásolhatók az SDkártyára.

- Az USB HDD-n levő jelenetek és állóképek törlése időbe telhet.
- Az S (USB HDD) lejátszása közben az alábbi tételek beállítása nem lehetséges.
	- [JELENET VÉD.]
	- [Részleges Törlés]
	- IFELOSZTÁSI
	- IKÉZI SZERKESZTÉSI
	- [FELOSZ&TÖRL.]
	- IKONVERTÁLÁS MP41

### W580M

- [J.NETEK ÖSSZEFŰZ.]
- [FELV. FOLYT. INFO TÖRL.]

Másolás/átiátszás

# **Átjátszás Blu-ray lemez felvevővel, videóeszközökkel stb**

# ∫ **Átjátszás előtti ellenőrzés**

Ellenőrizze az átjátszáshoz használt berendezést.

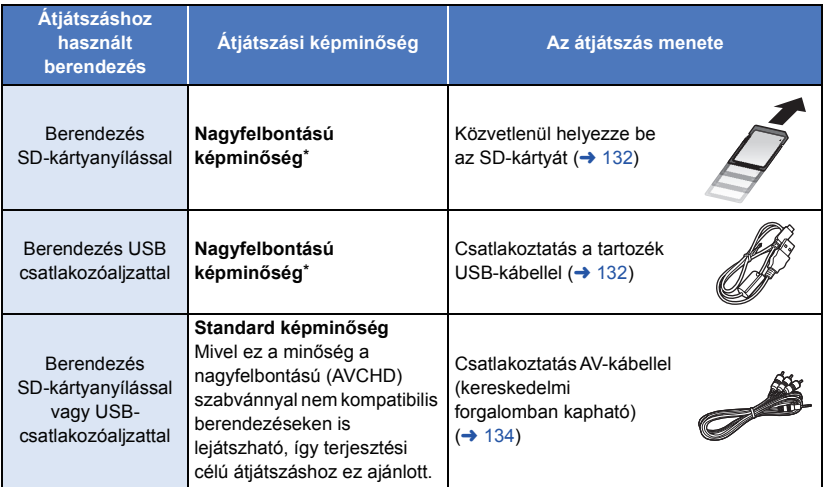

Előfordulhat, hogy egyes berendezések nem kompatibilisek a nagyfelbontású (AVCHD) vagy MP4 (iFrame) képminőséggel. Ilyen esetben a csatlakoztatáshoz (kereskedelmi forgalomban kapható) AV-kábelt használjon és az átjátszást standard képminőségben végezze.  $(\rightarrow 134)$  $(\rightarrow 134)$ 

≥ Az SD-kártyanyílás, az USB-csatlakozóaljzat vagy az AV-kábel csatlakozóaljzatának pontos helyét illetően tanulmányozza az adott berendezés használati útmutatóját.

**Az ezzel a készülékkel rögzített jelenetek átjátszhatók olyan Panasonic Blu-ray lemez felvevőre vagy DVD-felvevőre, amelyik támogatja az Ön által használandó felvételi formátumot vagy felvételi módot.**

≥ **Előfordulhat, hogy a bemutatott berendezések egyes országokban vagy térségekben nem kaphatók.**

# <span id="page-131-0"></span>∫ **Átjátszás SD-kártyanyílással rendelkező berendezéssel**

Az átjátszás egy SD-kártya behelyezésével közvetlenül végezhető.

● **W580M** 

Jelenetek vagy állóképek másolása a beépített memóriából SD-kártyára, további részletek a [121.](#page-120-1) oldalon.

# <span id="page-131-1"></span>∫ **Átjátszás USB-csatlakozóaljzattal rendelkező berendezéssel**

Az átjátszás egy USB-kábel csatlakoztatásával végezhető.

- ≥ Használja a hálózati adaptert, mert így nem kell félnie attól, hogy lemerül az akkumulátor.
- ≥ **Kapcsolja be a készüléket.**

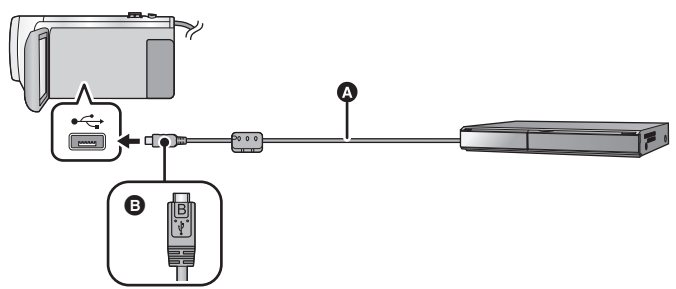

- A USB-kábel (tartozék)
- B A jelzéssel ellátott oldalt felfelé fordítva csatlakoztassa az USB-kábel mikro B aljzatát a készülék USB aljzatához.
- Nyomja be teljesen a dugaszokat.
- <span id="page-131-2"></span>*1* **Csatlakoztassa a készüléket Blu-ray lemez felvevőhöz vagy nagyfelbontású (AVCHD) kompatibilis DVD-felvevőhöz.**

≥ A készülék képernyőjén megjelenik az USB funkcióválasztó képernyő.

## *2* **Érintse meg a [FELVEVŐ] ikont a készülék képernyőjén.**

≥ Ha nem a [FELVEVŐ] kiválasztása történik, csatlakoztassa újra az USB-kábelt.

● *W580* / **V380** 

Akkumulátor használatakor az LCD monitor körülbelül 5 másodperc után kikapcsol. Az LCD monitor bekapcsolásához érintse meg a képernyőt.

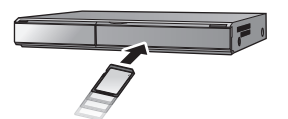

 $\blacktriangleright$ 

# *3* W580M **Érintse meg az átjátszási célhely hordozóját.**

≥ Akkumulátor használatakor az LCD monitor körülbelül 5 másodperc után kikapcsol. Az LCD monitor bekapcsolásához érintse meg a képernyőt.

### <span id="page-132-0"></span>*4* **Átjátszás a Blu-ray lemez felvevőn vagy a nagyfelbontású (AVCHD) kompatibilis DVD-felvevőn keresztül beállított műveletekkel.**

### ● **W580M**

Átjátszás közben ne érintse meg a [MÉDIAVÁLTÁS] ikont a készülék kijelzőjén.

#### **Tudnivalók a készülék képernyőkijelzéséről**

- ≥ Amikor a készülék éppen hozzáfér az SD-kártyához, a készülék képernyőjén megjelenik a kártyahozzáférés ikon ( $\leftarrow$ ), vagy világít a kártyahozzáférés lámpa.
- ≥ W580M

Amikor a készülék éppen hozzáfér a beépített memóriához, a készülék képernyőjén megjelenik a beépített memória hozzáférés ikon (  $\leftarrow$  ; ), vagy világít a hozzáférés lámpa.

- ≥ A készülék valamelyik hordozóhoz való hozzáférése során ne csatlakoztassa le az USB kábelt, hálózati adaptert vagy akkumulátort, mert ez a rögzített tartalom elvesztését eredményezheti.
- ≥ Csak a tartozékként adott USB-kábelt használja. (A működés semmilyen más USB-kábel mellett nem garantált.)
- ≥ Az ikerkamera backup-ként rögzített jelenetek mentése normál AVCHD jelenetekként történik egy Panasonic Blu-ray lemez felvevőre vagy DVD-felvevőre való átjátszás során.
- ≥ Amikor a készülék USB-kábellel van bekapcsolt állapotban csatlakoztatva Panasonic Blu-ray lemez felvevőhöz vagy DVD-felvevőhöz, akkor a készülék a csatlakoztatott berendezésről áramot is kap.
- ≥ Az átjátszási és lejátszási módokra vonatkozó további részleteket a Blu-ray lemez felvevő vagy a DVD-felvevő kezelési útmutatója tartalmazza.
- ≥ Amikor a készülék egy Blu-ray lemez felvevőhöz csatlakozik, átjátszási műveletek képernyő jelenhet meg Blu-ray lemez felvevőhöz csatlakozó television. Ilyen esetben végezze el az [1.](#page-131-2) - [4.](#page-132-0) lépés műveleteit.
- ≥ A készülék felvétel/lejátszás gombjának lenyomásával nem lehetséges felvétel mód/lejátszás mód váltást végezni, amíg csatlakoztatva van a Blu-ray lemez felvevő vagy DVD-felvevő. Ezen műveletek előtt csatlakoztassa le az USB-kábelt.
- ≥ Üzenet jelenik meg, ha átjátszás közben lemerül az akkumulátor. Az átjátszás felfüggesztése a Blu-ray lemez felvevő működtetésével lehetséges.

### ≥ W580M

Ha az 1080/50p rögzítésű jeleneteket 1080/50i felvételi formátumra konvertálja, akkor már át tudia játszani azokat az AVCHD Progressive szabványt nem támogató eszközökre.  $(\rightarrow 121)$  $(\rightarrow 121)$ 

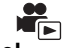

# <span id="page-133-0"></span>∫ **Átjátszás SD-kártyanyílás vagy USB-aljzat nélküli berendezéssel, vagy videóeszköz használatával**

Az átjátszás egy (kereskedelmi forgalomban kapható) AV-kábel csatlakoztatásával végezhető.

≥ Használja a hálózati adaptert, mert így nem kell félnie attól, hogy lemerül az akkumulátor.

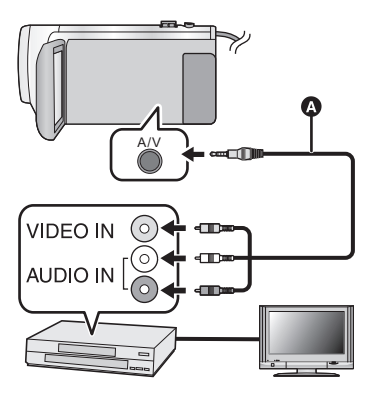

# **Változtassa meg a készülékhez csatlakoztatott videoeszköz és TV videobemenetét.**

- ≥ A készülék csatlakoztatásához használt aljzattól függően változik a beállított csatorna.
- A részleteket a videoeszköz használati útmutatójában találja meg.
- Nyomja be teljesen a dugaszokat.
- **AV-kábel (kereskedelmi forgalomban** kapható)
- ≥ **A felvétel/lejátszás gomb megnyomásával válthat a készülékkel lejátszás módra.**
- *1* **Csatlakoztassa a készüléket egy videóeszközhöz és indítsa el a lejátszást ezen a készüléken.**

### *2* **Indítsa el a felvételt a csatlakoztatott eszközön.**

- ≥ A rögzítés (átjátszás) leállításához állítsa le a készüléken a lejátszást, miután a rögzítőeszközön leállította a felvételt.
- ≥ Előfordulhat, hogy egyes képernyők, így például a menüképernyő, csökkentett méretben jelennek meg a tévén.
- ≥ Ha a dátum és az idő kijelzése, valamint a funkcióikonok megjelenítése felesleges, akkor átjátszás előtt kapcsolja ki ezeket.  $\rightarrow$  [34,](#page-33-0) [118\)](#page-117-1)

Az átjátszott képek széles képernyőjű tévén való lejátszásakor előfordulhat, hogy a képek függőlegesen megnyúlnak.

Ilyenkor tanulmányozza át a csatlakoztatott eszköz használati útmutatóját, vagy olvassa el a széles képernyőjű tévé használati útmutatóját, és 16:9 oldalarányt állítson be.

# **Az Eye-Fi™ kártya használata**

Egy (kereskedelmi forgalomban kapható) Eye-Fi kártya használata esetén Ön mozgóképeket és állóképeket rögzíthet a kártyára, majd azokat vezeték nélküli hálózaton keresztül számítógépre mentheti vagy fájlmegosztó oldalra töltheti fel.

- ≥ Az Eye-Fi kártya funkcióinak működése (beleértve a vezeték nélküki adattovábbítást is) nem garantált ennél a terméknél. A kártya hibás működése esetén forduljon a kártya gyártójához.
- ≥ Az Eye-Fi átviteli lehetőség használatához szélessávú vezeték nélküli LAN környezet szükséges.
- ≥ Az Eye-Fi kártya használatához országos vagy regionális kormányzati engedély szükséges. Engedély nélkül tilos használni. Ha Ön nem biztos abban, hogy engedélyezett-e a használat, érdeklődjön a kártya gyártójánál.
- ≥ A kommunikációk elfogásának, helytelen felhasználásoknak, személyazonosság lopásoknak, stb. elkerülése érdekében nagyon javasolt a megfelelő biztonsági beállítások (titkosítási beállítások) konfigurálása. További részletekért olvassa el az Eye-Fi kártya és a hozzáférési pont használati útmutatóját.
- ≥ **A Eye-Fi kártyához adott szoftvert előzetesen telepítse számítógépére, majd végezze el az Eye-Fi beállítások konfigurálását. (A beállítási módokhoz stb. olvassa el a kártya használati útmutatóját, vagy forduljon a kártya gyártójához)**
- ≥ **Egy (kereskedelmi forgalomban kapható) Eye-Fi kártya behelyezése a készülékbe.**

### ≥ W580M

(Mozgóképfelvétel mód vagy állóképfelvétel mód melletti használat esetén) **A használandó kártyát állítsa be felvételi hordozóként. (→ [23](#page-22-0))** (Lejátszási mód melletti használat esetén) **Válassza ki a lejátszási mód ikont a bélyegképnézeti képernyőről, majd a hordozónál** 

alkalmazza a **■** (kártya) beállítást. (→ [28](#page-27-0))

### **Válassza ki a menüt.**

### <span id="page-134-0"></span> $\texttt{MENU}$  **: [BEÁLLÍTÁS] → [Eye-Fi átvitel] → [BE]**

≥ Ha a [Eye-Fi átvitel] beállítása [BE], akkor az átvihető fájlok átvitele automatikusan megtörténik.

- ≥ Egy fájl átvitelének elvetéséhez kapcsolja ki a készüléket vagy válassza az [Eye-Fi átvitel] pontnál a [KI] beállítást.
- ≥ A vásárláskor a beállítás [KI]. Az Eye-Fi kártyának a készülékből való kivételekor ez a beállítás minden alkalommal [KI] lesz.
- ≥ Mozgóképek felvétele közben az Eye-Fi átvitelek nem elérhetők.
- ≥ A fájl átviteli állapota a bélyegképnézeti képernyőn ellenőrizhető.

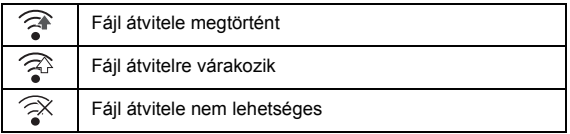

# ∫ **Az Eye-Fi közvetlen mód használata**

Ha előzetesen számítógépen megtörténik a szükséges beállítás, akkor a fájlok a vezeték nélküli hozzáférési pont kihagyásával közvetlenül is átvihetők a Eye-Fi kártyáról egy okostelefonra.

- ≥ **Telepítse számítógépére az Eye-Fi kártyához tartozékként adott szoftvert, majd konfigurálja az Eye-Fi közvetlen mód beállításait.**
- ≥ **Egy (kereskedelmi forgalomban kapható) Eye-Fi kártya behelyezése a készülékbe.**

### **Válassza ki a menüt.**

## **: [BEÁLLÍTÁS]** # **[Eye-Fi DIREKT] MENU**

- ≥ Ez a mód csak akkor jelenik meg, ha az [Eye-Fi átvitel] beállítása [BE].
- A mód az alábbi lépések esetén törlődik.
	- j Amikor kikapcsolják az áramellátást
	- Mozgóképfelvétel megkezdésekor

A fenti lépéseken kívül a mód az Eye-Fi kártyával is törölhető.

≥ Az Eye-Fi követlen módon keresztüli csatlakozás esetén a [ENERGIATAKAR. (AKKU)]/ [ENERGIATAKAR. (AC)] kiiktatódik.

# ∫ **Fájlok kiválasztása átvitelhez**

Ha számítógépén előzetesen elvégzi a kívánt beállításokat, akkor egyedül is megoldhatja a fájlok átvitelét. A beállítási módokhoz stb. olvassa el a kártya használati útmutatóját, vagy forduljon a kártya gyártójához.

- ≥ **Telepítse számítógépére az Eye-Fi kártyához tartozékként adott szoftvert, majd konfigurálja az átviteli kiválasztás beállításokat.**
- ≥ **Egy (kereskedelmi forgalomban kapható) Eye-Fi kártya behelyezése a készülékbe.**
- **1 A felvétel/lejátszás gombot megnyomva váltson lejátszási módra.**
- **2 Érintse meg a lejátszási mód kiválasztása ikont.**
- **3** *W580* **/** *V380*

**Végezze el a [MP4/iFrame] vagy [FOTÓ] kiválasztását. (→ [28](#page-27-0))** 

### W580M

### **A hordozó (kártya) helyzetbe állítása után végezze el az [MP4/iFrame] vagy [FOTÓ] kiválasztását. (→ [28](#page-27-0))**

- ≥ Az AVCHD jelenetek vagy az ikerkamera backup-ként rögzített jelenetek nem alkalmazhatók kiválasztott átviteli beállításként.
- **4 Válassza ki a menüt.**

## <u>ме№ : [VIDEÓBEÁLL.]</u> vagy [FOTÓBEÁLL.] → [ÁTVITEL/VÉDELEM]

- A beállítási mód ugyanaz, mint a jelenetek védelmi beállításai esetén. (→ [112\)](#page-111-0)
- ≥ Ha a kiválasztott átviteli beállítás nincs konfigurálva a számítógépen, akkor [JELENET VÉD.] jelenik meg és ia kiválasztott átviteli beállítás konfigurálása nem lehetséges.
- ≥ Ha az Eye-Fi kártya írásvédő kapcsolója a LOCK oldalon van, akkor [JELENET VÉD.] jelenik meg és az átviteli kiválasztás beállítás ki van iktatva. Állítsa át az írásvédő kapcsolót.
- ≥ A védelmi beállítás azon fájlokra is érvényes, amelyeknél [ÁTVITEL/VÉDELEM] került beállításra. Egy fájl törléséhez vagy elforgatásához előbb a [ÁTVITEL/VÉDELEM] elvetése szükséges és csak ezután végezhető el a művelet.
- Az Eye-Fi menü csak Eye-Fi kártya használata esetén jelenik meg.
- ≥ A kártya specifikáció stb. változásai miatt nem garantálható az Eye-Fi átviteli tulajdonság jövőbeni folyamatos működése.
- ≥ Használat előtt végezze el az Eye-Fi kártya firmware legújabb változatra való frissítését az Eye-Fi kártyához tartozékként adott szoftver segítségével.
- ≥ Az Eye-Fi kártya végtelen memória funkciójának bekapcsolása esetén a kártyáról átvitt fájlok automatikusan törlődhetnek.
- ≥ A fájlok átvitele következtében az Eye-Fi kártya felmelegedhet. Mivel az Eye-Fi kártya használata gyorsítja az akkumulátor lemerülését, ajánlatos a kártyát lejátszási módban használni.
- ≥ Az Eye-Fi beállítása a felvétel szüneteltetése közben ellenőrizhető.

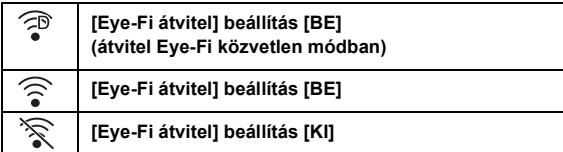

- ≥ Ha az Eye-Fi kiveszik, majd újra behelyezik a készülékbe, akkor az Eye-Fi funkciókat ismét be kell állítani a menüből.
- Az Eye-Fi kártya használatakor ügyeljen az írásvédő kapcsoló átállítására. (→ [14\)](#page-13-0)
- ≥ A fájlok törlése előtt ellenőrizze, hogy megtörtént-e átvitelük a számítógépre vagy feltöltésük a megosztó oldalra.
- ≥ Ne használja az Eye-Fi kártyát olyan helyeken, ahol tilos vezeték nélküli eszközöket használni, például repülőgépen stb.
- ≥ A hálózati viszonyoktól függően az átvitel időbe telhet. A hálózati viszonyok romlása esetén pedig az átvitel akár meg is szakadhat.
- ≥ 2 GB feletti méretű fájlok átvitele nem lehetséges. Az ilyen fájlokat előbb a fájlméret csökkentése érdekében fel kell osztani.  $(410)$

# <span id="page-137-0"></span>∫ **A készülék használata vezeték nélküli LAN eszközként**

A vezeték nélküli LAN eszközöknél nagyobb biztonságot igénylő berendezések vagy számítógépes rendszerek használata esetén ügyelni kell arra, hogy minden szükséges intézkedés megtörténjen az adott rendszerek biztonsága érdekében. A Panasonic semmilyen kárért nem vállal felelősséget akkor, ha a készüléket vezeték nélküli LAN eszköztől eltérő célra használják.

# ∫ **A készülék Wi-Fi funkciójának használata csak olyan országokban feltételezett, ahol ezt a készüléket árusítják**

A forgalmazási országoktól eltérő országokban való használat esetén fennáll a kockázat, hogy a készülék megszegi a rádióhullámokra vonatkozó előírásokat, és a Panasonic ilyen esetben nem vállal felelősséget.

∫ **Fennáll a kockázata a rádióhullámokon keresztül küldött és fogadott adatok elfogásának**

Ne feledje, hogy fennáll a kockázata a rádióhullámokon keresztül küldött és fogadott adatok harmadik fél általi elfogásának.

- ∫ **Ne használja a készüléket mágneses mezők, statikus elektromosság vagy interferencia esetén**
- ≥ Ne használja a készüléket mágneses mezők, statikus elektromosság vagy interferencia esetén, például mikrohullámú sütők közelében. Ekkor ugyanis előfordulhat, hogy a rádióhullámok nem érik el a készüléket.
- ≥ Zsinór nélküli telefonok vagy a 2,4 GHz-es rádióhullámsávot használó más vezeték nélküli LAN eszköz közelében használva a készülék mindkét eszköznél a teljesítmény csökkenését okozhatja.

# ∫ **Ne csatlakozzon az Ön által nem használható vezeték nélküli hálózathoz**

Amikor a készülék használja a Wi-Fi funkcióját, akkor automatikusan megkeresi a vezeték nélküli hálózatokat. Ekkor megjelenhetnek az Ön által nem használható vezeték nélküli hálózatok is (SSID\* ), de Önnek tilos ilyen hálózathoz kapcsolódnia, mert ez jogosulatlan hozzáférésnek minősülhet.

SSID jelenti azt az eszköznevet, amellyel vezeték nélküli LAN kapcsolaton keresztül azonosítható egy hálózat. Az adatátvitel akkor lehetséges, ha az SSID mindkét eszköznél azonos.

# ∫ **Használat előtt**

Mielőtt Wi-Fi funkciót használna a készülékkel, egy vezeték nélküli hozzáférési pontra vagy vezeték nélküli LAN funkcióval rendelkező céleszközre van szüksége.

≥ **Saját eszközének, például az okostelefonnak a működtetése és beállítása előtt olvassa el az eszköz használati útmutatóját.**

# ∫ **A készülék WPS-kompatibilis**

A WPS (Wi-Fi Protected Setup™) funkcióval Ön könnyen kapcsolódhat egy vezeték nélküli LAN eszközhöz és biztonsági beállításokat végezhet.

- ≥ A készülék nem használható nyilvános vezeték nélküli LAN kapcsolathoz való csatlakozásra.
- ≥ Vezeték nélküli hozzáférési pont használatakor IEEE802.11b, IEEE802.11g vagy IEEE802.11n kompatibilis eszközt kell alkalmazni.
- ≥ Ez a készülék a 2,4 GHz-es frekvenciát használja. Ezért nem lehetséges vezeték nélküli LAN kapcsolódás kialakítása az 5 GHz-es frekvencia használatával.
- ≥ Vezeték nélküli hozzáférési pont használatakor az információk biztonsága érdekében nagyon ajánlott titkosítást beállítani.
- ≥ Jelenetek vagy állóképek küldésekor ajánlatos a hálózati adapter használata. Az akkumulátor használata esetén ajánlatos teljesen feltöltött akkumulátort használni.
- ≥ Mozgóképek vagy állóképek mobil hálózaton vagy pányvázással (tethering) történő küldésekor az Ön szolgáltatási szerződésétől függően magas kommunikációs díjak jelentkezhetnek.
- ≥ A rádióhullám viszonyoktól függően előfordulhat, hogy a készülék nem tud vezeték nélküli hozzáférési ponthoz csatlakozni.
- $\bullet$  $\bullet$  $\bullet$  Ha nem sikerül a mozgókép vagy állókép átvitele, irányítsa a Wi-Fi jeladót (→ 9) a vezeték nélküli eszközre (okostelefon stb.).
- ≥ Az akkumulátor jelzőlámpa piros villogásakor előfordulhat, hogy nem indul el vagy megszakad a kapcsolat más berendezésekkel.
- ≥ A Wi-Fi jeladó a Wi-Fi funkció használata közben felmelegedhet; ez azonban nem jelent meghibásodást.  $(\rightarrow 9)$

# **[Távirányítás]**

Egy okostelefonnal Ön felvétel/lejátszás műveleteket végezhet távolról, illetve az ezzel a készülékkel rögzített mozgóképeket vagy állóképeket tölthet fel SNS (közösségi oldal) felületekre.

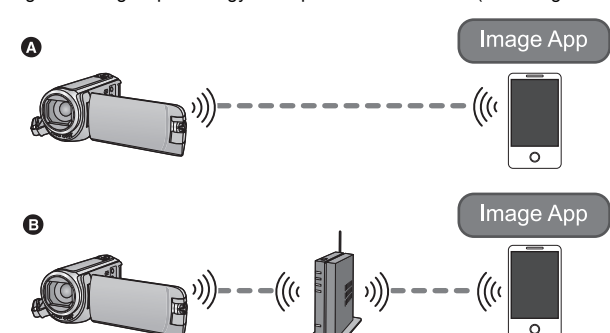

- A **Okostelefonhoz való közvetlen kapcsolódás esetén**
- B **Vezeték nélküli hozzáférési ponthoz való kapcsolódás esetén**
- ≥ **Kapcsolja be okostelefonján a Wi-Fi funkciót.**
- ≥ **A távoli műveletek közben soha ne vegye ki az SD-kártyát.**
- ≥ A működtetéshez lásd a [Help] részt a "Image App" menüben.

#### **Vigyázat:**

Ennek a funkciónak a használatakor fordítson különös gondot a fotótéma személyes, hasonlósági, stb. jogaira. A funkciót csak saját felelősségére használja.

Telepítse okostelefonján a "Image App" okostelefonos alkalmazást. (→ [167](#page-166-0))

### **Közvetlen Wi-Fi kapcsolódás beállítása a készülék és egy okostelefon között**

**Használja a készüléket és az okostelefont a közvetlen kapcsolódás beállításához.**

**Ellenőrizze a [Közvetlen kapcsolat jelszó] beállítást a [Wi-Fi beállít] pontnál. (**l **[180\)](#page-179-0)**

- ≥ A [Közvetlen kapcsolat jelszó] alapbeállítása [KI]. Szükség szerint válassza a [BE] pontot, például ha az adott Wi-Fi környezethez beállítás szükséges.
- ≥ **Amikor a [Közvetlen kapcsolat jelszó] beállítása [KI]**
	- j Ugorjon a ["Amikor a \[Közvetlen kapcsolat jelszó\] beállítása \[KI\]](#page-141-1)" című részhez a ["\[Távirányítás\]](#page-141-0)  [használata közvetlen kapcsolódással](#page-141-0)" alatt. (→ [142\)](#page-141-1)
- ≥ **Amikor a [Közvetlen kapcsolat jelszó] beállítása [BE]**
	- $-$  [\[Egyszerű csatlakozás \(WPS\)\]](#page-173-0) ( $\rightarrow$  [174](#page-173-0))
	- $-$  [Kapcsolódás QR kóddal](#page-174-0) ( $\rightarrow$  [175](#page-174-0))
	- $-$  [Kapcsolódás SSID és jelszó beírásával](#page-174-1) ( $\rightarrow$  [175](#page-174-1))

A Wi-Fi kapcsolódás megtörténtekor nézze meg a "[Amikor a \[Közvetlen kapcsolat jelszó\]](#page-142-1)  [beállítása \[BE\]](#page-142-1)" című részt a "[Táviránvítás] használata közvetlen kapcsolódással" alatt. (→ [143](#page-142-1))

### **Wi-Fi kapcsolódás beállítása vezeték nélküli hozzáférési ponton keresztül**

- **1 Ellenőrizze, hogy a vezeték nélküli hozzáférési pont IEEE802.11b/g/n kompatibilis-e.**
- **2 Állítson be közvetlen Wi-Fi kapcsolódást a készülék és a vezeték nélküli hozzáférési pont között.**
- [\[Egyszerű csatlakozás \(WPS\)\]](#page-169-0) (→ [170](#page-169-0))
- [Kapcsolat beállítása vezeték nélküli hozzáférési pont keresésével](#page-170-0) (→ [171](#page-170-0))
- [Kapcsolat beállítása kézzel](#page-171-0) (→ [172\)](#page-171-0)
- **3 A Wi-Fi kapcsolódás megtörténtekor kövesse a "[\[Távirányítás\] használata](#page-142-0)  [vezeték nélküli hozzáférési pont kapcsolódással"](#page-142-0) alatti eliárást. (→ [143\)](#page-142-0)**

≥ [Wi-Fi beállítás varázsló] segítségével beállítható Wi-Fi kapcsolódás a "Image App" okostelefonos alkalmazáshoz is.  $(4169)$  $(4169)$ 

# <span id="page-141-0"></span>**[Távirányítás] használata közvetlen kapcsolódással**

# <span id="page-141-1"></span>**Amikor a [Közvetlen kapcsolat jelszó] beállítása [KI]**

*1* **Nyomja meg a készülék Wi-Fi gombját és érintse meg a [Wi-Fi beállít] ikont.** 

## *2* **[Közvetlen kapcsolat] megérintése.**

- ≥ A készülék kapcsolódási készenlét állapotba kerül az okostelefonnal.
- ≥ A készülékhez tartozó SSID megjelenik a készülék képernyőjén.
- *3* **Kapcsolja be a Wi-Fi funkciót az okostelefon setup menüjében.**
- *4* **Végezze el a készüléken megjelenő SSID kiválasztását az okostelefon Wi-Fi beállítási képernyőjén.**
- ≥ Időbe telhet, amíg megtörténik a Wi-Fi kapcsolódás.

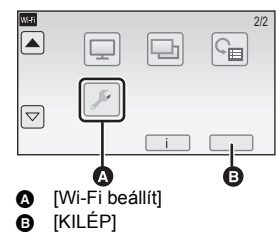

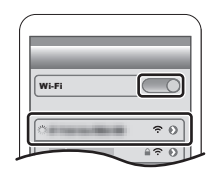

#### **A Wi-Fi kapcsolódás megtörténtének megerősítése**

- A készülék állapotjelzője zölden világít
- $\hat{a}$  jelenik meg a képernyőn
- *5* **A Wi-Fi kapcsolódás megtörténte után nyomja meg az okostelefonon a home gombot és indítsa el a "Image App" okostelefonos alkalmazást.**
- *6* (Ha az okostelefon első alkalommal kapcsolódik a készülékhez)

**Erősítse meg a "Csatlakoztatja ezt az okostelefont?" üzenetet, majd a készülék képernyőjén érintse meg az [IGEN] ikont.**

≥ A készülékhez való kapcsolódás megtörténtekor az okostelefon képernyőjén megjelenik a készülékről érkező kép. Az okostelefonnal távvezérelheti a készüléket.

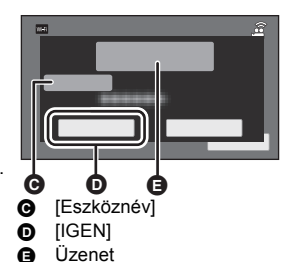

# <span id="page-142-1"></span>**Amikor a [Közvetlen kapcsolat jelszó] beállítása [BE]**

≥ Menjen a 5. lépésre, ha a Wi-Fi kapcsolat létrehozása a [Wi-Fi beállít] [Közvetlen kapcsolat] pontján keresztül történt  $($  + [174](#page-173-1)).

### *1* **Nyomja meg a készülék Wi-Fi gombját és érintse meg a [Távirányítás] ikont.**  ( ) Wi-Fi

- ≥ (A [Távirányítás] első megérintése esetén) A megjelenő üzenet egy vezeték nélküli hozzáférési ponthoz való csatlakozásra kérdez rá. Érintse meg a [NEM] választ.
- ≥ Ha a [Wi-Fi beállít] alatti [Vez. nélk. hozzáf. beáll.] pontban már megtörtént egy vezeték nélküli hozzáférési pont regisztrálása, akkor a vezeték nélküli hozzáférési pontot használó csatlakozás elsőbbséget fog élvezni. A vezeték nélküli hozzáférési pontot használó csatlakozás távoli műveletekhez jön létre.

## *2* **Érintse meg a [Wi-Fi] ikont.**

- ≥ Kapcsolódási készenlét állapotba kerül távoli műveletekhez.
- *3* **Kapcsolja be a Wi-Fi funkciót az okostelefon setup menüjében.**
- *4* **Végezze el a készüléken megjelenő SSID kiválasztását az okostelefon Wi-Fi beállítási képernyőjén.**
- ≥ Ha az okostelefon első alkalommal kapcsolódik a készülékhez Wi-Fi útján, akkor írja be az okostelefonba a készülék képernyőjén megjelenő jelszót.
- ≥ Időbe telhet, amíg megtörténik a Wi-Fi kapcsolódás.
- *5* **A Wi-Fi kapcsolódás megtörténte után nyomja meg az okostelefonon a home gombot és indítsa el a "Image App" okostelefonos alkalmazást.**
- ≥ A készülékhez való kapcsolódás megtörténtekor az okostelefon képernyőjén megjelenik a készülékről érkező kép. Az okostelefonnal távvezérelheti a készüléket.

# **[Távirányítás] kilépés**

### **Érintse meg a [KILÉP] ikont vagy nyomja meg a Wi-Fi gombot.**

- ≥ Megjelenik az üzenet. A [IGEN] megérintésével zárja be a jelzést.
- ≥ Az alábbi műveletek legfeljebb tíz okostelefon regisztrálását teszik lehetővé. Ha a szám a tízet meghaladja, a legrégebbi regisztrációs dátumhoz tartozó okostelefon információk törlődni fognak.
	- j A [Közvetlen kapcsolat jelszó] beállítása [KI] helyzetbe, valamint a készülék és egy okostelefon közvetlen csatlakoztatása.

# <span id="page-142-0"></span>**[Távirányítás] használata vezeték nélküli hozzáférési pont kapcsolódással**

- ≥ Menjen a 2. lépésre, ha a Wi-Fi kapcsolat létrehozása a [Wi-Fi beállít] [Vez. nélk. hozzáf. beáll.] pontián keresztül történt (→ [170](#page-169-1) - [173](#page-172-0)).
- *1* **Nyomja meg a készülék Wi-Fi gombját.**

# *2* **Érintse meg a [Távirányítás] a Wi-Fi menüképernyőn.**

● Kapcsolódási készenlét állapotba kerül távoli műveletekhez.

*3* **Kapcsolódjon az okostelefonnal egy vezeték nélküli hozzáférési ponthoz.**

# *4* **Indítsa el a "Image App" okostelefonos alkalmazást.**

≥ A készülékhez való kapcsolódás megtörténtekor az okostelefon képernyőjén megjelenik a készülékről érkező kép.

Az okostelefonnal távvezérelheti a készüléket.

# *[Távirányítás] kilépés:* **Érintse meg a [KILÉP] ikont vagy nyomja meg a Wi-Fi gombot.**

≥ Megjelenik az üzenet. A [IGEN] megérintésével zárja be a jelzést.

# **[Távirányítás] tudnivalók**

# **Képernyőkijelzés távoli műveletek közben**

Példák az okostelefon képernyő megjelenésére mozgóképfelvétel módban és lejátszási módban.

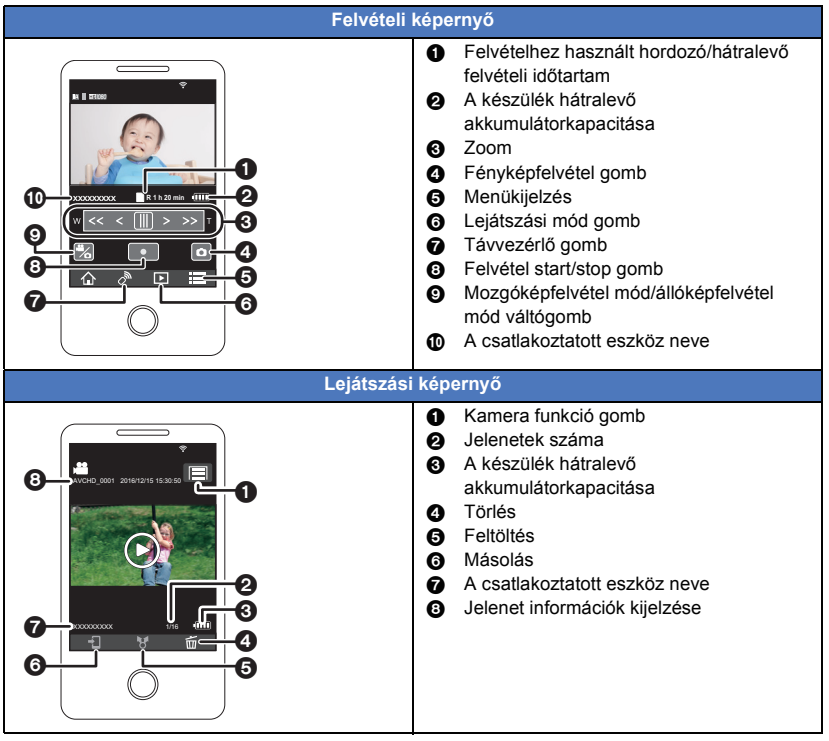

≥ Az adott operációs rendszertől a "Image App" okostelefonos alkalmazás változatától függően a képernyők eltérhetnek a fentiektől.
# **Távoli műveletekhez elérhető funkciók**

#### ∫ **Felvétel módban**

- ≥ Mozgóképek/állóképek felvétele
- ≥ A mód kiválasztása

#### ≥ W580M

A rögzítéshez használandó hordozó kiválasztása

- ≥ A zoom használata (közepes vagy nagy sebességnél érhető el)
- A felvétel mód váltása:
	- Intelligens auto mód
	- Kézi üzemmód
	- Stop motion animáció segéd mód
- **W580** W580M Ikerkamera

### ● **W580** W580M

A másodlagos ablak beállítások módosítása és beállítása

- Ikerkamera backup
- Felvételi formátum
- Felvételi mód
- Képméret
- Fehéregyensúly
- ≥ Ellenfény-kompenzáció
- ≥ Éjszakai mód
- ≥ Időzítő
- A készülék kikapcsolása

### ∫ **Lejátszás módban**

≥ Lejátszás

#### ≥ W580M

A lejátszáshoz használandó hordozó kiválasztása (SD-kártya/beépített memória)

- ≥ Bélyegképek közötti váltás (AVCHD/MP4/ikerkamera backup/JPEG (állókép))
- ≥ Törlés
- Mentés (másolás)
	- j AVCHD jelenetek vagy ikerkamera backup-ként rögzített jelenetek másolása nem lehetséges.
	- j Az iFrame rögzítésű jelenetek másolása csak iOS eszközökkel lehetséges.
	- j Az okostelefontól függően előfordulhat, hogy az MP4 formátumban rögzített vagy 4 GB fölötti jelenetek másolása nem lehetséges.
- ≥ Okos otthoni hálózat
	- j Egy okostelefonnal lehetőség van SNS szolgáltatás használatára vagy lejátszás végzésére, ha a készülék vezeték nélküli hozzáférési ponton keresztül kapcsolódik a DLNA-kompatibilis tévéhez.
- ≥ Jelenetek létrehozása és mentése kiemeléses lejátszás mellett
- Kiemeléses fotókollázs
	- A készülék több jelenetből automatikusan kiemeli és állóképként menti a szépen rögzítettnek ítélt részeket. (MP4/iFrame jeleneteknél vagy ikerkamera backup-ként rögzített jeleneteknél nem elérhető)
	- $-$  Emellett az így kiemelt állóképek keretbe tehetők és külön állóképként menthetők.
- ≥ A fentiekben felsoroltaktól eltérő funkciók nem állnak rendelkezésre távoli művelethez.
- ≥ Ha egy kép rögzítésekor a készülék LCD monitora behajtott állapotban van és a képernyő kifelé néz, akkor az LCD monitor kikapcsol.

# <span id="page-145-0"></span>[Wi-Fi](#page-137-0) **[Baba monitor]**

Ön az okostelefonnal ellenőrizheti a készülék által felügyelt csecsemőjét, miközben Ön egy másik helyiségben tartózkodik. Az okostelefon és a készülék rádió adóvevőként használhatók, lehetővé téve a felhasználók közötti beszélgetést. A készülék küldhet értesítést az okostelefonra akkor is, ha sír a baba.

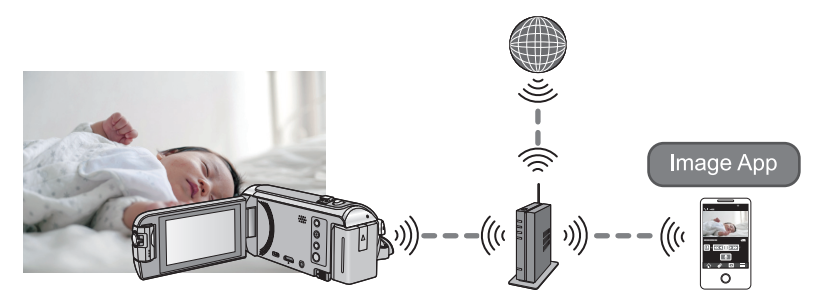

- ≥ **Kapcsolja be okostelefonján a Wi-Fi funkciót.**
- ≥ **Ha nem helyes a [ÓRABEÁLLÍTÁS] (**l **[21\)](#page-20-0) beállítása, a hangérzékelés funkció nem fog működni (→ [148\)](#page-147-0).**
- ≥ **Egynél több okostelefonra nem lehet értesítést küldeni.**
- ≥ **Gondosan ellenőrizze szerződése részleteit, mert az okostelefon és az internet szolgáltatási szerződések részletei magas kommunikációs költséggel, illetve az adatforgalom korlátozásával járhatnak.**

#### **Vigyázat:**

- ≥ **A szülők vagy gyermekfelülegyők felelnek gyermekük ellenőrzéséért. A [Baba monitor] csak segédeszközként használható.**
- ≥ **Úgy helyezze el a készüléket, hogy azt ne érhesse el a baba.**

# **Előkészületek a [Baba monitor] használatához**

- **1 Ellenőrizze, hogy a vezeték nélküli hozzáférési pont IEEE802.11b/g/n kompatibilis-e.**
- **2 Telepítse okostelefonján a "Image App" okostelefonos alkalmazást. (**l **[167](#page-166-0))**
- **3 Állítson be közvetlen Wi-Fi kapcsolódást a készülék és a vezeték nélküli hozzáférési pont között.**
- [Eqyszerű csatlakozás (WPS)] (→ [170](#page-169-0))
- [Kapcsolat beállítása vezeték nélküli hozzáférési pont keresésével](#page-170-0) (→ [171](#page-170-0))
- [Kapcsolat beállítása kézzel](#page-171-0) (→ [172\)](#page-171-0)
- **4 A Wi-Fi kapcsolódás megtörténtekor kövesse a "[A \[Baba monitor\]](#page-146-0)  [használata"](#page-146-0) alatti eljárást.**
- ≥ [Wi-Fi beállítás varázsló] segítségével beállítható Wi-Fi kapcsolódás a "Image App" okostelefonos alkalmazáshoz is.  $($   $\rightarrow$  [169\)](#page-168-0)

# <span id="page-146-0"></span>**A [Baba monitor] használata**

- ≥ Menjen a 2. lépésre, ha a Wi-Fi kapcsolat létrehozása a [Wi-Fi beállít] [Vez. nélk. hozzáf. beáll.] pontján keresztül történt (→ [170](#page-169-1) - [173\)](#page-172-0).
- *1* **Nyomja meg a készülék Wi-Fi gombját.**
- *2* **Érintse meg a [Baba monitor] a Wi-Fi menüképernyőn.**
- ≥ Ekkor megjelenik az SSID, amelyhez a vezeték nélküli hozzáférési pont kapcsolódik.

# *3* **Kapcsolódjon az okostelefonnal egy vezeték nélküli hozzáférési ponthoz.**

≥ A kapcsolódáshoz válassza ki a készülék képernyőjén megjelenő vezeték nélküli hozzáférési ponthoz tartozó SSID-t.

# *4* **Indítsa el a "Image App" okostelefonos alkalmazást.**

- ≥ Amikor a készülék a vezeték nélküli hozzáférési ponton keresztül kapcsolódik az internethez, akkor válik elérhetővé az értesítési funkció, ami a készülékről küld értesítéseket az okostelefonra.
- ≥ A készülék kapcsolódásának megtörténtekor a készülék képernyője kikapcsol. A képernyő ismételt bekapcsolásához érintse meg a képernyőt.

### *[Baba monitor] kilépés:*

#### **Érintse meg a [KILÉP] ikont a készülék képernyőjén, vagy nyomja meg a Wi-Fi gombot.**

≥ Megjelenik az üzenet. A [IGEN] megérintésével zárja be a jelzést.

# **Mire jó a [Baba monitor]**

#### ∫ **Babaellenőrzés a házban**

Ellenőrizheti az okostelefonnal folyamatosan figyelt baba képét.

- ≥ A babafigyelés képei nem rögzíthetők.
- ≥ Egyidejűleg több okostelefonnal nem lehetséges a megerősítés.

# ∫ **Hangüzenet funkció**

Az okostelefon és a készülék rádió adóvevőként használhatók, lehetővé téve a felhasználók közötti beszélgetést.

- ≥ Legfeljebb 1 perces hangüzenet küldhető.
- ≥ Hangüzenet funkció használatakor hajtsa ki a készülék LCD monitorját.

# ∫ **Értesítések küldése az okostelefonra**

Ez a készülék az alábbi esetekben küld értesítést az okostelefonra:

- A babafigyelés indulásakor
- Valamilyen hang érzékelésekor

# <span id="page-147-0"></span>∫ **Hangérzékelés**

Amikor hangot érzékel, a készülék automatikusan értesítést küld a kapcsolódott okostelefonra.

- ≥ Ez a funkció csak akkor használható, ha a készülék vezeték nélküli hozzáférési ponton keresztül kapcsolódik az internethez [Baba monitor] használata közben.
- ≥ A [Hangérzékelési érzékenység] beállításától és a felvételi körülményektől függően előfordulhat, hogy nem történik hangérzékelés. A hangérzékelés funkció előzetes próbájával ellenőrizze, hogy történik-e hangérzékelés és értesítés.

# **A [Baba monitor] beállítások módosítása**

#### **Érintse meg a [Beállítás] ikont a készülék képernyőjén, majd válassza ki a beállítandó tételt.**

# ∫ **[Értesítés Beáll.]**

Itt állítható be az, hogy hang érzékelése esetén legyen-e értesítés küldve az okostelefonra.

#### **[BE]/[KI]**

# ∫ **[Értesítés teszt]**

Itt próbálható ki az, hogy hang érzékelése esetén van-e értesítés küldve.

# ∫ **[Hangszint irányítása]**

Itt állítható be az üzenet hangereje.

**(Hangerő nagy)/ (Hangerő kicsi)**

### ∫ **[Hangérzékelési érzékenység]**

Itt állítható be a hangérzékelés érzékenysége.

**[Magas]/[Alacsony]**

# <span id="page-148-0"></span>**[Otth.megfigy]**

[Wi-Fi](#page-137-0)

Egy okostelefonnal távolról erősítheti meg a készülék felvételi képernyőjét.

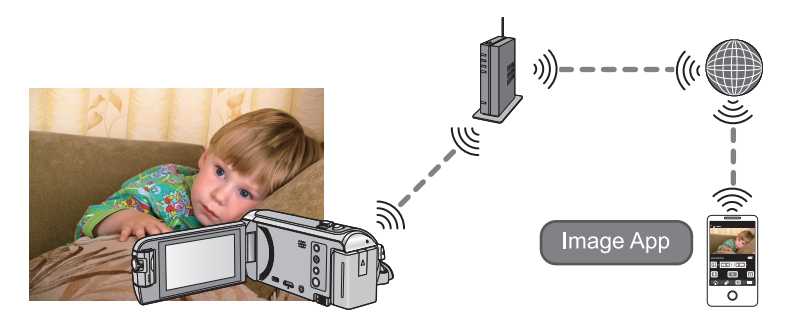

- ≥ **Okostelefonján kapcsolja ki a Wi-Fi beállítást és használjon mobil hálózatot, mint például a 3G.**
- ≥ **Ha nem helyes a [ÓRABEÁLLÍTÁS] (**l **[21\)](#page-20-0) beállítása, a [Otth.megfigy] nem használható.**
- ≥ **Gondosan ellenőrizze szerződése részleteit, mert az okostelefon és az internet szolgáltatási szerződések részletei magas kommunikációs költséggel, illetve az adatforgalom korlátozásával járhatnak.**

#### **Vigyázat:**

Ez a funkció nem betörésgátló vagy katasztrófa figyelő célt szolgál.

# **Előkészületek a [Otth.megfigy] használatához**

- **1 Ellenőrizze, hogy a vezeték nélküli hozzáférési pont IEEE802.11b/g/n kompatibilis-e.**
- **2 Telepítse okostelefonján a "Image App" okostelefonos alkalmazást. (→ [167](#page-166-0))**
- **3 Állítson be közvetlen Wi-Fi kapcsolódást a készülék és a vezeték nélküli hozzáférési pont között.**
- [\[Egyszerű csatlakozás \(WPS\)\]](#page-169-0) (→ [170](#page-169-0))
- [Kapcsolat beállítása vezeték nélküli hozzáférési pont keresésével](#page-170-0) (→ [171](#page-170-0))
- [Kapcsolat beállítása kézzel](#page-171-0) (→ [172\)](#page-171-0)
- **4 A Wi-Fi kapcsolódás megtörténtekor kövesse a "[A \[Otth.megfigy\]](#page-149-0)  [használata"](#page-149-0)** alatti eljárást. (→ [150](#page-149-0))

<sup>≥</sup> [Wi-Fi beállítás varázsló] segítségével beállítható Wi-Fi kapcsolódás a "Image App" okostelefonos alkalmazáshoz is.  $(4.169)$  $(4.169)$ 

# <span id="page-149-0"></span>**A [Otth.megfigy] használata**

- **Végezze az otthonfigyelő műveletet az okostelefonon. (→ [153\)](#page-152-0)**
- ≥ A tűzfal bekapcsolásakor előfordulhat, hogy a Wi-Fi funkció nem működik megfelelően. Ennek előfordulásakor ellenőrizze a hálózati beállításokat.

# **Ha első alkalommal történik az otthonfigyelő funkció használata**

- ≥ Menjen a 2. lépésre, ha a Wi-Fi kapcsolat létrehozása a [Wi-Fi beállít] [Vez. nélk. hozzáf. beáll.] pontján keresztül történt (→ [170](#page-169-1) - [173\)](#page-172-0).
- *1* **Nyomja meg a készülék Wi-Fi gombját.**
- *2* **Érintse meg a [Otth.megfigy] a Wi-Fi menüképernyőn.**
- *3* **Kapcsolja ki az okostelefon Wi-Fi beállítását.**
- *4* **Indítsa el a "Image App" okostelefonos alkalmazást.**
- $\bullet$  (Ha az eszköz Android<sup>TM</sup>) Wi-Fi kapcsolódási útmutató képernyő megjelenése esetén [No] választandó.
- ≥ (Ha az eszköz iOS) Ha megjelenik a Wi-Fi beállítást visszaigazoló üzenet, végezze el a [Close] kiválasztását.
- *5* **Engedélyezze az otthonfigyelő beállítást a "Image App" okostelefonos alkalmazás menüjéből.**
- $\bullet$  Végezze el a [ $\equiv$  (MENU)]  $\rightarrow$  [Application function]  $\rightarrow$  [Home Monitor] kiválasztását, majd a [Use Home Monitor] engedélyezését.

# *6* **Válassza ki az okostelefon [Set connect. dest.] pontját.**

- *7* **Írja be az okostelefonba a készülék képernyőjén megjelenített eszköz azonosítót és jelszót.**
- ≥ A beírás befejezésekor végezze el az [OK] (az Android eszközön) vagy a [Complete] (az iOS eszközön) kiválasztását.
- ≥ A 8. lépés végrehajtása után az eszköz azonosító és jelszó ellenőrzéséhez, a készülék képernyőjéről, végezze el a [Beállítás] → [Otthoni megfigyelés kapcsolódás] megérintését.

# *8* **Érintse meg a [BELÉP] ikont a készülék képernyőjén.**

≥ Ellenőrizze, hogy a "Csatlakozás..." üzenet eltűnt-e a készülékről.

*9* **Az okostelefonon a [Start Home Monitor] kiválasztásával indítsa el az otthonfigyelőt.**

# ∫ **Az otthonfigyelő beállítások konfigurálása QR kód használatával**

- ≥ Menjen a 2. lépésre, ha a Wi-Fi kapcsolat létrehozása a [Wi-Fi beállít] [Vez. nélk. hozzáf. beáll.] pontián keresztül történt (→ [170](#page-169-1) - [173\)](#page-172-0).
- *1* **Nyomja meg a készülék Wi-Fi gombját.**
- *2* **Érintse meg a [Otth.megfigy] a Wi-Fi menüképernyőn.**

# *3* **[QR kód] megérintése.**

≥ QR kód jelenik meg a készülék képernyőjén.

- *4* **Kapcsolja ki az okostelefon Wi-Fi beállítását.**
- *5* **Indítsa el a "Image App" okostelefonos alkalmazást.**
- ≥ (Ha az eszköz Android) Wi-Fi kapcsolódási útmutató képernyő megjelenése esetén [No] választandó.
- ≥ (Ha az eszköz iOS) Ha megjelenik a Wi-Fi beállítást visszaigazoló üzenet, végezze el a [Close] kiválasztását.
- *6* **Engedélyezze az otthonfigyelő beállítást a "Image App" okostelefonos alkalmazás menüjéből.**
- Végezze el a [ $\equiv$  (MENU)]  $\rightarrow$  [Application function]  $\rightarrow$  [Home Monitor] kiválasztását, majd a [Use Home Monitor] engedélyezését.
- *7* **Válassza ki az okostelefon [Set connect. dest.] pontját.**
- *8* **Végezze el a [QR code] kiválasztását az okostelefonon, hogy le tudja olvasni a készülék képernyőjén megjelenő QR kódot.**
- ≥ Ekkor megtörténik a készülék azonosító és a jelszó beállítása. Végezze el az [OK] (Android eszközön) vagy a [Complete] (iOS eszközön) kiválasztását.
- *9* **Érintse meg a [Következő] ikont a készülék képernyőjén.**
- ≥ Ellenőrizze, hogy a "Csatlakozás..." üzenet eltűnt-e a készülékről.

### *10* **Az okostelefonon a [Start Home Monitor] kiválasztásával indítsa el az otthonfigyelőt.**

# *[Otth.megfigy] kilépés:*

### **Érintse meg a [KILÉP] ikont a készülék képernyőjén, vagy nyomja meg a Wi-Fi gombot.**

≥ Megjelenik az üzenet. A [IGEN] megérintésével zárja be a jelzést.

### **Ha második vagy további alkalommal történik az otthonfigyelő funkció használata**

*1* **Nyomja meg a készülék Wi-Fi gombját és érintse meg a [Otth.megfigy] ikont.**  ∩ Wi-Fi

# *2* **Indítsa el a "Image App" okostelefonos alkalmazást.**

- ≥ Wi-Fi kapcsolódási útmutató képernyő megjelenése esetén [NO] választandó.
- ≥ Okostelefonnal indítsa el az otthonfigyelést.

# *[Otth.megfigy] kilépés:*

### **Érintse meg a [KILÉP] ikont a készülék képernyőjén, vagy nyomja meg a Wi-Fi gombot.**

≥ Megjelenik az üzenet. A [IGEN] megérintésével zárja be a jelzést.

## **Vonal minőség**

A vonal állapotától függően előfordulhat a kép és a hang, vagy a kapcsolat megszakadása. A szükséges beállítások elvégzéséhez az alább ajánlott optimális (upstream) sebességet érdemes használni.

- ∫ **Ajánlott optimális (upstream) sebesség a készülékhez kapcsolódó szélessávú vonalhoz, mobil routerhez (pányvázás) stb.**
- ≥ Az optimális sebességre vonatkozóan a szolgáltató, stb. tud bővebb információval szolgálni.

**Ajánlott optimális (upstream) sebesség 500 kbps vagy gyorsabb**

Ha a [Otth.megfigy] útján nehéz kapcsolatot létrehozni, vagy ha bontódik a kapcsolat, akkor várjon egy kicsit, majd kapcsolódjon újra. Ha továbbra sem sikerül a kapcsolat létrehozása, akkor ellenőrizze a beállításokat az "Image App" okostelefon alkalmazás alábbi menüjéből.  $\left[\frac{1}{2}\right]$  (MENU)]  $\rightarrow$  [Application function]  $\rightarrow$  [Home Monitor]  $\rightarrow$  [Advanced Settings] A beállításokkal kapcsolatban lásd a [Help] részt a "Image App" menüben.

- A működés nem garantált minden eszköznél.
- ≥ A környezettől függően előfordulhat, hogy még szélessávú vonal esetén sem érhető el az ajánlott optimális sebesség.
- ≥ Keskenysávú vonalak, például analóg modemek használata nem lehetséges.
- ≥ Az okostelefon vonal váltásakor megszakadhat a kommunikáció. Ilyen esetben kapcsolódjon újra.

### <span id="page-152-0"></span>**Ami otthonfigyelés közben egy okostelefonnal megtehető/beállítható**

≥ A működtetéshez lásd a [Help] részt a "Image App" menüben.

#### ∫ **Ami egy okostelefonnal megtehető**

#### **Az otthoni körülmények megerősítése**

A figyelési videó megerősíthető.

- ≥ A figyelési kép videóként vagy állóképként rögzíthető.
- ≥ Egyidejűleg több okostelefonnal nem lehetséges a megerősítés.
- ≥ Az eszköz használati környezetétől függően előfordulhat, hogy a mozgókép úgy tűnik, mintha a képkockák száma alacsony lenne.

#### **Hangüzenet**

Az okostelefon és a készülék rádió adóvevőként használhatók, lehetővé téve a felhasználók közötti beszélgetést.

- ≥ A beszélgetés 20 másodperces időközönként legfeljebb 10 másodpercig tarthat.
- ≥ Hangüzenet funkció használatakor hajtsa ki a készülék LCD monitorját.

#### ∫ **Ami egy okostelefonnal beállítható**

#### **Mozgó/nem mozgó tárgyak érzékelése**

A készülék képes az otthonfigyelés érzélelési területen belül mozgó és nem mozgó tárgyakat érzékelni.

- ≥ Amikor megtörténik a készüléken az otthonfigyelő (otthonfigyelő készenléti állapot) beállítása, akkor legfeljebb 5 percig nem lehetséges a mozgó tárgyak érzékelése.
- ≥ A téma állapotától függően előfordulhat, hogy egyes mozgó vagy álló témák érzékelése nem lehetséges. Előzetesen ellenőrizze azt, hogy lehetséges-e a mozgó vagy álló témák érzékelése.
- ≥ Ha túl gyorsan vagy túl lassan mozog a téma, ha túl kicsi a téma, vagy ha a környezet túl sötét, akkor előfordulhat, hogy a mozgó vagy álló témák érzékelése nem lehetséges.

#### **Automatikus rögzítés**

Mozgókép készíthető a készülékkel, ha az mozgó vagy nem mozgó tárgyat érzékel.

- ≥ Az automatikus rögzítés körülbelül 30 másodpercen át rögzít.
- ≥ Automatikus rögzítéssel naponta maximum 1 óra 15 perc rögzíthető. Ellenőrizze a hátralevő felvételi időtartamot.
- ≥ Ha mozgó tárgy érzékelése mellett történik automatikus rögzítés, akkor a beállított időn belül csak egyszer kerül sor automatikus rögzítésre.
- ≥ Ha nem mozgó tárgy érzékelése mellett történik automatikus rögzítés, akkor a beállított idő nullázódik és újra elindul a nem mozgó tárgy érzékelése.

# **A készülék otthonfigyelő beállításainak módosítása**

#### ≥ **A figyelés okostelefonos működtetése közben a beállítás elvégzése nem lehetséges. A [Beállítás] megérintése után válassza ki a kívánt beállítást.**

# <span id="page-153-0"></span>∫ **[Otthoni megfigyelés kapcsolódás]**

Ezzel jeleníthető meg az eszköz azonosító és jelszó megadására szolgáló regisztrálási képernyő. ≥ A [QR kód] megérintésekor egy QR kód jelenik meg a készülék képernyőjén.

# ∫ **[Hangszint irányítása]**

Ezzel állítható be a kezdeti távoli hangszint és hangszóró hangerő a távoli hangfunkciónál.

#### **(Hangerő nagy)/ (Hangerő kicsi)**

- ≥ Az otthonfigyelő műveletek közben nem lehetséges módot váltani.
- ≥ Bár az otthonfigyelés akkumulátorral is történhet, mégis javasoljuk a hálózati adapter használatát.
- ≥ Ajánlatos a készüléket a mozgás elkerüléséhez fixálni, mert különben hamis lehet az érzékelés eredménye.
- ≥ A készülék áramellátása automatikusan kikapcsol, ha figyelési állapot körülbelül 10 napig tart.
- ≥ [FELVÉTELI MÓD] beállítás [HE].
- ≥ [ZOOM MÓD] beállítás [i.Zoom KI].
- Az alábbi felvételi módok nem állnak rendelkezésre (→ [45](#page-44-0), [56\)](#page-55-0):
	- Kreatív mód
	- HDR mozi mód ( W580 W580M)
- ≥ Otthonfigyelés közben az ikerkamera backup nem áll rendelkezésre.
- ≥ Ha egy kép rögzítésekor a készülék LCD monitora behajtott állapotban van és a képernyő kifelé néz, akkor az LCD monitor kikapcsol.
- ≥ [Wi-Fi beáll. Vissza] végrehajtásakor megváltozik az otthonfigyelő beállításainak jelszava. [Wi-Fi beáll. Vissza] végrehajtásakor állítsa be újra az okostelefon otthonfigyelő beállításait és létesítsen újra kapcsolatot a készülékkel.

# <span id="page-154-0"></span>**[DLNA Play]**

[Wi-Fi](#page-137-0)

Ha a készüléket DLNA-kompatibilis tévéhez csatlakoztatja Wi-Fi útján, akkor a tévén keresztül tud jeleneteket és állóképeket lejátszani.

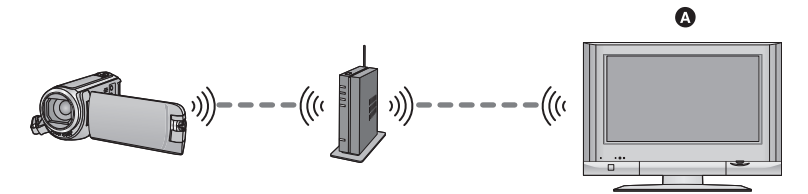

- **DLNA-kompatibilis TV**
- ≥ **Olvassa el a TV használati útmutatóját arról, hogy miként történik a TV csatlakoztatása a vezeték nélküli hozzáférési ponthoz.**
- ≥ **Tévén keresztüli lejátszás közben soha ne vegye ki az SD-kártyát.**

# **Előkészületek a [DLNA Play] használatához**

- **1 Ellenőrizze, hogy a vezeték nélküli hozzáférési pont IEEE802.11b/g/n kompatibilis-e.**
- **2 Ellenőrizze, hogy a TV DLNA-kompatibilis-e.**
- **3 Állítson be közvetlen Wi-Fi kapcsolódást a készülék és a vezeték nélküli hozzáférési pont között.**
- [\[Egyszerű csatlakozás \(WPS\)\]](#page-169-0) (→ [170](#page-169-0))
- [Kapcsolat beállítása vezeték nélküli hozzáférési pont keresésével](#page-170-0) (→ [171](#page-170-0))
- [Kapcsolat beállítása kézzel](#page-171-0) (→ [172\)](#page-171-0)
- **4 A Wi-Fi kapcsolódás megtörténtekor kövesse a "[Lejátszás tévén keresztül"](#page-155-0) alatti eljárást. (→ [156](#page-155-0))**
- ≥ [Wi-Fi beállítás varázsló] segítségével beállítható Wi-Fi kapcsolódás a "Image App" okostelefonos alkalmazáshoz is.  $($   $\rightarrow$  [169\)](#page-168-0)

<span id="page-155-0"></span>Az ezzel a készülékkel rögzített vagy ebben tárolt jelenetek és állóképek tévén keresztül is lejátszhatók.

- A következő jelenetek lejátszása lehetséges:
	- AVCHD-ben rögzített jelenetek
	- Ikerkamera backup-ként rögzített jelenetek
	- j MP4/iFrame [720] mellett rögzített jelenetek
	- $-MP4$  (1280×720/25p) vagy MP4 (640×360/25p) mellett mentett jelenetek
- ≥ Menjen a 2. lépésre, ha a Wi-Fi kapcsolat létrehozása a [Wi-Fi beállít] [Vez. nélk. hozzáf. beáll.] pontján keresztül történt (→ [170](#page-169-1) - [173\)](#page-172-0).

# *1* **Nyomja meg a készülék Wi-Fi gombját.**

# *2* **Érintse meg a [DLNA Play] a Wi-Fi menüképernyőn.**

- ≥ A [AP-módos.] megérintésével a vezeték nélküli hozzáférési pontról egy másik, a készülékhez regisztrált pontra válthat.
- ≥ A [MÉGSE] megérintésekor megszakad a Wi-Fi kapcsolat.
- ≥ A készülék kapcsolódásának megtörténtekor a készülék képernyője kikapcsol. Az ismételt megjelenítéshez érintse meg a képernyőt.

# *3* **Válassza ki a készüléket (SSID) a TV-n.**

≥ Válassza ki a hordozót ([SD/MEM]), majd válassza ki a lejátszandó mozgóképet ([AVCHD/MP4]) vagy állóképet ([JPEG]).

# *4* **Végezze a lejátszási műveleteket a TV távvezérlőről.**

- ≥ Az adott TV-től függően eltérőek lehetnek a lejátszási műveletek.
- ≥ Egy színes gomb megnyomásakor az alábbi műveletek végezhetők.
	- Kék/piros: Lejátszás átugrása
- ≥ Gyors előretekerés/gyors visszatekerés nem lehetséges.
- ≥ A készülékkel nem lehetséges lejátszási műveleteket végezni.

# *[DLNA Play] kilépés:*

Érintse meg a [KILÉP] ikont vagy nyomja meg a Wi-Fi gombot.

≥ Üzenet jelenik meg. A [IGEN] megérintésével lépjen ki.

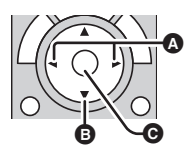

(Mozgóképlejátszás során végezhető műveletek)

- **A** Lejátszás átugrása
- **B** Stop
- **<sup>@</sup>** Lejátszás/szünet

● Az alábbi jelenetek lejátszása nem lehetséges:

- [1080/50M], [1080/28M] vagy [MP4/iFrame] [iFrame] mellett rögzített jelenetek

- $-$  MP4 (1920 $\times$ 1080/25p) mellett mentett jelenetek
- ≥ Az adott környezettől, így például a hálózat állapotától függően előfordulhat, hogy még a jelenetek lejátszása nem lesz zavartalan.

#### [Wi-Fi](#page-137-0)

# <span id="page-156-0"></span>**[Másol]**

A készülék és egy számítógép közötti Wi-Fi kommunikáció beállítása esetén Ön a számítógépre másolhatja a készülékkel rögzített jeleneteket és állóképeket.

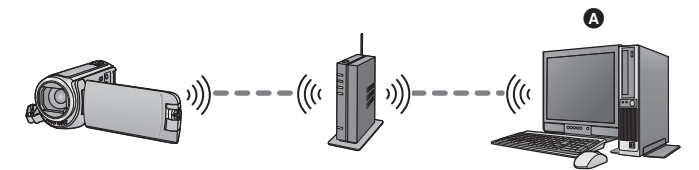

#### A **Számítógép**

- **Ha a [ÓRABEÁLLÍTÁS] (→ [21\)](#page-20-0) nincs jól beállítva, akkor előfordulhat, hogy nem lehet jeleneteket és állóképeket másolni számítógépre.**
- ≥ **A számítógép és a vezeték nélküli hozzáférési pont közötti kapcsolatra vonatkozóan az adott eszköz használati útmutatója ad tájékoztatást.**
- ≥ **Nem lehetséges a másolás, ha a készülék és a számítógép nem ugyanahhoz a vezeték nélküli hozzáférési ponthoz kapcsolódik.**

# **Előkészületek a [Másol] használatához**

- **1 Ellenőrizze, hogy a vezeték nélküli hozzáférési pont IEEE802.11b/g/n kompatibilis-e.**
- **2 Ellenőrizze, hogy a számítógép és a vezeték nélküli hozzáférési pont között van-e Wi-Fi kapcsolat.**
- ≥ A számítógép és a vezeték nélküli hozzáférési pont összekötéséhez LAN-kábel is használható.
- **3 Állítson be közvetlen Wi-Fi kapcsolódást a készülék és a vezeték nélküli hozzáférési pont között.**
- [\[Egyszerű csatlakozás \(WPS\)\]](#page-169-0) (→ [170](#page-169-0))
- [Kapcsolat beállítása vezeték nélküli hozzáférési pont keresésével](#page-170-0) (→ [171](#page-170-0))
- [Kapcsolat beállítása kézzel](#page-171-0) (→ [172\)](#page-171-0)
- **4 A Wi-Fi kapcsolódás megtörténtekor kövesse a "[Másolás számítógépre"](#page-158-0) alatti eliárást. (→ [159](#page-158-0))**

≥ [Wi-Fi beállítás varázsló] segítségével beállítható Wi-Fi kapcsolódás a "Image App" okostelefonos alkalmazáshoz is.  $($   $\rightarrow$  [169\)](#page-168-0)

# <span id="page-157-0"></span>**Osztott mappa (célmappa) létrehozása a számítógépen**

Végezze el az alábbi előkészületeket, ha a készülék és a számítógép közötti Wi-Fi kapcsolaton keresztül akar jeleneteket és állóképeket másolni:

- Kapcsolia be a számítógépet
- Hozzon létre egy osztott mappát (célmappa)<sup>\*1</sup>
- \*1 A mappa neve legfeljebb 15 alfanumerikus karakterből állhat.

# ∫ **A HD Writer LE 3.1 használata esetén**

#### **1 Végezze el a HD Writer LE 3.1 telepítését.**

● Az operációs környezet és a telepítés részleteit illetően a ["Operációs környezet](#page-211-0)" (→ [212](#page-211-0)) és a ["Telepítés](#page-213-0)" ( $\rightarrow$  [214\)](#page-213-0) ad tájékoztatást.

#### **2 A HD Writer LE 3.1 segítségével hozzon létre egy célmappát.**

- ≥ Végezze el a [Auto-create] vagy [Create manually] kiválasztását. Az első lehetőségnél automatikusan megtörténik a célmappa létrehozása, míg a második lehetőség felkínálja egy célmappa megadását vagy egy új létrehozását. A második lehetőségnél a célmappa jelszavas védelemmel is ellátható.
- A részleteket a HD Writer LE 3.1 használati útmutatója (PDF fájl) tartalmazza. (→ [219\)](#page-218-0)

# ∫ **A HD Writer LE 3.1 mellőzése esetén**

- ≥ Ha a kapcsolódó számítógép munkacsoportnál módosult a standard beállítás, akkor módosítani kell a készülék [PC-Csatl. Beáll.] beállítását is. (→ [182\)](#page-181-0)
- ≥ A számítógépes felhasználói fiók (mind a fióknév, mind a jelszó) legfeljebb 32 alfanumerikus karakterből állhat.\*2

Ha a felhasználói fióknál nem alfanumerikus karakterek szerepelnek, akkor előfordulhat, hogy állítható be célmappa.

- \*2 Ha 32 karakternél több szerepel a felhasználói fióknál, akkor Wi-Fi kapcsolaton keresztül nem lehetséges a másolás.
- (Windows esetén)

Támogatott operációs rendszer: Windows 7/Windows 8/Windows 8.1/Windows 10 Példa: Windows 7

#### **1 Válasszon ki egy célmappát és végezzen jobb kattintást.**

#### **2 Válassza ki a [Properties] pontot és engedélyezze a mappa megosztását.**

≥ A megosztás engedélyezésének részletezését a számítógép használati útmutatója vagy az operációs rendszer súgója tartalmazza.

(Mac esetén)

Támogatott operációs rendszer: OS X v10.4 - v10.11

Példa: OS X v10.11

- **1 Válasszon ki egy célmappát és kattintson az alábbiakra: [File]** # **[Get Info]**
- **2 Engedélyezze a mappa megosztását.**
- ≥ A megosztás engedélyezésének részletezését a számítógép használati útmutatója vagy az operációs rendszer súgója tartalmazza.

# <span id="page-158-0"></span>**Másolás számítógépre**

- ≥ **Hozzon létre osztott mappát (célmappa) a számítógépen. (**l **[158\)](#page-157-0)**
- ≥ Menjen a 2. lépésre, ha a Wi-Fi kapcsolat létrehozása a [Wi-Fi beállít] [Vez. nélk. hozzáf. beáll.] pontján keresztül történt (→ [170](#page-169-1) - [173\)](#page-172-0).
- *1* **Nyomja meg a készülék Wi-Fi gombját.**
- *2* **Érintse meg a [Másol] a Wi-Fi menüképernyőn.**

# *3* **Érintse meg a csatlakoztatandó számítógépet.**

≥ A számítógépek ismételt keresése a [Frissítés] megérintésével lehetséges.

(Amikor a csatlakoztatandó számítógép nem jelenik meg)

#### **Érintse meg a [Kézi bevitel] ikont.**

- *4* (A [Kézi bevitel] megérintésekor) **Írja be a számítógép számítógépes nevét (NetBIOS név Mac számítógépeknél).**
- ≥ Írja be számítógépe számítógépes nevét (NetBIOS név Mac számítógépeknél). (Legfeljebb 15 karakter írható be.)
- ≥ Nem biztos, hogy helyesen ismerhető fel az, amikor a számítógépes név (vagy NetBIOS név) szóközt (üres karaktert) stb. tartalmaz. Ha egy kapcsolódási kísérlet kudarcba fullad, ajánlott a számítógépes nevet (vagy NetBIOS nevet) olyanra módosítani, amelyik csak legfeljebb 15 alfanumerikus karakterből áll.
- A beírás ugyanúgy történik, mint a cím beállításánál. (→ [97\)](#page-96-0)
- ≥ A számítógép számítógépes nevének beírása után érintse meg az [Belép] ikont.

# *5* **Az [BEVITEL] megérintése után írja be az osztott mappa nevét.**

- Ha az osztott mappa (célmappa) létrehozása HD Writer LE 3.1 (→ [158\)](#page-157-0) segítségével történt, érintse meg a [Következő] ikont.
- ≥ Írja be az Ön által a számítógépen létrehozott osztott mappa nevét, majd érintse meg az [Belép] ikont.

(Legfeljebb 15 karakter írható be.)

≥ Ha az osztott mappa nevének megadása után megjelenő képernyő felhasználói fiók és jelszó megadását kéri, akkor a számítógépen létrehozottat kell beírni.

#### W580 / V380

- ≥ A számítógép kapcsolódásának befejezésekor elindul a másolás.
- A másolás befejezésekor a készülék automatikusan kikapcsol.

#### *6* W580M

#### **Válassza ki a másolási forrás hordozóját ([BEÉP. MEM.]/[SD-KÁRTYA]).**

- ≥ A számítógép kapcsolódásának befejezésekor elindul a másolás.
- ≥ A másolás befejezésekor a készülék automatikusan kikapcsol.

#### *A másolás leállítása menet közben*

Másolás közben érintse meg a [MÉGSE] jelet.

**Ha Ön a másolás végén törölni kívánja az eredeti jeleneteket vagy állóképeket, akkor a törlés előtt mindig végezze el a másolt jelenetek vagy állóképek lejátszását a számítógépen annak ellenőrzésére, hogy normál módon történt-e meg azok átmásolása.**

- ≥ Másolás közben ugyan az akkumulátor is használható áramforrásként, de inkább a hálózati adapter használata javasolt.
- ≥ Mikor megtörténik a jelenetek vagy állóképek számítógépre másolása, az eredeti jelenetek vagy állóképek semmilyen számítógépre nem másolhatók át.

#### W580M

Ha azonban az eredeti jelenetek vagy állóképek másolása az SD-kártya és a beépített memória között történik, akkor az SD-kártyán vagy a beépített memóriában levő másolati jelenetek vagy állóképek átmásolhatók számítógépekre.

- ≥ A jelenetek másolása nem leheteséges, ha az ugyanazon a napon az SD-kártyára vagy a beépített memóriába rögzített jelenetek teljes időtartama körülbelül 8 óránál hosszabb.
- ≥ Meghiúsulhat a másolás, ha a másolási forrás más eszközökkel rögzített jeleneteket vagy állóképeket tartalmaz.
- ≥ Az adott környezettől függően előfordulhat, hogy a másolás időbe telik vagy nem áll rendelkezésre.
- ≥ Másoláskor az alábbiak elvégzése ajánlott, ha hosszú a másolandó jelenet vagy meghiúsul a másolás.
	- $-$  A készülék csatlakoztatása a számítógéphez USB-kábellel ( $\rightarrow$  [215,](#page-214-0) [220](#page-219-0))
	- Az SD-kártya közvetlen behelyezése a számítógép beépített SD-kártyanyílásába vagy az SDkártya olvasóba/íróba
- ≥ Előfordulhat, hogy a 4 GB fölötti jelenetek másolása nem lehetséges.

# <span id="page-160-0"></span>[Wi-Fi](#page-137-0) **[Élőkép]**

A "LUMIX CLUB" és USTREAM közötti kapcsolat felállításával élőben közvetítheti a készülék mozgóképeit.

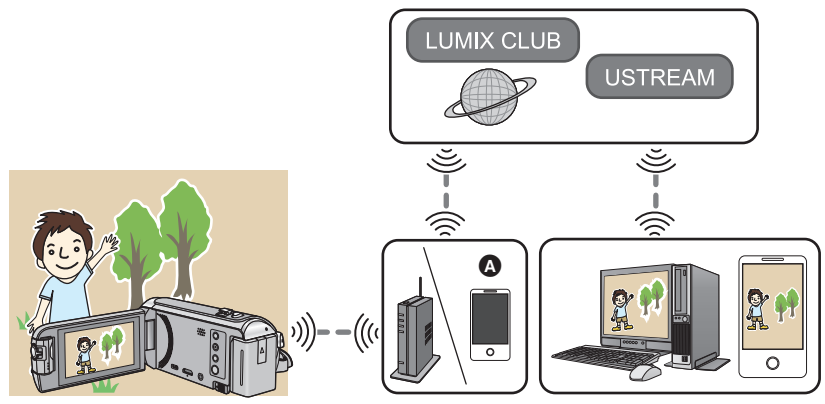

- A Ön élőben is közvetíthet mozgóképeket, ha a készüléket olyan okostelefonnal kapcsolja össze, amely támogatja a pányvázást.
	- ≥ **Ha nem helyes a [ÓRABEÁLLÍTÁS] (**l **[21\)](#page-20-0) beállítása, a [Élőkép] nem használható.**
	- ≥ **Gondosan ellenőrizze szerződése részleteit, mert az okostelefon és az internet szolgáltatási szerződések részletei magas kommunikációs költséggel, illetve az adatforgalom korlátozásával járhatnak.**

#### **Vigyázat:**

Ennek a funkciónak a használatakor fordítson különös gondot a fotótéma személyes, hasonlósági, stb. jogaira. A funkciót csak saját felelősségére használja.

# **Előkészületek a [Élőkép] használatához**

**1** (Vezeték nélküli hozzáférési ponthoz való kapcsolódás esetén) **Ellenőrizze, hogy a vezeték nélküli hozzáférési pont IEEE802.11b/g/n kompatibilis-e.**

(Kapcsolódás pányvázással)

**Ellenőrizze, hogy okostelefonja kompatibilis-e a pányvázás funkcióval.**

≥ A pányvázás funkció beállításának részletezése az okostelefonhoz adott használati útmutatóban található.

#### **2 Szerezzen USTREAM azonosítót/jelszót/programot.**

≥ Okostelefonnal vagy számítógéppel szerezzen egy USTREAM azonosítót/jelszót/programot.

#### **Tudnivalók az USTREAM alkalmazásról**

Ezen a videómegosztó weboldalon keresztül Önnek lehetősége van a készülékkel éppen rögzített mozgóképek streamingelésére és nézésére.

További részletek az USTREAM oldalon.

http://www.ustream.tv/

- ≥ A jövőbeni USTREAM szolgáltatásokra és frissítésekre vonatkozóan nem adható működési garancia. A szolgáltatási tartalom és a használható képernyők előzetes értesítés nélkül módosíthatók. (Ez a szolgáltatás 2015. novemberben elérhető.)
- **3 Szerezzen egy "LUMIX CLUB" belépési azonosítót/jelszót.**
- ≥ Ha a készülékkel egy vezeték nélküli hozzáférési ponthoz kapcsolódik (l [170](#page-169-1)), akkor ezzel a készülékkel szerezhet egy "LUMIX CLUB" belépési azonosítót/jelszót. (→ [183](#page-182-0))
- **4 Használja a "LUMIX CLUB" kapcsolt szolgáltatásokat.**

**A Live Cast használatához látogasson el erre a weboldalra.** http://lumixclub.panasonic.net/eng/c/

- ≥ Lépjen be a "LUMIX CLUB" felületére és végezze el az USTREAM regisztrálását/beállítását a WEB szolgáltatási kapcsolt beállításokkal.
- **5 Állítson be közvetlen Wi-Fi kapcsolódást a készülék és a vezeték nélküli hozzáférési pont között.**
- [\[Egyszerű csatlakozás \(WPS\)\]](#page-169-0) (→ [170](#page-169-0))
- [Kapcsolat beállítása vezeték nélküli hozzáférési pont keresésével](#page-170-0) (→ [171](#page-170-0))
- [Kapcsolat beállítása kézzel](#page-171-0) (→ [172\)](#page-171-0)
- **6 A Wi-Fi kapcsolódás megtörténtekor kövesse a "[Élő közvetítés](#page-162-0)" alatti eliárást.** (→ [163](#page-162-0))

<sup>≥</sup> [Wi-Fi beállítás varázsló] segítségével beállítható Wi-Fi kapcsolódás a "Image App" okostelefonos alkalmazáshoz is.  $($   $\rightarrow$  [169\)](#page-168-0)

# <span id="page-162-0"></span>**Élő közvetítés**

≥ Menjen a 2. lépésre, ha a Wi-Fi kapcsolat létrehozása a [Wi-Fi beállít] [Vez. nélk. hozzáf. beáll.] pontján keresztül történt (→ [170](#page-169-1) - [173\)](#page-172-0).

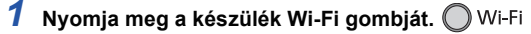

# *2* **Érintse meg a [Élőkép] a Wi-Fi menüképernyőn.**

- ≥ Ha a készülékhez még nincs regisztrálva "LUMIX CLUB" belépési azonosító és jelszó, a képernyő szerint írja be ezeket.
- ≥ Legfeljebb három vezeték nélküli hozzáférési pont regisztrálása lehetséges. A vezeték nélküli hozzáférési ponthoz való kapcsolódás során a készülék egymás után próbál kapcsolódni a vezeték nélküli hozzáférési pontokhoz. Így ha az elsőhöz nem tud kapcsolódni, akkor megpróbál a másodikhoz kapcsolódni. (→ [179](#page-178-0))
- ≥ A [AP-módos.] megérintésével a vezeték nélküli hozzáférési pontról egy másik, a készülékhez regisztrált pontra válthat.
- ≥ A kapcsolódás megfelelő megtörténtekor a készülék képernyője átvált élő közvetítés módra.

### ∫ **E-mailek küldése**

Ön e-maileket küldhet olyan információkkal, mint az USTREAM csatorna neve vagy a tervezett közvetítési dátum.

- $\bullet$  Ez a készülék csak a tervezett közvetítési dátumot tudja beállítani. (→ [165](#page-164-0)) Az egyéb beállításokat a "LUMIX CLUB" felületén kell elvégezni.
- ≥ A "LUMIX CLUB" felületén előzetesen regisztrálja a célzott e-mail címeket.

#### **Érintse meg a**  $\heartsuit$  **ikont.**

● A  $\left[\sqrt[m]{\hspace{2mm}}\right]$  /  $\left[\sqrt[m]{\hspace{2mm}}\right]$  eltűnik, ha bizonyos ideig semmilyen érintő funkció nem történik. Ismételt megjelenítése a képernyő megérintésével lehetséges.

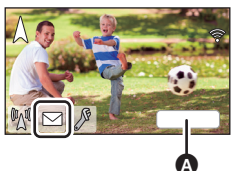

# ∫ **Az élő közvetítés elindítása**

#### **Érintse meg a**  $\mathbb{M}$  **ikont.**

● A  $\left[\sqrt[m]{\hspace{0.5mm}}\right]$  /  $\left[\sqrt[m]{\hspace{0.5mm}}\right]$  eltűnik, ha bizonyos ideig semmilyen érintő funkció nem történik. Ismételt megjelenítése a képernyő megérintésével lehetséges.

# ∫ **Az élő közvetítés leállítása**

### **Érintse meg a**  $\mathbb{M}$  **ikont.**

● A  $\sqrt[m]{\mathbb{N}}$  (szürke) ikon megjelenése elküldetlen adatokat jelez. Várjon addig, amíg megtörténik az elküldetlen adatok elküldése és a  $\mathbb{M}$  ikon megjelenése.

#### *Kilépés az élő közvetítés módból:*

Érintse meg a [KILÉP] ikont vagy nyomja meg a Wi-Fi gombot.

≥ Üzenet jelenik meg. A [IGEN] megérintésével lépjen ki.

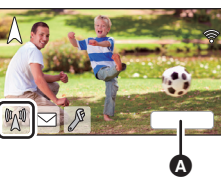

**A** [KILÉP]

**IKILÉPI** 

# ∫ **Tudnivalók az élő közvetítés módban megjelenő képernyőkijelzésekről**

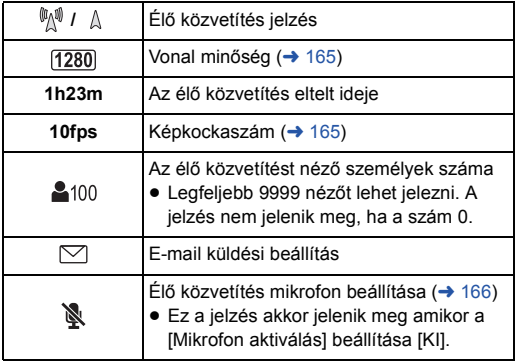

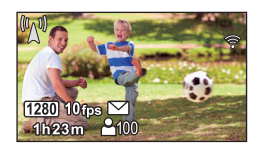

- ≥ Élő közvetítés módban akkor sem lehetséges a felvétel, ha Ön megnyomja a felvétel start/stop gombot.
- ≥ Élő közvetítés módban a készülék beállítása intelligens auto mód lesz.
- ≥ Ha a készülék szerepel a céleszközök e-mail küldési tiltólistáján, vagy ha engedélyezve van a tűzfal beállítás, akkor e-mail küldésnél a Wi-Fi funkció működésével adódhatnak gondok. Ilyen esetben ellenőrizze a hálózati beállításokat.
- ≥ Ha az élő közvetítés nem látható valamilyen tévés vagy okostelefonos USTREAM alkalmazáson, szüntesse meg a program jelszavát és indítsa újra a közvetítést.
- ≥ Az USTREAM kép publikációs módszer beállításaitól függően előfordulhat, hogy a képi tartalomhoz harmadik fél is hozzáfér. Szükség esetén az USTREAM segítségével állítsa be a publikáció tartományát és a jelszót.

# **Az élő közvetítés beállításainak konfigurálása**

#### **A megérintésével jelenítse meg az élő közvetítés beállítási képernyőt.**

● A  $\left[\sqrt[m]{\mathbb{R}}\right]$  /  $\left[\sqrt[m]{\mathbb{R}}\right]$  eltűnik, ha bizonyos ideig semmilyen érintő funkció nem történik. Ismételt megjelenítése a képernyő megérintésével lehetséges.

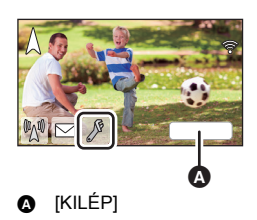

# <span id="page-164-0"></span>∫ **Az e-mail küldési beállítások konfigurálása**

Itt végezheti el a közvetítésről értesítő e-mail küldési beállítását, valamint az e-mailben szereplő tervezett közvetítési időpont beállítását.

- **1 Érintse meg a [E-mail küldése] ikont.**
- **2 Érintse meg a [BE] vagy [KI] jelet.**

**[BE]:** E-mail küldés engedélyezése.

**[KI]:** E-mail küldés tiltása.

**3** ([BE] kiválasztásakor) **A tervezett közvetítési dátum beállítása.**

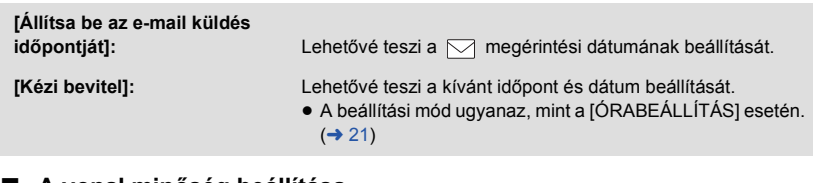

# <span id="page-164-1"></span>∫ **A vonal minőség beállítása**

- **1 [Adatkapcs. Minőség] megérintése.**
- **2 Érintse meg a kívánt vonal minőséget.**

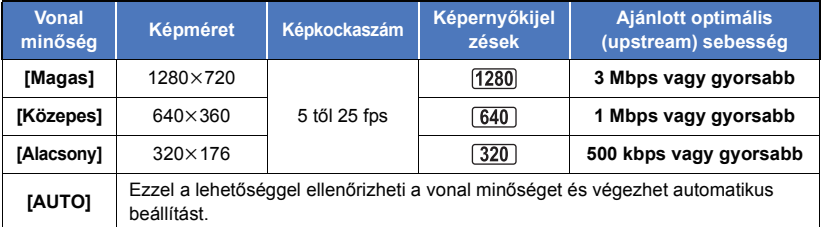

≥ A készülékhez kapcsolódó szélessávú vonal, mobil router (pányvázás) stb. vonal állapotától függően előfordulhat a kép vagy hang, illetve a kapcsolat megszakadása. A fent ajánlott optimális (upstream) sebesség figyelembe vételével állítsa be a készüléken a vonal minőséget.

≥ Az optimális sebességre vonatkozóan a szolgáltató, stb. tud bővebb információval szolgálni.

≥ Ha az élő közvetítés képe megáll vagy úgy tűnik, mintha képkockák eldobása történne [AUTO] beállítása mellett, akkor az adott környezet szerint módosítson a [Adatkapcs. Minőség] beállításán.

- ≥ Ha a kiválasztott vonal minőségnek az Ön által használtnál jobb képminősége van, akkor a képek úgy jelennek meg, mintha alacsony lenne a képkockaszám.
- ≥ A működés nem garantált minden eszköznél.
- ≥ A környezettől függően előfordulhat, hogy még szélessávú vonal esetén sem érhető el az ajánlott optimális sebesség.
- ≥ Keskenysávú vonalak, például analóg modemek használata nem lehetséges.
- ≥ Az okostelefon vonal váltásakor megszakadhat a kommunikáció. Ilyen esetben kapcsolódjon újra.

### ∫ **USTREAM mentés**

- **1 [Mentés USTREAM-ba] megérintése.**
- **2 Érintse meg a [BE] vagy [KI] jelet.**

**[BE]:** Élő mozgóképek USTREAM mentése.

**[KI]:** Ennél a választásnál nem történik USTREAM mentés.

- <span id="page-165-0"></span>∫ **Élő közvetítés hang nélkül**
- **1 Érintse meg a [Mikrofon aktiválás] ikont.**

#### **2 Érintse meg a [KI] ikont.**

**[BE]:** Az élő közvetítésekhez hang is társul.

**[KI]:** Az élő közvetítésekhez nem társul hang.

#### [Wi-Fi](#page-137-0)

# <span id="page-166-0"></span>**Végezze el a "Image App" telepítését**

- ≥ Az alábbi Wi-Fi funkciók használatához szükség van a "Image App" okostelefonos alkalmazás telepítésére.
	- $-$  [IKER KAMERA]/[Több kamera] ( $\rightarrow$  [189](#page-188-0))
	- $-$  [\[Távirányítás\]](#page-139-0) ( $\rightarrow$  [140](#page-139-0))
	- $-$  [\[Baba monitor\]](#page-145-0) ( $\rightarrow$  [146\)](#page-145-0)
	- $-$  [\[Otth.megfigy\]](#page-148-0) ( $\rightarrow$  [149\)](#page-148-0)

#### **Tudnivalók a "Image App" alkalmazásról**

A "Image App" a Panasonic által biztosított egyik alkalmazást jelenti.

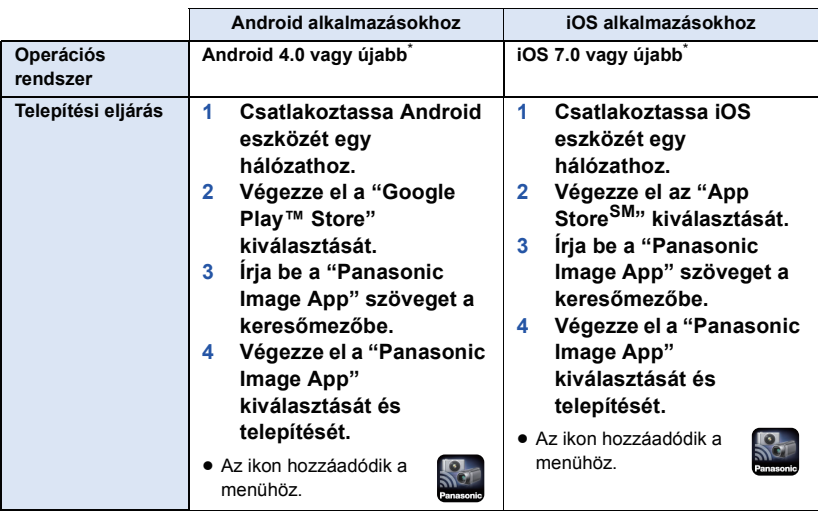

- \* A támogatott operációs rendszerek verziói a 2015 novemberében érvényes állapotot mutatják és módosulhatnak.
- Használja a legújabb változatot.
- ≥ A működtetéshez lásd a [Help] részt a "Image App" menüben.
- ≥ Az adott okostelefon típusától függően előfordulhat, hogy a szolgáltatást nem lehet megfelelően használni. A "Image App" részleteit illetően nézze meg az alábbi támogatási oldalt. **http://panasonic.jp/support/global/cs/e\_cam** (Ez az oldal csak angol nyelvű.)
- ≥ Az alkalmazás mobil hálózaton történő letöltésekor az Ön szolgáltatási szerződésétől függően magas kommunikációs díjak jelentkezhetnek.

[Wi-Fi](#page-137-0)

# **A Wi-Fi kapcsolat beállítása**

A Wi-Fi funkció használatához kapcsolódjon a készülékkel egy vezeték nélküli hozzáférési ponthoz vagy okostelefonhoz Wi-Fi útján.

≥ A Wi-Fi kapcsolódás módjától függően különböznek egymástól az elérhető Wi-Fi funkciók.

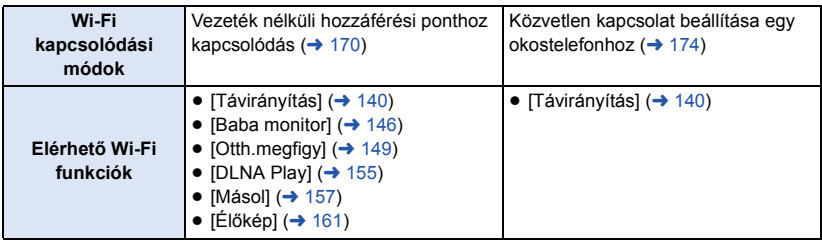

- ≥ A [Történet] kiválasztásakor olyan Wi-Fi kapcsolódás állítható be, amely egy korábban használt Wi-Fi funkció kapcsolódási beállításait használja.  $(4176)$  $(4176)$
- ∫ **Tudnivalók az állapotjelzőről és a kapcsolódási állapot ikonról Wi-Fi csatlakozás esetén**

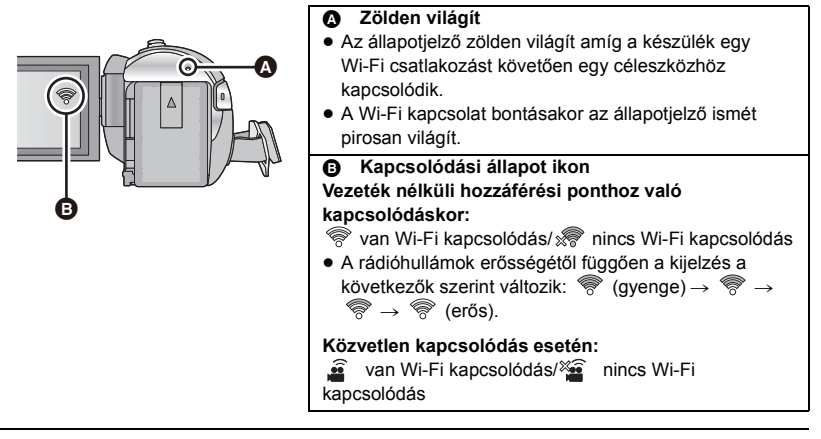

≥ A vezeték nélküli ikerkamera/multikamera Wi-Fi kapcsolódásának létrehozására vonatkozó információk a [189](#page-188-0). oldalon találhatók; a kapcsolódási állapot ikonokra vonatkozó információk a [200.](#page-199-0) oldalon találhatók.

# <span id="page-168-0"></span>**Kapcsolat létrehozása a [Wi-Fi beállítás varázsló] használatával**

A "Image App" okostelefonos alkalmazással Ön a következő információkat továbbíthatja az okostelefonon és a készülék között.

● A [Közvetlen kapcsolat jelszó] beállítása a [Wi-Fi beállít] pontnál [BE] legyen. (→ [180\)](#page-179-0) (Az alapbeállítás [KI].)

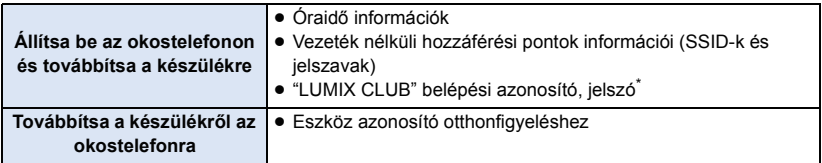

- \* Előre szerezzen ezen a készüléken "LUMIX CLUB" belépési azonosítót és jelszót.
- Telepítse okostelefonján a "Image App" okostelefonos alkalmazást. (→ [167](#page-166-0))
- *1* **Nyomja meg a készülék Wi-Fi gombját és érintse meg a [Wi-Fi beállít] ikont.**  ∩ Wi-Fi
- *2* **Érintse meg a [Wi-Fi beállítás varázsló] ikont.**
- *3* **Érintse meg a [IGEN] ikont.**
- *4* **Érintse meg a [QR kód] vagy [Wi-Fi] ikont.**

#### *[QR kód] kiválasztása esetén*

- **1 Indítsa el a "Image App" okostelefonos alkalmazást.**
- **2 Végezze el a [QR code] kiválasztását az okostelefonon, hogy le tudja olvasni a készülék képernyőjén megjelenő QR kódot.**
- Ekkor megielenik a beállítási képernyő az okostelefonon.
- ≥ iOS eszköz használatakor végezze el az alábbi műveleteket:
- 1 Válassza ki az alkalmazás telepítését engedő lehetőséget a "Image App" profil képernyőn, majd a telepítés befejezéséhez kövesse a képernyőn megjelenő utasításokat.
- 2 A megjelenített képernyő bezárásához nyomja meg a home gombot.
- 3 Érintse meg a [Következő] ikont a készülék képernyőjén az SSID megjelenítéséhez.
- 4 Miután kiválasztotta a készülék hálózati nevét (SSID) az okostelefon Wi-Fi beállításából, indítsa el a "Image App" alkalmazást.
- **3 A kapcsolat beállításához kövesse az okostelefon képernyőjén megjelenő információkat.**
- ≥ A beállítások befejezésekor az okostelefon és a készülék közvetlenül kapcsolódik, lehetővé téve Önnek a távoli műveletek végzését.

Az okostelefonnal távvezérelheti a készüléket.  $($   $\rightarrow$  [144](#page-143-0))

### *[Wi-Fi] kiválasztása esetén*

- **1 Kapcsolja be a Wi-Fi funkciót az okostelefon setup menüjében.**
- **2 Végezze el a készüléken megjelenő SSID kiválasztását az okostelefon Wi-Fi beállítási képernyőjén.**
- ≥ Ha az okostelefon első alkalommal kapcsolódik a készülékhez Wi-Fi útján, akkor írja be az okostelefonba a készülék képernyőjén megjelenő jelszót.
- ≥ Időbe telhet, amíg megtörténik a Wi-Fi kapcsolódás.
- **3 A Wi-Fi kapcsolódás megtörténte után nyomja meg az okostelefonon a home gombot és indítsa el a "Image App" okostelefonos alkalmazást.**
- **4 A kapcsolat beállításához kövesse az okostelefon képernyőjén megjelenő információkat.**
- ≥ A beállítások befejezésekor az okostelefon és a készülék közvetlenül kapcsolódik, lehetővé téve Önnek a távoli műveletek végzését.

Az okostelefonnal távvezérelheti a készüléket. (→ [144](#page-143-0))

# <span id="page-169-1"></span>**Vezeték nélküli hozzáférési ponthoz kapcsolódás**

#### **Ellenőrizze, hogy az Ön által használt vezeték nélküli hozzáférési pont WPS kompatibilis-e.**

- $-$  Ha a vezeték nélküli hozzáférési pont WPS kompatibilis: Ugorjon ide [\[Egyszerű csatlakozás \(WPS\)\]](#page-169-0)
- $-$  Ha a vezeték nélküli hozzáférési pont nem WPS kompatibilis: ["Kapcsolat beállítása vezeték nélküli hozzáférési pont keresésével](#page-170-0)" ( $\rightarrow$  [171\)](#page-170-0)

# <span id="page-169-0"></span>**[Egyszerű csatlakozás (WPS)]**

- *1* **Nyomja meg a készülék Wi-Fi gombját.**
- *2* **[Wi-Fi beállít] megérintése.**
- *3* **[Vez. nélk. hozzáf. beáll.] megérintése.**
- *4* **Érintse meg egy vezeték nélküli hozzáférési pont**  kijelzés nélküli részét **@**.
- A vezeték nélküli hozzáférési pontok törlésével, illetve a vezeték nélküli hozzáférési pontok keresési sorrendjének módosításával kapcsolatos részleteket a [Vez. nélk. hozzáf. beáll.] tartalmazza a [179](#page-178-0). oldalon.

# *5* **[Egyszerű csatlakozás (WPS)] megérintése.**

### *6* **Állítsa be a WPS-re váró vezeték nélküli hozzáférési pontot.**

- ≥ További részletekért lásd a vezeték nélküli hozzáférési pont használati útmutatóját. (Kapcsolódás pányvázással esetén nézze meg az okostelefon használati útmutatóját.)
- ≥ A kapcsolódás megtörténtekor üzenet jelenik meg. Érintse meg a [KILÉP] ikont, majd lépjen ki a [Vez. nélk. hozzáf. beáll.] helyről.
- ≥ Sikertelen kapcsolódási kísérlet esetén üzenet jelenik meg. A [KILÉP] megérintése után állítsa be ismét a kapcsolatot.

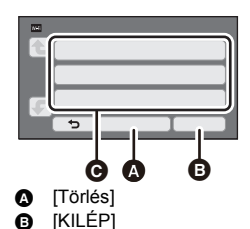

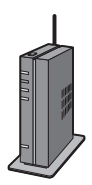

#### *Írjon be PIN kódot a Wi-Fi kapcsolat beállításához*

- **1 Érintse meg a [PIN-kód] ikont a 6. lépésben.**
- **2 Érintse meg a csatlakoztatni kívánt vezeték nélküli hozzáférési pontot.**
- ≥ A [Frissítés] megérintésével ismét rákereshet a vezeték nélküli hozzáférési pontokra.
- ≥ A megérintése és egy vezeték nélküli hozzáférési pont kiválasztása esetén minden karakter megjelenik. Ilyen esetben érintse meg az [BELÉP] gombot.
- **3 Írja be a készülék képernyőjén megjelenő PIN kódot a vezeték nélküli hozzáférési pontba.**
- ≥ További részletekért lásd a vezeték nélküli hozzáférési pont használati útmutatóját. (Kapcsolódás pányvázással esetén nézze meg az okostelefon használati útmutatóját.)
- **4 [Következő] megérintése.**
- ≥ A kapcsolódás megtörténtekor üzenet jelenik meg. Érintse meg a [KILÉP] ikont, majd lépjen ki a [Vez. nélk. hozzáf. beáll.] helyről.
- ≥ Sikertelen kapcsolódási kísérlet esetén üzenet jelenik meg. A [KILÉP] megérintése után állítsa be ismét a kapcsolatot.

#### **A Wi-Fi kapcsolódás megtörténtének megerősítése**

- A készülék állapotjelzője zölden világít
- $-\hat{\mathcal{R}}$  jelenik meg a képernyőn

# <span id="page-170-0"></span>**Kapcsolat beállítása vezeték nélküli hozzáférési pont keresésével**

- ≥ Szükség van a kiválasztott vezeték nélküli hozzáférési pont titkosító kulcsának (jelszavának) megerősítésére, ha a hálózati hitelesítés titkosított.
- *1* **Nyomja meg a készülék Wi-Fi gombját.**
- *2* **[Wi-Fi beállít] megérintése.**
- *3* **[Vez. nélk. hozzáf. beáll.] megérintése.**
- *4* **Érintse meg egy vezeték nélküli hozzáférési pont kijelzés nélküli részét @.**
- ≥ A vezeték nélküli hozzáférési pontok törlésével, illetve a vezeték nélküli hozzáférési pontok keresési sorrendjének módosításával kapcsolatos részleteket a [Vez. nélk. hozzáf. beáll.] tartalmazza a [179](#page-178-0). oldalon.
- *5* **Érintse meg a [Keresés] ikont.**

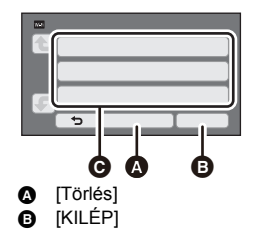

# *6* **Érintse meg a kívánt vezeték nélküli hozzáférési pontot.**

- ≥ A [Frissítés] megérintésével ismét rákereshet a vezeték nélküli hozzáférési pontokra.
- $\bullet$  A  $\Box$  megérintése és egy vezeték nélküli hozzáférési pont kiválasztása esetén minden karakter megjelenik. Ilyen esetben érintse meg az [BELÉP] gombot.
- ≥ Ha nem jelennek meg vezeték nélküli hozzáférési pontok, lásd a ["Kapcsolat beállítása kézzel](#page-171-0)" című részt.  $\rightarrow$  [172\)](#page-171-0)
- ≥ Ha nincs beállítva titkosító kulcs (jelszó), akkor megtörténik a kapcsolódás és megjelenik egy üzenet. Érintse meg a [KILÉP] ikont, majd lépjen ki a [Vez. nélk. hozzáf. beáll.] helyről.

*7* (Ha van titkosító kulcs (jelszó)) **Írja be a jelszót.**

- ≥ A karakterek beírásának részletezése a [97](#page-96-0). oldalon található.
- ≥ A beírás befejezésekor [Belép] megérintése.
- ≥ A kapcsolódás megtörténtekor üzenet jelenik meg. Érintse meg a [KILÉP] ikont, majd lépjen ki a [Vez. nélk. hozzáf. beáll.] helyről.

#### **A Wi-Fi kapcsolódás megtörténtének megerősítése**

- A készülék állapotjelzője zölden világít
- $-\mathcal{F}$  jelenik meg a képernyőn

# <span id="page-171-0"></span>**Kapcsolat beállítása kézzel**

- ≥ [Kézi bevitel] útján történő kapcsolódás esetén szükség van az Ön által használt vezeték nélküli hozzáférési ponthoz tartozó SSID (azonosító név), hitelesítési módszer, titkosítási típus és titkosító kulcs (jelszó) megerősítésére.
- *1* **Nyomja meg a készülék Wi-Fi gombját.**
- *2* **[Wi-Fi beállít] megérintése.**
- *3* **[Vez. nélk. hozzáf. beáll.] megérintése.**
- *4* **Érintse meg egy vezeték nélküli hozzáférési pont**  kijelzés nélküli részét @.
- ≥ A vezeték nélküli hozzáférési pontok törlésével, illetve a vezeték nélküli hozzáférési pontok keresési sorrendjének módosításával kapcsolatos részleteket a [Vez. nélk. hozzáf. beáll.] tartalmazza a [179](#page-178-0). oldalon.
- *5* **Érintse meg a [Kézi bevitel] ikont.**
- *6* **Az [BEVITEL] megérintése után végezze el a kívánt vezeték nélküli hozzáférési ponthoz tartozó SSID beírását.**
- ≥ A karakterek beírásának részletezése a [97](#page-96-0). oldalon található.
- A beírás befejezésekor [Belép] megérintése.

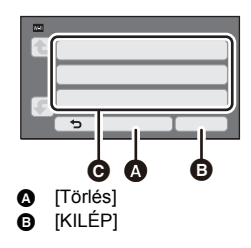

# *7* **Érintse meg a kívánt hálózati hitelesítési módszert.**

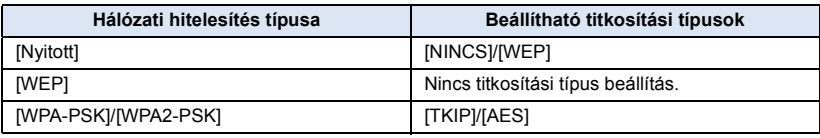

≥ [WEP] kiválasztása esetén folytassa az 9. lépés szerint.

# *8* **Érintse meg a kívánt titkosítási módszert.**

- ≥ [NINCS] kiválasztása esetén a kapcsolódás megtörténte után üzenet jelenik meg. Érintse meg a [KILÉP] ikont, majd lépjen ki a [Vez. nélk. hozzáf. beáll.] helyről.
- *9* ([WEP]/[TKIP]/[AES] kiválasztásakor) **Az [BEVITEL] megérintése után írja be a jelszót.**
- ≥ A karakterek beírásának részletezése a [97](#page-96-0). oldalon található.
- ≥ A beírás befejezésekor [Belép] megérintése.
- ≥ A kapcsolódás megtörténtekor üzenet jelenik meg. Érintse meg a [KILÉP] ikont, majd lépjen ki a [Vez. nélk. hozzáf. beáll.] helyről.

#### **A Wi-Fi kapcsolódás megtörténtének megerősítése**

- A készülék állapotjelzője zölden világít
- $-\hat{\mathcal{R}}$  jelenik meg a képernyőn
- ≥ Egy vezeték nélküli hozzáférési pont mentésekor nézze meg a vezeték nélküli hozzáférési pontok kézikönyvét és beállításait.
- ≥ Csökkenő erősségi sorrendben az [AES], [TKIP] és [WEP] jelentik a titkosítási módszereket. Javasoljuk a lehető legerősebb titkosítási módszerrel történő kapcsolódást.
- ≥ Előfordulhat, hogy nem lehet kapcsolatot beállítani, ha gyenge a vezeték nélküli hozzáférési pont jele. A részleteket lásd a "[Üzenetek"](#page-223-0) (→ [224](#page-223-0)) és a ["Hibaelhárítás](#page-225-0)" (→ [226\)](#page-225-0) című részekben.
- <span id="page-172-0"></span>≥ Az adott környezettől függően előfordulhat az átviteli sebesség csökkenése vagy akár használhatatlansága is.

# <span id="page-173-0"></span>**Közvetlen kapcsolat beállítása egy okostelefonhoz**

#### **Ellenőrizze a [Közvetlen kapcsolat jelszó] beállítást a [Wi-Fi beállít] pontnál.**   $( \rightarrow 180)$  $( \rightarrow 180)$

● Az alapbeállítás [KI].

Szükség szerint válassza a [BE] pontot, például ha az adott Wi-Fi környezethez beállítás szükséges.

≥ **Amikor a [Közvetlen kapcsolat jelszó] beállítása [KI]**

j Ugorjon a "[Amikor a \[Közvetlen kapcsolat jelszó\] beállítása \[KI\]](#page-141-0)" című fejezethez ezen belül: ["\[Távirányítás\] használata közvetlen kapcsolódással](#page-141-1)". (+ [142\)](#page-141-0)

≥ **Amikor a [Közvetlen kapcsolat jelszó] beállítása [BE]**

Ha az okostelefon WPS-kompatibilis, lásd "[\[Egyszerű csatlakozás \(WPS\)\]"](#page-173-1). Ha nem az, akkor lásd ["Kapcsolódás QR kóddal"](#page-174-0).

- Ugorion ide [\[Egyszerű csatlakozás \(WPS\)\]](#page-173-1)
- $-$  Ugorjon ide ["Kapcsolódás QR kóddal"](#page-174-0) ( $\rightarrow$  [175\)](#page-174-0)
- $-$  Ugorion ide ["Kapcsolódás SSID és jelszó beírásával"](#page-174-1) (→ [175](#page-174-1))

A Wi-Fi kapcsolódás megtörténtekor nézze meg a "[Amikor a \[Közvetlen kapcsolat jelszó\]](#page-142-0)  [beállítása \[BE\]](#page-142-0)" című részt a "[\[Távirányítás\] használata közvetlen kapcsolódással"](#page-141-1) alatt. (→ [143](#page-142-0))

# <span id="page-173-1"></span>**[Egyszerű csatlakozás (WPS)]**

- *1* **Nyomja meg a készülék Wi-Fi gombját és érintse meg a [Wi-Fi beállít] ikont.**  ∩ Wi-Fi
- *2* **[Közvetlen kapcsolat] megérintése.**
- *3* **[Csatlakoztatási típus vált.] megérintése.**
- *4* **[Egyszerű csatlakozás (WPS)] megérintése.**
- *5* **Kapcsolja be a Wi-Fi funkciót az okostelefon setup menüjében.**
- *6* **Állítsa az okostelefont WPS módba.**

**A Wi-Fi kapcsolódás megtörténtének megerősítése**

j A készülék állapotjelzője zölden világít

 $-\hat{\mathbf{g}}$  jelenik meg a képernyőn

### <span id="page-174-0"></span>**Kapcsolódás QR kóddal**

- *1* **Nyomja meg a készülék Wi-Fi gombját és érintse meg a [Wi-Fi beállít] ikont.**  ∩ Wi-Fi
- *2* **[Közvetlen kapcsolat] megérintése.**
- *3* **[Csatlakoztatási típus vált.] megérintése.**
- *4* **[QR kód] megérintése.**
- ≥ QR kód jelenik meg a készülék képernyőjén.
- *5* **Indítsa el a "Image App" okostelefonos alkalmazást.**
- *6* **Végezze el a [QR code] kiválasztását az okostelefonon, hogy le tudja olvasni a készülék képernyőjén megjelenő QR kódot.**
- ≥ Android eszköz használatakor az okostelefon és a készülék közvetlenül kapcsolódik egymáshoz, ami távvezérlést tesz lehetővé.

Az okostelefonnal távvezérelheti a készüléket. (→ [144](#page-143-0))

- A [Távirányítás] pontból való kilépéshez nézze meg a [143.](#page-142-1) oldalt.
- ≥ iOS eszköz használatakor végezze el az alábbi műveleteket:
- 1 Válassza ki az alkalmazás telepítését engedő lehetőséget a "Image App" profil képernyőn, majd a telepítés befejezéséhez kövesse a képernyőn megjelenő utasításokat.
- 2 A megjelenített képernyő bezárásához nyomja meg a home gombot.
- $\odot$  Válassza ki a készülék hálózati nevét (SSID) az okostelefon Wi-Fi beállításából.
- ≥ Ha nem sikerül a QR kód pásztázása, lásd a ["Kapcsolódás SSID és jelszó beírásával"](#page-174-1) című részt.  $($   $\rightarrow$  [175](#page-174-1))

#### **A Wi-Fi kapcsolódás megtörténtének megerősítése**

- j A készülék állapotjelzője zölden világít
- $-\hat{\mathbf{g}}$  jelenik meg a képernyőn

# <span id="page-174-1"></span>**Kapcsolódás SSID és jelszó beírásával**

- *1* **Nyomja meg a készülék Wi-Fi gombját és érintse meg a [Wi-Fi beállít] ikont.**  ∩ Wi-Fi
- *2* **[Közvetlen kapcsolat] megérintése.**
- *3* **Kapcsolja be a Wi-Fi funkciót az okostelefon setup menüjében.**
- *4* **Végezze el a készüléken megjelenő SSID kiválasztását az okostelefon Wi-Fi beállítási képernyőjén.**
- *5* **Írja be az okostelefonba a készülék képernyőjén megjelenő jelszót.**

#### **A Wi-Fi kapcsolódás megtörténtének megerősítése**

- j A készülék állapotjelzője zölden világít
- $-\widehat{\mathbf{g}}$  jelenik meg a képernyőn

<sup>≥</sup> Az adott környezettől függően előfordulhat az átviteli sebesség csökkenése vagy akár használhatatlansága is.

# <span id="page-175-0"></span>**Kapcsolódás az előzmények alapján**

A Wi-Fi funkció minden használata el van tárolva a Wi-Fi kapcsolódási előzményeknél. Az előzményeken alapuló kapcsolódás egyszerűen elvégezhető egy korábbi kapcsolódás beállításainak felhasználásával.

*1* **Nyomja meg a készülék Wi-Fi gombját és érintse meg a [Történet] ikont.**  ∩ Wi-Fi

### *2* **Érintse meg a csatlakoztatni kívánt tételt.**

- ≥ Az eddig használt Wi-Fi funkciók és kapcsolódási célhelyek előzményei lista formájában jelennek meg.
- ≥ Csak a Wi-Fi funkciók listája jelenik meg azokhoz az időszakokhoz, amikor csak egy okostelefon stb. és a készülék közvetlen kapcsolódása valósult meg. Mindegyik tétel tárolja a saját [Közvetlen kapcsolat jelszó] beállítását (→ [180\)](#page-179-0). A jelszó nélküli kapcsolódások jelzése [Nincs jelszó] az előzmények listán.
- ≥ A kapcsolódási részletek a [RÉSZLETES] megérintésével jeleníthetők meg.

# *3* **Érintse meg a [BELÉP] jelet.**

- ≥ A kapcsolódás megtörténtekor üzenet jelenik meg és a képernyő átvált a 2. lépésben kiválasztott Wi-Fi funkcióra. Végzze el a kiválasztott Wi-Fi funkció működtetését.
- ≥ [Távirányítás] kiválasztása esetén indítsa el a "Image App" okostelefonos alkalmazást, miután ellenőrizte, hogy az LCD monitoron "Távirányított" jelenik meg. Ha nem sikerül létrehozni a kapcsolatot, ellenőrizze az okostelefon Wi-Fi beállítását.

#### **A Wi-Fi kapcsolódás megtörténtének megerősítése**

- j A készülék állapotjelzője zölden világít
- j A következő ikonok jelennek meg a képernyőn:
- Kapcsolódás vezeték nélküli hozzáférési ponthoz:

Közvetlen kapcsolódás:

- ≥ Az előzményeknél legfeljebb a 8 utoljára használt Wi-Fi kapcsolódás tárolható.
- ≥ Az alábbi esetekben a Wi-Fi kapcsolódás nem lesz tárolva az előzményeknél:
	- A [Wi-Fi beállít] alatti [Vez. nélk. hozzáf. beáll.] pontban beállított Wi-Fi kapcsolódás esetén
	- $-$  A vezeték nélküli multikamera funkcióhoz beállított Wi-Fi kapcsolat esetén ( $\rightarrow$  [193](#page-192-0))

# **Ha nem sikerül Wi-Fi kapcsolatot létesíteni**

≥ A vezeték nélküli hozzáférési pont vagy okostelefon beállításának részleteihez lásd az adott eszköz használati útmutatóját.

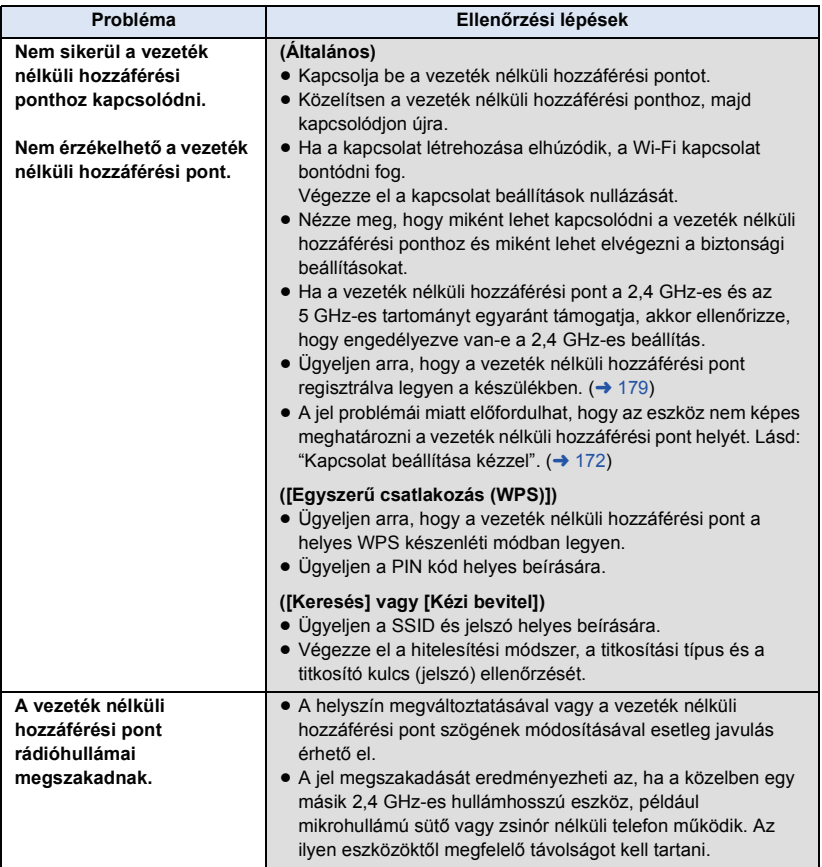

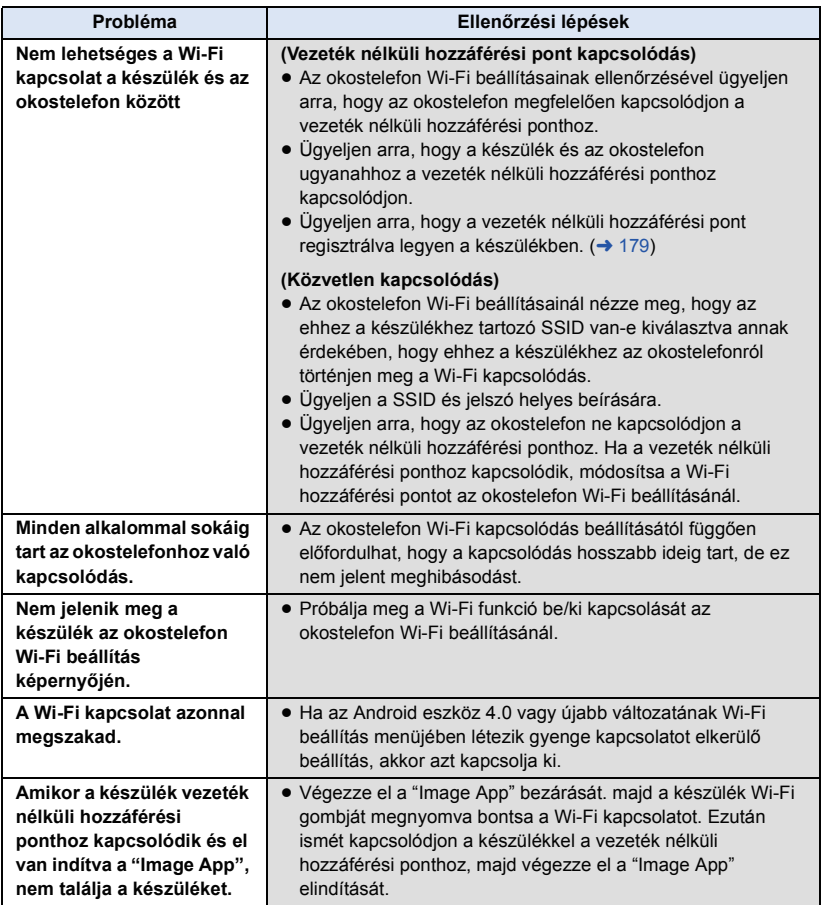

[Wi-Fi](#page-137-0)

# **A [Wi-Fi beállít] menü használata**

Itt konfigurálhatók a Wi-Fi funkció használatához szükséges különböző beállítások. Wi-Fi kapcsolat közben a beállítások nem módosíthatók.

- *1* **Nyomja meg a készülék Wi-Fi gombját és érintse meg a [Wi-Fi beállít] ikont.**  ∩ Wi-Fi
- *2* **Érintse meg a kívánt menüpontot.**

# <span id="page-178-0"></span>**[Vez. nélk. hozzáf. beáll.]**

Itt adhat hozzá vagy törölhet vezeték nélküli hozzáférési pontokat, illetve rendezheti át a vezeték nélküli hozzáférési pontok megjelenési sorrendjét.

- ≥ Legfeljebb 3 vezeték nélküli hozzáférési pont beállítása lehetséges.
- ≥ A [Vez. nélk. hozzáf. beáll.] részletezése a [170.](#page-169-1) oldalon található.

#### *Vezeték nélküli hozzáférési pont hozzáadása*

- **1 Érintse meg azt a részt, ahol nem látható vezeték nélküli hozzáférési pont** D**.**
- **2 Konfigurálja a vezeték nélküli hozzáférési pont beállításait. (→ [170\)](#page-169-1)**

#### *Vezeték nélküli hozzáférési pont törlése*

- **1 Érintse meg a törölni kívánt vezeték nélküli hozzáférési pontot.**
- **2 [Törlés] megérintése.**
- ≥ Üzenet jelenik meg. A [IGEN] megérintésével töröljön.

#### *A keresési sorrend módosítása*

- **1 Érintse meg azt a vezeték nélküli hozzáférési pontot, amelynél módosítani kívánja a sorrendet.**
- **2 Módosítsa a sorrendet a**  $\bigoplus$  **vagy**  $\bigoplus$  **megérintésével.**
- ≥ A vezeték nélküli hozzáférési pont megváltoztatásához töröljön egyet a vezeték nélküli hozzáférési pontok közül, majd adjon hozzá egy másikat.

### **[Wi-Fi beállítás varázsló]**

Lásd a [169.](#page-168-0) oldalt.

#### **[Közvetlen kapcsolat]**

Lásd a [174.](#page-173-0) oldalt.

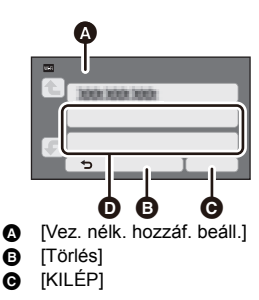

<span id="page-179-0"></span>Itt állítható be, hogy kell-e jelszót megadni, amikor távoli műveletek végzése vagy a vezeték nélküli ikerkamera/multikamera funkció használata céljából Ön közvetlen kapcsolatot létesít a készülék és egy okostelefon között.

- ≥ [KI] kiválasztásakor a készülék SSID jelszavának az okostelefonba való beírása nélkül közvetlenül létesíthető kapcsolat a készülék és egy okostelefon között.
- ≥ [KI] kiválasztásakor nem hozható létre kapcsolat [Egyszerű csatlakozás (WPS)] vagy [QR kód] útián.

Úgy állítson be kapcsolatot, hogy elvégzi a készülékhez tartozó SSID beállítását az okostelefonon.  $\left(\rightarrow$  [142,](#page-141-1) [189](#page-188-1), [193\)](#page-192-0)

≥ Az alapértelmezett beállítás [KI]. [Wi-Fi beáll. Vissza] elvégzésekor vissza fog állni az alapértelmezett beállítás. (→ [38](#page-37-0), [181\)](#page-180-0)

### **[Vezetéknél. Kieg. Kamera]**

A készülék vezeték nélküli másodlagos kameraként is használható. A kapcsolódási eljárásról és egyéb részletekről az alábbi weboldal tájékoztat. http://panasonic.jp/support/global/cs/e\_cam

# **[LUMIX CLUB]**

Lásd a [183.](#page-182-0) oldalt.

```
[Otthoni megfigyelés 
kapcsolódás]
```
Lásd a [154.](#page-153-0) oldalt.

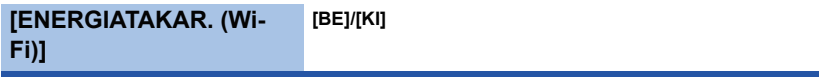

[BE] beállítása esetén az áramfogyasztás csökkentése érdekében az LCD monitor kikapcsol, ha Ön a készüléket okostelefonnal működteti távolról (mozgóképfelvétel módban vagy állóképfelvétel módban).

- ≥ Az LCD monitor kikapcsolása esetén a képernyőt annak megérintésével lehet megjeleníteni.
- ≥ A Wi-Fi kapcsolat megszüntetése esetén a készülék körülbelül 15 perccel később automatikusan kikapcsol.
Itt lehet beállítani/törölni a jelszót a Wi-Fi beállítási menü elindításának korlátozása céljából. A jelszó beállításával elkerülhető a hibás működtetés, megakadályozható a Wi-Fi funkció harmadik fél általi helytelen használata és megvédhetők a beállított személyes információk.

- **1 [Beállítás] megérintése.**
- **2 Érintse meg a [BEVITEL] ikont és írja be a jelszót (6 karakter).**
- A jelszó beírása után érintse meg a [Belép] gombot.
- **\*** jelenik meg, ha a jelszó már be van állítva.
- A karakterek beírásának részletezése a [97](#page-96-0). oldalon található.
- **3 [Következő] megérintése.**
- **4 Érintse meg a [BEVITEL] ikont és írja be újra ugyanazt a jelszót.**
- A jelszó beírása után érintse meg a [Belép] gombot.
- ≥ Üzenet jelenik meg, ha a jelszavak egyeznek.
- **5 [KILÉP] megérintése.**
- ≥ Ha beállítja a Wi-Fi jelszót, akkor a jelszót minden alkalommal be kell írnia, amikor megérinti a [Wi-Fi beállít] ikont a Wi-Fi otthoni képernyőn.
- ≥ Ha Ön elfelejti Wi-Fi jelszavát, hajtsa végre a Setup menü [Wi-Fi beáll. Vissza] pontját. Ekkor a Wi-Fi beállítás a vásárláskori állapotra áll vissza és így Ön használni tudja a Wi-Fi beállítás menüt.  $($   $\rightarrow$  [38\)](#page-37-0)

#### **[Wi-Fi beáll. Vissza]**

Ezzel állíthatja vissza a Wi-Fi beállítást az alapértelmezett állapotra.

- ≥ A "LUMIX CLUB" belépési azonosító és a Wi-Fi jelszó szintén törlődik.
- ≥ A készülékhez regisztrált vezeték nélküli hozzáférési pontokra, okostelefonokra és vezeték nélküli másodlagos kamerákra vonatkozó információ is törlődik.

## **[Eszköznév]**

Itt nézheti meg és módosíthatja a készülék eszköznevét (SSID), ami a készülék vezeték nélküli hozzáférési pontként való működéséhez használatos.

- **1 Érintse meg a [BEVITEL] ikont és írja be a kívánt eszköznevet (SSID).**
- ≥ Legfeljebb 20 karakter megadása ajánlott. Hosszú eszköznév használatakor nem lehetséges minden karakter megerősítése, amikor az eszköznevek megjelennek a készüléken. (→ [142](#page-141-0), [175](#page-174-0), [190,](#page-189-0) [193](#page-192-0))
- ≥ A karakterek beírásának részletezése a [97](#page-96-0). oldalon található.
- ≥ Érintse meg a [Belép] jelet.
- **2 [KILÉP] megérintése.**
- ≥ Ha Ön az eszköznév (SSID) módosítása után közvetlenül okostelefonhoz fog kapcsolódni, akkor állítsa be újra a kapcsolatot a módosított eszköznévvel (SSID). (→ [142](#page-141-0), [175,](#page-174-0) [190](#page-189-0), [193\)](#page-192-0)
- A közvetlen kapcsolat beállításakor megadott jelszó módosítása nem lehetséges. (→ [175,](#page-174-0) [190](#page-189-0), [193\)](#page-192-0)

#### **[Vezeték nélküli LAN beállít.]**

Itt módosíthatja vagy ellenőrizheti a vezeték nélküli LAN hálózat olyan beállításait, mint az [IP-cím], [Alhálózati maszk] és [MAC-cím].

#### **[IP-cím]/[Alhálózati maszk]/[Átjáró]/[Elsődleges DNS]/[Másodlagos DNS]/[MAC-cím]**

- ≥ Az [AUTO] megérintésekor a hálózati beállítások konfigurálása automatikusan megtörténik. A [KÉZI] megérintésekor külön állíthatók be az egyes tételek. Válassza ki, majd állítsa be a kívánt tételt.
- ≥ [MAC-cím] módosítása nem lehetséges.

#### **[Csatlakoztatási Teszt]**

Itt tesztelheti a készülék és a vezeték nélküli hozzáférési pont közötti kapcsolódást. Az alábbi kapcsolódások ellenőrzése lehetséges:

- j Vezeték nélküli hozzáférési pont kapcsolódás
- "LUMIX CLUB" kapcsolódás
- USTREAM kapcsolódás
- Otthonfigyelés szerver kapcsolódás
- **1 Érintse meg a [Következő] ikont.**
- Elindul a kapcsolódás tesztelése.
- **2 Ellenőrizze a kapcsolódási teszt eredményét, majd érintse meg az [KILÉP] ikont.**
- Sikeres kapcsolódás esetén "○" jelenik meg. Sikertelen kapcsolódás esetén "×" jelenik meg.
- ≥ A "LUMIX CLUB" vagy USTREAM kapcsolódás teszteléséhez néhány beállítást előre el kell végeznie.  $\leftrightarrow$  [162](#page-161-0), [183\)](#page-182-0)
- 

#### **[PC-Csatl. Beáll.] [Cserél]/[Alapértelmezett beállítás]**

Itt módosíthatja a munkacsoport beállítást.

- ≥ Amikor Wi-Fi funkcióval másol át jeleneteket vagy állóképeket számítógépre [Másol], akkor egy osztott mappát kell létrehoznia a számítógépen és a készüléket ahhoz a munkacsoporthoz kell csatlakoztatnia, amelyikhez a számítógép tartozik. (WORKGROUP az alapértelmezett beállítás.)
- ≥ Az osztott mappa létrehozásának részletezése a [158.](#page-157-0) oldalon található.

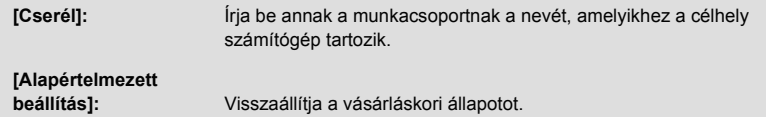

- ≥ A karakterek beírásának részletezése a [97](#page-96-0). oldalon található.
- Legfeljebb 15 karakter írható be.

### <span id="page-182-0"></span>**A "LUMIX CLUB" használata**

Szerezzen egy "LUMIX CLUB" belépési azonosítót (ingyenes).

Az ezzel a készülékkel rögzített jeleneteket és állóképeket Ön WEB szolgáltatásra töltheti fel a [Távirányítás] segítségével, vagy használhatja a [Élőkép] funkciót, ha már van "LUMIX CLUB" regisztrációja.

≥ Ugyanazt a "LUMIX CLUB" belépési azonosítót ehhez a készülékhez és okostelefonhoz is használhatja.

Ha a belépési azonosító megszerzése csak az okostelefonnal ("Image App") történik, akkor ugyanezt a belépési azonosítót erre a készülékre is lehet regisztrálni a "Image App" útján.

 $\leftrightarrow$  [184](#page-183-0))

Ha a készüléknek és az okostelefonnak két különböző belépési azonosítója van, akkor az egyik belépési azonosítót és jelszót módosítsa a megtartani kívántra.

**További részletek a "LUMIX CLUB" oldalon.**

http://lumixclub.panasonic.net/eng/c/

- ≥ **A [Vez. nélk. hozzáf. beáll.] mellett kapcsolódjon a készülékkel egy vezeték nélküli**  hozzáférési ponthoz. (→ [170](#page-169-0))
- **1 Nyomja meg a készülék Wi-Fi gombját és érintse meg a [Wi-Fi beállít] ikont.**  ∩ Wi-Fi
- **2 [LUMIX CLUB] megérintése.**
- **3 [Fiók hozzáad/módosít] megérintése.**
- **4 [Új fiók] megérintése.**
- ≥ Kapcsolódjon a hálózathoz. A [Következő] megérintésével lépjen a következő oldalra.
- **5 Olvassa át, majd a [Elfogad] megérintésével fogadja el a "LUMIX CLUB" használati feltételeket.**
- ≥ A [KILÉP] megérintésével belépési azonosító szerzése nélkül szakíthatja meg a folyamatot.
- **6 Érintse meg a [Következő] ikont és írjon be egy jelszót.**
- ≥ A jelszónak 8–16 betű és szám kombinációjából kell állnia.
- A karakterek beírásának részletezése a [97](#page-96-0). oldalon található.
- **7 Ellenőrizze a belépési azonosítót és érintse meg az [OK] ikont.**
- ≥ A belépési azonosító (12 jegyű szám) automatikusan megjelenik. Amikor Ön számítógépről lép be a "LUMIX CLUB" felületre, csak a számokat kell beírnia.
- ≥ Feltétlenül írja fel magának a belépési azonosítót és a jelszót.

## ∫ **A szerzett belépési azonosító/jelszó ellenőrzése vagy módosítása**

- ≥ Ha módosítani kívánja a készülékhez tartozó "LUMIX CLUB" jelszót, előzetesen lépjen be okostelefonról vagy számítógépről a "LUMIX CLUB" weboldalra és módosítsa a "LUMIX CLUB" jelszót.
- **1 Nyomja meg a készülék Wi-Fi gombját és érintse meg a [Wi-Fi beállít] ikont.**   $\bigcap$  Wi-Fi
- **2 [LUMIX CLUB] megérintése.**
- **3 [Fiók hozzáad/módosít] megérintése.**
- **4 Érintse meg a [Fiók módosítása] jelet.**
- ≥ Megjelenik a belépési azonosító és a jelszó.
- A jelszó "\*" formában jelenik meg.
- **5 Érintse meg a [Bejelentkezési azonosító] vagy [Jelszó] jelet.**
- **6 Írja be a belépési azonosítót vagy a jelszót, majd érintse meg az [Belép] ikont.**
- ≥ A karakterek beírásának részletezése a [97](#page-96-0). oldalon található.
- ≥ Az okostelefonnal vagy számítógéppel módosított jelszót írja be.

#### <span id="page-183-0"></span>∫ **Az okostelefon belépési azonosítóját ("Image App") erre a készülékre regisztrálja**

Célszerű, ha a készülék és az okostelefon ("Image App") belépési azonosítója egyforma a Wi-Fi funkcióhoz a "LUMIX CLUB" használatakor.

- **1 Kapcsolódjon a készülékkel az okostelefonhoz.**
- **2 A "Image App" menüből állítsa be a közös belépési azonosítót.**

## ∫ **Ellenőrizze a "LUMIX CLUB" felhasználói feltételeit**

A felhasználói feltételek frissítése után ellenőrizze a részleteket.

- **1 Nyomja meg a készülék Wi-Fi gombját és érintse meg a [Wi-Fi beállít] ikont.**  ∩ Wi-Fi
- **2 [LUMIX CLUB] megérintése.**
- **3 [Haszn. feltételek] megérintése.**
- ≥ A készülék kapcsolódik a hálózathoz, és megjelennek a felhasználói feltételek. A felhasználói feltételek ellenőrzése után a [KILÉP] megérintésével zárja be a menüt.
- ≥ A belépési azonosítókra vonatkozó módosítások és egyéb műveletek csak az ezzel a készülékkel szerzett belépési azonosítóhoz végezhetők.

## ∫ **A "LUMIX CLUB" belépési azonosító és fiók törlése**

Ha Ön a készüléket másnak adja vagy eladja, törölje belőle a belépési azonosítót. Meglevő "LUMIX CLUB" fiókját szintén törölheti.

- **1 Nyomja meg a készülék Wi-Fi gombját és érintse meg a [Wi-Fi beállít] ikont.**  ∩ Wi-Fi
- **2 [LUMIX CLUB] megérintése.**
- **3 [Fiók törlése] megérintése.**
- ≥ Üzenet jelenik meg. [Következő] megérintése.
- **4 [IGEN] megérintése a belépési azonosító törlés megerősítési képernyőn.**
- ≥ Üzenet jelenik meg. [Következő] megérintése.
- **5 [IGEN] megérintése a "LUMIX CLUB" fiók törlés megerősítési képernyőn.**
- ≥ Üzenet jelenik meg. [Következő] megérintése.
- ≥ Ha Ön nem törli a "LUMIX CLUB" fiókot, a [NEM] kiválasztásakor csak a belépési azonosító fog törlődni.
- **6 [KILÉP] megérintése.**
- ≥ A belépési azonosítókra vonatkozó módosítások és egyéb műveletek csak az ezzel a készülékkel szerzett belépési azonosítóhoz végezhetők.

## **WEB szolgáltatások használata**

Ha Ön WEB szolgáltatások felületére küld képeket, akkor az adott WEB szolgáltatásnak "LUMIX CLUB" regisztrációval kell rendelkeznie. Több WEB szolgáltatás regisztrálása esetén a képeket egyidejűleg mindegyik szolgáltatás megkapja.

≥ A kompatibilis WEB szolgáltatásokat az alábbi oldal "FAQ/Contact us" pontjánál ellenőrizheti. http://lumixclub.panasonic.net/eng/c/

Előkészületek:

Fontos, hogy Önnek már legyen fiókja a használni kívánt WEB szolgáltatásnál és hogy kéznél legyenek a belépési információk.

- **1 Okostelefonról vagy számítógépről kapcsolódjon a "LUMIX CLUB" oldalhoz.**
- **2 Írja be "LUMIX CLUB" belépési azonosítóját és jelszavát, és lépjen be a szolgáltatás felületére.**
- **3 Mentse el az e-mail címét.**
- **4 Válassza ki és mentse el a használni kívánt WEB szolgáltatást.**
- ≥ A szolgáltatás mentéséhez kövesse a képernyőn megjelenő utasításokat.

# <span id="page-185-0"></span>**Vezeték nélküli ikerkamera/ multikamera funkció**

Amikor a készülék Wi-Fi útján csatlakozik egy vagy több okostelefonhoz, az okostelefonból továbbított kép megjeleníthető a készülék másodlagos ablakában és az elsődleges kamera képével egyidejűleg rögzíthető. (Vezeték nélküli ikerkamera/multikamera)

- ≥ **A használati útmutatóban a "vezeték nélküli ikerkamera" funkció azt jelenti, hogy egy okostelefon képe egy másodlagos ablakban jelenik meg, a "vezeték nélküli multikamera" funkció pedig az, amikor akár három okostelefon és a készülék másodlagos kamerájának\* a képe két másodlagos ablakban jelenik meg.**
- \* Csak W580 / W580M

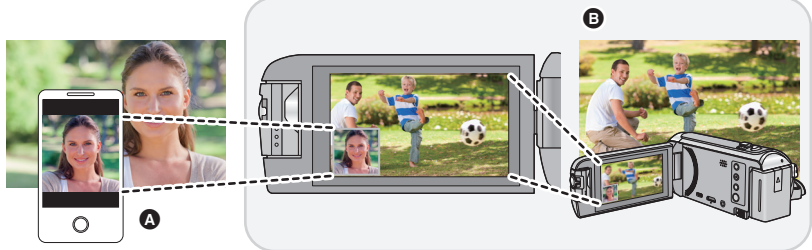

- Okostelefon (Vezeték nélküli másodlagos kamera)
- B A készülék (Elsődleges kamera)

A vezeték nélküli másodlagos kamerával Ön a saját arcát, illetve az elsődleges kamerával éppen rögzítettektől eltérő képeket rögzíthet.

> **Ugyanazon téma rögzítése más szögekből**

#### **Különböző jellegű témák rögzítése egy képen**

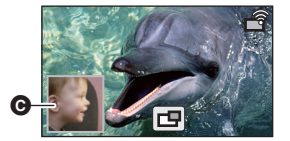

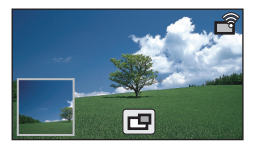

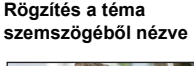

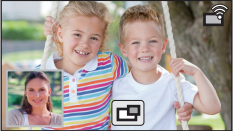

- **@** Másodlagos ablak
- ≥ A másodlagos kamerából továbbított kép a másodlagos ablakban jelenik meg.

#### ∫ **Vezeték nélküli ikerkamera funkció**

**A jelen használati útmutató a készülék és egy okostelefon kapcsolódási eljárását mutatja be. A vezeték nélküli másodlagos kamera funkciót támogató nem okostelefon eszközökre és az ezek használatára vonatkozó információk az alábbi támogatási weboldalon találhatók. (2015 novemberi állapot)**

**http://panasonic.jp/support/global/cs/e\_cam**

## ∫ **Vezeték nélküli multikamera funkció**

Ha Wi-Fi útján több okostelefont csatlakoztat a készülékhez, akkor lehetősége van egyszerre két másodlagos ablak megjelenítésére és azokban képek rögzítésére.

- Legfeljebb három okostelefont lehet egyszerre csatlakoztatni. (→ [193\)](#page-192-0)
- *W580* / **W580M**

A készülék másodlagos kameráját is használhatja\*.

\* A másodlagos kamera nem működik, amikor az LCD behajtott állapotban van, illetve behajtott állapotban van és a képernyő kifelé néz. Hajtsa ki az LCD monitort.

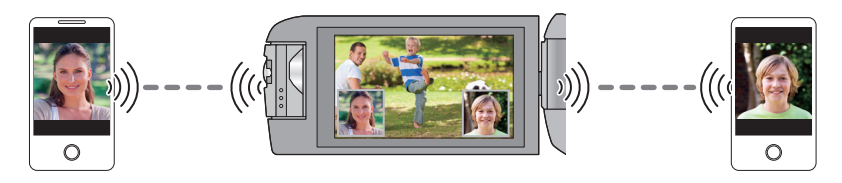

## **Megjegyzések a vezeték nélküli ikerkamera/ multikamera funkcióhoz**

A vezeték nélküli ikerkamera/multikamera funkció teljesítménye a környezeti rádióhullámok állapota szerint változik. Befolyásolja a terület zsúfoltsága is, mert a rádióhullámokat blokkolja az emberi test.

#### ∫ **Felvételi tippek**

- ≥ Olyan helyzetben használja a másodlagos kamerát,hogy a lehető legtöbb látszódjon belőle a készülék helyzetéből.
- ≥ Figyelmeztető ikon jelenik meg, ha gyengül a jel a készülék és a vezeték nélküli ikerkamera között. Ilyenkor csökkentse a közöttük levő távolságot.
- ≥ Felvétel közben háromlábú állványt ajánlott használni a készülékhez.

#### ∫ **Okostelefon használata vezeték nélküli másodlagos kameraként**

- ≥ A vezeték nélküli ikerkamera/multikamera funkció képek feldolgozására és Wi-Fi jelek továbbítására utasítia az okostelefont.
- ≥ A képfeldolgozási teljesítmény, a Wi-Fi jeltovábbítási teljesítmény és az antennahely az okostelefontól függően változik.
- ≥ A másodlagos kamera képe ami az okostelefonról érkezik az elsődleges kamera képéhez viszonyítva kis késéssel jelenik meg.
- ≥ Az eszköztől és a környezettől függően előfordulhat, hogy az okostelefonról továbbított képen levő mozgás nem tűnik egyenletesnek vagy úgy tűnik, mintha kockák hiányoznának. Ez főleg a függőleges helyzetnél fordul elő, mert ez növeli az okostelefon feldolgozási terhelését.

**Egy okostelefon vezeték nélküli ikerkameraként/multikameraként való használata során a következőkre ügyeljen:**

- ≥ Javasoljuk Quad Core vagy erősebb processzorral szerelt Android eszköz, vagy a legújabb iOS eszköz használatát.
- ≥ Javasoljuk, hogy az okostelefon által továbbított képet előre megnézve ellenőrizze az okostelefontól mért optimális felvételi távolságot, a legkönnyebb tartási módot és a felvétel egyéb körülményeit.
- ≥ Javasoljuk, hogy kapcsolja ki az okostelefon GPS és Bluetooth funkcióit, mert ezek befolyásolhatják a vezeték nélküli másodlagos kamera képét.
- ≥ Javasoljuk a lehető legtöbb egyéb alkalmazás bezárását.
- ≥ Felvétel közben nagyon sok áram fogy az akkumulátorból. Hosszú időn át tartó felvételnél ügyeljen a hátralevő akkumulátorkapacitásra.
- ≥ Az okostelefon beállítására vonatkozó információkhoz lásd annak használati útmutatóját.
- Lásd még "[Ha nem sikerül Wi-Fi kapcsolatot létesíteni"](#page-176-0). (→ [177\)](#page-176-0)

# <span id="page-188-1"></span>**Okostelefon használata vezeték nélküli másodlagos kameraként**

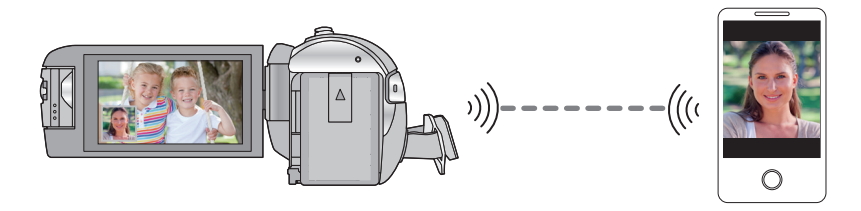

- ≥ **Kapcsolja be okostelefonján a Wi-Fi funkciót.**
- Telepítse okostelefonján a "Image App" okostelefonos alkalmazást. (→ [167](#page-166-0))

## <span id="page-188-0"></span>**Másodlagos kameraként használt okostelefon kapcsolódása a készülékhez első alkalommal (A vezeték nélküli ikerkamera funkció használatához)**

#### ● *W580<sup></sup>/* W580M

- **Lépjen ki az ikerkamera funkcióból. (→ [47](#page-46-0))**
- ≥ A [Közvetlen kapcsolat jelszó] alapbeállítása [KI].
- A QR-kód nem jelenik meg, ha a [Közvetlen kapcsolat jelszó] (→ [180](#page-179-0)) beállítása [KI]. Lásd ["A készülék SSID kiválasztása az okostelefonon a kapcsolat létrehozásához"](#page-189-0).

#### <span id="page-189-0"></span>**A készülék SSID kiválasztása az okostelefonon a kapcsolat létrehozásához**

*1* (A Wi-Fi menüképernyő használatakor) **Nyomja meg a készülék Wi-Fi gombját és**  1/2 **érintse meg a [IKER KAMERA] ikont.**  $\triangle$ G. ▼ B **A IIKER KAMERAI B IKILÉPI** (A felvételi képernyő használatakor) **Érintse meg a felvételi képernyőt a**  készüléken, majd érintse meg a  $\boxed{\widehat{q}}$  ikont. *2* **Érintse meg a [Okostelefon] ikont a**  Ŵ **készülék képernyőjén.** 8- I - 8 ൭ ь **A** [Vezetéknélküli Iker Kamera] **B** [Okostelefon]

> **@** [Egyéb Camera] **O** [MÉGSE]

*3* **Kapcsolja be a Wi-Fi funkciót az okostelefon setup menüjében.** ≥ **[Amikor a \[Közvetlen kapcsolat jelszó\] beállítása \[KI\]](#page-190-0)** Ugorjon ide "[Amikor a \[Közvetlen kapcsolat jelszó\] beállítása \[KI\]"](#page-190-0). (→ [191](#page-190-0))

≥ **[Amikor a \[Közvetlen kapcsolat jelszó\] beállítása \[BE\]](#page-190-1)** Ugorjon ide "[Amikor a \[Közvetlen kapcsolat jelszó\] beállítása \[BE\]](#page-190-1)". (→ [191\)](#page-190-1)

### <span id="page-190-0"></span>**Amikor a [Közvetlen kapcsolat jelszó] beállítása [KI]**

- *4* **Végezze el a készüléken megjelenő SSID kiválasztását az okostelefon Wi-Fi beállítási képernyőjén.**
- ≥ Időbe telhet, amíg megtörténik a Wi-Fi kapcsolódás.
- *5* **A Wi-Fi kapcsolódás megtörténte után nyomja meg az okostelefonon a home gombot és indítsa el a "Image App" okostelefonos alkalmazást.**
- *6* (Ha az okostelefon első alkalommal kapcsolódik a készülékhez) **Erősítse meg az üzenetet, majd a készülék képernyőjén érintse meg az [IGEN] ikont.**
- ≥ A készülék kapcsolódásának megtörténtekor az okostelefon által vett kép megjelenik a készülék másodlagos ablakában.

## <span id="page-190-1"></span>**Amikor a [Közvetlen kapcsolat jelszó] beállítása [BE]**

- *4* **Érintse meg a [Wi-Fi] ikont a készülék képernyőjén.**
- *5* **Végezze el a készüléken megjelenő SSID kiválasztását az okostelefon Wi-Fi beállítási képernyőjén.**
- ≥ Ha az okostelefon első alkalommal kapcsolódik a készülékhez Wi-Fi útján, akkor írja be az okostelefonba a készülék képernyőjén megjelenő jelszót.
- ≥ Időbe telhet, amíg megtörténik a Wi-Fi kapcsolódás.
- *6* **A Wi-Fi kapcsolódás megtörténte után nyomja meg az okostelefonon a home gombot és indítsa el a "Image App" okostelefonos alkalmazást.**
- ≥ A készülék kapcsolódásának megtörténtekor az okostelefon által vett kép megjelenik a készülék másodlagos ablakában.
- ≥ Az alábbi műveletek legfeljebb tíz okostelefon regisztrálását teszik lehetővé. Ha a szám a tízet meghaladja, a legrégebbi regisztrációs dátumhoz tartozó okostelefon információk törlődni fognak.
	- j A [Közvetlen kapcsolat jelszó] beállítása [KI] helyzetbe, valamint a készülék és egy okostelefon közvetlen csatlakoztatása.

## **Kapcsolat létrehozása QR-kód leolvasásával**

- **A [Közvetlen kapcsolat jelszó] beállítása [BE] legyen. (→ [180\)](#page-179-0)**
- *1* (A Wi-Fi menüképernyő használatakor) **Nyomja meg a készülék Wi-Fi gombját és érintse meg a [IKER KAMERA] ikont.**

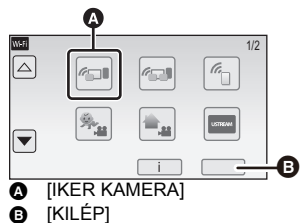

(A felvételi képernyő használatakor) **Érintse meg a felvételi képernyőt a**  készüléken, majd érintse meg a **iden** ikont.

*2* **Érintse meg a [Okostelefon] ikont a készülék képernyőjén.**

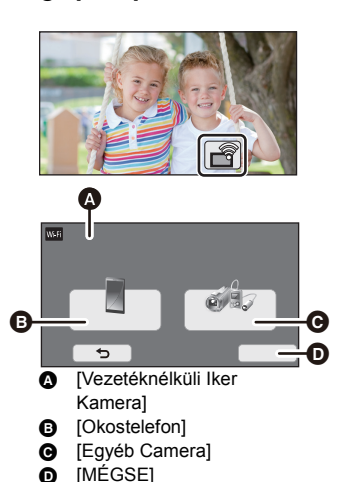

- *3* **Érintse meg a [QR kód] ikont a készülék képernyőjén.**
- *4* **Indítsa el a "Image App" okostelefonos alkalmazást.**
- <span id="page-191-0"></span>*5* **Végezze el a [QR code] kiválasztását az okostelefonon, hogy le tudja olvasni a készülék képernyőjén megjelenő QR kódot.**
- ≥ **iOS eszköz használatakor végezze el az alábbi műveleteket:**
- 1 Válassza ki az alkalmazás telepítését engedő lehetőséget a "Image App" profil képernyőn, majd a telepítés befejezéséhez kövesse a képernyőn megjelenő utasításokat.
- 2 A megjelenített képernyő bezárásához nyomja meg a home gombot.
- 3 Érintse meg a [Következő] ikont a készülék képernyőjén az SSID megjelenítéséhez.
- 4 Miután kiválasztotta a készülék hálózati nevét (SSID) az okostelefon Wi-Fi beállításából, indítsa el a "Image App" alkalmazást.
- ≥ A készülék kapcsolódásának megtörténtekor az okostelefon által vett kép megjelenik a készülék másodlagos ablakában.
- ≥ Ha nem olvasható le a QR-kód, lásd "[A készülék SSID kiválasztása az okostelefonon a kapcsolat](#page-189-0)  [létrehozásához](#page-189-0)".  $\rightarrow$  [190](#page-189-0))

## <span id="page-192-0"></span>**Másodlagos kameraként használt okostelefon kapcsolódása a készülékhez első alkalommal (A vezeték nélküli multikamera funkció használatához)**

- ≥ A [Közvetlen kapcsolat jelszó] alapbeállítása [KI].
- A QR-kód nem jelenik meg, ha a [Közvetlen kapcsolat jelszó] (→ [180](#page-179-0)) beállítása [KI]. Lásd ["A készülék SSID kiválasztása az okostelefonon a kapcsolat létrehozásához"](#page-192-1).
- ≥ Legfeljebb három okostelefont lehet egyszerre csatlakoztatni.
- ≥ Egy okostelefont nem lehet több vezeték nélküli másodlagos kameraként regisztrálni.

#### <span id="page-192-1"></span>**A készülék SSID kiválasztása az okostelefonon a kapcsolat létrehozásához**

*1* **Nyomja meg a készülék Wi-Fi gombját és érintse meg a [Több kamera] ikont.**

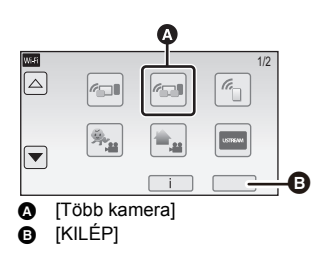

<u>se</u>

*2* **A [Nincs regisztrálva] megérintésével regisztrálja a csatlakoztatandó okostelefont.**

≥ A [Nincs regisztrálva] megérintése elindítja a Wi-Fi kapcsolódást.

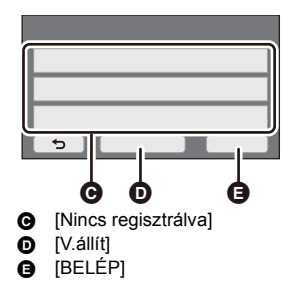

## *3* **Kapcsolja be a Wi-Fi funkciót az okostelefon setup menüjében.**

- ≥ **[Amikor a \[Közvetlen kapcsolat jelszó\] beállítása \[KI\]](#page-193-0)** Ugorjon ide "[Amikor a \[Közvetlen kapcsolat jelszó\] beállítása \[KI\]"](#page-193-0). (→ [194](#page-193-0))
- ≥ **[Amikor a \[Közvetlen kapcsolat jelszó\] beállítása \[BE\]](#page-194-0)** Ugorjon ide "[Amikor a \[Közvetlen kapcsolat jelszó\] beállítása \[BE\]](#page-194-0)". (→ [195\)](#page-194-0)

### <span id="page-193-0"></span>**Amikor a [Közvetlen kapcsolat jelszó] beállítása [KI]**

- *4* **Végezze el a készüléken megjelenő SSID kiválasztását az okostelefon Wi-Fi beállítási képernyőjén.**
- ≥ Időbe telhet, amíg megtörténik a Wi-Fi kapcsolódás.
- *5* **A Wi-Fi kapcsolódás megtörténte után nyomja meg az okostelefonon a home gombot és indítsa el a "Image App" okostelefonos alkalmazást.**
- *6* (Ha az okostelefon első alkalommal kapcsolódik a készülékhez) **Erősítse meg az üzenetet, majd a készülék képernyőjén érintse meg az [IGEN] ikont.**
- ≥ A készülék kapcsolódásának megtörténtekor az okostelefon eszközneve megjelenik a 2. lépés szerinti regisztrálási képernyőn.
- ≥ Két vagy több okostelefon regisztrálásához és használatához ismételje meg a 2–6. lépést.
- *W580<sup></sup>/* W580M

A készülék másodlagos kamerájának használatakor csak egy regisztrált okostelefonnal használható a vezeték nélküli multikamera funkció. Az engedélyezéshez forgassa el a másodlagos kamerát.  $(4.46)$  $(4.46)$  $(4.46)$ 

#### *7* **Az [BELÉP] megérintésével fejezze be a regisztrációt.**

#### ● *W580<sup></sup>/* W580M

A készülékhez kapcsolódó két vagy több okostelefon, illetve a készülékhez és a készülék másodlagos kamerájához kapcsolódó okostelefon által vett képek megjelennek\* a készülék másodlagos ablakában.

\* Akkor jelennek meg, ha Ön egy okostelefonnal kapcsolódik a készülékhez és engedélyezi a készülék másodlagos kameráját.

#### ● **V380**

A készülékhez kapcsolódó okostelefon által vett kép megjelenik a készülék másodlagos ablakában.

≥ A megérintésekor törlődik a regisztráció.

## <span id="page-194-0"></span>**Amikor a [Közvetlen kapcsolat jelszó] beállítása [BE]**

## *4* **Érintse meg a [Wi-Fi] ikont a készülék képernyőjén.**

- *5* **Végezze el a készüléken megjelenő SSID kiválasztását az okostelefon Wi-Fi beállítási képernyőjén.**
- ≥ Ha az okostelefon első alkalommal kapcsolódik a készülékhez Wi-Fi útján, akkor írja be az okostelefonba a készülék képernyőjén megjelenő jelszót.
- ≥ Időbe telhet, amíg megtörténik a Wi-Fi kapcsolódás.
- *6* **A Wi-Fi kapcsolódás megtörténte után nyomja meg az okostelefonon a home gombot és indítsa el a "Image App" okostelefonos alkalmazást.**
- ≥ A készülék kapcsolódásának megtörténtekor az okostelefon eszközneve megjelenik a 2. lépés szerinti regisztrálási képernyőn.
- ≥ Két vagy több okostelefon regisztrálásához és használatához ismételje meg a 2–6. lépést.
- **W580 W580M**

A készülék másodlagos kamerájának használatakor csak egy regisztrált okostelefonnal használható a vezeték nélküli multikamera funkció. Az engedélyezéshez forgassa el a másodlagos kamerát.  $($   $\rightarrow$  [46](#page-45-0))

## *7* **Az [BELÉP] megérintésével fejezze be a regisztrációt.**

● *W580<sup></sup>/* W580M

A készülékhez kapcsolódó két vagy több okostelefon, illetve a készülékhez és a készülék másodlagos kamerájához kapcsolódó okostelefon által vett képek megjelennek\* a készülék másodlagos ablakában.

- \* Akkor jelennek meg, ha Ön egy okostelefonnal kapcsolódik a készülékhez és engedélyezi a készülék másodlagos kameráját.
- **V380**

A készülékhez kapcsolódó okostelefon által vett kép megjelenik a készülék másodlagos ablakában.

● A som megérintésekor törlődik a regisztráció.

#### <span id="page-195-0"></span>**Kapcsolat létrehozása QR-kód leolvasásával**

- **A [Közvetlen kapcsolat jelszó] beállítása [BE] legyen. (→ [180\)](#page-179-0)**
- *1* **Nyomja meg a készülék Wi-Fi gombját és érintse meg a [Több kamera] ikont.**

*2* **A [Nincs regisztrálva] megérintésével** 

**regisztrálja a csatlakoztatandó okostelefont.** ≥ A [Nincs regisztrálva] megérintése elindítja a Wi-Fi

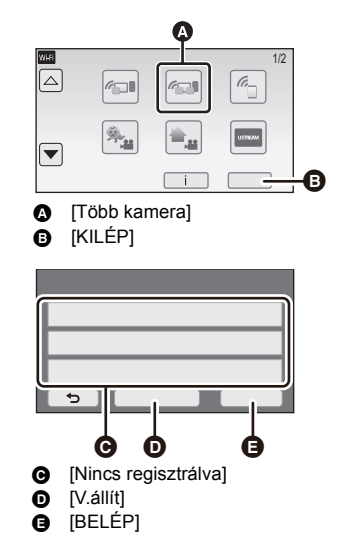

- *3* **Érintse meg a [QR kód] ikont a készülék képernyőjén.**
- *4* **Indítsa el a "Image App" okostelefonos alkalmazást.**
- *5* **Végezze el a [QR code] kiválasztását az okostelefonon, hogy le tudja olvasni a készülék képernyőjén megjelenő QR kódot.**
- ≥ **iOS eszköz használata esetén nézze meg a [192](#page-191-0). oldalt az 5. lépésnél.**
- ≥ A készülék kapcsolódásának megtörténtekor az okostelefon eszközneve megjelenik a 2. lépés szerinti regisztrálási képernyőn.
- ≥ Ha nem olvasható le a QR-kód, lásd "[A készülék SSID kiválasztása az okostelefonon a kapcsolat](#page-189-0)  [létrehozásához](#page-189-0)".  $($  + [193](#page-192-1))
- ≥ Két vagy több okostelefon regisztrálásához és használatához ismételje meg a 2–5. lépést.
- W<sub>580</sub> W<sub>580</sub>M

kapcsolódást.

A készülék másodlagos kamerájának használatakor csak egy regisztrált okostelefonnal használható a vezeték nélküli multikamera funkció. Az engedélyezéshez forgassa el a másodlagos kamerát.  $($  + [46](#page-45-0))

#### *6* **Az [BELÉP] megérintésével fejezze be a regisztrációt.**

#### ● *W580<sup></sup>/* W580M

A készülékhez kapcsolódó két vagy több okostelefon, illetve a készülékhez és a készülék másodlagos kamerájához kapcsolódó okostelefon által vett képek megjelennek\* a készülék másodlagos ablakában.

\* Akkor jelennek meg, ha Ön egy okostelefonnal kapcsolódik a készülékhez és engedélyezi a készülék másodlagos kameráját.

#### ● **V380**

A készülékhez kapcsolódó okostelefon által vett kép megjelenik a készülék másodlagos ablakában.

- A <>>
megérintésekor törlődik a regisztráció.
- ≥ Okostelefonokon kívül más eszköz nem csatlakoztatható a vezeték nélküli multikamera funkcióhoz.
- ≥ A [Közvetlen kapcsolat jelszó] beállítás módosítása törli a regisztrált okostelefonokat.
- ≥ Ha a [Közvetlen kapcsolat jelszó] [BE] beállítása mellett hozott létre egy kapcsolatot, akkor a második és minden további okostelefon csatlakoztatását is ezzel a beállítással végezze. Az okostelefonok csatlakoztatása különböző kapcsolódási módok, [Wi-Fi] és [QR kód], használata esetén is lehetséges.
- ≥ Az alábbi művelet legfeljebb tíz okostelefon regisztrálását teszi lehetővé. Ha a szám a tízet meghaladja, a legrégebbi regisztrációs dátumhoz tartozó okostelefon információk törlődni fognak. (A vezeték nélküli multikamera funkció használatakor előfordulhat, hogy megszűnik az okostelefonok regisztrációja.)
	- A [Közvetlen kapcsolat jelszó] beállítása [KI] helyzetbe, valamint a készülék és egy okostelefon közvetlen csatlakoztatása.
- ≥ A másodlagos ablakban megjelenő kép váltogatható is. Lásd ["A másodlagos ablakban levő kép](#page-203-0)  [váltása](#page-203-0)" a [204.](#page-203-0) oldalon.

## **Csatlakozás második vagy további alkalommal**

#### **A vezeték nélküli ikerkamera funkció használatához**

- *1* **Érintse meg a felvételi képernyőt a készüléken,**  majd érintse meg a **independent**
- *2* **Indítsa el a "Image App" okostelefonos alkalmazást.**
- ≥ A készülék és az okostelefon Wi-Fi útján fog egymással kapcsolódni.A készülék kapcsolódásának megtörténtekor az okostelefon által vett kép megjelenik a készülék másodlagos ablakában.
- ≥ Ha a kapcsolatot nem sikerül létrehozni, vagy ha nem jelenik meg kép a másodlagos ablakban, az alábbi lépésekkel hozza létre újra a kapcsolatot:
- $\bullet$  Zárja be az "Image App" okostelefonos alkalmazást.
- $\bullet$  Érintse meg újra a felvételi képernyőt a készüléken, majd érintse meg a  $\bullet$  ikont.
- 3 Érintse meg a [Eszköz Módosítás] ikont a készülék képernyőjén.

A fenti lépések megtétele után kövesse a "[A készülék SSID kiválasztása az okostelefonon a](#page-189-0)  [kapcsolat létrehozásához"](#page-189-0) szerinti eljárást a 2. lépéstől kezdve itt: ["Másodlagos kameraként](#page-188-0)  [használt okostelefon kapcsolódása a készülékhez első alkalommal \(A vezeték nélküli ikerkamera](#page-188-0)  [funkció használatához\)](#page-188-0)".  $( \rightarrow 190)$  $( \rightarrow 190)$ 

≥ [Történet] segítségével a Wi-Fi kapcsolat a Wi-Fi funkció korábban használt beállításaival hozható létre.  $($   $\rightarrow$  [176\)](#page-175-0)

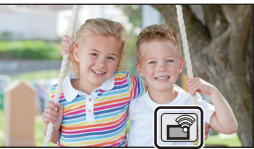

#### **A vezeték nélküli multikamera funkció használatához**

#### *Az utoljára csatlakoztatott okostelefonok használatához*

- *1* **Nyomja meg a készülék Wi-Fi gombját és érintse meg a [Több kamera] ikont.**
- *2* **Érintse meg a [BELÉP] jelet.**
- *3* **Indítsa el a "Image App" okostelefonos alkalmazást.**
- ≥ A készülék és az okostelefon Wi-Fi útján fog egymással kapcsolódni. A készülék kapcsolódásának megtörténtekor az okostelefon által vett kép megjelenik a készülék másodlagos ablakában.
- ≥ Ha a kapcsolatot nem sikerül létrehozni, vagy ha nem jelenik meg kép a másodlagos ablakban, az alábbi lépésekkel hozza létre újra a kapcsolatot:
- $\bullet$  Érintse meg a felvételi képernyőt a készüléken, majd érintse meg a  $\mathcal{F}^{\bullet}$  ikont.
- 2 Érintse meg a [Eszköz Módosítás] ikont a készülék képernyőjén.
- 3 Zárja be az "Image App" okostelefonos alkalmazást, majd érintse meg a [V.állít] ikont az eszköz regisztrálási képernyőn.
- **4** Érintse meg a [IGEN] ikont.

A fenti lépések megtétele után kövesse a "[A készülék SSID kiválasztása az okostelefonon a](#page-192-1)  [kapcsolat létrehozásához"](#page-192-1) szerinti eljárást a 2. lépéstől kezdve itt: "[Másodlagos kameraként](#page-192-0)  [használt okostelefon kapcsolódása a készülékhez első alkalommal \(A vezeték nélküli multikamera](#page-192-0)  [funkció használatához\)](#page-192-0)".  $( \rightarrow 193)$  $( \rightarrow 193)$ 

#### *A regisztrált okostelefonok lecseréléséhez*

- *1* **Nyomja meg a készülék Wi-Fi gombját és érintse meg a [Több kamera] ikont.**
- *2* **Érintse meg a lecserélendő regisztrált eszköz nevét.**
- ≥ Zárja be az "Image App" okostelefonos alkalmazást, majd kövesse az eljárást a 3. lépéstől a [193.](#page-192-0) oldalon.
- ≥ A QR kód leolvasásával létrehozandó kapcsolat esetén kövesse az eljárást a 3. lépéstől a [196.](#page-195-0) oldalon.
- ≥ A készülék kapcsolódásának megtörténtekor az eszköznév az újonnan regisztrált eszköz nevére fog változni.

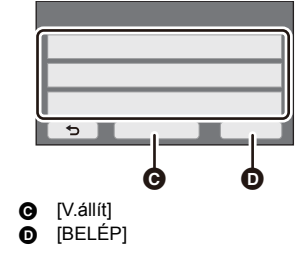

**A** [Több kamera] **B** [KILÉP]

 $\triangle$ 

 $\overline{\phantom{a}}$ 

#### *Az összes regisztrált okostelefon törléséhez*

#### **Zárja be az "Image App" okostelefonos alkalmazást, majd érintse meg a [V.állít] ikont az eszköz regisztrálási képernyőn.**

- ≥ Ekkor üzenet jelenik meg. A [IGEN] megérintése törli az összes regisztrált információt, és az eszközneveknél [Nincs regisztrálva] jelzés lesz látható.
- ≥ A vezeték nélküli multikamera funkció mellett létesített Wi-Fi kapcsolatok részleteit nem menti a készülék az [Történet] alatt.

 $\bullet$ 

1/2

G,

A

# **A kapcsolat megszüntetése**

- *1* **Érintse meg a felvételi képernyőt a készüléken,**  majd érintse meg a **image** ikont.
- *2* **Érintse meg a [KILÉP] ikont a készülék képernyőjén.**
- ≥ Ekkor meg fog szűnni a Wi-Fi kapcsolat.
- ≥ Zárja be az okostelefonon a "Image App" alkalmazást.

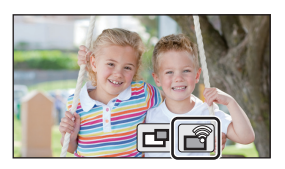

≥ A kapcsolat a készülék Wi-Fi gombjának megnyomásával is megszüntethető. Üzenet jelenik meg, ha a Wi-Fi gomb megnyomása felvételi szünet közben történik. A kapcsolat megszüntetéséhez érintse meg az [IGEN] ikont.

[Vezeték nélküli ikerkamera/multikamera](#page-185-0)

# **Felvételkészítés vezeték nélküli másodlagos kamerával (vezeték nélküli ikerkamera/multikamera)**

- *W580 W580M* **A készülék másodlagos kamerája nem áll rendelkezésre a vezeték nélküli ikerkamera funkcióhoz.**
- ≥ **Az elsődleges kamerával rögzített kép és a vezeték nélküli másodlagos kamerának a másodlagos ablakon megjelenített képe egyetlen jelenetként vagy állóképként kerül rögzítésre\*. Az ilyen jelenet vagy állókép lejátszásakor nincs lehetőség csak a másodlagos ablak képének a törlésére vagy elrejtésére.**
- ≥ **Ha a [Bizt. Iker Kamera] beállítása [BE] esetén a vezeték nélküli ikerkamera/multikamera funkcióval történik képek rögzítése, az elsődleges kamera képe külön jelenetként, a**  másodlagos ablak képe nélkül is rögzíthető. (→ [51\)](#page-50-0)
- \* A vezeték nélküli multikamera funkció használatakor nem lehetséges állóképek rögzítése.
- *1* **Vezeték nélküli másodlagos kameraként csatlakoztasson egy okostelefont a készülékhez. (→ [189,](#page-188-1) [193\)](#page-192-0)**

*2* **A felvétel elindítása.**

≥ Addig nem lehetséges felvételt és másodlagos ablak műveleteket végezni, amíg nem jelenik meg minden másodlagos ablak.

## **Képernyőkijelzés vezeték nélküli másodlagos kamera használatakor**

<span id="page-199-0"></span>∫ **Kapcsolódási állapot ikonok vezeték nélküli másodlagos kamerához**

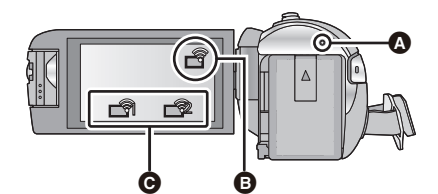

A **Zölden világít**

≥ A vezeték nélküli ikerkamera/multikamera bekapcsolásakor az állapotjelző zölden világít.

≥ A Wi-Fi kapcsolat bontásakor az állapotjelző ismét pirosan világít.

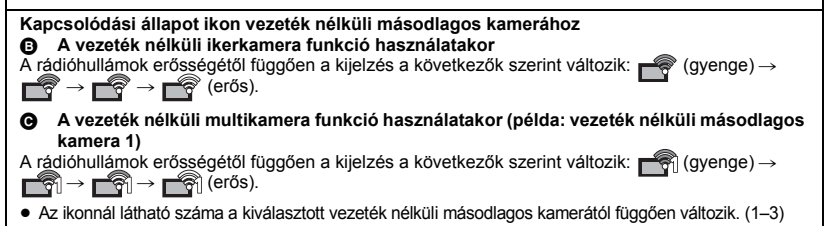

#### *A Wi-Fi jel gyengülésekor*

Ha a másodlagos ablak megjelenítésekor gyengül a jel, a kapcsolódási állapot ikon  $\widehat{\mathbb{R}}$ / $\widehat{\mathbb{R}}$ (gyenge) állapotra vált és  $\mathcal{L}$  / illog a másodlagos ablakon.

Ha tovább gyengül a jel, a kapcsolódási állapot ikon  $\mathbb{R}$  /  $\mathbb{R}$ i állapotra vált és eltűnik a másodlagos ablak képe.

- ≥ A másodlagos ablak alábbi műveletét nem lehetséges elvégezni.
	- [A másodlagos ablak kijelzési helyzetének megváltoztatása](#page-201-0) (csak vezeték nélküli ikerkamera esetén)
	- [A másodlagos ablak keret színének megváltoztatása](#page-201-1)

#### **A vezeték nélküli ikerkamera funkció használatakor**

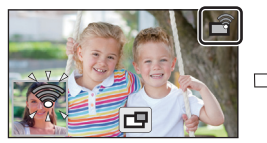

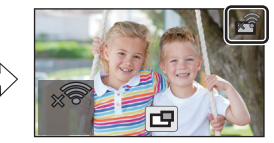

**A vezeték nélküli multikamera funkció használatakor (A vezeték nélküli másodlagos kamera 1 jelviszonyainak gyengülésekor)**

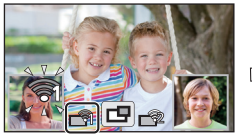

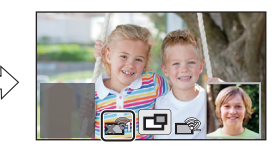

≥ A másodlagos ablak akkor használható ismét, ha erősebb lesz a jel.

≥ Az okostelefontól függően előfordulhat, hogy megszűnik a Wi-Fi kapcsolat.

## ∫ **A másodlagos ablak megjelenítése vagy elrejtése**

#### **Érintse meg a**  $\boxed{\Box}$  **ikont.**

- ≥ A másodlagos ablak az ikon minden egyes megérintésekor megjelenik vagy elrejtődik.
- ≥ A másodlagos ablak elrejtésekor a másodlagos ablak nem fog rögzülni.

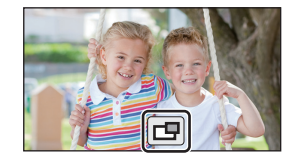

### ∫ **A másodlagos ablak mérete vezeték nélküli ikerkamera/multikamera használatakor**

A másodlagos ablakban megjelenített kép mérete az okostelefon kamerájától és helyzetétől függően változik.

**Példa: A másodlagos ablak megjelenítése 16:9 képarányra beállított elsődleges kamera esetén** (A sárga keretek mutatják a másodlagos ablakban megjelenített kép méretét.)

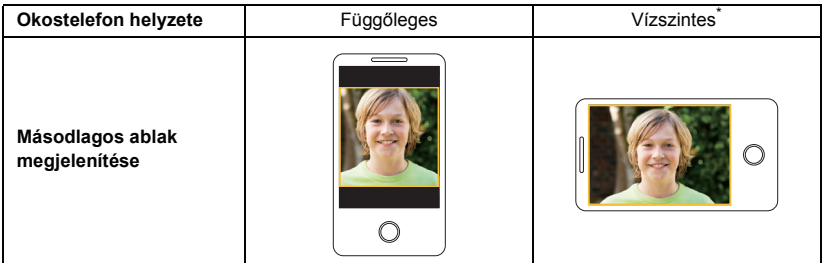

\* Az okostelefontól függően előfordulhat, hogy annak vízszintesen tartása nem lehetséges.

## **A vezeték nélküli ikerkamera funkció beállítások módosítása**

<span id="page-201-0"></span>**A másodlagos ablak kijelzési helyzetének megváltoztatása**

**1 Érintse meg a másodlagos ablakot.**

#### **2 Érintse meg a változtatni kívánt kijelzési helyzetet.**

≥ A másodlagos ablak kijelzési helyzetétől függően megváltozhat a képernyőn megjelenített ikonok helyzete.

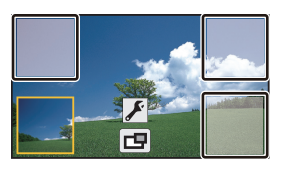

#### <span id="page-201-1"></span>**A másodlagos ablak keret színének megváltoztatása**

- **1 Érintse meg a másodlagos ablakot.**
- **2 Érintse meg a** F ikont.
- **3 A megérintése után válassza ki a kívánt keretet.**
- 1 **: Rózsaszín**
- 2 **: Zöld**
- 3 **: Narancssárga**
- 4 **: Szürke**
- 5 **: Vetett árnyék**\*
- 6 **: Nincs keret**
- \* Ez vetett árnyékot ad a keret jobb és alsó széléhez.

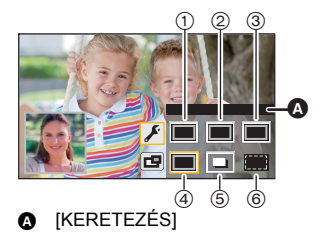

## **A vezeték nélküli multikamera funkció beállítások módosítása**

## **A másodlagos ablak kijelzési helyzetének megváltoztatása**

- **1 Érintse meg a módosítandó másodlagos ablakot.**
- ≥ A kiválasztott másodlagos ablak sárga kiemelést kap.
- **2 Érintse meg a változtatni kívánt kijelzési helyzetet.**
- ≥ A másodlagos ablak kijelzési helyzetétől függően megváltozhat a képernyőn megjelenített ikonok helyzete.
- ≥ Az adott másodlagos ablak nem vihető át egy másik másodlagos ablak megjelenítési pozíciójába.

#### **A másodlagos ablak keret színének megváltoztatása**

- **1 Érintse meg a módosítandó másodlagos ablakot.**
- **2 Érintse meg a F** ikont.
- **3 A megérintése után válassza ki a kívánt keretet.**
- 1 **: Rózsaszín**
- 2 **: Zöld**
- 3 **: Narancssárga**
- 4 **: Szürke**
- 5 **: Vetett árnyék**\*
- 6 **: Nincs keret**
- \* Ez vetett árnyékot ad a keret jobb és alsó széléhez.

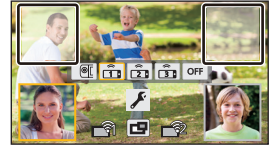

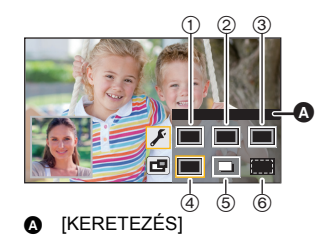

#### <span id="page-203-0"></span>**A másodlagos ablakban levő kép váltása**

#### **1 Érintse meg a váltandó másodlagos ablakot.**

- ≥ A kiválasztott másodlagos ablak sárga kiemelést kap.
- ≥ Megjelennek a másodlagos kamera kiválasztása ikonok, és sárga kiemelést kap a kiválasztott ikon.

#### **2 A másodlagos ablakban levő kép váltásához érintse meg a kívánt ikont.**

- **T**: A készülék másodlagos kamerájának a képét mutatja (csak W580 / W580M).
- $\widehat{f}$  : A vezeték nélküli másodlagos kamera 1 képét mutatja.
- $\frac{2}{\sqrt{2}}$  : A vezeték nélküli másodlagos kamera 2 képét mutatja.
- $\frac{2}{38}$ : A vezeték nélküli másodlagos kamera 3 képét mutatja.
- $OFF$ : OFF

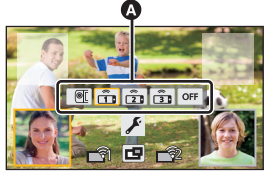

Másodlagos kamera

#### ● *W580 W580M*

A <sup>T</sup> [a] (a készülék másodlagos kamerája) megérintése után az engedélyezéshez forgassa el a készülék másodlagos kameráját.\*

- \* A másodlagos kamera nem működik, amikor az LCD behajtott állapotban van és a képernyő kifelé néz. Hajtsa ki az LCD monitort.
- A  $\int_{\sqrt{2}}^{\infty}$  /  $\int_{\sqrt{2}}^{\infty}$  /  $\int_{\sqrt{2}}^{\infty}$  (vezeték nélküli másodlagos kamera 1/2/3) megérintése után csatlakoztassa a regisztrált okostelefont a készülékhez és végezze el az "Image App" elindítását.
- ≥ Az alábbi esetekben a másodlagos ablak keret megjelenik a készülék LCD monitorán, de nem kerül rögzítésre. A másodlagos kamera kiválasztása ikonok eltűnése után félig átlátszó szürkével jelenik meg a másodlagos ablak.
	- Amikor a készülék másodlagos kamerája a <u>「</u>@[ | (a készülék másodlagos kamerája) (<mark>W580</mark>) / W580M) megérintése után is zárva marad
	- Amikor a  $\int_{\overline{12}}^{2}$  /  $\int_{\overline{28}}^{2}$  /  $\int_{\overline{28}}^{2}$  (vezeték nélküli másodlagos kamera 1/2/3) megérintésével kiválasztott regisztrált okostelefon nem csatlakozik a készülékhez, vagy amikor gyenge a Wi-Fi jel az okostelefon és a készülék között.
	- Az **OFF** (OFF) megérintésekor

#### ● *W580* / **W580M**

A másodlagos ablak alábbi beállításai módosíthatók, ha a másodlagos ablak képének a beállítása ( @ (a készülék másodlagos kamerája):

- [A másodlagos ablak méretének megváltoztatása](#page-47-0) ( $\rightarrow$  [48](#page-47-0))
- $-$  [A másodlagos kamera és a másodlagos ablak beállítása és módosítása](#page-48-0) (WB/Fényerő/ Hangalámondás mód)  $($   $\rightarrow$  [49](#page-48-0))

#### **Képek felcserélése a másodlagos ablakok között**

#### **1 Érintse meg a felcserélendő másodlagos ablakot.**

- ≥ A kiválasztott másodlagos ablak sárga kiemelést kap.
- ≥ Megjelennek a másodlagos kamera kiválasztása ikonok, és sárga kiemelést kap a kiválasztott ikon.
- **2 Érintse meg a másik másodlagos ablakhoz kiválasztott ikont.**
- ≥ Megtörténik a másodlagos ablak képek felcserélése.

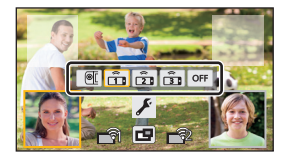

- ≥ A másodlagos ablak megjelenése időt vesz igénybe.
- ≥ Nem lehetséges lejátszási módra állítani a készüléket, amikor az vezeték nélküli másodlagos kamerához kapcsolódik.
- ≥ Előfordulhat, hogy a másodlagos ablak megjelenésekor nem jelennek meg az alábbi gomb ikonok. Megjelenítésükhöz érintse meg az elsődleges kamera képét a képernyőn.
	- $-$  KIIIIIIIIIIIII (Érintő menü)
	- $\boxed{\top}$  /  $\boxed{\text{W}}$  (Zoom gomb ikonok)
	- $-\sqrt{)}$  (Felvétel gomb ikon)
	- $-FeV$ ételi mód gomb ikon ( $\rightarrow$  [53](#page-52-0))
- ≥ Az alábbi funkciók lesznek kiiktatva:
	- Kreatív mód
	- HDR mozi mód ( W580 W580M)
	- Stop motion animáció segéd mód
	- $-$  Setup menüpontok
	- Eve-Fi átviteli lehetőség
	- Váltás más Wi-Fi funkciókra
	- Távvezérelve dönthető és forgatható kamerabölcső
- ≥ Az alábbi funkciók nem működnek a másodlagos ablak megjelenésekor:
	- Érintőzár
	- [ARCKERETEZÉS]
	- AF/AE követés
	- j Optikai képstabilizátor zár
- ≥ Az alábbi beállítások lesznek kiiktatva, ha egy vezeték nélküli másodlagos kamera képe megjelenik egy másodlagos ablakban:
	- Másodlagos ablak beállítások (WB/Fényerő/Hangalámondás)
	- Másodlagos ablak mérete
- ≥ A felvételi körülményektől függően előfordulhat, hogy a színegyensúly, fényerő és más beállítások eltérőek lesznek az elsődleges kamera és a vezeték nélküli másodlagos kamera között.
- ≥ A felvételi menüpontok, a műveleti ikonok és az olyan funkciók, mint a képstabilizátor, képszintezés és [GYORS BEKAPCS.] csak az elsődleges kameránál működnek.
- ≥ Az úsztatás funkció képi hatásai nem befolyásolják a másodlagos ablakot.
- ≥ Az "Image App" képernyő eltűnésekor leáll a másodlagos ablakba történő képtovábbítás. (A Wi-Fi kapcsolat megmarad.) Ez például akkor fordulhat elő, ha az okostelefonra hívás érkezik, vagy ha Ön megnyomja a home gombot.

Ha újra elindul az "Image App" okostelefonon, újra fog indulni az elsődleges kamera felé történő képtovábbítás, és automatikusan megjelenik a másodlagos ablak.

≥ Nem lehetséges a vezeték nélküli ikerkamera/multikamera képek rögzítése az okostelefonon.

(A vezeték nélküli ikerkamera funkció használatakor)

- Állóképek készítésekor a szokásosnál tovább tarthat a fókuszálás. (→ [26\)](#page-25-0)
- ≥ Mozgóképek felvétele vagy a PRE-REC használata közben nem lehetséges állóképek párhuzamos felvétele.
- ≥ A Wi-Fi kapcsolat megszűnik, ha egy másodlagos ablakhoz kiválasztott vezeték nélküli másodlagos kamera képe 4 perc (kb.) vagy ennél hosszabb idő alatt nem érkezik meg. (Mozgókép felvétele közben nem szűnik meg.)

(A vezeték nélküli multikamera funkció használatakor)

- ≥ Ez a funkció csak mozgóképfelvétel módban áll rendelkezésre. Nem lehetséges állóképfelvétel módra váltani, illetve állóképeket készíteni.
- ≥ A Wi-Fi kapcsolat megszűnik, ha egy másodlagos ablakhoz kiválasztott vezeték nélküli másodlagos kamera képe 4 perc (kb.) vagy ennél hosszabb idő alatt nem érkezik meg. (Mozgókép felvétele, illetve bármelyik másodlagos ablak képének vétele közben nem szűnik meg.)

# **Ha nem sikerül Wi-Fi kapcsolatot létesíteni (vezeték nélküli ikerkamera/ multikamera)**

≥ **Az okostelefon beállítására vonatkozó információkhoz lásd annak használati útmutatóját.**

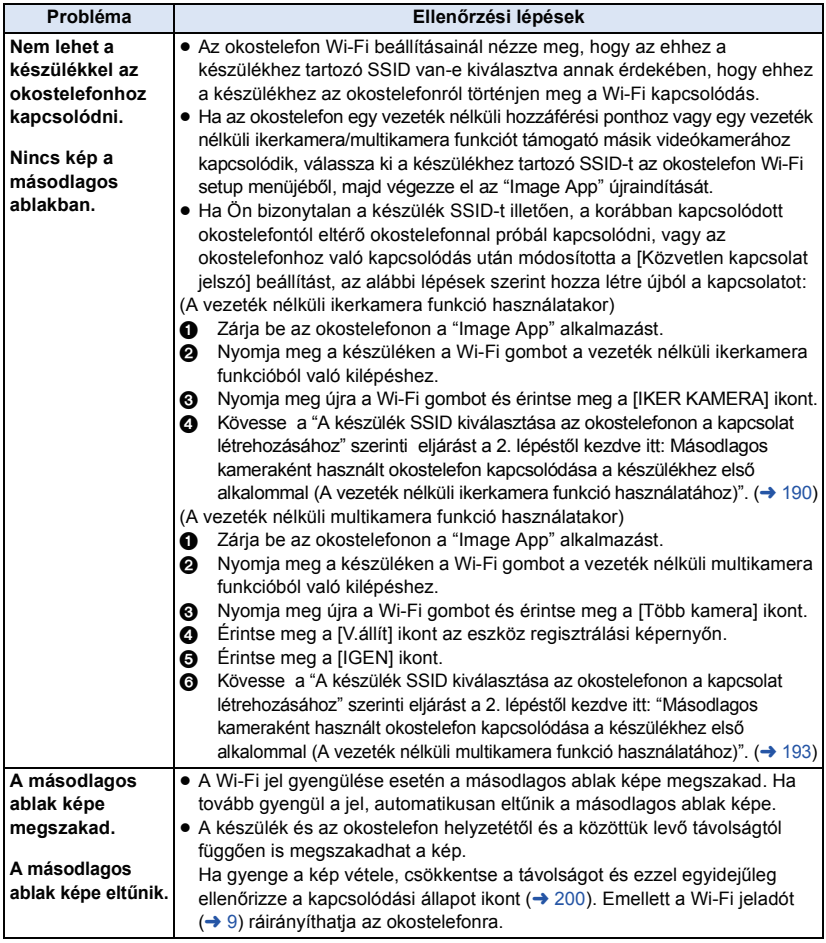

● Lásd még "[Ha nem sikerül Wi-Fi kapcsolatot létesíteni"](#page-176-0). (→ [177\)](#page-176-0)

#### <span id="page-207-0"></span>Számítógéppel

# **Ami egy számítógéppel megtehető**

#### **HD Writer LE 3.1**

A mozgóképeket/állóképeket a HD Writer LE 3.1 segítségével a számítógép merevlemezére másolhatja, vagy különböző hordozókra, így Blu-ray lemezre, DVD-lemezre vagy SD-kártyára írhatja ki.

#### **A szoftver letöltéséhez/telepítéséhez lásd az alábbi webhelyet.**

● A szoftver 2019. március végéig áll rendelkezésre letöltés céljából.

http://panasonic.jp/support/global/cs/soft/download/f\_le31.html

● A használat részleteit a HD Writer LE 3.1 használati útmutatója (PDF fájl) tartalmazza. (→ [219\)](#page-218-0)

#### ∫ **Smart Wizard**

A Smart Wizard képernyő automatikusan megjelenik, ha Ön a készüléket olyan számítógéphez csatlakoztatja, amelyen telepítve van a HD Writer LE 3.1. ( $\rightarrow$  [215\)](#page-214-0)

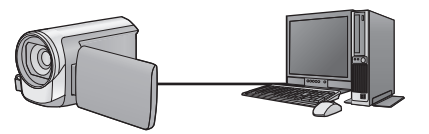

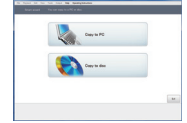

#### **Másolás számítógépre:**

Mozgó/állóképek másolása számítógép merevlemezére.

#### **Másolás lemezre:**

Másolás lemezre nagyfelbontású képminőségben.

≥ Válassza ki a használni kívánt funkciót, majd az egyszerű másoláshoz kövesse a képernyőn megjelenő utasításokat.

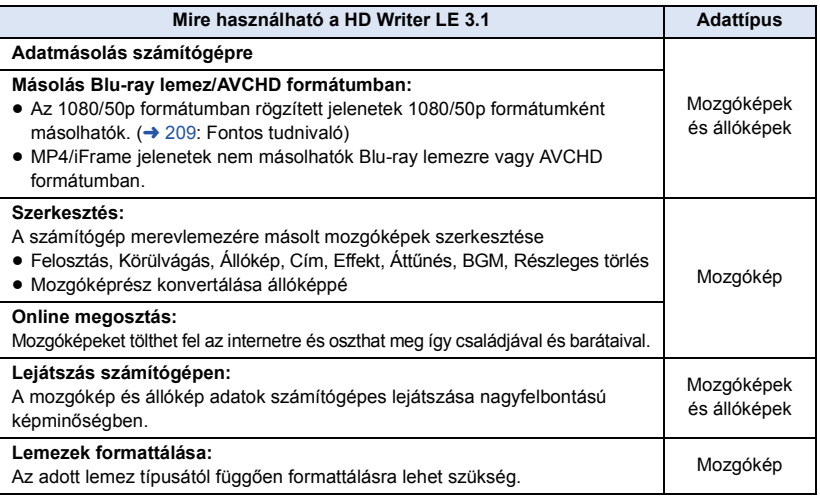

- ≥ A Windows esetén szabványosnak számító képnézővel vagy kereskedelmi forgalomban kapható képböngésző programmal lehetséges a lejátszás, illetve a képek számítógépre másolása Windows Explorer használatával.
- ≥ A Mac használatával kapcsolatos részletek a [220.](#page-219-0) oldalon találhatók.

#### <span id="page-208-0"></span>**Fontos tudnivaló**

- ≥ **SDXC-memóriakártya használata esetén nézze meg az alábbi támogatási honlapot. http://panasonic.net/avc/sdcard/information/SDXC.html**
- ≥ **Ne helyezzen be az AVCHD formátumot nem támogató eszközbe olyan lemezt, amelynek AVCHD formátumú rögzítése HD Writer LE 3.1 szoftverrel történt. Előfordulhat ugyanis, hogy a lemezt nem lehet többé kivenni.**
- ≥ **Az 1080/50p formátumban rögzített jelenetek másolatát tartalmazó Blu-ray lemez lejátszásához olyan berendezés szükséges, ahol megvan az AVCHD Progressive támogatása.**
- ≥ **Ha egy rögzített mozgó/állóképeket tartalmazó lemezt más eszközbe helyez, akkor a lemez formattálását kérő üzenet jelenhet meg. Ne formattálja a lemezt, mert a törölt adatok nem állíthatók többé vissza.**
- ≥ **Nem lehetséges számítógépről adatokat írni a készülékre.**
- ≥ **A másik eszközön rögzített mozgóképek nem írhatók rá a HD Writer LE 3.1 szoftverre.**
- ≥ Mozgóképek SD-kártyára írásakor vagy arról olvasásakor a készülék hibátlan működése nem garantált, ha a művelet nem a HD Writer LE 3.1 használatával történik.
- ≥ Ne indítsa el a HD Writer LE 3.1 szoftvert más szoftverrel egyszerre.

## **Telepítés előtt HD Writer LE 3.1**

Az alább meghatározott Szoftver Ön általi telepítése vagy használata a jelen megállapodásban foglalt feltételek Ön általi elfogadásának minősül. Ha Ön nem fogadja el a jelen megállapodásban foglalt feltételeket, akkor ne telepítse, illetve ne használja a Szoftvert.

### **Végfelhasználói licencszerződés**

Ön ("Engedélyes") engedélyt kap a jelen Végfelhasználói licencszerződésben ("Szerződés") meghatározott Szoftver használatára, amennyiben elfogadja a jelen Szerződés feltételeit és kikötéseit. Az alábbiakban lényeges kijelentések szerepelnek a Panasonic Corporation felelősségének kizárására vonatkozóan. Fontos, hogy Ön elolvassa, megértse és elfogadja ezeket.

#### 1. cikk Licenc

Az Engedélyes jogosult ugyan a Szoftver használatára (a "Szoftver" jelenti a szoftvert és az Engedélyes által a Panasonic weboldalon keresztül letöltött egyéb információkat, például kézikönyveket), de a Szoftverre vonatkozó szabadalmak, szerzői jogok, védjegyek és üzleti titkok közül egy sem kerül az Engedélyes birtokába.

2. cikk Harmadik fél általi használat Az Engedélyes a Szoftvert a jelen Szerződésben kifejezetten feltüntetetteken túl nem használhatja, nem másolhatja, nem módosíthatja, nem adhatja át, nem adhatja bérbe, haszonbérbe vagy kölcsönbe, továbbá a használatot, másolást vagy módosítást nem engedélyezheti – sem ingyenesen, sem térítés fejében – harmadik fél számára.

3. cikk A Szoftver másolására vonatkozó korlátozások

Az Engedélyes – részben vagy egészben – egyetlen másolatot készíthet a Szoftverről, kizárólag biztonsági másolat céljából.

#### 4. cikk Számítógép

Az Engedélyes csak egyetlen számítógépen használhatja a Szoftvert, és nem használhatja azt egynél több számítógépen. Az Engedélyes nem használhatja a Szoftvert kereskedelmi jellegű szoftver hosting szolgáltatásokhoz sem. 5. cikk Visszafejtés, visszafordítás vagy szétbontás

Az Engedélyes csak az Engedélyes lakhelye országának törvényei vagy előírásai által engedélyezett mértékben fejtheti vissza, fordíthatja vissza és bonthatja szét a Szoftvert. A Panasonic, illetve annak forgalmazói semmilyen felelősséget nem vállalnak a Szoftvernek az Engedélyes által történő visszafejtése, visszafordítása vagy szétbontása által okozott Szoftverhibákért és az Engedélyest ért károkért.

#### 6. cikk Kártalanítás

A Szoftver szállítása "megtekintett" állapotban, mindenféle kifejezett vagy hallgatólagos garancia nélkül történik, beleértve – korlátozás nélkül – a szabályszegéstől való mentességre, a piacképességre és/vagy az egy adott célnak való megfelelésre vonatkozó garanciákat is. Ezen túlmenően a Panasonic nem garantálja, hogy a Szoftver működése megszakításoktól és hibáktól mentes lesz. A Panasonic, annak forgalmazói semmilyen felelősséget nem vállalnak a Szoftver Engedélyes általi használatából adódóan vagy azzal kapcsolatosan az Engedélyes által elszenvedett károkért.

#### 7. cikk Exportszabályozás

Az Engedélyes vállalja, hogy az Engedélyes lakhelye szerinti ország előírásainak megfelelő exportengedélyek nélkül semmilyen formában nem exportálja vagy reexportálja a Szoftvert más országba.

#### 8. cikk A licenc megszűnése

A jelen Szerződés értelmében az Engedélyest megillető jogok automatikusan megszűnnek, ha az Engedélyes a jelen Szerződés bármelyik feltételét vagy kikötését megszegi. Ebben az esetben az Engedélyes köteles a Szoftvert és a kapcsolódó dokumentációt, valamint azok összes másolatát az Engedélyes saját költségén megsemmisíteni.

9. cikk Tudnivalók a Microsoft Corporation által előállított MICROSOFT SQL SERVER COMPACT 3.5 vonatkozásában (1) Az Engedélyes részére csak akkor engedélyezett a MICROSOFT SQL SERVER COMPACT 3.5 használata, amikor az a Szoftver részét képezi, de minden más konfigurációban vagy módon tilos a MICROSOFT SQL SERVER COMPACT 3.5 használata. Az Engedélyes számára tilos a MICROSOFT SQL SERVER COMPACT 3.5 publikálása, illetve a MICROSOFT SQL SERVER COMPACT 3.5 technikai korlátozásainak megkerülése.

(2) A 9 (1) cikk alapján biztosított lehetőségeken túlmenően az Engedélyes számára tilos a Szoftver használata, másolása, forgalmazása, újra használatba adása vagy egyéb kezelése, továbbá tilos a MICROSOFT SQL SERVER COMPACT 3.5 visszafejtésére, visszafordítására, szétbontására stb. irányuló tevékenységek végzése.

(3) A MICROSOFT SQL SERVER COMPACT 3.5 vonatkozásában fennálló minden jog - így a szerzői jogok, szabadalmi jogokat stb. is - a Microsoft Corporation tulajdonát képezi. Az Engedélyes semmilyen jogot nem támaszthat a MICROSOFT SQL SERVER COMPACT 3.5 vonatkozásában.

# **Operációs környezet**

- ≥ Még a jelen használati útmutató szerinti rendszerkövetelmények teljesülése esetén is előfordulhat az, hogy bizonyos számítógépek nem használhatók.
- ≥ A Blu-ray/DVD lemezre való íráshoz kompatibilis Blu-ray/DVD-író meghajtó és hordozók szükségesek.
- ≥ A működés az alábbi esetekben nem garantált.
	- j Ha a számítógéphez 2 vagy több USB-eszköz csatlakozik, illetve ha az eszközök USBelosztókon vagy hosszabbító kábeleken keresztül csatlakoznak.

## ∫ **A HD Writer LE 3.1 operációs környezete**

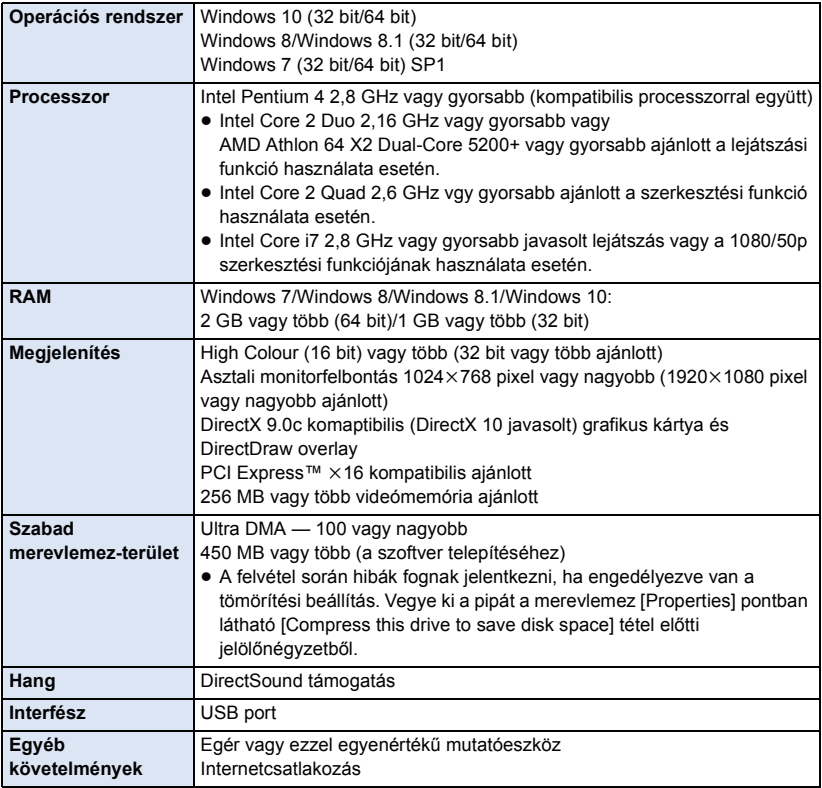

- HD Writer LE 3.1 csak Windows alatt futtatható.
- ≥ Csak angol, német, francia, egyszerűsített kínai és orosz nyelven áll rendelkezésre támogatás.
- A működés nem garantált minden Blu-ray lemez/DVD-meghajtón.
- ≥ A működés nem garantált Windows 7 Enterprise, Windows 8 Enterprise, Windows 8.1 Enterprise, Windows 10 Enterprise vagy Windows RT esetén.
- ≥ Windows 8/Windows 8.1/Windows 10 esetén ez a szoftver csak asztali alkalmazásként áll rendelkezésre.
- ≥ Ez a szoftver nem kompatibilis a multi-boot környezetekkel.
- ≥ Ez a szoftver többmonitoros környezettel nem kompatibilis.
- ≥ Windows 7/Windows 8/Windows 8.1/Windows 10, esetén a szoftvert csak adminisztrátori és standard jogosultságú felhasználók használhatják. (A szoftver telepítését és eltávolítását csak adminisztrátori jogosultságú felhasználó végezheti.)

## ∫ **A HD Writer LE 3.1 használata**

A használandó funkcióktól függően nagyteljesítményű számítógépre lesz szükség. Az adott számítógép környezetétől függően előfordulhat, hogy nem megfelelő a lejátszás vagy a működés. Lásd az operációs környezetet és megjegyzéseket.

- ≥ Lejátszás közben lassú lehet a működés, ha a processzor vagy a memória nem felel meg az operációs környezet követelményeinek.
- ≥ Mindig a legfrissebb meghajtót használja a videokártyához.
- ≥ Figyeljen oda, hogy a számítógép merevlemezén mindig legyen elég hely. Hely hiányában működésképtelenné válhat a gép, vagy hirtelen leállhat.

## ∫ **A kártyaolvasó funkció (tömeges tárolás) operációs környezete**

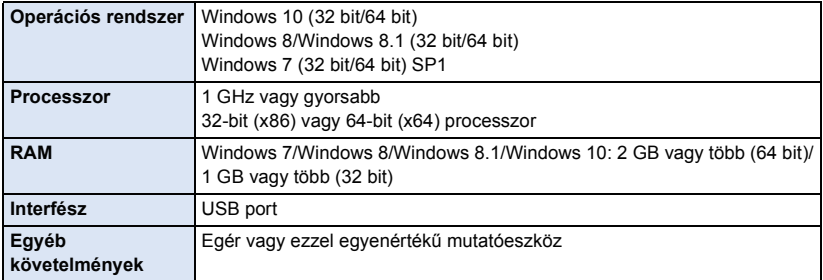

≥ Az USB-eszköz az operációs rendszerben szokásosan telepített meghajtóval működik.

# **Telepítés**

A szoftver telepítésekor Rendszergazdaként vagy ezzel egyenértékű jogosultságot adó felhasználónévvel jelentkezzen be számítógépére. (Ha erre nincs jogosultsága, forduljon a feletteséhez.)

- ≥ A telepítés megkezdése előtt zárja be az összes futó alkalmazást.
- ≥ A szoftver telepítése közben semmilyen más műveletet ne hajtson végre a számítógépen.
- ≥ A műveletek magyarázatának alapja a Windows 7.

### ∫ **A HD Writer LE 3.1 telepítése**

**A szoftver letöltéséhez/telepítéséhez lásd az alábbi webhelyet.**

● A szoftver 2019. március végéig áll rendelkezésre letöltés céljából.

http://panasonic.jp/support/global/cs/soft/download/f\_le31.html

## ∫ **A HD Writer LE 3.1 eltávolítása**

A már nem szükséges szoftveralkalmazások eltávolítását az alábbiak szerint végezze.

- **1 Végezze el a [Start]** # **[Control Panel]** # **[Uninstall a Program] kiválasztását.**
- **2 Válassza ki a [HD Writer LE 3.1] pontot, majd kattintson a [Uninstall] gombra.**
- ≥ Az eltávolítás folytatásához kövesse a képernyőn megjelenő utasításokat.
- ≥ A szoftver eltávolítása után mindenképpen indítsa újra a számítógépet.

# <span id="page-214-0"></span>**Csatlakoztatás számítógéphez**

≥ A készüléket a szoftveralkalmazások telepítése után csatlakoztassa a számítógéphez.

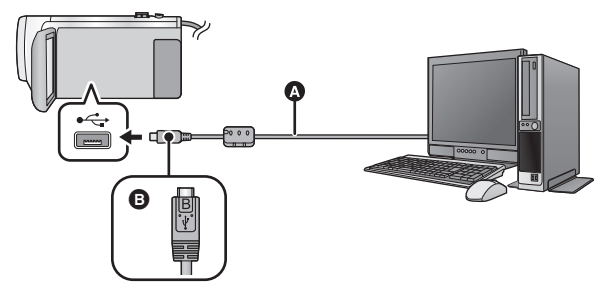

- A USB-kábel (tartozék)
- B A jelzéssel ellátott oldalt felfelé fordítva csatlakoztassa az USB-kábel mikro B aljzatát a készülék USB aljzatához.
- Nyomia be teliesen a dugaszokat.

## *1* **Csatlakoztassa a készüléket a hálózati adapterre.**

- ≥ Használja a hálózati adaptert, mert így nem kell félnie attól, hogy lemerül az akkumulátor.
- *2* **Kapcsolja be a készüléket.**
- *3* **Csatlakoztassa a készüléket a számítógéphez.**
- ≥ Megjelenik az USB funkcióválasztó képernyő.

### *4* **Érintse meg a [PC] ikont a készülék képernyőjén.**

- ≥ A Smart Wizard képernyő automatikusan megjelenik, ha a HD Writer LE 3.1 telepítve van.
- A számítógép automatikusan külső meghajtóként ismeri fel a készüléket. (→ [217](#page-216-0))
- ≥ Ha nem a [PC] kiválasztása történik, csatlakoztassa újra az USB-kábelt.
- ≥ Akkumulátor használatakor az LCD monitor körülbelül 5 másodperc után kikapcsol. Az LCD monitor bekapcsolásához érintse meg a képernyőt.
- ≥ Csak a tartozékként adott USB-kábelt használja. (A működés semmilyen más USB-kábel mellett nem garantált.)
- ≥ Amikor a készülék USB-kábellel van bekapcsolt állapotban csatlakoztatva számítógéphez, akkor a készülék a számítógépről áramot is kap.
- ≥ Ha Ön egy PC és egy SD-kártya között végez olvasási/írási műveleteket, ne feledje, hogy a számítógépekbe épített egyes SD-kártyanyílások és egyes SD-kártyaolvasók nem kompatibilisek az SDHC-memóriakártyával vagy az SDXC-memóriakártyával.
- ≥ SDXC-memóriakártya használata esetén nézze meg az alábbi támogatási honlapot. **http://panasonic.net/avc/sdcard/information/SDXC.html**

## ∫ **Az USB-kábel biztonságos lecsatlakoztatása**

#### **Válassza ki a ikont a számítógép tálcáján, majd válassza ki a készülék típusszámát az USB-kábel lecsatlakoztatásához.**

≥ A számítógép beállításaitól függően előfordulhat, hogy az ikon nem jelenik meg.

#### **Tudnivalók a készülék képernyőkijelzéséről**

≥ Ne akkor csatlakoztassa le az USB-kábelt, az akkumulátort vagy a hálózati adaptert, amikor a hozzáférés lámpa világít vagy a kártyahozzáférés ikon ( $\leftarrow$ ) látható a készülék képernyőjén.

#### ● **W580M**

Ne akkor csatlakoztassa le az USB-kábelt, az akkumulátort vagy a hálózati adaptert, amikor a hozzáférés lámpa világít vagy a beépített memória hozzáférés ikon (+ i ) látható a készülék képernyőjén.

≥ Ha a készülék számítógéphez csatlakoztatott állapotában a képernyő nem változik, akkor vegye le az akkumulátort és/vagy a hálózati adaptert, várjon kb. 1 percet, majd csatlakoztassa újból az akkumulátort és/vagy a hálózati adaptert, majd újabb kb. 1 perc elteltével kapcsolja be ismét a készüléket. (Az adatok megsérülhetnek, ha a fenti művelet az SD-kártyához vagy a beépített memóriához való hozzáférés közben történik.)

## ∫ **Az akkumulátor feltöltése különböző eszközökhöz csatlakoztatva**

Akkumulátor használata esetén ha Ön kikapcsolja és számítógéphez, Panasonic Blu-ray lemez felvevőhöz vagy Panasonic DVD-felvevőhöz csatlakoztatja a készüléket, akkor elindul az akkumulátor töltése.

- ≥ **Amikor a készüléket először csatlakoztatja számítógéphez, figyeljen arra, hogy a készülék bekapcsolt állapotban legyen, amikor a számítógéphez csatlakoztatja.**
- ≥ Teljesen és biztonságosan dugja be az USB-kábelt. Nem fog megfelelően működni, ha nincs teljesen bedugva.
- ≥ Csak a tartozékként adott USB-kábelt használja. (A működés semmilyen más USB-kábel mellett nem garantált.)
- ≥ Nem lehetséges az akkumulátor feltöltése a tartozék egyenáramú kábel csatlakoztatásával.
- ≥ A készüléket közvetlenül a számítógéphez, Blu-ray lemez felvevőhöz vagy DVD-felvevőhöz kell csatlakoztatni.
- ≥ Töltés közben az állapotjelző villog.
- ≥ Az akkumulátor töltése nem lehetséges, amikor az állapotjelző gyorsan villog, vagy amikor nem is világít. A töltéshez használja a hálózati adaptert.  $(\rightarrow 11)$  $(\rightarrow 11)$  $(\rightarrow 11)$
- ≥ A töltés 2-3-szor több időt vesz igénybe, mint a hálózati adapterrel való töltés.
- ≥ Ha az állapotjelző túl gyorsan vagy túl lassan villog, nézze meg a [234.](#page-233-0) oldalt.
## **Tudnivalók a számítógép kijelzéséről**

A számítógép külső meghajtóként ismeri fel a hozzá csatlakoztatott kamerát.

≥ Cserélhető lemez (példa: ) jelenik meg a [Computer] mappában.

Mozgóképadatok másolásához HD Writer LE 3.1 használata javasolt.

Az ezzel a készülékkel rögzített fájlok és mappák Windows Explorer vagy a számítógépen található egyéb programok útján történő másolása, mozgatása vagy átnevezése után azok a HD Writer LE 3.1 számára használhatatlanokká válnak. Nem lehetséges számítógépről adatokat írni a készülék beépített memóriájába vagy SDkártyájára.

#### **Példa az SD-kártya mappaszerkezetére:**

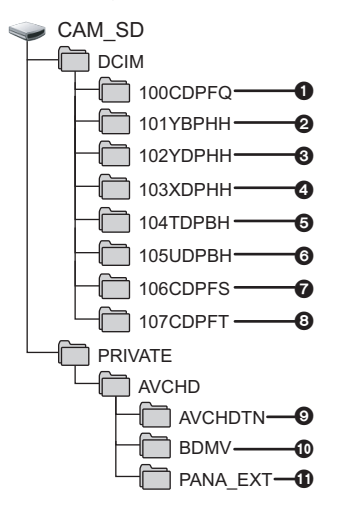

#### W580M

**Példa a beépített memória mappaszerkezetére:**

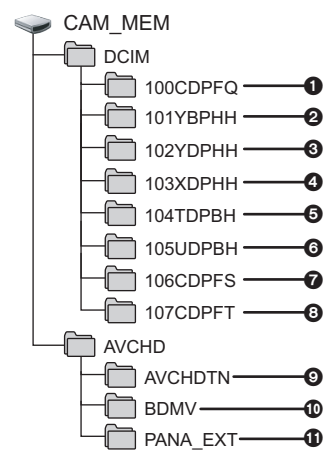

Az alábbi adatok kerülnek rögzítésre.

1 **Legfeljebb 999 darab JPEG formátumú állókép ([S1000001.JPG] stb.)**

2**-**5 **MP4 formátumú mozgókép fájlok** 

**([S1000001.MP4] stb.)**

- 2 **MP4 (1080/50p)**
- 3 **MP4 (1080/25p)**
- 4 **MP4 (720/25p)**
- 5 **MP4 (360/25p)**
- 6 **iFrame formátumú mozgókép fájlok ([S1000001.MP4] stb.)**
- 7 **Mozgóképből előállított JPEG formátumú állóképek**
- 8 **Stop motion animáció segéd módban rögzített JPEG formátumú állóképek**
- 9 **A mozgókép bélyegképei**
- : **AVCHD formátumú mozgókép fájlok ([00000.MTS] stb.)**
- ; **Kezeléshez**

## ∫ **Állóképek átmásolása számítógépre**

**Kártyaolvasó funkció (tömeges tárolás)** A készülékkel rögzített állóképek Explorer vagy más programok segítségével másolhatók át a számítógépre.

- **1 Kattintson duplán az állóképeket**  tartalmazó mappára. ([DCIM] → **[100CDPFQ] stb.)**
- **2 "Húzd és ejtsd" módszerrel vigye át az állóképeket a célmappába (a számítógép merevlemezén).**
- ≥ Ne törölje le az SD-kártya mappáit. Ellenkező esetben előfordulhat, hogy az SD-kártya használhatatlan lesz a készülékben.
- ≥ Az SD-kártya vagy az USB HDD fájljait tilos a számítógépen törölni vagy szerkeszteni. Ilyen esetben ugyanis előfordulhat, hogy a készülék nem lesz többé képes ezen fájlok olvasására, illetve a funkciók helyes működtetésére.
- ≥ Ha a készülék által nem támogatott adatokat rögzít számítógéppel, akkor a készülék nem fogia felismerni azokat.
- ≥ Mindig ezt a készüléket használja az SD-kártyák formattálásához.

## **A elindítása HD Writer LE 3.1**

≥ A szoftver használatához rendszergazdaként vagy standard felhasználóként jelentkezzen be. Vendég felhasználóként bejelentkezve a szoftver használata nem lehetséges.

#### (A számítógépen)

**Válassza ki a [Start] → [All Programs] → [Panasonic] → [HD Writer LE 3.1] → [HD Writer LE 3.1] pontot.**

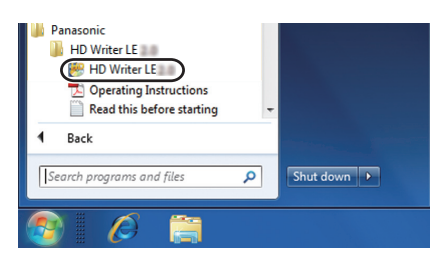

≥ A szoftveralkalmazások használatának részleteiről a PDF formátumú útmutatóból tájékozódhat.

## **A szoftveralkalmazások kezelési útmutatójának elolvasása**

≥ A PDF formátumú használati útmutatók elolvasásához az Adobe Acrobat Reader 5.0 vagy frissebb, illetve az Adobe Reader 7.0 vagy frissebb változata szükséges.

 $\textsf{Válassza ki a [Start]} → [All Programs] → [Panasonic] → [HD Written LE 3.1] →$ **[Operating Instructions] pontot.**

#### <span id="page-219-0"></span>[Számítógéppel](#page-207-0)

## **Mac használata (tömeges tárolás) esetén**

- ≥ A HD Writer LE 3.1 nem áll rendelkezésre Mac géphez.
- ≥ iMovie és Final Cut Pro X támogatva. Az iMovie és Final Cut Pro X további részleteit illetően forduljon az Apple Inc. céghez.

## ∫ **Operációs környezet**

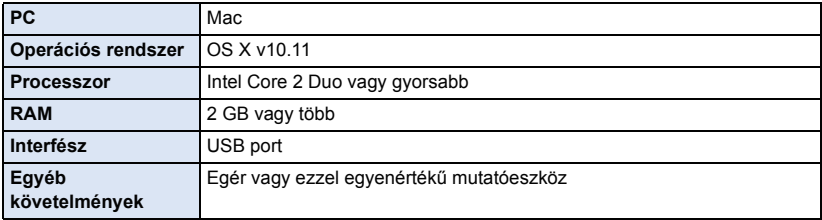

- ≥ Még a jelen használati útmutató szerinti rendszerkövetelmények teljesülése esetén is előfordulhat az, hogy bizonyos számítógépek nem használhatók.
- ≥ Az USB-eszköz az operációs rendszerben szokásosan telepített meghajtóval működik.

## ∫ **Állóképek átmásolása Mac számítógépre**

### *1* **Csatlakoztassa a készüléket a Mac számítógéphez a tartozék USB-kábellel.**

≥ Megjelenik az USB funkcióválasztó képernyő.

## *2* **Érintse meg a [PC] ikont a készülék képernyőjén.**

- ≥ A számítógép automatikusan a Mac külső meghajtójaként ismeri fel a készüléket.
- ≥ Ha nem a [PC] kiválasztása történik, csatlakoztassa újra az USB-kábelt.
- ≥ Akkumulátor használatakor az LCD monitor körülbelül 5 másodperc után kikapcsol. Az LCD monitor bekapcsolásához érintse meg a képernyőt.

## *3* **Kattintson duplán az asztalon megjelenő [CAM\_SD] ikonra.**

- W580M típus esetén [CAM\_SD] és [CAM\_MEM] jelenik meg az asztalon.
- ≥ A fájlok tárolása a [100CDPFQ] vagy [102CDPFT] mappa [DCIM] mappájában stb. történik.

## *4* **"Húzd és ejtsd" módszerrel húzza át a kívánt képeket vagy az azokat tartalmazó mappát a Mac számítógép bármely más mappájába.**

## ∫ **Az USB-kábel biztonságos lecsatlakoztatása**

Húzza rá a [CAM\_SD] lemez ikont a [Trash] ikonra, majd csatlakoztassa le az USB-kábelt.

● W580M típus esetén [CAM\_SD] és [CAM\_MEM] jelenik meg az asztalon.

## <span id="page-220-1"></span><span id="page-220-0"></span>**Kijelzések**

\*2 W580M esetén  $W580$  esetén

∫ **Felvételi kijelzések**

Mozgóképfelvétel mód **Allóképfelvétel mód 4 HD**  $\frac{1}{10M}$  M<sub>2</sub><sup>o</sup><sub>10</sub> M<sub>2</sub><sup>o</sup><sub>10</sub> M<sub>3</sub><sup>o</sup><sub>10</sub> M<sub>3</sub><sup>o</sup><sub>10</sub> M<sub>3</sub><sup>o</sup><sub>1060</sub> **1h30m 0h00m00s 1h30m** m **R 1h20m** 10M  $\mathcal{O}_{10}$  $\mathbf{D}$ ,  $\mathbf{D}$ , **+1** PRE-REC ※ ※ 足 一  $\overline{\mathbf{Z}}_0$ В **MF**  $\Pi$ o **1/100**  $\blacksquare$  b **OPEN 0dB** ■B ジ  $\mathbb{O}$ **to the Control** С (III) 困めi() 非 Beépített memória felvétel  $\Omega$ lehetséges állapot<sup>\*2</sup> **/////// (Fehér)** Kártya lehetséges felvételi Intelligens auto mód  $($   $\rightarrow$  [54\)](#page-53-0) állapota **/////// (Zöld)** Kártya felismerése Intelligens auto plus mód  $($   $\rightarrow$  [56\)](#page-55-0) 0/50p / PH 1080 / HA 1080 / HG 1080 / HE 1080 / /// **MINI 8mm SILN INTV** 1080<sup></sup> *SOM*  $\frac{1}{2}$  /  $\frac{1}{2}$  / *20 MBall*  $\frac{1}{2}$  / *iFrame MBall* Kreatív mód  $($   $\rightarrow$  [56](#page-55-1)) Mozgóképfelvétel mód (→ [79](#page-78-0))  $\rightarrow$ HDR mozi mód ( $\rightarrow$  [45](#page-44-0), [61\)](#page-60-0)<sup>\*1, 2</sup> Ikerkamera backup  $(\rightarrow 51)$  $(\rightarrow 51)$ **HDR**  $\rightarrow \sqcap$ 农/分/@/图/卷/产/害/五/黍/ **R 1h20m** Hátralévő mozgókép felvételi  $2$  $id$ őtartam  $\rightarrow$  [24\)](#page-23-0) Motívum mód  $(460)$  $(460)$  **(Fehér)** Állóképfelvétel ikon Kézi üzemmód  $\rightarrow$  [63\)](#page-62-0)  **(Piros)** Állókép felvétele **MNL** Stop motion animáció segéd **R3000** A rögzíthető további állóképek m mód  $(\rightarrow 62)$  $(\rightarrow 62)$  $(\rightarrow 62)$ száma  $\left(\rightarrow 27\right)$ ¥**/**; **(Piros)** Felvétel **///// 10M 2.1M 7.4M 0.3M 7.7M 2M** ; **(Zöld)** Felvételi szünet Felvételi pixelek száma állóképekhez (→ [27](#page-26-0), [85](#page-84-0), [88](#page-87-0)) **0h00m00s** Eltelt felvételi időtartam (→ [24\)](#page-23-0) Lejátszás módban a képméret nem kerül (A "h", "m" és "s" jelentése "óra", "perc" és megjelenítésre azon állóképek esetében, "másodperc".) amelyek felvétele olyan készüléken történt, **<sup>***a***</sup>** / ◇ Eye-Fi átvitel (→ [137](#page-136-0)) amely a fentiektől eltérő képméretekkel rendelkezik. Az akkumulátor töltöttségi dianan szintje  $($   $\rightarrow$  [13\)](#page-12-0) Ø**10/**Ø**2** Időzített felvételkészítés (l [74\)](#page-73-0) **1h30m** Hátralevő akkumulátor-üzemidő MEGA OIS  $($   $\rightarrow$  [26](#page-25-0)) MEGA $($  [13\)](#page-12-0)

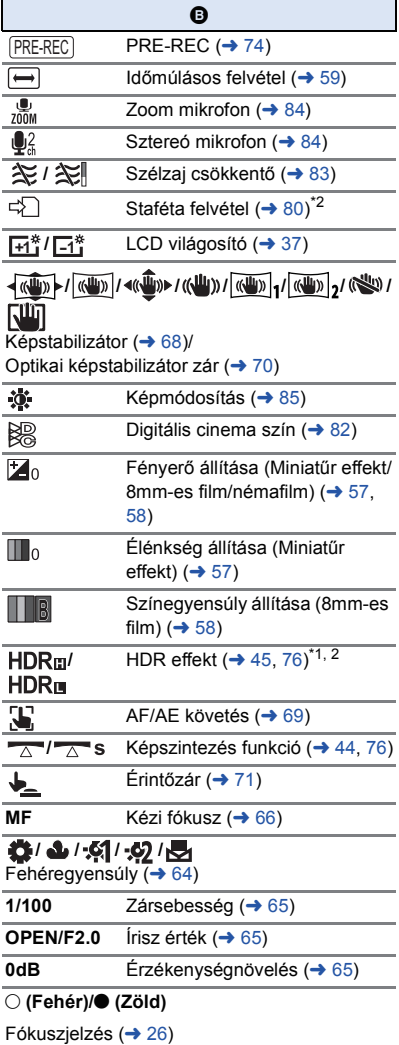

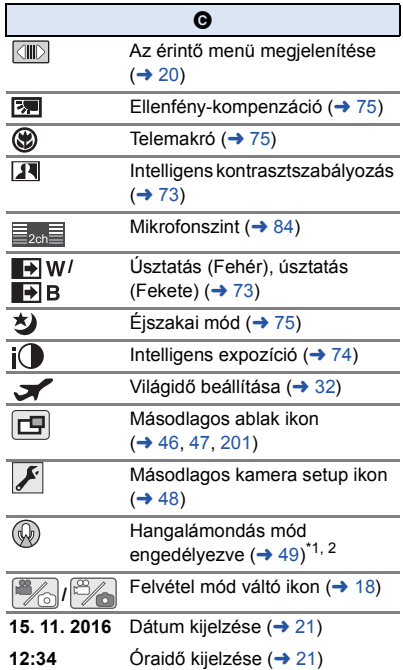

#### 1**/**;**/**5**/ /**6**/ /**7**/**8**/**9**/**:**/** D**/**E**/**;1**/**2;

Kijelzés lejátszás közben (→ [29](#page-28-0), [87\)](#page-86-0)

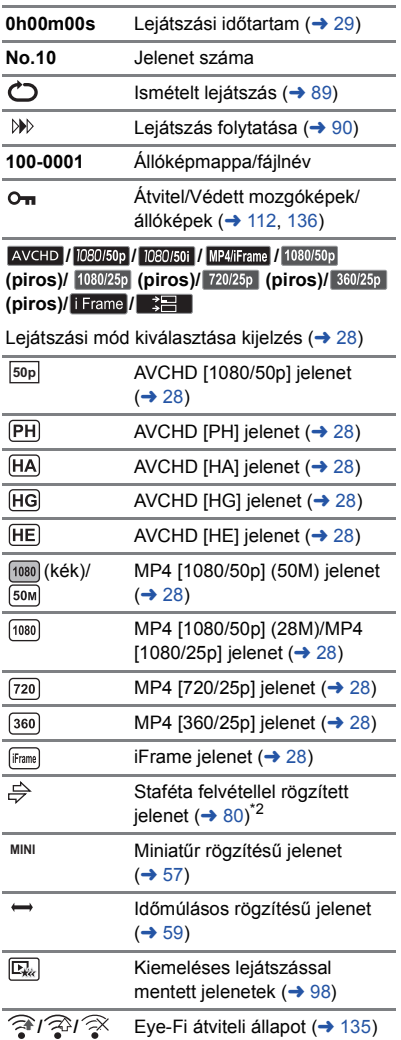

## ∫ **Lejátszási kijelzések** ∫ **Wi-Fi csatlakozás jelzése**

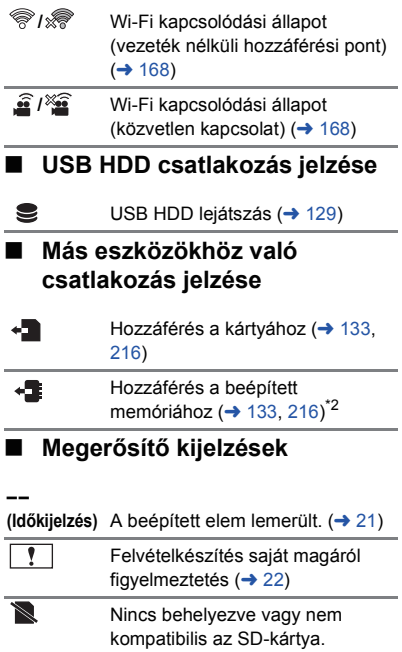

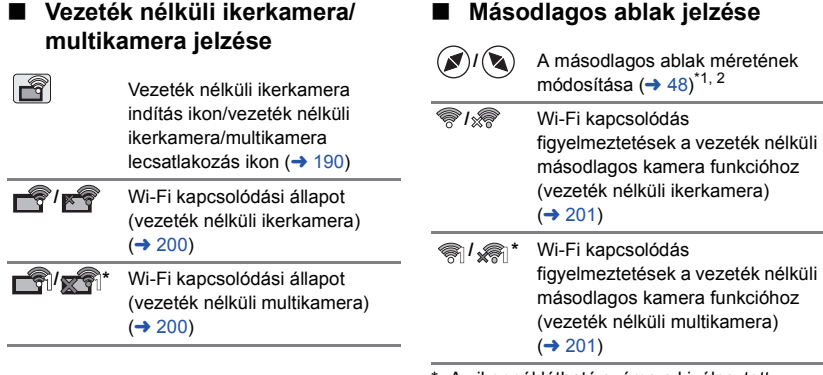

Az ikonnál látható száma a kiválasztott vezeték nélküli másodlagos kamerától függően változik. (1–3)

[Egyebek](#page-220-0)

## **Üzenetek**

A képernyőn szöveges formában megjelenítendő fontosabb megerősítési/hiba üzenetek.

#### **IDŐSZAKOSAN ELTÁROLJA A BEÉPÍTETT MEMÓRIA ADATAIT.** W580M

A védelem érdekében javasoljuk, hogy fontos mozgóképeiről és állóképeiről időről-időre készítsen biztonsági másolatot számítógépre, DVD-re stb. (→ [208\)](#page-207-1) Ez az üzenet nem jelenti azt, hogy probléma lenne a készülékkel.

#### **KÁRTYA ELLENŐRZÉSE.**

A kártya nem kompatibilis, vagy a készülék nem ismeri fel.

Ezen üzenet megjelenésekor előfordulhat, hogy – az SD-kártyára rögzített mozgóképektől és állóképektől függetlenül – a kártya nem stabil. Helyezze be újra az SD-kártyát, majd kapcsolja ki és ismét be az áramellátást.

#### **AZ AKKU NEM HASZNÁLHATÓ.**

- Használion a készülékkel kompatibilis akkumulátort. (→ [10](#page-9-0)) Ha a készülékkel kompatibilis Panasonic akkumulátort használ, vegye le, majd tegye vissza az akkumulátort. Ha ezt többször megismételve az üzenet még mindig megjelenik, akkor a készülék javításra szorul. Kapcsolja ki az áramellátást, és forduljon a készüléket Önnek eladó márkakereskedőhöz. Ne próbálja meg a készülék javítását maga elvégezni.
- ≥ Ön egy ezzel a készülékkel nem kompatibilis hálózati adaptert próbál csatlakoztatni. Használja a tartozékként adott hálózati adaptert. (→ [11](#page-10-0))

#### **A KÜLSŐ MEGHAJTÓ NEM HASZNÁLHATÓ./ ELLENŐRIZZE A KÜLSŐ MEGHAJTÓT.**

Olyan külső meghajtó van csatlakoztatva, amit a készülék nem képes felismerni. Ellenőrizze, hogy az USB HDD használható-e ezzel a készülékkel, majd próbálja meg ismét a csatlakoztatást.  $\left(\rightarrow$  [124](#page-123-0))

#### **Nem sikerült csatlakozni a vezeték nélküli hozzáférési ponthoz/ Nincs vezeték nélküli hozzáférési pont**

- ≥ Ellenőrizze a vezeték nélküli hozzáférési pont és az okostelefon Wi-Fi beállítását.
- ≥ [Egyszerű csatlakozás (WPS)] útján csak két eszköz között létesíthető kapcsolat: a készülék és a készülékhez kapcsolódó másik eszköz között. Ellenőrizze, hogy a WPS várakozás során nem próbál-e több eszköz egyidejűleg kapcsolatot létesíteni.
- ≥ Olvassa el a [177.](#page-176-0) oldalt, ha nem sikerül a Wi-Fi kapcsolat létesítése.

#### **Csatlakozás sikertelen. Kérjük ellenőrizze a csatlakoztatott eszköz hálózati beállításait.**

- ≥ Előfordulhat, hogy egyese web szolgáltatások, így például a "LUMIX CLUB" és USTREAM felületén nem lehet kapcsolódni. Várjon egy kicsit, majd próbáljon újra kapcsolódni.
- ≥ Olvassa el a [177.](#page-176-0) oldalt, ha nem sikerül a Wi-Fi kapcsolat létesítése.

#### **Hálózat szétkapcsolva.**

≥ [DLNA Pla[y\] has](#page-176-0)ználatakor jelenik meg, ha Ön egy ideig nem végez műveletet a csatlakoztatott DLNA-kompatibilis eszközzel. Ellenőrizze a csatlakoztatott DLNA eszköz állapotát.

## **Tudnivalók a helyreállításról**

Ha a készülék hibás kezelési információt talál, üzeneteket jeleníthet meg és javítást végezhet. (A javítás a hibától függően időbe telhet.)

- ≥ jelenik meg, amikor a jelenetek bélyegkép nézetében a készülék helytelen kezelési információkat észlel.
- ≥ Használja a hálózati adaptert vagy egy megfelelően feltöltött akkumulátort.
- ≥ Az adatok állapotától függően előfordulhat, hogy az adatok teljes helyreállítása nem lehetséges.
- ≥ Sikertelen helyreállítás esetén többé már nem lehet lejátszani a készülék kikapcsolása előtt rögzített jeleneteket.
- ≥ A valamilyen másik eszközzel rögzített adatok helyreállításakor nem biztos, hogy az adatok lejátszhatók ezen a készüléken vagy a másik eszközön.
- ≥ Ha nem sikerül a helyreállítás, kapcsolja ki, majd némi várakozás után ismét be az áramellátást. Ha újra nem sikerül a helyreállítás, formattáljon egy hordozót a készülékkel. Felhívjuk figyelmét arra, hogy a hordozó formattálása során a hordozón rögzített összes adat törlődik.
- ≥ A bélyegkép információk helyreállításakor előfordulhat, hogy a bélyegképek megjelenítése lelassul.
- ≥ Az ikerkamera backup-ként rögzített jelenetek és az MP4 formátumú kiemeléses lejátszás jelenetekre vonatkozó információk visszaállítása nem lehetséges.

## **Hibaelhárítás**

## ∫ **Az alábbi esetek nem jelentenek meghibásodást**

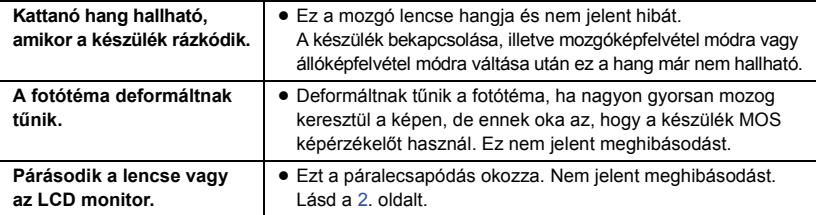

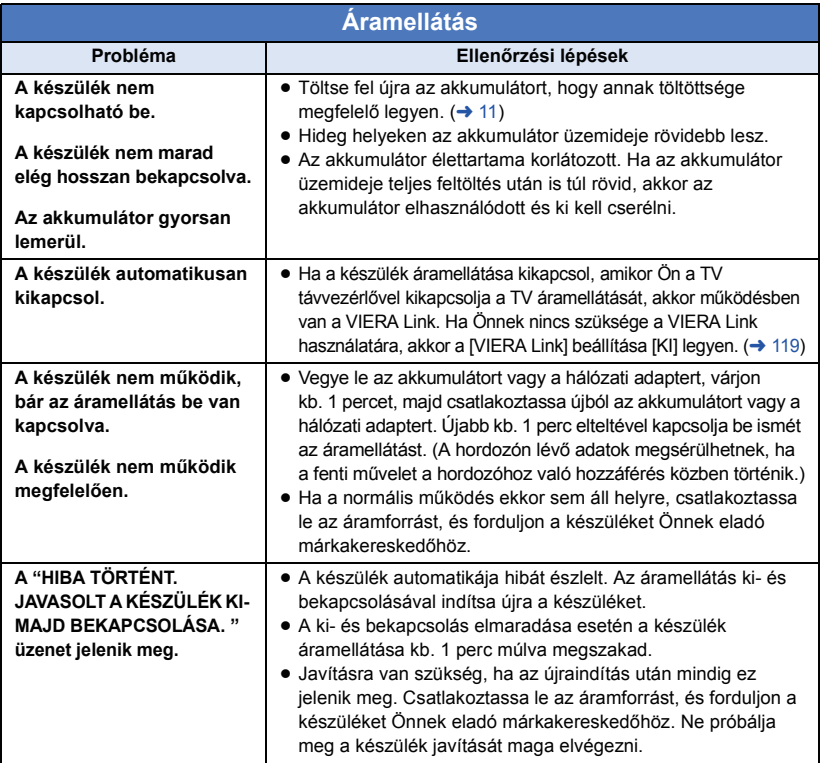

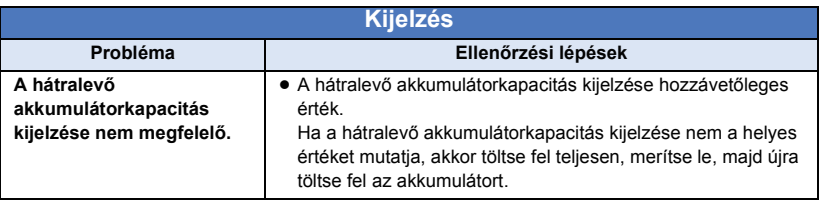

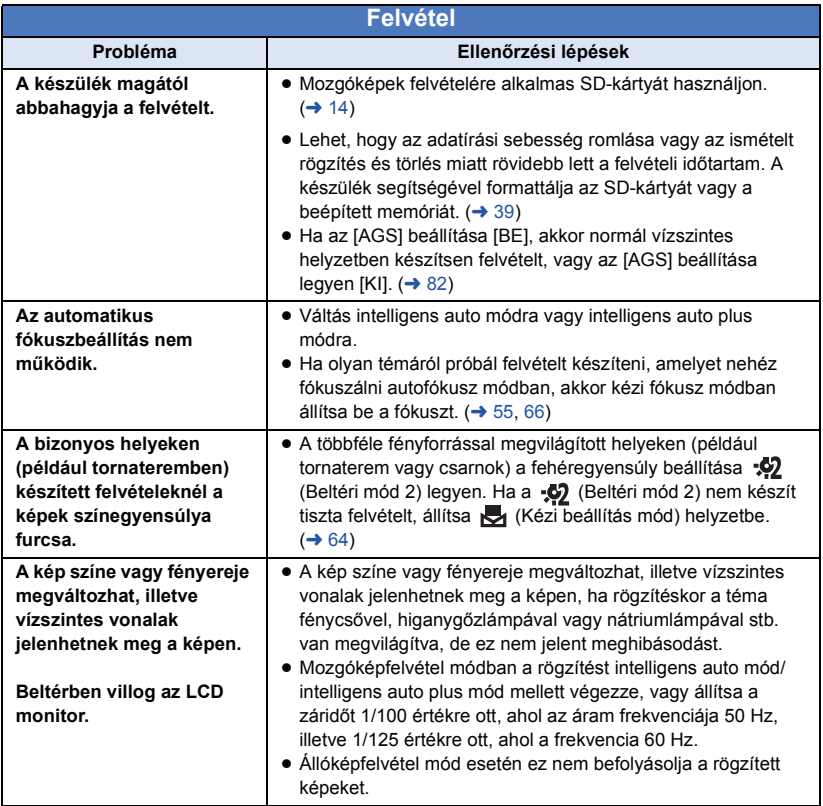

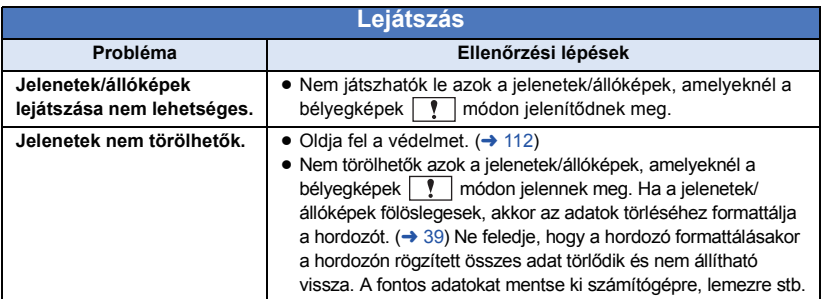

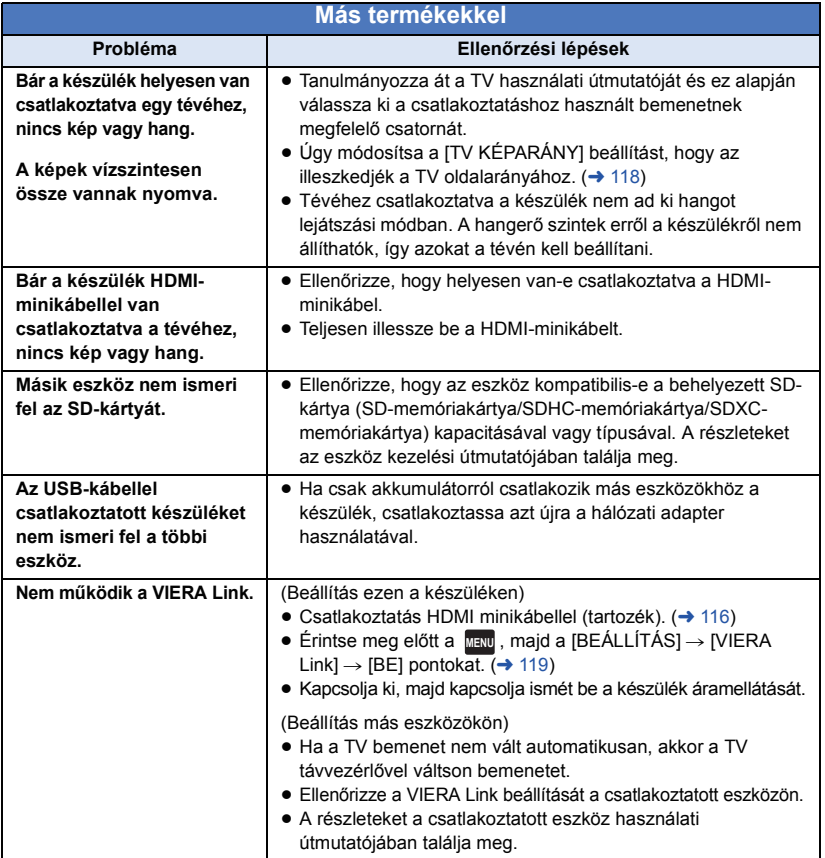

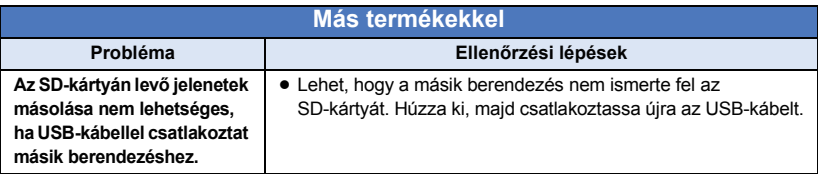

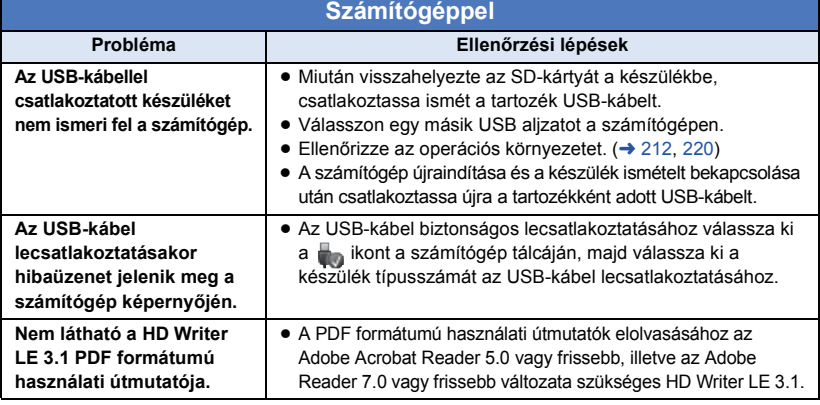

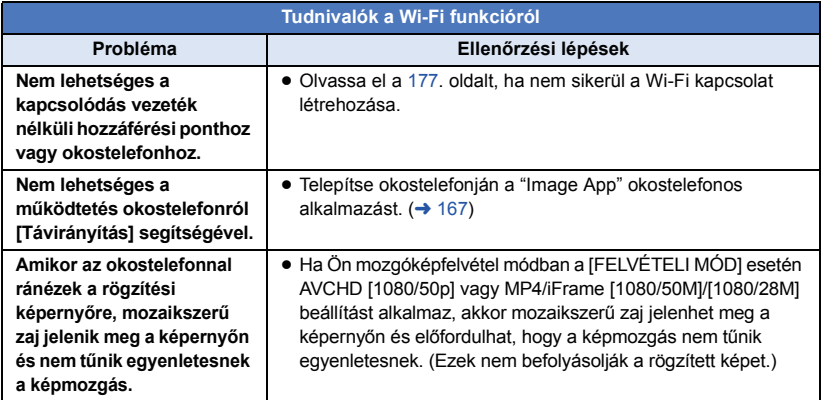

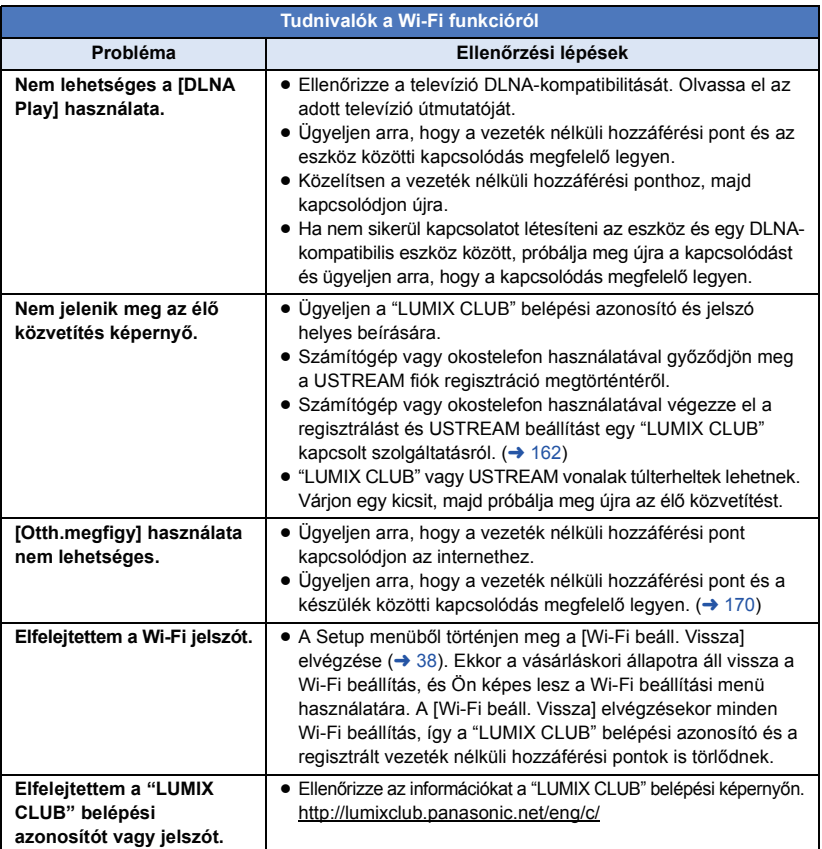

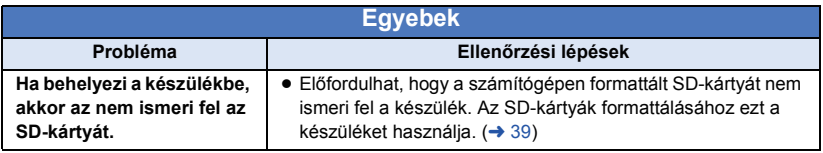

## ∫ **Ha egy másik eszközön való lejátszáskor a AVCHD jelenetek közötti váltás nem zökkenőmentes**

Ha egy másik eszközön több jelenet kerül folyamatosan lejátszásra, akkor előfordulhat, hogy az alábbi műveletek elvégzésekor a jelentek közötti csatlakozási pontoknál a képek másodpercekre kimerevednek.

- ≥ A jelenetek zökkenőmentes lejátszása a lejátszó berendezéstől függ. Az alkalmazott berendezéstől függően a képek akkor is megállhatnak és kimerevedhetnek egy pillanatra, ha az alábbi körülmények egyike sem áll fenn.
- ≥ Egy 4 GB-nál nagyobb méretű folyamatos mozgóképfelvétel másik eszközön való lejátszásakor a felvétel mindig megállhat egy pillanatra, amikor az adattömeg újabb 4 GB mennyiséget ér el.
- ≥ Nem biztos, hogy zavartalan lesz a lejátszás, ha a jelenetek szerkesztése a HD Writer LE 3.1 segítségével történt, viszont zavartalan lesz a lejátszás, ha Ön a tökéletes beállításokat választja a HD Writer LE 3.1 programban. Lásd a HD Writer LE 3.1 használati útmutatóját.

#### **A zökkenőmentes lejátszás hiányának főbb okai**

- ≥ **Ha a jelenetek rögzítése különböző dátumokkal történt**
- ≥ **Ha 3 másodpercnél rövidebbek a rögzített jelenetek**
- ≥ **Amikor PRE-REC alkalmazásával készült a felvétel**
- ≥ **Amikor miniatűr effekt felvétel történik**
- ≥ **Amikor időmúlásos felvétel történik**
- ≥ **Amikor jelenetek kerülnek törlésre**
- ≥ W580M**Amikor a kiválasztott jelenetek másolása SD-kártya és a beépített memória között történik**
- ≥ **Ha több, mint 99 jelenet került rögzítésre ugyanazzal a dátummal**

## **Óvintézkedések a használat során**

## **Tudnivalók a készülékről**

**Használat közben a készülék és az SD-kártya felmelegszik. Ez nem jelent meghibásodást.**

#### **Tartsa minél távolabb a készüléket az elektromágneses berendezésektől (pl. mikrohullámú sütő, TV, videójátékok, stb.).**

- ≥ Ha Ön a készüléket TV tetején vagy TV közelében használja, akkor az elektromágneses sugárzás zavarhatja a készülék képét és/vagy hangját.
- Ne használia a készüléket mobiltelefon közelében, mert ezzel árthat a képnek és/ vagy a hangnak.
- ≥ A hangfalak és a nagy motorok által keltett erős mágneses terek torzíthatják a képeket, és károsíthatják a rögzített adatokat.
- A mikroprocesszorok által generált elektromágneses sugárzás káros hatással lehet a készülékre, zavarva a képet és/vagy a hangot.
- Ha a készülék az elektromágneses berendezések káros hatása miatt nem működik jól, akkor a készülék kikapcsolása után vegye le az akkumulátort, vagy húzza ki a hálózati adaptert. Ezután tegye fel ismét az akkumulátort, vagy csatlakoztassa újból a hálózati adaptert, majd így végezze el a készülék bekapcsolását.

#### **Ne használja a készüléket rádióadók vagy nagyfeszültségű vezetékek közelében.**

≥ Ha rádióadók vagy nagyfeszültségű vezetékek közelében készít felvételt, előfordulhat, hogy a felvett kép és/vagy hang torzul.

**A tartozékként adott vezetékeket és kábeleket használja. Ha külön megvásárolható tartozékokat használ, akkor a hozzájuk adott vezetékeket és kábeleket használja. Ne hosszabbítsa meg a vezetékeket és kábeleket.**

#### **Ne fújjon rovarirtót vagy illékony vegyi anyagokat a készülékre.**

- ≥ Ha ilyen vegyi anyagot fúj a készülékre, akkor a készülékház megrongálódhat, a felületi bevonat pedig leválhat.
- ≥ Ne hagyja, hogy a készülék huzamosabb időn át gumi- vagy műanyag termékekkel érintkezzen.

**Ha poros vagy homokos helyen, például strandon használja a készüléket, akkor ügyeljen arra, hogy ne kerüljön por vagy homok a készülékházba és az aljzatokba.**

#### **A készüléket a tengervíztől is óvja.**

- A homok és a por kárt tehet a készülékben. (A kártyát óvatosan helyezze be és vegye ki.)
- Ha tengervíz fröccsenne a készülékre, akkor jól kicsavart nedves ruhával törölje azt le. Ezután száraz ruhával törölje át ismét a készüléket.

#### **Szállítás során ne ejtse le és ne üsse neki semminek a készüléket.**

● Az erős ütés nyomán a készülékház betörhet, ami hibás működést eredményezhet.

#### **Tisztítás**

- Tisztítás előtt vegye le az akkumulátort, vagy húzza ki a hálózati adaptert a hálózati aljzatból, majd puha száraz ruhával törölje át a készüléket.
- ≥ Nagyon bepiszkolódott készülék esetén egy vízbe mártott és jól kicsavart nedves ruhával törölje át a készüléket. Ezután száraz ruhával törölje meg a készüléket.
- ≥ Benzin, festékhígító, alkohol vagy mosogatószer használata a készülékház elszíneződését vagy a felületi bevonat leválását eredményezheti. Ne használjon ilyen folyadékokat.
- ≥ Vegyi anyaggal kezelt törlőkendő használata esetén kövesse a törlőkendőhöz mellékelt utasításokat.

#### **Ne használja a készüléket megfigyelési vagy egyéb üzleti célokra.**

- A készüléket szakaszos magáncélú használatra tervezték. A készülék nem folyamatos használatra, illetve hosszan tartó használattal járó ipari vagy kereskedelmi célú alkalmazásra van szánva.
- ≥ Bizonyos körülmények között a folyamatos használat a készülék túlmelegedését és meghibásodását eredményezheti. Az ilyen használat nem ajánlott.

#### **Ha huzamosabb ideig nem használja a készüléket**

≥ Ha a készüléket szekrényben tárolja, akkor javasolt szárítószert (szilikagélt) helyezni mellé.

#### W580M

#### **A készülék leselejtezése vagy továbbadása esetén:**

- ≥ A formattálás és törlés csupán a fájlkezelési információkat módosítia és így nem használható a készülékben található beépített memória adatainak teljes eltávolításához. Az adatok például kereskedelmi forgalomban kapható szoftverekkel visszaállíthatók.
- ≥ Javasoljuk, hogy a készülék leselejtezése vagy továbbadása előtt fizikailag formattálja a beépített memóriát.

A beépített memória fizikai formattálásához csatlakoztassa a készüléket a hálózati adapterhez, válassza ki a [BEÁLLÍTÁS]  $\rightarrow$  $[MÉDIA FORMÁZ.] \rightarrow [BEÉP. MEM.]$ menüpontot, majd kb. 3 másodpercen át tartsa lenyomva a képernyőn megjelenő felvétel start/stop gombot. A beépített memória adattörlés képernyő megjelenésekor válassza az [IGEN] lehetőséget, majd kövesse a képernyőn megjelenő utasításokat.

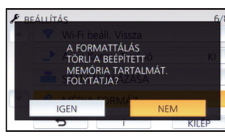

Kérjük, vigyázzon a beépített memóriában levő adatokra. A Panasonic nem vállal felelősséget a privát jellegű adatok esetleges nyilvánosságra kerüléséért.

## <span id="page-232-0"></span>**Tudnivalók az akkumulátorról**

A készülékben használt akkumulátor egy feltölthető lítiumionos akkumulátor. Az akkumulátor érzékeny a hőmérsékletre és a páratartalomra. A hőmérséklet hatása a hőmérséklet emelkedésével vagy csökkenésével fokozódik. Alacsony hőmérsékleten előfordulhat, hogy a teljes feltöltöttség jelzése nem jelenik meg, vagy hogy a lemerült akkumulátor jelzése már kb. 5 perccel a használat kezdete után megjelenik. Magas hőmérsékleten bekapcsolhat a kamera működtetését megakadályozó védelmi funkció.

#### **Használat után mindig vegye le az akkumulátort.**

- ≥ Ha az akkumulátor a kamerán marad, akkor az áramellátás kikapcsolása után is áramot kap a készülék. Ha a készülék hosszú ideig ebben az állapotban marad, akkor túlzott kisülés következhet be. Ennek következményeként előfordulhat, hogy az akkumulátor a feltöltés után használhatatlan lesz.
- Az akkumulátort műanyag zacskóban kell tárolni, hogy ne érhessen fém az akkumulátor érintkezőihez.
- ≥ Az akkumulátort nedvességtől mentes és hűvös, lehetőség szerint állandó hőmérsékletű helyen kell tárolni. (Javasolt hőmérséklet: 15 °C és 25 °C között. Javasolt páratartalom: 40%RH és 60%RH között)
- ≥ A rendkívül magas vagy alacsony hőmérséklet megrövidíti az akkumulátor élettartamát.
- Ha az akkumulátort meleg, nagy páratartalmú, olajos vagy füstös helyen tárolja, akkor az érintkezők berozsdásodhatnak és meghibásodást okozhatnak.
- Tartós tárolás esetén javasoljuk, hogy évente egyszer töltse fel, majd merítse le teljesen, és így tárolja tovább az akkumulátort.
- Az akkumulátor érintkezőin lévő port és egyéb anyagot el kell távolítani.

#### **Mielőtt útra kelne felvételt készíteni, gondoskodjék tartalék akkumulátorokról.**

≥ Készítsen elő annyi akkumulátort, amennyi a felvenni kívánt időtartam 3 és 4-szeresére elegendő. Hideg helyeken, például sípályán lerövidülhet a felvételi időtartam.

#### **Ha véletlenül leejti az akkumulátort, akkor ellenőrizze, hogy nem sérültek-e meg az érintkezők.**

≥ A sérült érintkezőjű akkumulátor csatlakoztatása kárt tehet a készülékben.

#### **Tilos az akkumulátort tűzbe dobni.**

≥ Az akkumulátor melegítése vagy tűzbe dobása robbanást okozhat.

**Ha az üzemidő az akkumulátor teljes feltöltése után is nagyon rövid, akkor az akkumulátor elhasználódott. Kérjük, vásároljon új akkumulátort.**

## **Tudnivalók a hálózati adapterről**

- ≥ Ha az akkumulátor hőmérséklete túl magas vagy alacsony, akkor előfordulhat, hogy a töltés hosszabb időt vesz igénybe, vagy hogy nem lehet feltölteni az akkumulátort.
- ≥ A hálózati adapter rádió közelében való használata a rádióadás zavarását eredményezheti. Tartsa a hálózati adaptert legalább 1 m távolságra a rádiótól.
- ≥ Használatakor a hálózati adapter zizegő hangokat adhat ki. Ez azonban normális.
- ≥ Használat után mindig húzza ki a hálózati csatlakozókábelt a hálózati aljzatból. (A csatlakoztatva hagyott adapter fogyaszt valamennyi energiát.)
- ≥ Tartsa mindig tisztán a hálózati adapter és az akkumulátor érintkezőit.

### **Az állapotjelző viselkedése töltés közben**

**Ha az állapotjelző túl gyorsan vagy túl lassan villog, a következőket lehet tenni.**

#### **Villogás kb. 4 másodperces periódusokban (kb. 2 másodpercig sötét, kb. 2 másodpercig világít):**

- Amikor az akkumulátor nagyon lemerült, illetve az akkumulátor hőmérséklete túl magas vagy alacsony. Feltölthető, de a normál feltöltés elvégzése néhány órát vehet igénybe.
- ≥ A normál töltés megindulását 2 másodpercenkénti villogás jelzi. A használati körülményektől függően ilyenkor is előfordulhat, hogy a töltés befejezéséig 4 másodpercenkénti villogásba kezd.

#### **Villogás kb. 0,5 másodperces periódusokban (kb. 0,25 másodpercig sötét, kb. 0,25 másodpercig világít):**

- ≥ Az akkumulátor nincs feltöltve. Vegye ki a készülékből és próbálja ismét feltölteni az akkumulátort.
- Ellenőrizze, hogy nincs-e szennyeződés vagy idegen anyag a készülék vagy az akkumulátor érintkezőin, majd újra csatlakoztassa helyesen az akkumulátort. Ha a hiba oka idegen anyag vagy szennyeződés, az eltávolítás előtt kapcsolja ki a készüléket.
- Az akkumulátor vagy a környezet hőmérséklete túl magas vagy alacsony. Várjon, amíg nem lesz megfelelő a hőmérséklet, majd ezután próbálja újra meg feltölteni az akkumulátort. Ha a feltöltés így sem sikerül, akkor hibás lehet a készülék, az akkumulátor vagy a hálózati adapter.

#### **Off:**

- A töltés befejeződött.
- Ha az állapotjelző annak ellenére nem világít, hogy a töltés még nincs befejezve, akkor hibás lehet a készülék, az akkumulátor vagy a hálózati adapter. Az akkumulátorral kapcsolatos részleteket a [233.](#page-232-0) oldal tartalmazza.

## **Tudnivalók az SD-kártyáról**

#### <span id="page-234-0"></span>**Az SD-kártya leselejtezése vagy továbbadása esetén:**

- ≥ A készüléken vagy számítógépen történő formattálás és törlés csupán a fájlkezelési információkat módosítja, vagyis nem eredményezi az SD-kártyán levő adatok teljes törlését.
- ≥ Javasolt tehát az SD-kártya fizikai megsemmisítése, illetve az SD-kártya leselejtezése vagy továbbadása esetén az SDkártya fizikai formattálása ezen a készüléken.

#### W580 / V380

Az SD-kártya fizikai formattálásához csatlakoztassa a készüléket a hálózati adapterhez, válassza ki a [BEÁLLÍTÁS]  $\rightarrow$  $[MÉDIA FORMÁZ.] \rightarrow [IGEN] menüpontot,$ majd kb. 3 másodpercen át tartsa lenyomva a képernyőn megjelenő felvétel start/stop gombot. Az SD-kártya adattörlés képernyő megjelenésekor válassza az [IGEN] lehetőséget, majd kövesse a képernyőn megjelenő utasításokat.

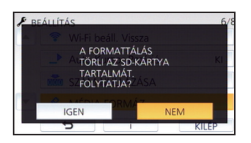

#### W580M

Az SD-kártya fizikai formattálásához csatlakoztassa a készüléket a hálózati adapterhez, válassza ki a [BEÁLLÍTÁS]  $\rightarrow$ [MÉDIA FORMÁZ.] → [SD-KÁRTYA] menüpontot, majd kb. 3 másodpercen át tartsa lenyomva a képernyőn megjelenő felvétel start/stop gombot. Az SD-kártya adattörlés képernyő megjelenésekor válassza az [IGEN] lehetőséget, majd kövesse a képernyőn megjelenő utasításokat.

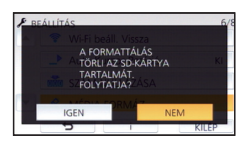

● Az SD-kártván levő adatok kezelése a vásárló felelőssége.

### **LCD monitor**

- ≥ Ha az LCD monitor bepiszkolódik, vagy ha páralecsapódás történt, akkor puha ruhával, például szemüvegtörlő kendővel törölje azt meg.
- ≥ Tilos az LCD monitort körömmel megérinteni, illetve erősen dörzsölni vagy nyomkodni.
- Az LCD védőfólia felhelyezésekor előfordulhat, hogy nehéz látni vagy nehéz felismerni az érintést.
- ≥ Ha a készülék nagyon lehűl, például hideg helyen történő tárolás miatt, akkor az LCD monitoron lévő kép az áramellátás bekapcsolásakor a szokásosnál kissé sötétebb lesz. A belső hőmérséklet emelkedésével a fényerő is eléri normál értékét.

Az LCD monitor gyártása rendkívül nagy precizitású technológiával történik. Ennek eredménye, hogy a ténylegesen működő képpontok aránya meghaladja a 99,99%-ot; a nem működő vagy állandóan világító képpontok aránya csupán 0,01%. Ez viszont nem jelent meghibásodást és nem befolyásolja a felvett képet.

### **Tudnivalók a személyes információkról**

Amikor név vagy születésnap kerül be a babanaptárba, akkor a személyes információk megmaradnak a készülékben.

A Wi-Fi funkció használata esetén az SSID, a jelszó és más személyes információk megmaradnak a készülékben.

A személyes információk védelme érdekében Wi-Fi jelszó beállítása ajánlott.  $(4181)$  $(4181)$ 

#### **A felelősség kizárása**

≥ Előfordulhat, hogy helytelen működtetés, statikus elektromosság, baleset, meghibásodás, javítás vagy egyéb kezelések miatt módosulnak vagy elvesznek az információk, beleértve a személyes információkat is.

Ezennel rögzítendő, hogy a Panasonic nem vállal felelősséget az információk vagy személyes információk módosulása vagy elveszése miatt adódó semmilyen közvetlen vagy közvetett kár tekintetében.

#### **Javítás kérése, másnak való átadás vagy leselejtezés esetén.**

- ≥ A személyes információk másolatának elkészítése után mindig törölje a személyes információkat és a készülékben elmentett vezeték nélküli LAN kapcsolódási beállításokat a [Wi-Fi beáll. Vissza]/[Fiók törlése] használatával.  $(\rightarrow$  [38,](#page-37-0) [185\)](#page-184-0)
- A személyes információk védelme érdekében törölje a babanaptárban regisztrált adatokat, hacsak nincs azokra szükség a javításhoz.  $\leftrightarrow$  [104](#page-103-0))
- Javítás kérése esetén vegye ki a memóriakártyát a készülékből.
- ≥ A készülék javításakor előfordulhat, hogy a beállítások a gyári alapértelmezett értékekre állnak vissza.
- ≥ Forduljon a készüléket Önnek értékesítő kereskedőhöz vagy a Panasonic céghez, ha a fenti műveletek elvégzése meghibásodás miatt nem lehetséges.

**A memóriakártya másnak való átadása vagy leselejtezése esetén lásd a "[Az SD-kártya](#page-234-0)  [leselejtezése vagy továbbadása esetén:"](#page-234-0) című részt. (→ [235\)](#page-234-0)** 

#### **Képek feltöltése web szolgáltatói felületekre**

≥ A képek személyek azonosítására alkalmas információkat, például címeket és rögzítési dátumokat tartalmazhatnak.

A webszolgáltatói felületekre való feltöltés előtt ezért gondosan ellenőrizze a képeket.

## **Tudnivalók a szerzői jogról**

## ∫ **Ügyeljen a szerzői jogi törvények betartására**

**Ügyeljen arra, hogy a műsoros kazetták, lemezek és az egyéb publikált vagy sugárzott műsorok egyéni felhasználáson kívüli felvétele már szerzői jogokat sérthet. Bizonyos anyagok felvétele még magáncélú felhasználás esetén is korlátozások alá eshet.**

## ∫ **Licencek**

- Az SDXC logó az SD-3C, LLC védjegye.
- Az "AVCHD", az "AVCHD Progressive" és az "AVCHD Progressive" logó a Panasonic Corporation és a Sony Corporation védjegye.
- A gyártás a Dolby Laboratories licencengedélyével történt. A Dolby és dupla D szimbólum a Dolby Laboratories védjegyei.
- A HDMI és a HDMI High-Definition Multimedia Interface kifejezések, valamint a HDMI embléma a HDMI Licensing, LLC védjegyei vagy bejegyzett védjegyei az Amerikai Egyesült Államokban és más országokban.
- ≥ HDAVI Control™ védjegy tulajdonosa a Panasonic Corporation.
- ≥ Az x.v.Colour™ védjegy.
- ≥ Az Microsoft® és Windows® az Microsoft Corporation védjegye vagy az Egyesült Államokban és/vagy más országokban bejegyzett védjegye.
- ≥ A Microsoft termékek képernyőfelvételeit a Microsoft Corporation engedélyével közöljük.
- ≥ Az Intel®, Pentium® és Intel®Core™ az Intel Corporation Egyesült Államokban és/vagy más országokban bejegyzett védjegyei.
- ≥ AMD Athlon™ védjegy tulajdonosa a Advanced Micro Devices, Inc.
- Az iMovie, Final Cut Pro, Mac és OS X az Apple Inc. Egyesült Államokban és más országokban bejegyzett védjegyei.
- Az iPhone az Apple Inc. Egyesült Államokban és más országokban bejegyzett védjegye.
- ≥ App Store az Apple Inc. szolgálati jegye.
- Az Android és Google Play a Google Inc. védjegyei vagy bejegyzett védjegyei.
- ≥ A Wi-Fi CERTIFIED™ logó a Wi-Fi Alliance® tanúsítási jegye.
- ≥ A Wi-Fi Protected Setup™ azonosító a Wi-Fi Alliance® tanúsítási jegye.
- ≥ A "Wi-Fi®" a Wi-Fi Alliance® bejegyzett védjegye.
- ≥ A "Wi-Fi Protected Setup™", "WPA™" és "WPA2™" a Wi-Fi Alliance® védjegyei.
- DLNA, the DLNA Logo and DLNA CERTIFIED are trademarks, service marks, or certification marks of the Digital Living Network Alliance.
- ≥ A QR kód a DENSO WAVE INCORPORATED bejegyzett védjegye.
- ≥ A "Eye-Fi" a Eye-Fi, Inc. védjegye.
- A jelen útmutatóban említett egyéb rendszerek vagy termékek neve általában az érintett rendszert vagy terméket kifejlesztő gyártók védjegye vagy bejegyzett védjegye.

Az AVC szabadalmi portfolió licenc alapján ezt a terméket személyes vagy ellenszolgáltatás nélküli egyéb célra használhatja a vásárló (i) videóknak az AVC szabvány szerinti kódolásához ("AVC videó") és/vagy (ii) a valamely vásárló által személyes céllal kódolt és/vagy az AVC videók szolgáltatására engedéllyel rendelkező valamely videószolgáltatótól beszerzett AVC videók dekódolásához. Sem ténylegesen, sem hallgatólagosan nincs engedélyezve semmilyen más felhasználás. További információval az MPEG LA, L.L.C. tud szolgálni. Lásd http://www.mpegla.com

#### [Egyebek](#page-220-0)

## **Felvétel módok/körülbelüli rögzíthető időtartam**

≥ Az SD-kártyák csak memóriájuk nagysága szerint vannak felsorolva. A jelzett időtartamok folyamatos rögzítés melletti körülbelüli felvételi időtartamok.

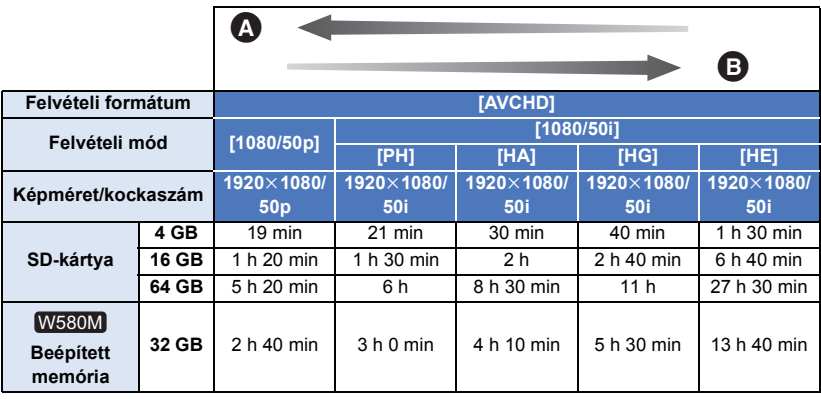

A A képminőség az elsődleges

B A felvételi időtartam az elsődleges

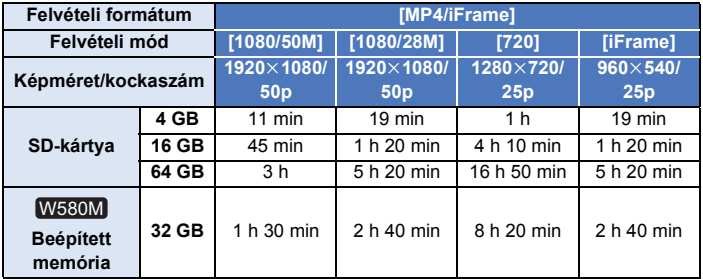

- ≥ A "h", "min" és "s" jelentése "óra", "perc" és "másodperc".
- ≥ Hosszabb felvételek esetén a rögzítendő időtartamnál 3-szor vagy 4-szer hosszabb időtartamra készítsen elő akkumulátorokat.  $(\rightarrow 12)$  $(\rightarrow 12)$  $(\rightarrow 12)$
- ≥ A [FELVÉTELI FORMÁTUM] alapértelmezett beállítása [AVCHD], míg a [FELVÉTELI MÓD] alapértelmezett beállítása [HG].
- ≥ Egy jelenet maximális folyamatos felvételi időtartama: 6 óra
- ≥ 6 óránál hosszabb jelenet esetén a felvétel egyszer leáll, majd néhány másodperc eltelvétel automatikusan ismét elindul.
- ≥ Sok mozgást tartalmazó vagy rövid jelenetek ismételt rögzítése esetén csökkenhet a rögzíthető időtartam.
- ≥ A fenti táblázat 4 GB sorában látható értékek szolgálnak tájékoztatással az egy DVD-re (4,7 GB) másolható időtartamokról.
- ≥ Ikerkamera backup használata esetén a felvételi időtartamok körülbelül fele akkorák lesznek, mint a fenti táblázatban szereplő időtartamok.
- ≥ Mozgóképfelvétel esetén 99 óra és 59 perc a megjeleníthető maximális hátralevő felvételi időtartam. A 99 óra és 59 perc feletti hátralevő felvételi időtartam "R99h59m+" jelenik meg. Ez a kijelzés egészen addig változatlan marad, amíg a hátralevő felvételi időtartam értéke 99 óra és 59 perc vagy kisebb nem lesz.

#### [Egyebek](#page-220-0)

## **A rögzíthető képek körülbelüli száma**

≥ Az SD-kártyák csak memóriájuk nagysága szerint vannak felsorolva. A jelzett szám a rögzíthető képek körülbelüli száma.

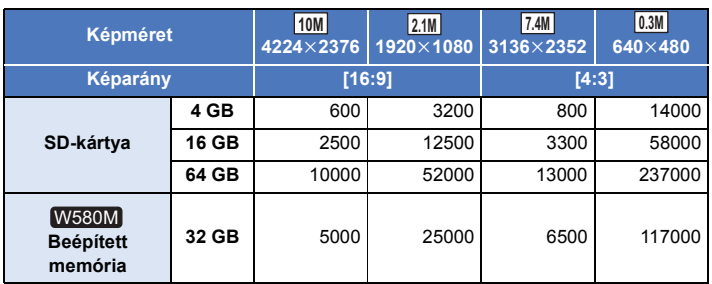

≥ A jelzett szám a rögzíthető képek körülbelüli száma.

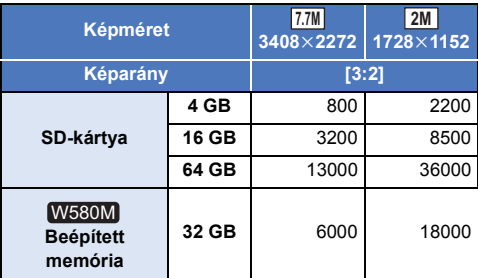

- ≥ **A rögzíthető képek száma az adott fotótémától függ.**
- ≥ A rögzíthető képek megjeleníthető maximális száma 9999. Ha a rögzíthető képek száma nagyobb, mint 9999, akkor R 9999+ jelenik meg. Ez a szám képrögzítéskor mindaddig nem változik, amíg a rögzíthető képek száma 9999 vagy kevesebb.
- ≥ Egy SD-kártya címkéjén feltüntetett memóriakapacitás a teljes kapacitás a szerzői jogvédelemhez és kezeléshez, és az a kapacitás, melyet a készüléken, számítógépen, stb. használni lehet.

## **Külön megvásárolható tartozékok**

**Bizonyos országokban előfordulhat, hogy egyes külön megvásárolható tartozékok nem kaphatók.**

## **A tapadókorong rögzítőszerkezet/a rögzítőszerkezet videokamerához (kerékpárkormányhoz) bemutatása**

- A tapadókorong rögzítőszerkezet (VW-SCA100) felszerelése az alábbiak szerint történik.
- ≥ A rögzítőszerkezet videokamerához (kerékpárkormányhoz) RP-CMC10E felszerelésével kapcsolatos információkat a szerkezet használati útmutatója tartalmazza.
- ∫ **A tapadókorong rögzítőszerkezet felszerelésekor**
- **1 Állítsa egy vonalba a készüléken levő állványrögzítő lyukat** A **és a tapadókorong rögzítőszerkezeten levő készülékcsavart** B**.**

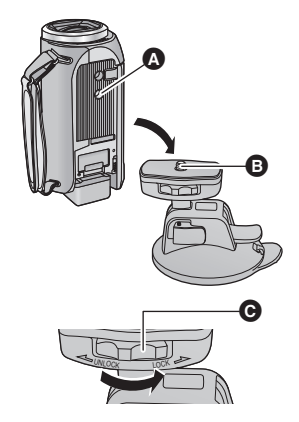

- **2 Fordítsa el a tapadókorong rögzítőszerkezet készülékrögzítő tárcsáját** C **a nyíl irányába (a LOCK felé), hogy megtörténjen a rögzítés.**
- ≥ Tartsa meg ujjaival a készüléket, hogy az ne fordulhasson el a tárcsával együtt.

## ∫ **A tapadókorong rögzítőszerkezet leszerelésekor**

A tapadókorong rögzítőszerkezet leszerelésekor fordított sorrendben kell elvégezni a felszerelési lépéseket.

- ≥ Felvételkészítés közben a képernyő remeghet. Felvétel készítésekor a következőket ajánljuk: – Felvételkészítés közben hajtsa be az LCD monitort (a felvételkészítés folytatódik)
	- $-$  Állítsa a zoom nagyítást 1 $\times$  helyzetbe
	- $-$  [O.I.S.] beállítás (( $\sqrt{\frac{1}{2}}$ )  $\leftrightarrow$  [68\)](#page-67-0)
- ≥ A felvételi körülményektől függően előfordulhat, hogy a fenti módon történő felvételkészítés ellenére is remeg a képernyő.
- ≥ Állítsa le a lejátszást, ha Önnek fárasztó, kényelmetlen vagy egyéb ok miatt idegen egy olyan jelenet lejátszása, amelynek felvétele tapadókorong rögzítőszerkezet/rögzítőszerkezet videokamerához (kerékpárkormányhoz) alkalmazásával történt.

## **A távvezérelve dönthető és forgatható kamerabölcső bemutatása**

Ha a készülékhez USB-kábellel csatlakoztatja a távvezérelve dönthető és forgatható kamerabölcsőt VW-CTR1 (külön megvásárolható), akkor a készülék képes lesz automatikusan követni az éppen rögzített fotótéma mozgását. A készülék automatikusan végzi a közelítést/távolítást, a távvezérelve dönthető és forgatható kamerabölcső pedig dönti és forgatja a készüléket.

#### **Wi-Fi funkciók használata a távvezérelve dönthető és forgatható kamerabölcsővel kombinálva**

A távvezérelve dönthető és forgatható kamerabölcső a következő Wi-Fi funkciók mellett is használható. Állítsa be a Wi-Fi kapcsolódást miután csatlakoztatta a készülékhez a távvezérelve dönthető és forgatható kamerabölcsőt.

 $-$  [\[Távirányítás\]](#page-139-0) ( $\rightarrow$  [140](#page-139-0))

 $-$  [\[Otth.megfigy\]](#page-148-0) ( $\rightarrow$  [149\)](#page-148-0)

- $-$  [\[Baba monitor\]](#page-145-0) ( $\rightarrow$  [146\)](#page-145-0)
- ≥ [Party Jelenet]/[Mozgó Tárgy] használata közben nem fog működni a mozgó tárgy érzékelés [Otth.megfigy] mellett.  $($   $\rightarrow$  [153](#page-152-0), [243\)](#page-242-0)
- ≥ A [Baba monitor] használata közben a [Party Jelenet] és [Mozgó Tárgy] használata nem lehetséges.  $(4243)$  $(4243)$  $(4243)$
- ≥ Az okostelefonos működtetéshez lásd a [Help] részt a "Image App" menüben.

### <span id="page-240-0"></span>**A távvezérelve dönthető és forgatható kamerabölcső csatlakoztatása a készülékhez**

- *1* **Erősítse fel a készüléket a távvezérelve dönthető és forgatható kamerabölcsőre.**
- ≥ A felerősítés részletezését a távvezérelve dönthető és forgatható kamerabölcső használati útmutatójában találja meg.
- *2* **A (készülékhez tartozékként adott) USB-kábellel csatlakoztassa a távvezérelve dönthető és forgatható kamerabölcsőt a készülékhez.**

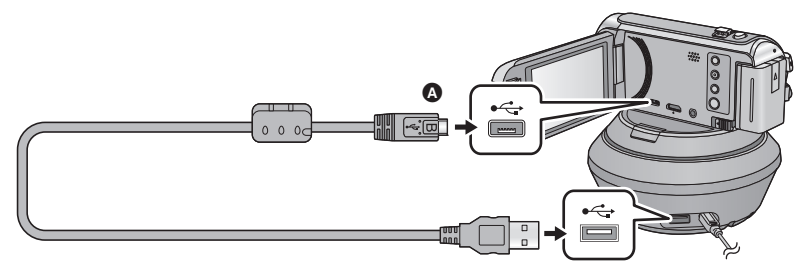

A A jelzéssel ellátott oldalt felfelé fordítva csatlakoztassa az USB-kábel mikro B aljzatát a készülék USB aljzatához.

*3* **A bekapcsoláshoz nyomja meg a távvezérelve dönthető és forgatható kamerabölcső bekapcsoló gombját.**

● Az állapotielző <br>**■** világítani kezd.

*4* **Kapcsolja be a készüléket.**

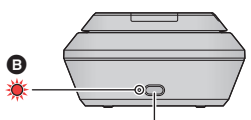

**Bekapcsoló gomb**

## *5* **Érintse meg a [Füg./víz. távvezérelt kameratartó] ikont.**

- ≥ Ekkor megjelenik a távvezérelve dönthető és forgatható kamerabölcső választóképernyő.
- ≥ Ha Ön nem a [Füg./víz. távvezérelt kameratartó] tételt érintette meg, vagy ha nem történik meg helyesen a távvezérelve dönthető és forgatható kamerabölcső felismerése, akkor csatlakoztassa újra az USB-kábelt.
- ≥ Ha a készülék kikapcsolása csatlakoztatott USB-kábel mellett történik, akkor előfordulhat, hogy a készülék az előző távvezérelve dönthető és forgatható kamerabölcső módban működik.
- *6* **Úgy állítsa be a távvezérelve dönthető és forgatható kamerabölcsőt, hogy annak alaphelyzete a fotótéma felé nézzen.**
- ≥ Az alaphelyzet a bekapcsoló gomb középvonalán fut keresztül.

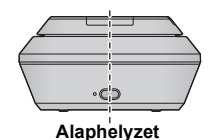

- ≥ Csak a tartozékként adott USB-kábelt használja. (A működés semmilyen más USB-kábel mellett nem garantált.)
- ≥ Az USB-kábelt vagy egyenáramú kábelt az ábra szerinti módon úgy csatlakoztassa, hogy az ne akadhasson be sehova, például a távvezérelve dönthető és forgatható kamerabölcső mozgó részébe vagy más kábelekbe. Ha ugyanis a kábel beakad a távvezérelve dönthető és forgatható kamerabölcső mozgó részébe, akkor ez a felvételi pozíció megváltozását vagy meghibásodást eredményezhet.

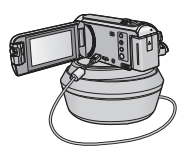

- ≥ A távvezérelve dönthető és forgatható kamerabölcsőt az alábbi követelményeknek megfelelő helyre kell telepíteni:
	- A helyet ne érhessék el gyermekek és háziállatok
	- A hely sík és akadályoktól mentes legyen
	- A fotótémáktól körülbelül 2 vagy 3 m távolságra levő helyszín
- ≥ Mielőtt a készüléket felszereli a távvezérelve dönthető és forgatható kamerabölcsőre, helyezze be az SD-kártyát és az akkumulátort.
- ≥ Amikor a készülék fel van szerelve a távvezérelve dönthető és forgatható kamerabölcsőre, akkor szállításukat a távvezérelve dönthető és forgatható kamerabölcsőnél fogva végezze. A készüléknél fogva végzett szállítás meghibásodást okozhat.
- ≥ Ne használja a távvezérelve dönthető és forgatható kamerabölcsőt megfigyelési célokra.
- ≥ Döntés/forgatás közben ne állítsa meg erővel a távvezérelve dönthető és forgatható kamerabölcső mozgását.
- ≥ A távvezérelve dönthető és forgatható kamerabölcső nem képes a készülék áramellátására.
- ≥ Ha a távvezérelve dönthető és forgatható kamerabölcső problémát észlel, villogni kezd az állapotjelzője, továbbá mind a készülék, mind a távvezérelve dönthető és forgatható kamerabölcső kikapcsol.
- **W580** W580M

A készülék beállítása intelligens auto mód lesz, ha HDR mozi módban csatlakozik a távvezérelve dönthető és forgatható kamerabölcsőhöz.

### ● **W580** W580M

A HDR mozi mód nem áll rendelkezésre, amikor a készülék a távvezérelve dönthető és forgatható kamerabölcsőhöz csatlakozik.

## <span id="page-242-0"></span>**A távvezérelve dönthető és forgatható kamerabölcső használata**

≥ **A távvezérelve dönthető és forgatható kamerabölcső csatlakoztatása a készülékhez. (**l **[241\)](#page-240-0)**

- ≥ **Végezze el előre a [Elforgatási szög], [Dőlésszög] és [Dőlés sebessége] beállítását. (**l **[246](#page-245-0), [247\)](#page-246-0)**
- <span id="page-242-1"></span>*1* **Érintse meg a kívánt távvezérelve dönthető és forgatható kamerabölcső módot.**

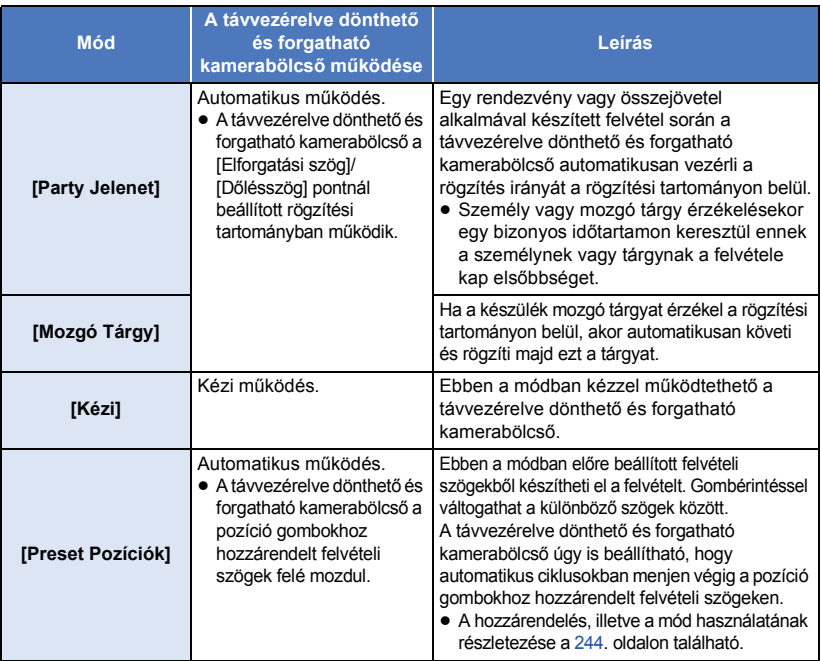

- ≥ A [Preset Pozíciók] megérintésekor a távvezérelve dönthető és forgatható kamerabölcső elfordul és visszatér alaphelyzetébe.
- $\bullet$  A [BEÁLLÍTÁS] megérintésekor megjelenik a setup menü. (→ [246\)](#page-245-0)
- *2* ([Kézi] kiválasztása esetén)

**A**  $\overrightarrow{A}$  megérintése után a  $\overrightarrow{A}/\overrightarrow{v}/\overrightarrow{A}/\overrightarrow{P}$  használatával működtesse a **távvezérelve dönthető és forgatható kamerabölcsőt.**

≥ A művelet befejezésekor érintse meg a [BELÉP] ikont.

([Preset Pozíciók] kiválasztása esetén)

- **Érintse meg a pozíció gombot.**
- ≥ A pozíció gombok eltűnnek, ha bizonyos ideig semmilyen érintő művelet nem történik. Ismételt megjelenítésük a képernyő megérintésével lehetséges.
- $\bullet$  Ha a  $\equiv_{\text{pos}}$  nincs sárgán kiemelve, a pozíció gombok a képernyő megérintése ellenére sem fognak megjelenni. Megjelenítésükhöz a <sup>mene</sup>n megérintése után érintse meg a képernyőt a **≣≣≣** sárgán kiemelt állapotában.
- Ha még nincsenek pozíciók hozzárendelve a pozíció gombokhoz, a **HIP** megérintésével végezhető hozzárendelés.  $($   $\rightarrow$  [244\)](#page-243-0)

## *3* **Nyomja meg a felvétel start/stop gombot.**

([Party Jelenet]/[Mozgó Tárgy] kiválasztása esetén)

- ≥ A felvétel elindulása előtt a távvezérelve dönthető és forgatható kamerabölcső elfordul és visszatér alaphelyzetébe. A felvétel elindulásáig eltelik egy kis idő.
- ≥ A távvezérelve dönthető és forgatható kamerabölcső az előre beállított tartományban működik.

([Kézi]/[Preset Pozíciók] kiválasztása esetén)

≥ Ha a 2. lépés felvételkészítés közben történik, akkor ez a rögzítési képernyő remegését vagy a távvezérelve dönthető és forgatható kamerabölcső eredeti helyzetből való elmozdulását idézheti elő.

### *A távvezérelve dönthető és forgatható kamerabölcső mód váltása*

Érintse meg a  $\bigtriangledown$  ikont.

≥ Ekkor megjelenik a távvezérelve dönthető és forgatható kamerabölcső mód választóképernyő. Érintse meg a kívánt módot.

## *Kilépés a távvezérelve dönthető és forgatható kamerabölcső használatából*

Érintse meg a [KILÉP] ikont.

- ≥ A távvezérelve dönthető és forgatható kamerabölcső elfordul és visszatér alaphelyzetébe.
- ≥ A műveletet követően a távvezérelve dönthető és forgatható kamerabölcső kikapcsol. A készülék eltávolítása előtt csatlakoztassa le az USB-kábelt.

## <span id="page-243-0"></span>**A [Preset Pozíciók] létrehozása**

## ∫ **Pozíciók hozzárendelése a pozíció gombokhoz**

- **1** Érintse meg a  $\equiv \frac{1}{2}$  ikont.
- <span id="page-243-1"></span>**2 Érintse meg azt a pozíció gombot, amelyikhez egy pozíciót kíván hozzárendelni.**
- ≥ Pozíciók hozzárendelése a [POS1]/[POS2]/[POS3]/[POS4]/[POS5] helyekre lehetséges
- ≥ A hozzárendelt pozíció nélküli pozíció gombok jelzése [üres].
- <span id="page-243-3"></span>**3 A / / / segítségével határozzon meg egy pozíciót.**
- A zoom is használható a zoom csúszkával.
- <span id="page-243-2"></span>**4 Érintse meg a [BELÉP] ikont.**
- ≥ A [2–](#page-243-1)[4](#page-243-2). lépés ismétlésével lehet más pozíció gombokhoz pozíciókat hozzárendelni.
- ≥ A már egy pozíció gombhoz hozzárendelt pozíció módosításakor érintse meg azt a pozíció gombot, amelyikhez a módosítani kívánt pozíció hozzá van rendelve, majd kövesse a [3](#page-243-3)[–4](#page-243-2). lépést.
- ∫ **A távvezérelve dönthető és forgatható kamerabölcső mozgatása egy hozzárendelt pozícióba**
- **1 Érintse meg a Fos ikont.**
- Ellenőrizze a **EEE** sárgán kiemelt állapotát.
- ≥ Megjelennek a pozíció gombok ([POS1]/[POS2]/[POS3]/[POS4]/[POS5]/[HOME]). POSEzek a gombok eltűnnek, ha körülbelül 5 másodpercig semmilyen érintő művelet nem történik. Ismételt megjelenítésük a képernyő megérintésével lehetséges.
- **2 Érintse meg a kívánt pozíció gombot.**
- ≥ A távvezérelve dönthető és forgatható kamerabölcső a kiválasztott pozíció gombhoz hozzárendelt pozícióba fog elmozdulni.
- ≥ A hozzárendelt pozíció nélküli pozíció gombok kiválasztása nem lehetséges.
- ≥ A [MÉGSE] megérintésekor a távvezérelve dönthető és forgatható kamerabölcső félúton meg fog állni.
- ≥ Érintse meg a [HOME] ikont az alaphelyzetbe való visszatéréshez.

## ∫ **A ciklikus mód használata**

Ebben a módban a távvezérelve dönthető és forgatható kamerabölcső a kívánt sorrend szerinti ciklusokban megy végig a pozíció gombokhoz hozzárendelt pozíciókon.

Az alapértelmezett sorrend a következő: [HOME]  $\rightarrow$  [POS1]  $\rightarrow$  [POS2]  $\rightarrow$  [POS3]  $\rightarrow$  [POS4]  $\rightarrow$  [POS5]

## **Érintse meg a**  $\overrightarrow{t}$  ikont.

- ≥ A távvezérelve dönthető és forgatható kamerabölcső körülbelül 5 másodperces időközönként mozdul el a következő pozícióba.
- ≥ A [Leállít] mozgás közbeni megérintésekor a távvezérelve dönthető és forgatható kamerabölcső félúton meg fog állni. Ekkor kiiktatódik a ciklikus mód.
- ≥ A [Pillanat Állj], majd egy másik pozíció gomb megérintésekor kiiktatódik a ciklikus mód. Ekkor a távvezérelve dönthető és forgatható kamerabölcső a megérintett pozíció gomb szerinti pozícióba fog elmozdulni.
- ≥ Ciklikus módban át lesznek ugorva a hozzárendelt pozíció nélküli pozíció gombok váltópontjai. Ekkor a távvezérelve dönthető és forgatható kamerabölcső a következő pozíció gomb szerinti pozícióba fog elmozdulni.

### *A ciklikus mód sorrendjének átrendezése*

- **1** Érintse meg a **Fig.** ikont.
- **2 Érintse meg a**  $\mathbf{L}^{\bullet}$  **i** kont.
- **3 Érintse meg a kívánt váltópontot.**
- ≥ A [V.állít] megérintésekor a sorrend visszatér az alapértelmezett beállításhoz.
- **4 Érintse meg a kívánt pozíció gombot.**
- ≥ A [KIHAGY] megérintésekor a távvezérelve dönthető és forgatható kamerabölcső a ciklikus mód következő váltópontja szerinti pozícióba fog ugrani.
- **5 Érintse meg a [BELÉP] jelet.**

## ∫ **A pozíció gombokhoz hozzárendelt pozíciók törlése**

- **1** Érintse meg a  $\mathbb{F}$  ikont.
- **2 Érintse meg a**  $\overline{m}$  **ikont.**
- **3 Érintse meg a törölni kívánt pozíció gombot.**
- ≥ A pozíció gombhoz hozzárendelt összes pozíció törléséhez érintse meg a [Mindet töröl] ikont.
- **4 Érintse meg a [IGEN] jelet.**
- ≥ Ha a készülék a távvezérelve dönthető és forgatható kamerabölcsőhöz van csatlakoztatva, akkor a készülék mozgóképfelvétel módra van beállítva. Ekkor nem lehetséges állóképfelvétel módra váltani a készülékkel.
- ≥ Javasoljuk, hogy a megfelelő kép- és hangfelvétel ellenőrzése érdekében készítsen egy előzetes próbafelvételt.
- ≥ A távvezérelve dönthető és forgatható kamerabölcső hangja rajta lesz a felvételen.
- ≥ Ha a felvétel készítése azután kezdődik, hogy módosultak a távvezérelve dönthető és forgatható kamerabölcső beállításai, például váltás történt a távvezérelve dönthető és forgatható kamerabölcső módban vagy megváltozott a távvezérelve dönthető és forgatható kamerabölcső helye, akkor előfordulhat, hogy a bölcső elfordul és visszatér alaphelyzetébe.
- ≥ Elindulás után a művelet befejezéséig nem szabad lecsatlakoztatni az USB-kábelt vagy elmozdítani a távvezérelve dönthető és forgatható kamerabölcsőt és a készüléket. Ez ugyanis meghibásodát vagy a mozgókép helytelen felvételét eredményezheti.
- $\bullet$  A bekapcsoló gomb megnyomásakor, illetve a [ENERGIATAKAR. (AKKU)] (→ [35\)](#page-34-0) vagy [ENERGIATAKAR. (AC)] ( $\rightarrow$  [35](#page-34-1)) használatakor a készülék és a távvezérelve dönthető és forgatható kamerabölcső kikapcsol azután, hogy a távvezérelve dönthető és forgatható kamerabölcső elfordul és visszatér alaphelyzetébe.
- ≥ A távvezérelve dönthető és forgatható kamerabölcső működése közben sem a [ENERGIATAKAR. (AKKU)], sem a [ENERGIATAKAR. (AC)] nem működik.
- ≥ Az alábbi funkciók beállítása lesz [KI]:
	- j Képszintezés funkció
	- Optikai képstabilizálátor
	- [FELV. ÚTMUTATÓ]
- ≥ Állítsa le a lejátszást, ha Önnek fárasztó, kényelmetlen vagy egyéb ok miatt idegen egy olyan jelenet lejátszása, amelynek felvétele a távvezérelve dönthető és forgatható kamerabölcső alkalmazásával történt.

([Party Jelenet]/[Mozgó Tárgy] tudnivalók)

- ≥ Állóképek rögzítése nem lehetséges mozgóképek rögzítése közben.
- ≥ A felvételi körülményektől függően előfordulhat, hogy megváltozik a rögzített kép színtónusa vagy nem történik meg a fotótémák automatikus rögzítése az alábbi esetekben:
	- A fotótéma túl nagy vagy túl kicsi
	- j A háttér és a fotótéma színe hasonló
	- A felvétel helyszíne sötét
	- Világos fényforrás érzékelése (ég, TV, lámpa stb.)
	- A fotótéma túl gyorsan mozog, vagy nem mozog
	- A felvett hely közel van egy ablakhoz
- ≥ A felvételi körülményektől függően előfordulhat, hogy a jelenetek nem rögzíthetők az elképzelések szerint. Ilyenkor ajánlott [Kézi] módra váltani.

([Mozgó Tárgy] tudnivalók)

- ≥ A felvétel elindulásakor a készülék mozgó fotótémát érzékel. A felvétel előtt irányítsa a kamerát a fotótémára.
- ≥ A készülék nem képes egyidejűleg egynél több fotótéma követésére.
- ≥ Előfordulhat, hogy a készülék nem követ bizonyos típusú fotótémákat, például a gyorsan mozgó fotótémákat.

([Preset Pozíciók] tudnivalók)

≥ Egyes képernyőkijelzések nem jelennek meg a pozíció gombok megjelenítése, vagy a távvezérelve dönthető és forgatható kamerabölcső működése közben.

## <span id="page-245-0"></span>**A távvezérelve dönthető és forgatható kamerabölcső beállításai**

Amikor a távvezérelve dönthető és forgatható kamerabölcső a készülékhez csatlakozik, lehetőség van a távvezérelve dönthető és forgatható kamerabölcső setup menüjének beállítására.

● A távvezérelve dönthető és forgatható kamerabölcső csatlakoztatása a készülékhez (→ [241\)](#page-240-0)

### *1* **Érintse meg a [BEÁLLÍTÁS] ikont a távvezérelve dönthető és forgatható kamerabölcső mód képernyőn.**

## *2* **Érintse meg a kívánt menüpontot.**

```
[Elforgatási szög] [±180°]/[±90°]/[±45°]/[Fix]
```
Állítsa be a távvezérelve dönthető és forgatható kamerabölcső bal/jobb forgatási tartományát a [Party Jelenet]/[Mozgó Tárgy] mellé.

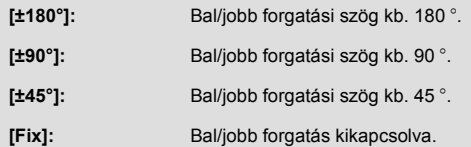

```
[Dőlésszög] [±15°]/[Fix]
```
Állítsa be a távvezérelve dönthető és forgatható kamerabölcső fel/le döntési tartományát a [Party Jelenet]/[Mozgó Tárgy] mellé.

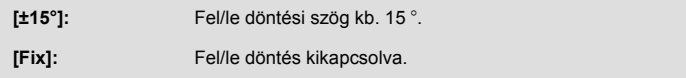

**[Dőlés sebessége] [Magas]/[Normál]**

Állítsa be a távvezérelve dönthető és forgatható kamerabölcső fel/le működési sebességét.

## **[Felvételi tartomány ellenőrzése]**

Ezzel ellenőrizhető a távvezérelve dönthető és forgatható kamerabölcső [Party Jelenet]/[Mozgó Tárgy] mellé beállított működési tartománya.

- ≥ A távvezérelve dönthető és forgatható kamerabölcső a [Elforgatási szög] és [Dőlésszög] pontnál beállított tartományokban mozog.
- ≥ Az ellenőrzési művelet befejezése után a távvezérelve dönthető és forgatható kamerabölcső visszatér alaphelyzetébe.

## **[Verz.szám kij.]**

Ezzel jeleníthető meg a távvezérelve dönthető és forgatható kamerabölcső firmware változata.

### **[Frissebb változat]**

Ezzel frissíthető a távvezérelve dönthető és forgatható kamerabölcső firmware változata.

#### **Az aktuális frissítési információk az alábbi támogatási weboldalon találhatók. (2015. novemberi állapot)**

http://panasonic.jp/support/global/cs/e\_cam (Ez az oldal csak angol nyelvű.)

≥ A készülék frissítése előtt végezze el a távvezérelve dönthető és forgatható kamerabölcső frissítését. A távvezérelve dönthető és forgatható kamerabölcső használhatatlanná válhat, ha előbb a készülék frissítése történik meg.

## **[Party Jelenet Demo]**

Itt nézhető meg annak bemutatása, hogy [Party Jelenet] beállításakor miként működik majd a távvezérelve dönthető és forgatható kamerabölcső.

● A [Party Jelenet Demo] megérintésekor automatikusan elindul a bemutatás. A [KILÉP] megérintésekor törlődik a demonstráció.

## **[Tárgykövetés Demo]**

Itt nézhető meg annak bemutatása, hogy [Mozgó Tárgy] beállításakor miként működik majd a távvezérelve dönthető és forgatható kamerabölcső.

- A [Tárgykövetés Demo] megérintésekor automatikusan elindul a bemutatás.
	- A [KILÉP] megérintésekor törlődik a demonstráció.

# Panasonic Corporation Web site: http://www.panasonic.com